# User documentation

# Version P3.57.x

## Programming system

# Integrated Service Technical Application Programming (ISTA/P)

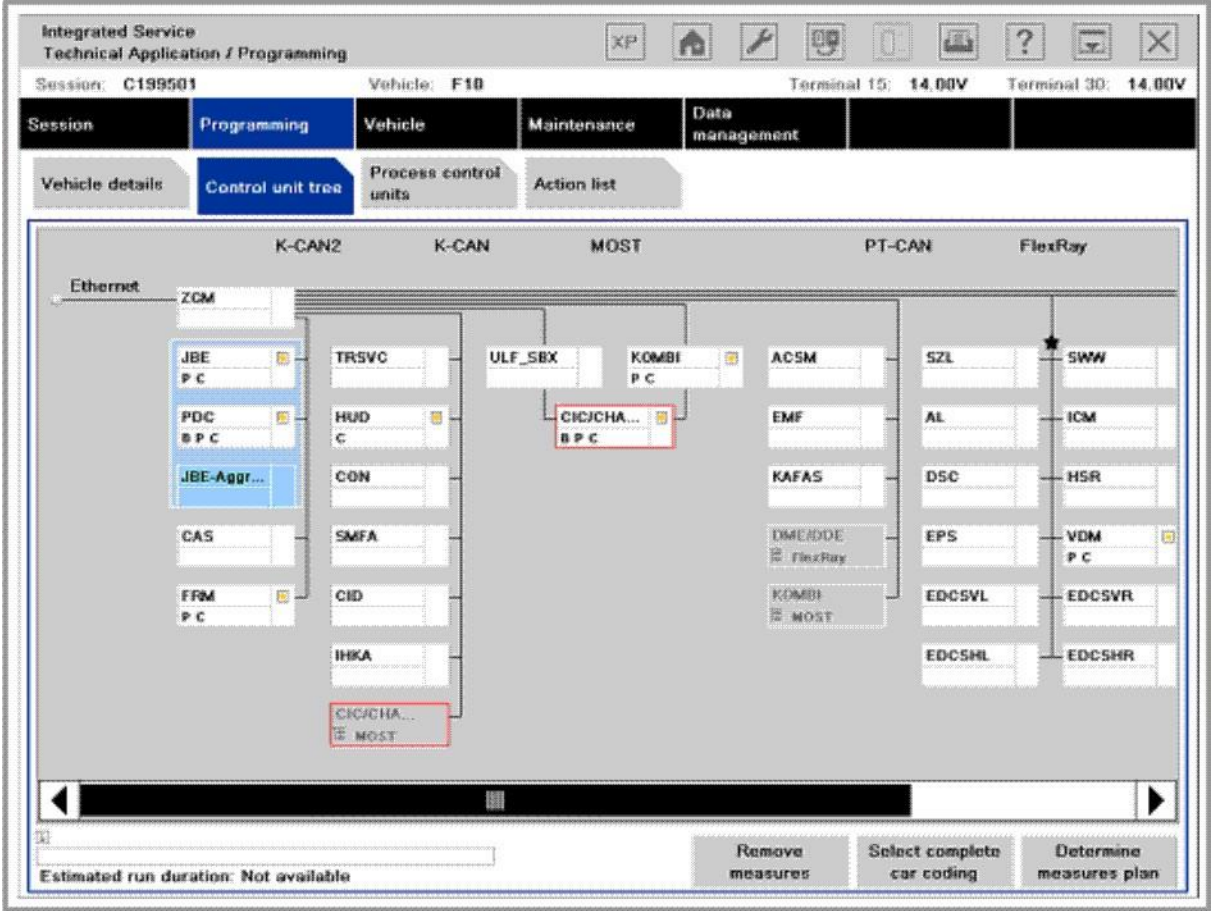

### BMW Group

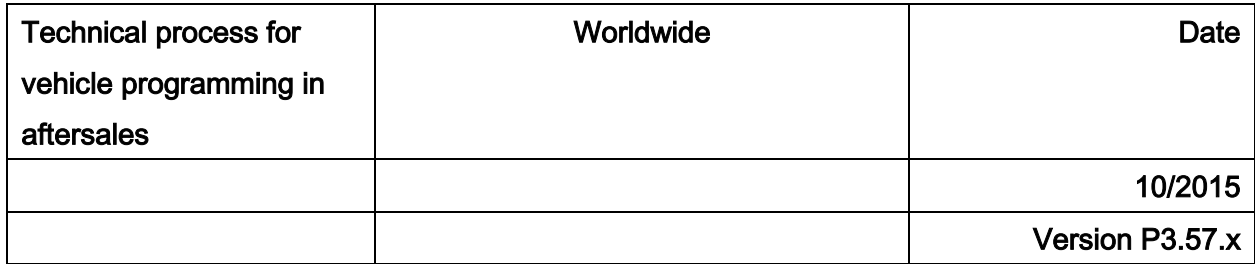

# ISTA/P user documentation for BMW, MINI, Rolls-Royce and BMW i

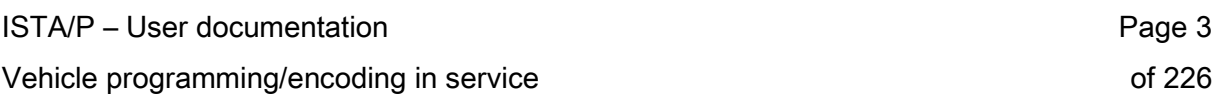

#### List of contents **Page**

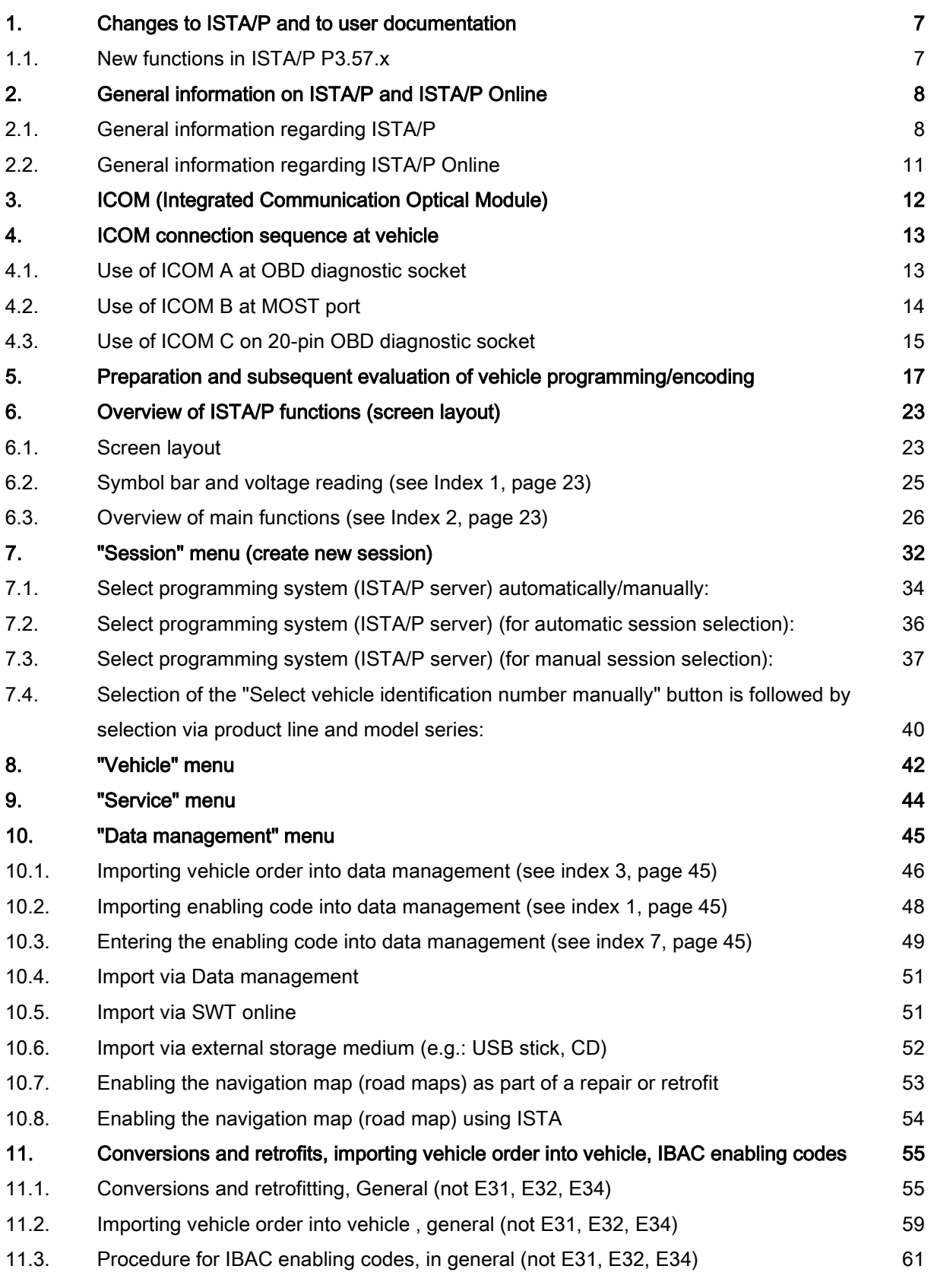

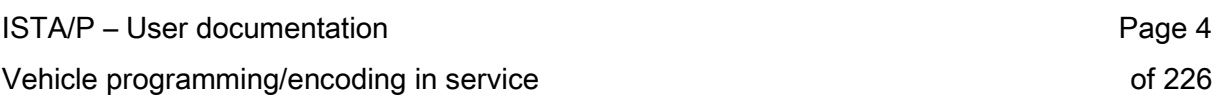

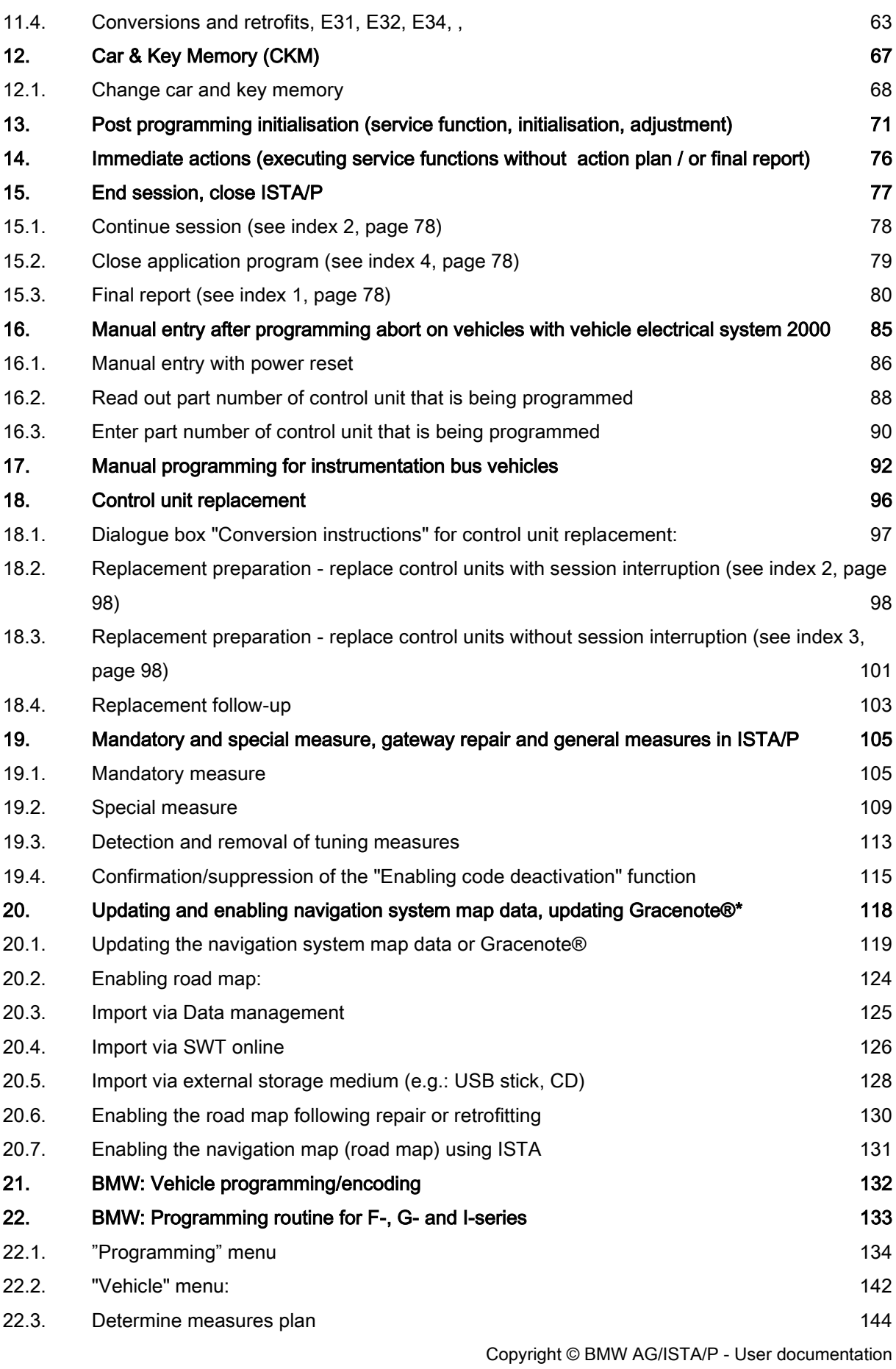

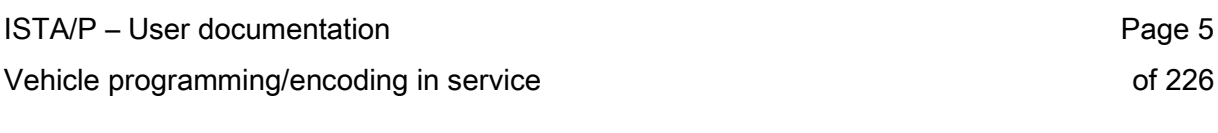

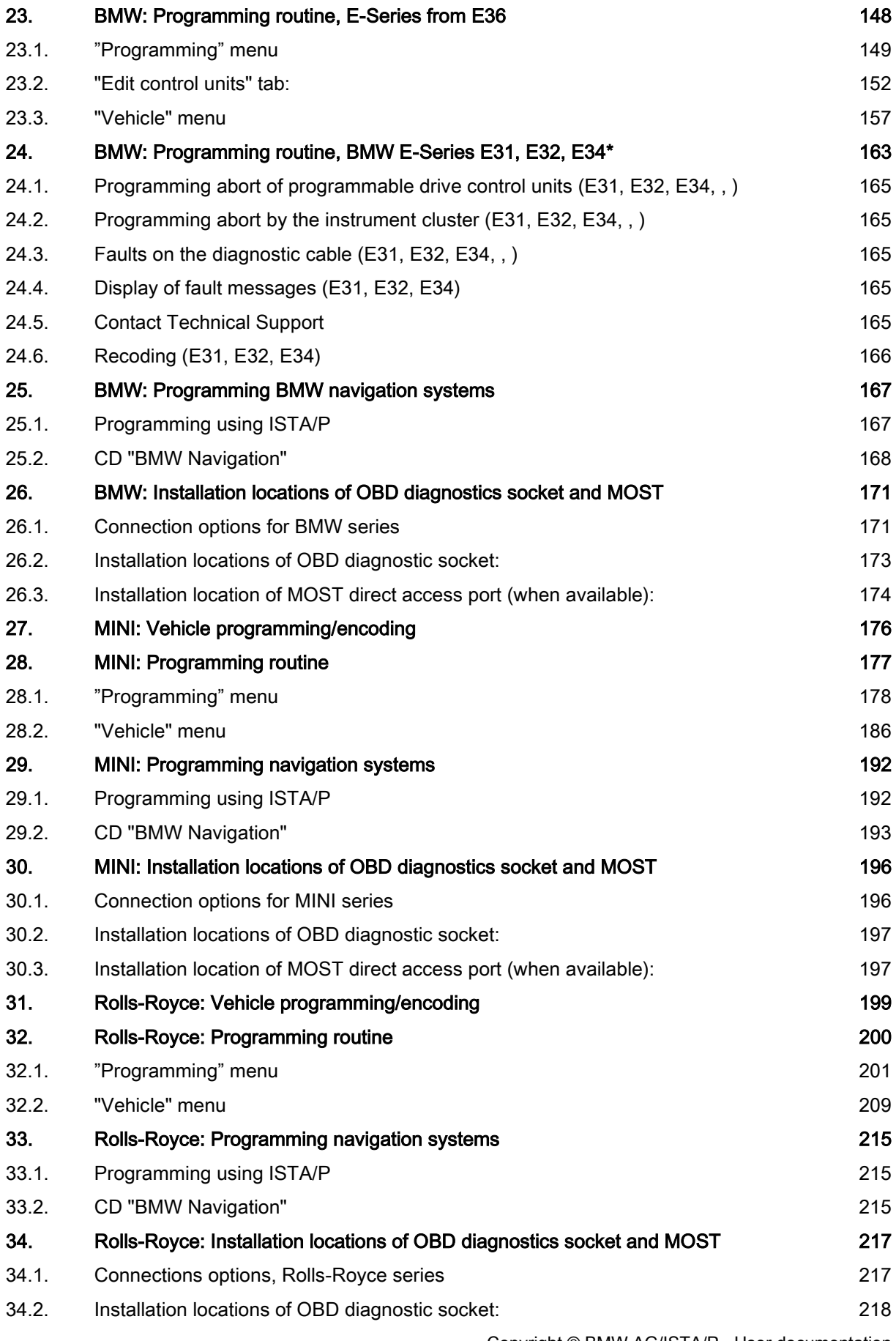

Copyright © BMW AG/ISTA/P - User documentation

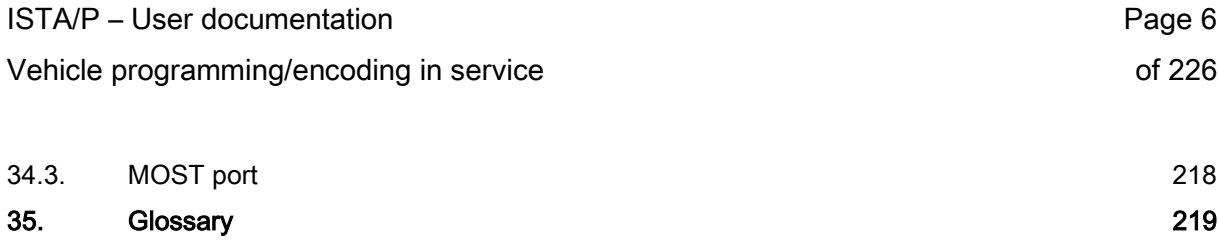

#### <span id="page-6-0"></span>1. Changes to ISTA/P and to user documentation

The current ISTA/P user documentation is based on the following software:

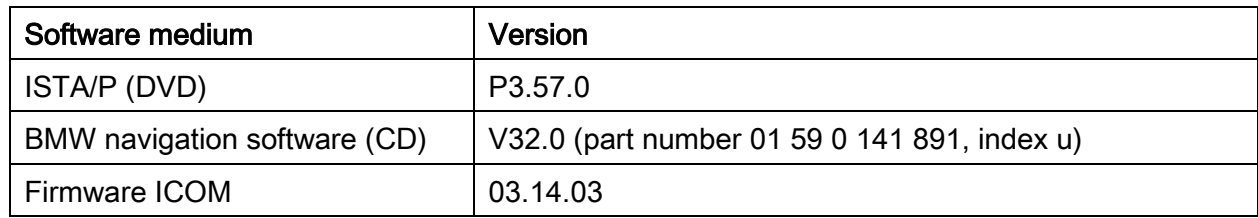

#### <span id="page-6-1"></span>1.1. New functions in ISTA/P P3.57.x

• There are no new functions in ISTA/P P3.57.x

#### <span id="page-7-0"></span>2. General information on ISTA/P and ISTA/P Online

#### <span id="page-7-1"></span>2.1. General information regarding ISTA/P

#### Intended use

The ISTA/P programming system is application software of the ISPI network. ISTA/P can process all control units of BMW Group vehicles that can be encoded, programmed or require enabling.

#### ATTENTION!

Vehicle programming / encoding is only permitted if:

- A procedure in the ISTA workshop system indicates that this action is required
- An enabled measure for fault rectification is indicated on the part of BMW
- A conversion or retrofit is present
- Within the framework of a technical campaign
- Control units must be replaced
- Using the ISTA workshop system, it was not possible to detect any componentrelated faults.

#### User information:

This user documentation explains to the user in the workshop the main functions of ISTA/P and the procedure involved in vehicle programming/encoding.

To work with ISTA/P, knowledge of the combined effects of the ISPI components in the workshop network is of central importance. For more detailed information on the individual systems and network topics, refer to the handbooks specified below:

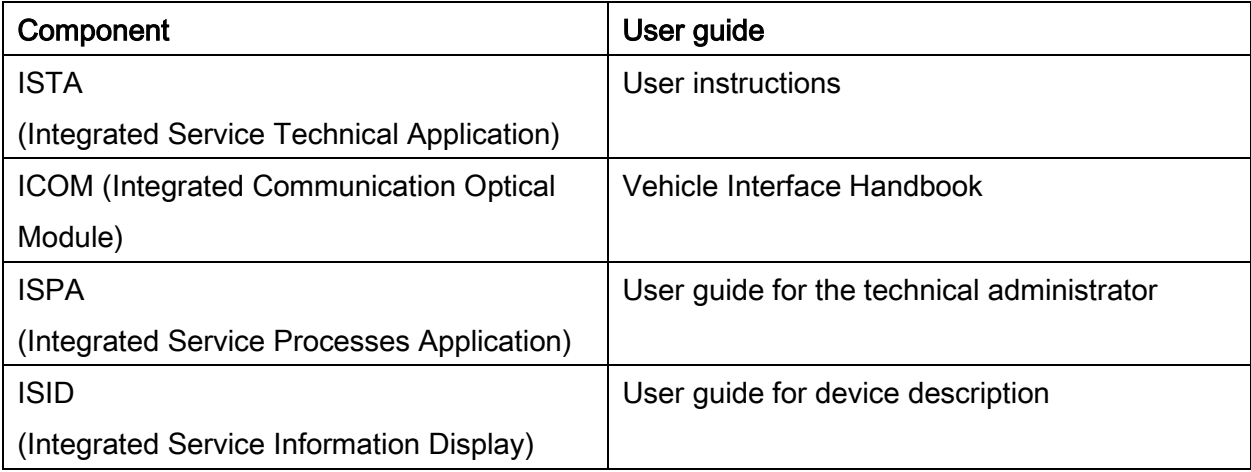

#### System components / subcomponents

#### ISSS:

The ISSS makes up the hardware that is used as the ISTA/P server.

Depending on requirements, the ISSS is equipped with a display screen, keyboard and mouse.

The ISTA/P application software for vehicle processing (vehicle programming/encoding) is installed on the ISSS and ISTA/P server.

#### ISID:

The ISID is a mobile end device with an integrated display and is used, for example, to operate the ISTA/P.

#### ICOM:

The ICOM is connected to the vehicle and linked with the network via the connection manager. The ICOM serves as the vehicle interface for vehicle processing (vehicle programming/encoding).

#### Simultaneously possible sessions:

At present, the number of vehicles that can be simultaneously programmed using one ISTA/P server programming system (ISSS) depends on the hardware used.

#### NOTE:

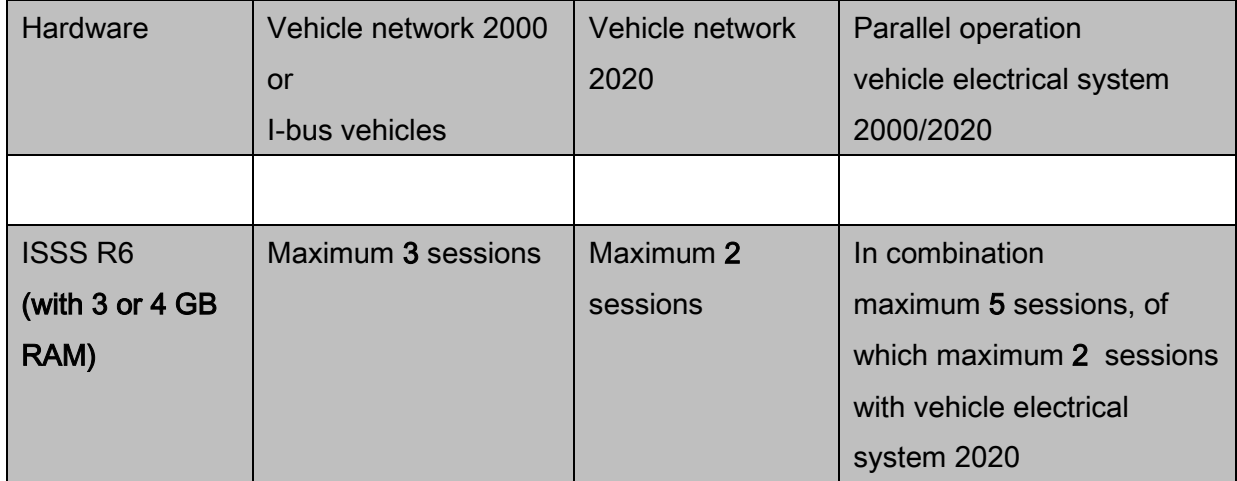

#### <span id="page-10-0"></span>2.2. General information regarding ISTA/P Online

#### NOTE:

Ranges of functions marked with a star (\*) are not available for ISTA/P Online, e.g. update and enabling of navigation system map data, updating Gracenote® (\*).

#### <span id="page-11-0"></span>3. ICOM (Integrated Communication Optical Module)

ICOM is a multifunctional vehicle interface. It was developed for use in workshop and service applications and supports Service

Consultation, diagnosis and vehicle programming/encoding processes.

The ICOM system consists of the components A, B and C. These can be used to process all vehicles of the BMW Group:

- ICOM A for vehicles with OBD interface
- ICOM B together with ICOM A for vehicles with MOST direct access port
- ICOM C together with ICOM A for vehicles with OBD diagnostic socket

For detailed information on the vehicle interfaces, see the Vehicle Interface Handbook.

#### Installation locations of OBD, MOST connection options:

- BMW series, see ["BMW: Installation locations of OBD diagnostics socket and MOST,](#page-170-0) page [171](#page-170-0)"
- MINI series, see ["MINI: Installation locations of OBD diagnostics socket and MOST,](#page-195-0) page [196](#page-195-0)"
- Rolls-Royce series, see ["Rolls-Royce: Installation locations of OBD diagnostics](#page-216-0)  [socket and MOST,](#page-216-0) page [217](#page-216-0)".

The use and connection sequence of ICOM vehicle interfaces are described on the following pages.

#### <span id="page-12-0"></span>4. ICOM connection sequence at vehicle

#### <span id="page-12-1"></span>4.1. Use of ICOM A at OBD diagnostic socket

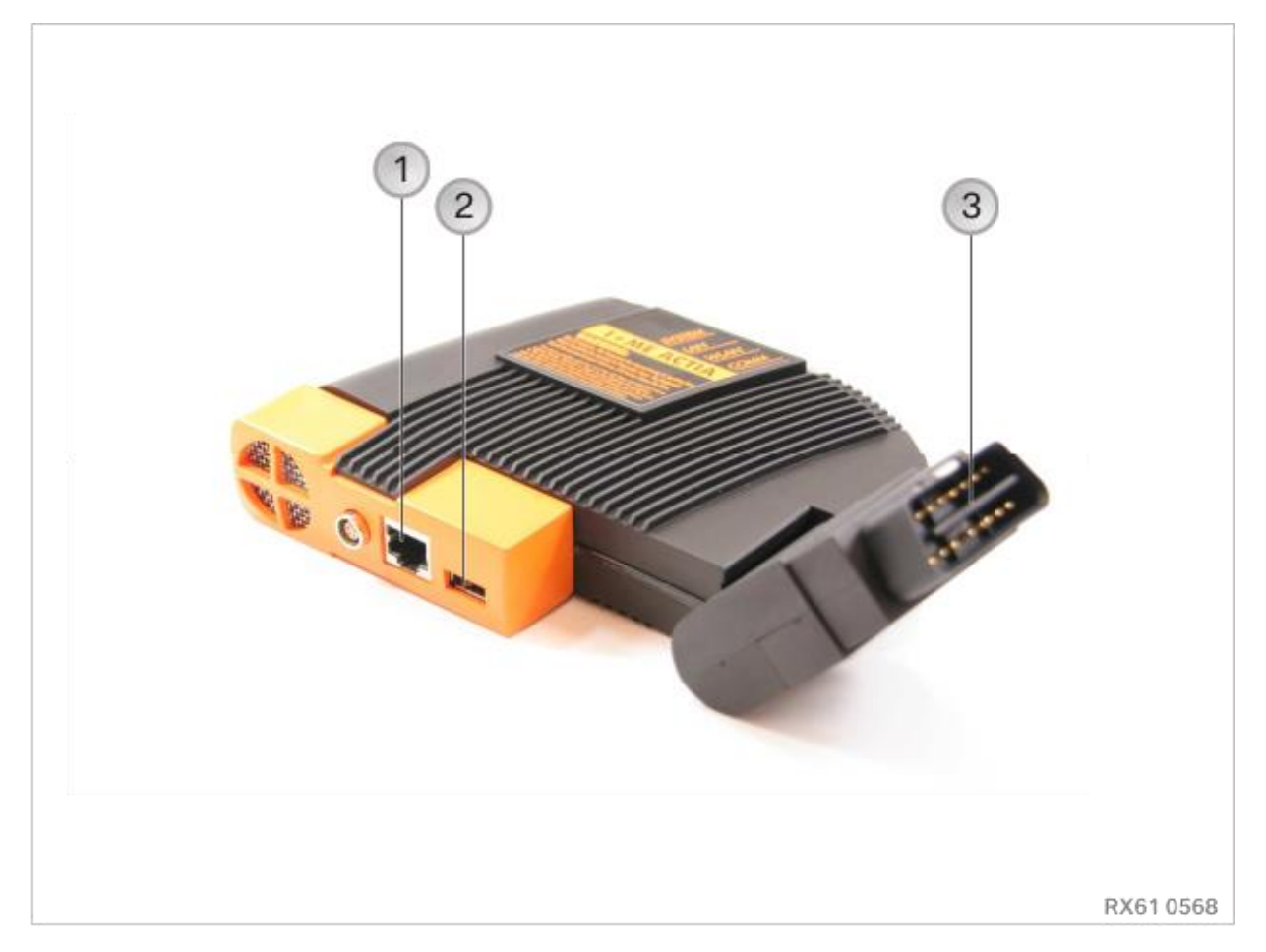

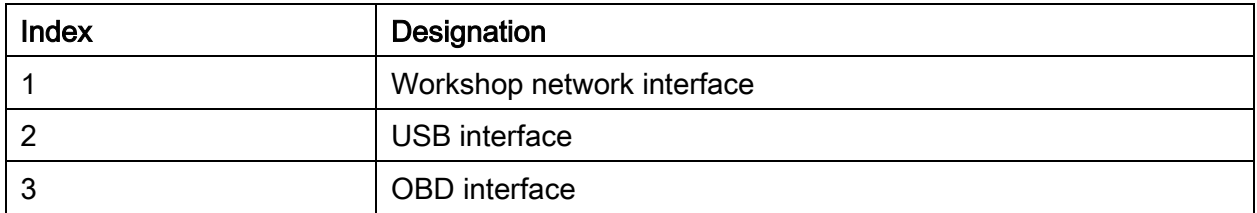

ICOM A should be used for connecting the ICOM to the OBD diagnostic socket of the vehicle. The OBD interface on the ICOM A can be angled, allowing it to be adjusted for OBD diagnostic sockets at different installation locations in the vehicle.

#### Connection sequence - ICOM A at OBD diagnostic socket:

- Switch on the ignition (terminal 15).
- Connect ICOM A to the workshop network via the workshop interface with the network cable
- Connect the OBD interface of the ICOM A to the OBD diagnostic socket on the vehicle.

# $\overline{2}$ 1 RX610569

<span id="page-13-0"></span>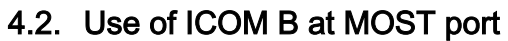

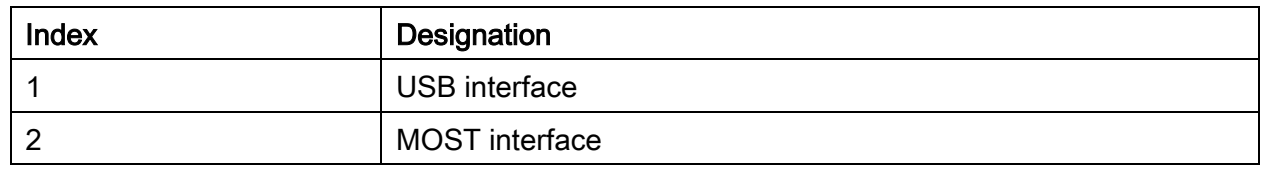

For connecting ICOM to the MOST direct access port of the vehicle, ICOM B should be used in addition to ICOM A.

#### Connection sequence – ICOM B to MOST port:

- Switch on the ignition (terminal 15).
- Connect USB interfaces ICOM A and ICOM B to the USB cable
- Connect ICOM A via the network connection to the workshop network
- Connect ICOM B via the MOST interface to the MOST direct access port in the vehicle
- Connect the OBD interface of the ICOM A to the OBD diagnostic socket on the vehicle.

If the MOST direct access port or the ICOM is not detected, repeat the procedure.

# $\overline{2}$ RX610570

#### <span id="page-14-0"></span>4.3. Use of ICOM C on 20-pin OBD diagnostic socket

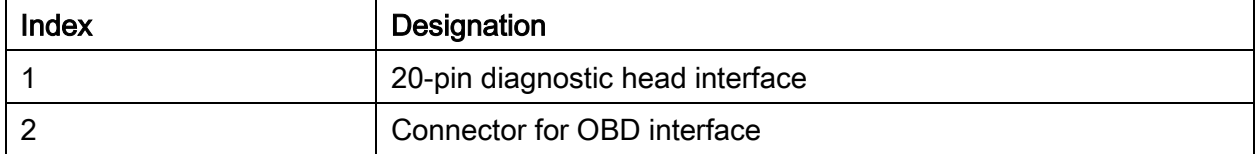

For connecting ICOM to the 20-pin OBD diagnostic socket of the vehicle, ICOM C should be used in addition to ICOM A.

#### Connection sequence – ICOM C to 20-pin OBD diagnostic socket:

- Switch on the ignition (terminal 15).
- Connect the OBD interface of the ICOM C to the OBD interface at ICOM A
- Connect diagnostic head interface to the 20-pin OBD diagnostic socket in the vehicle.

#### <span id="page-16-0"></span>5. Preparation and subsequent evaluation of vehicle programming/encoding

The correct initial and subsequent evaluation of the vehicle is the fundamental prerequisite for trouble-free vehicle programming/encoding.

#### Preparations:

- Park the vehicle on a level surface
- If possible, protect the vehicle against direct sunlight
- Switch the engine off
- Let the brakes and brake system cool to the ambient temperature
- Observe the following safety information when working with a hybrid or electric vehicle:

Repair work on intrinsically safe high-voltage systems must only ever be carried out by specially-trained experts. Each hybrid car and electric vehicle requires additional vehicle specific training with training achievement controls. Before work is started it is essential that the applicable safety information is read and noted. Work on live highvoltage components is expressly prohibited. Before every step that affects a highvoltage component, the high-voltage system must be de-energised and locked out against unauthorised start-up. If improperly used, there is the danger of resultant damage and the associated safety risks.

• In the case of a vehicle with a carbon fibre reinforced plastic (CFRP) body, observe the following safety information:

Carbon has specific properties that distinguish it from steel and aluminium.

Special training is required for working with a carbon body.

The repair instructions must always be observed for all repair work on the vehicle. If improperly used, there is the danger of resultant damage and the associated safety risks.

- Shift the manual transmission to neutral or the automatic transmission to "Park"
- Secure the vehicle against rolling by activating the electromechanical parking brake (EMF) and setting the parking brake.
- Make sure that the temperature of the gearbox oil is between -40  $^{\circ}$ C (-40  $^{\circ}$ F) and 85 °C (185 °F)
- Switch off all electrical consumers, lights and turn signals
- Make sure that headlights are not covered by protective covers

Vehicle programming/encoding in service of 226

- Switch off the wiper/washer system. The wipers may be actuated during vehicle programming/encoding and encoding initialisation. Make sure that the wiper can move freely
- Make a note of all stored radio and TV frequencies and destinations
- Connect up a battery charger that is currently approved by the BMW Group in the engine compartment. Only chargers recommended by BMW are to be used in order to prevent damage to vehicle electronic components. All current chargers can be found in the ASAP portal under Building and equipment consulting > workshop equipment.
	- F series e.g.F80, F82 with lithium starter battery: In order to use the currently available chargers for lithium starter batteries, the following parameters must be adjusted:

Charging voltage  $U = 14.0$  volts

Trickle charging voltage Uehl = 13.6 volts to 14 volts (depending on the charger)

- E-, F-, G-, I-series: The battery charging mode is used during programming of the chargers "DBL1200", "DBL1600", "MultiCharger 1500", and "HS-1000". This battery charge mode is set at the factory on delivery of the devices and must not be changed. The set maximum voltage of 14.8 volts in battery charge mode is not to be exceeded.
- We do not recommend chargers such as "DBL 430", "DBL800", "MultiCharger 750" or "MultiCharger 900" for ISTA/P programming. The "FSV mode with connected battery" is still used for these chargers. The maximum voltage of 14.8 volts is not to be exceeded. Possibly a charge parameter setting is necessary.
- Do not connect or disconnect the battery charger during vehicle programming/encoding. If the vehicle voltage is too low, it can cause vehicle programming/encoding to be aborted. Make sure that the vehicle voltage does not drop below 13 volts while vehicle programming/encoding is in progress.
- Check the cable routing. Cables routed through open windows could be damaged when the windows are automatically initialised. Do not route cables through open windows.
- Switch on the ignition (terminal 15), before the ICOM vehicle interface is connected to the vehicle
- On vehicles with Comfort Access, the ID transmitter must be inserted in the ignition lock. If the ID transmitter is not inserted in the ignition lock, this could cause encoding to be aborted.
- If there is no ignition lock on the model concerned, the ID transmitter must be inside the vehicle.
- On vehicles with automatic terminal 15 shut-off (launched 03/2007), terminal 15 is automatically shut off by the door contact signal when the driver's door is opened or closed. Terminal 15 is permanently reactivated if the START-STOP button is then pressed. Make sure that the door contact of the driver's door is not activated during the programming routine. Connect the ICOM vehicle interface to the vehicle. Establish connection to the workshop network. For connection sequence, see ["ICOM \(Integrated Communication Optical Module\),](#page-11-0) page [12"](#page-11-0)
- Carry out the vehicle test with the ISTA workshop system to make sure that all installed control units respond and any possible fault entries are read out.
- If an approved fault elimination measure (e.g. Technical Campaign) is assigned by BMW to the vehicle programming/encoding of a vehicle, then this vehicle test is not required.
- Existing faults (e.g. Check Control messages, functional faults and fault code entries) should be eliminated before vehicle programming/encoding .
- Preparations: All data carriers inserted and connected (CD, DVD, USB, iPod®, etc.) must be removed from their drives and data connections (Bluetooth) must be disconnected. Any data carriers still inserted in a drive or still connected could cause programming aborts.
- Switch off any mobile phones linked to the vehicle. If telephone calls are made during the programming this may lead to programming aborts.
- Before starting vehicle programming/encoding, make sure that the tailgate of the vehicle is closed (to prevent the luggage compartment lights from overheating).
- An update of the integration level can lead to loss of compatibility for mobile phones that have previously been connected and/or their software version. For compatibility check, see www.bmw.de/bluetooth, www.mini.com/bluetooth.
- F-, G-series (vehicle electrical system 2020). Select Personal Profile (Guest) and export all created user profiles via USB import / export socket in the glove box (backup).

#### During programming/encoding:

- Take note of and comply with any prompts or instructions issued by ISTA/P
- Leave the ignition on and comply with the instructions issued by ISTA/P (e.g. for CAS)
- Do not cut off the connection between the workshop network, ICOM and vehicle
- After every action in the luggage compartment (e.g. loading / removing navigation DVD), close the tailgate of the vehicle (prevents the luggage compartment lights from overheating)
- Do not do anything in or on the vehicle during vehicle programming/encoding unless the ISTA/P system has issued an instruction to do so.

#### NOTE:

When vehicle processing with ISTA/P starts, i.e. when execution of the action plan begins, the required time for vehicle programming/coding is displayed in the ISTA/P. Determination of the duration of a programming session is linked to system-internal workflows which cannot be computed until the vehicle programming/coding starts. For this reason, a plausible display of the remaining time may take up to ten minutes. In addition, the duration represents a guide value and not an exact duration since it can be influenced by various factors in the course of vehicle processing. These include, for example, the required system-internal repeat loops of process steps, which cannot be included in the initial determination of the duration. The performance of various system components and the continuous changes in the network connection also have an influence on the remaining duration. This means that the initially estimated duration is a dynamic value that can change during vehicle processing.

#### Subsequent evaluation:

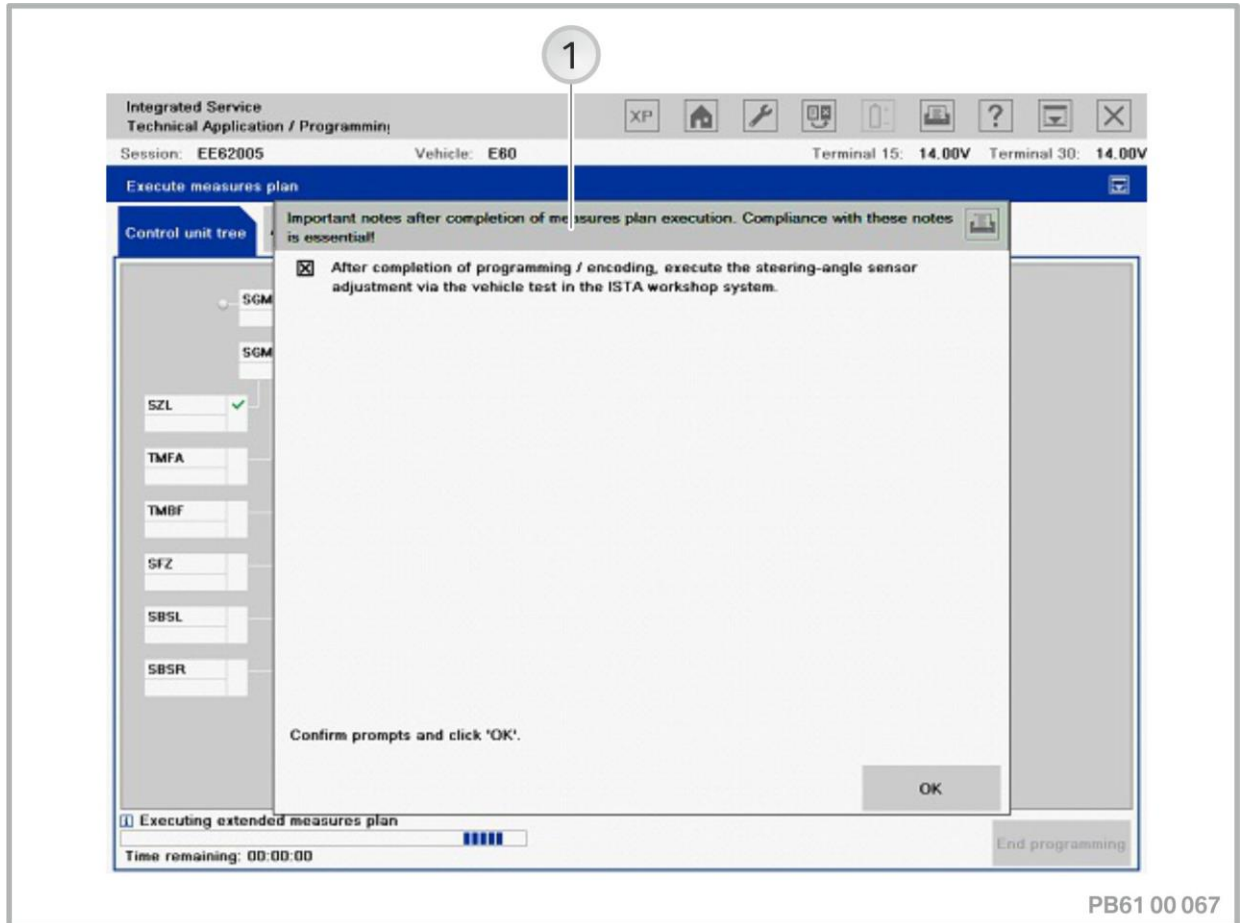

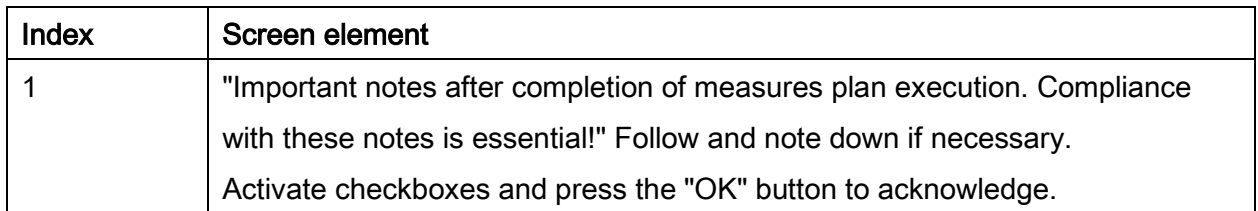

The follow-up work listed in the final report such as adjustments, initialisations, service functions, customer-initiated software updates, etc. is to be carried out in the vehicle test in the ISTA workshop system or manually. If this is not carried out successfully in ISTA/P, see ["Post programming initialisation \(service function,](#page-70-0) [initialisation, adjustment\)](#page-70-0), page [71"](#page-70-0). Each item of follow-up work is to be confirmed individually

- Enter time and date information in vehicle via iDrive for correct CBS value calculation
- After vehicle programming/encoding, insert/connect all data carriers (CD, DVD, USB, iPod®, etc.) that were previously removed / disconnected in the drives and interfaces in the vehicle and check

#### ISTA/P – User documentation **Page 22**

- If there is no note referring to the ISTA workshop system, the initial diagnosis does not occur.
- For safety, leave the vehicle standing for at least five minutes (vehicle electrical system 2000 and vehicle electrical system 2020 vehicles) or 16 minutes (instrumentation bus vehicles) with terminal R OFF to allow all control units to go into the rest state.

Note: Control units that do not go into "sleep mode" could cause errors relating to closed-circuit current!

- Concluding check that the vehicle is trouble-free
- Check all radio and TV frequencies and destinations previously noted and store manually as necessary
- Check the mobile phone connection in the vehicle and connect if necessary. Only connect approved mobile phones with an approved software version. See "Compatibility check". Non-approved mobile phones will lead to malfunctions
- F-, G-series (vehicle electrical system 2020). Import the Personal Profiles via USB import / export socket in the Personal Profile glove box.

#### <span id="page-22-0"></span>6. Overview of ISTA/P functions (screen layout)

#### <span id="page-22-1"></span>6.1. Screen layout

The following graphic in the "Programming" menu, "Edit control units" tab, shows a layout example of a typical screen mask.

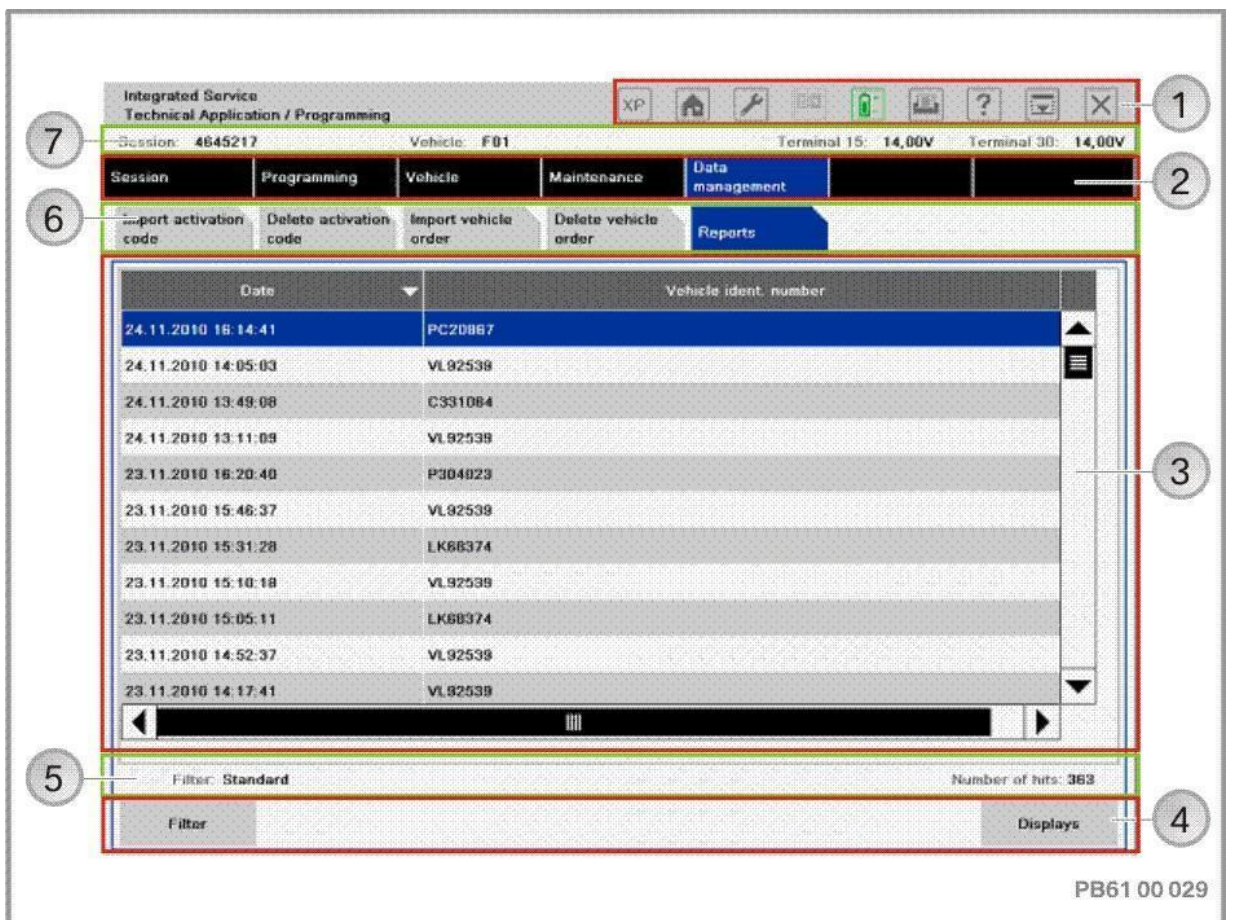

<span id="page-22-3"></span><span id="page-22-2"></span>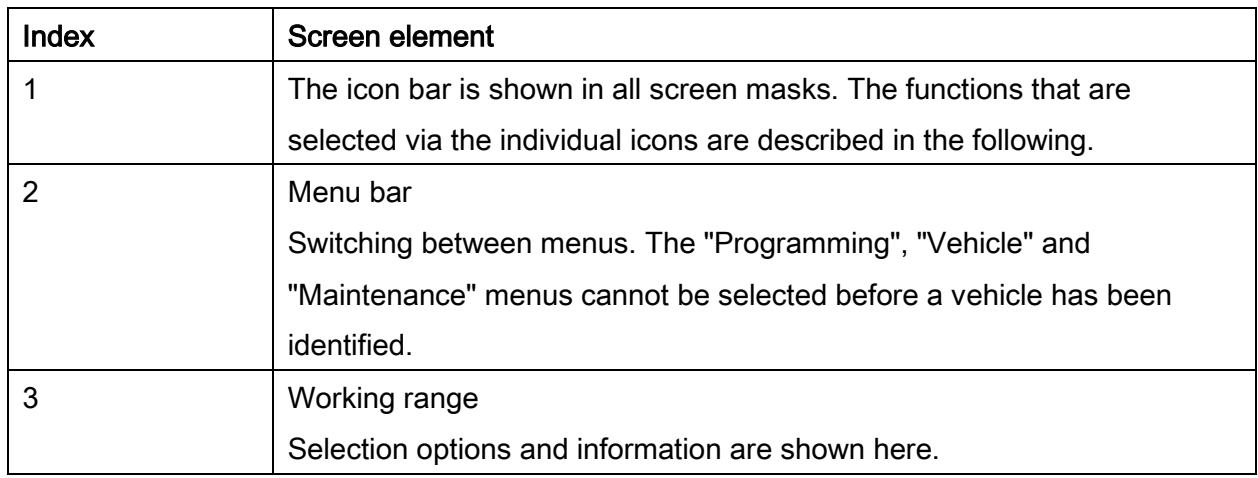

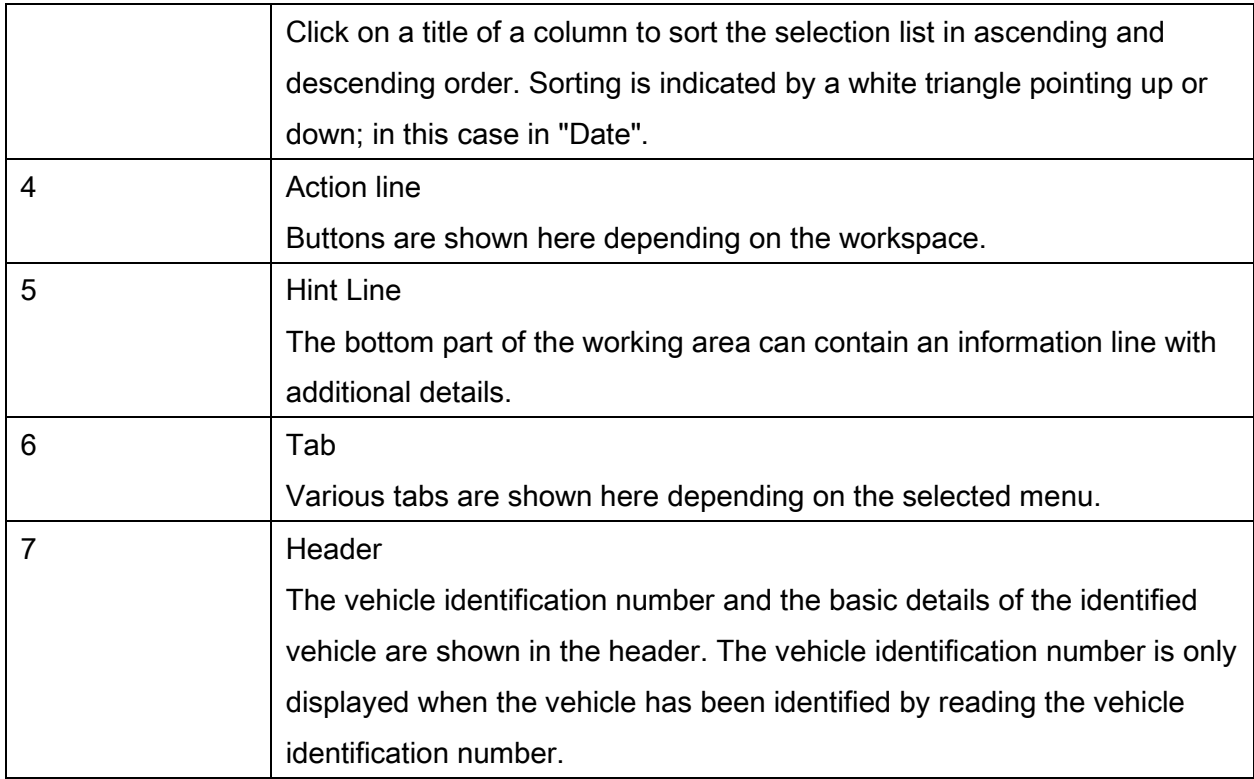

#### <span id="page-24-0"></span>6.2. Symbol bar and voltage reading (see Index 1, page [23](#page-22-2))

Functions and actions can be selected directly, also during a session, using the icons in the icon bar. The voltage of the connected vehicle is displayed below the icon bar.

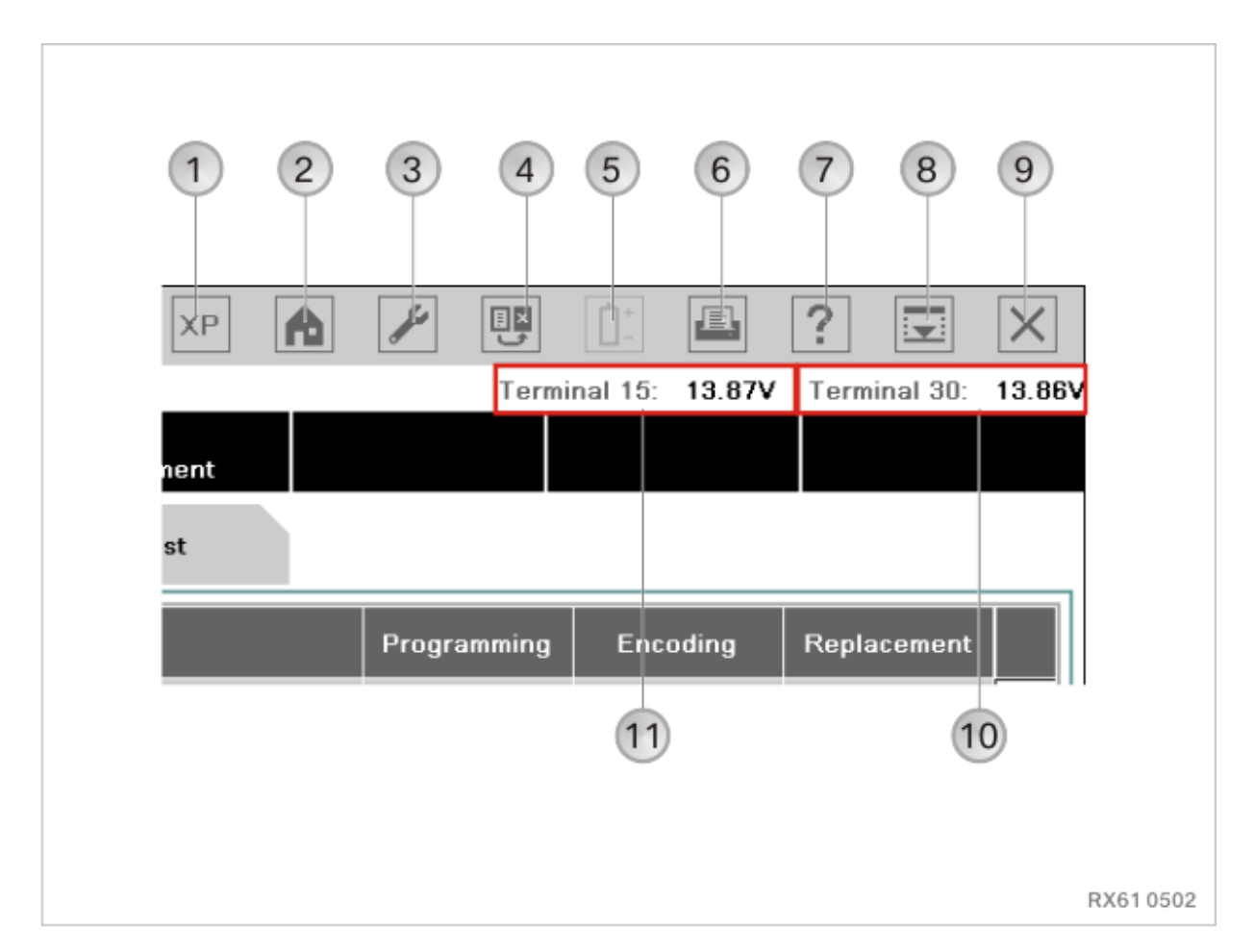

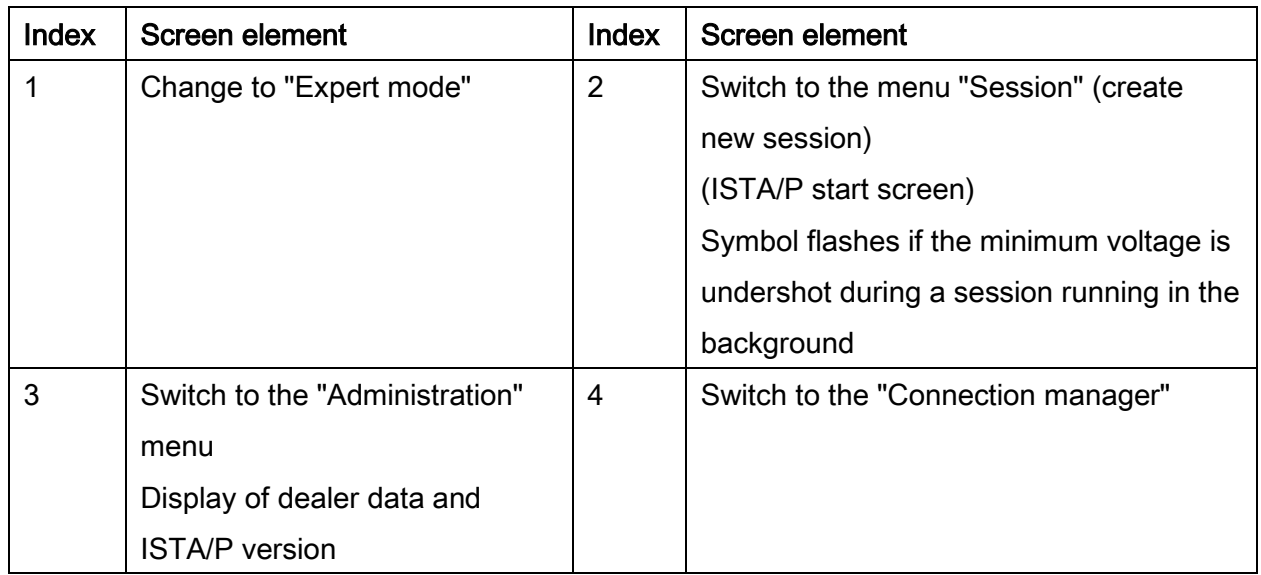

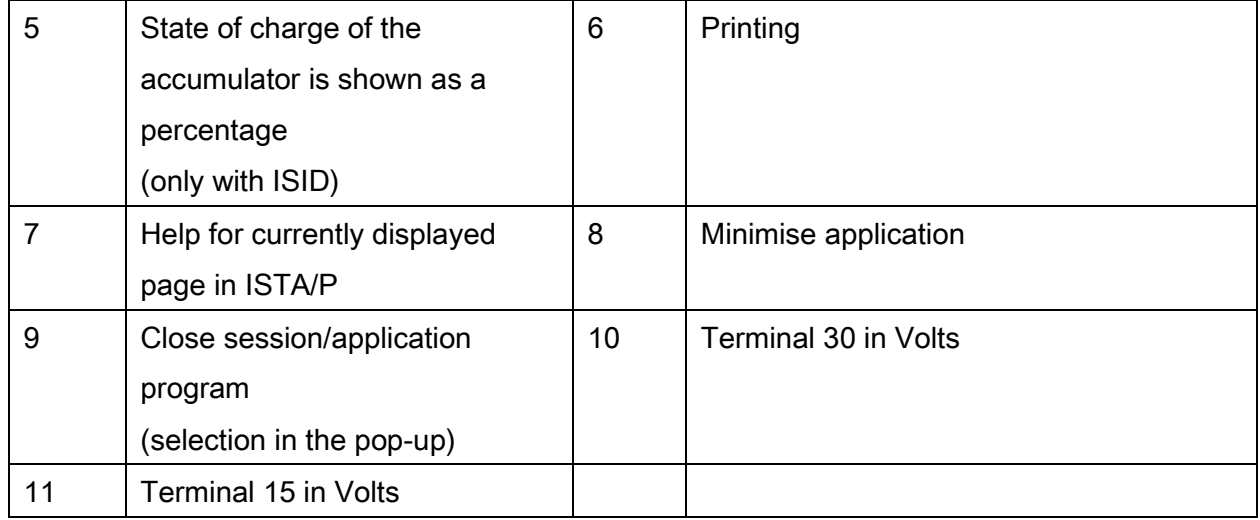

#### <span id="page-25-0"></span>6.3. Overview of main functions (see Index 2, page [23](#page-22-3))

The functions in ISTA/P can be accessed via certain paths. The following overviews show the menu in which the required function can be executed. Manual selections and information are normally not shown.

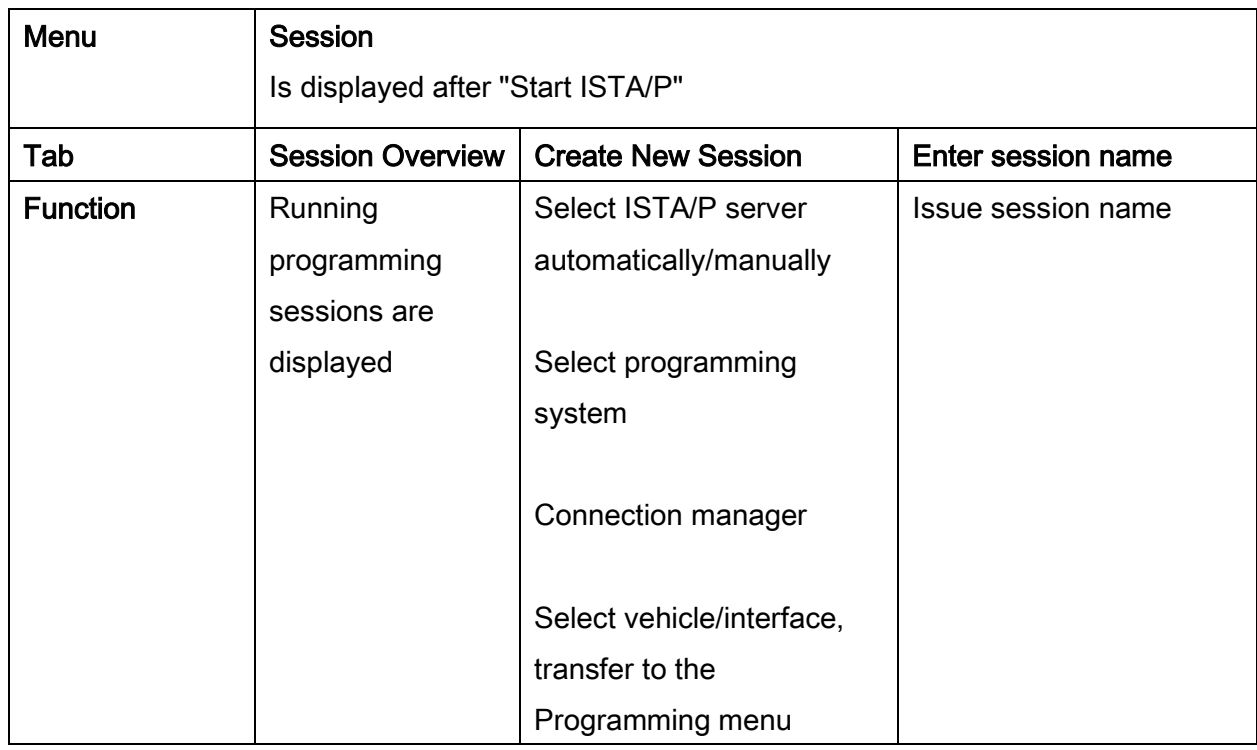

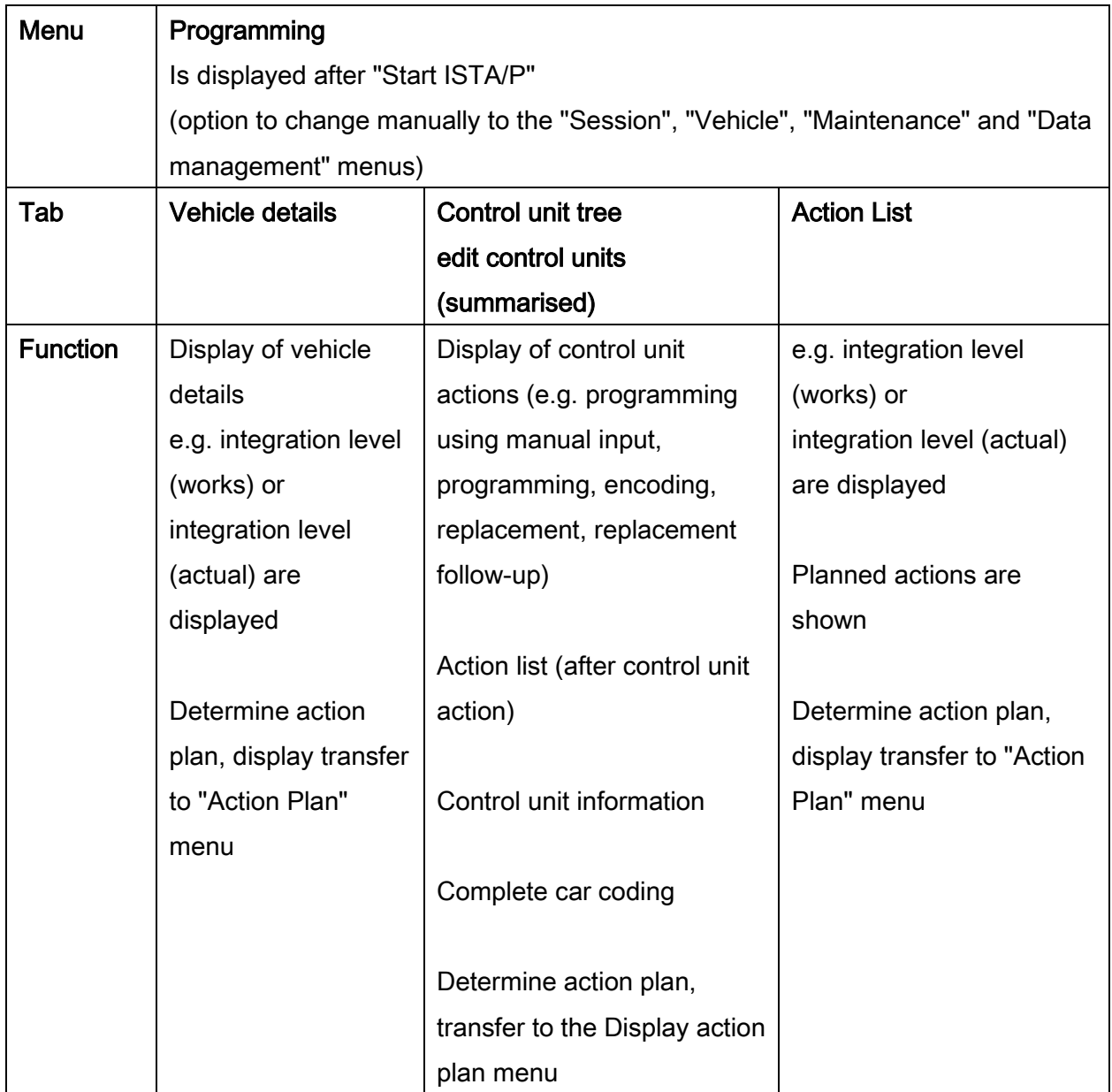

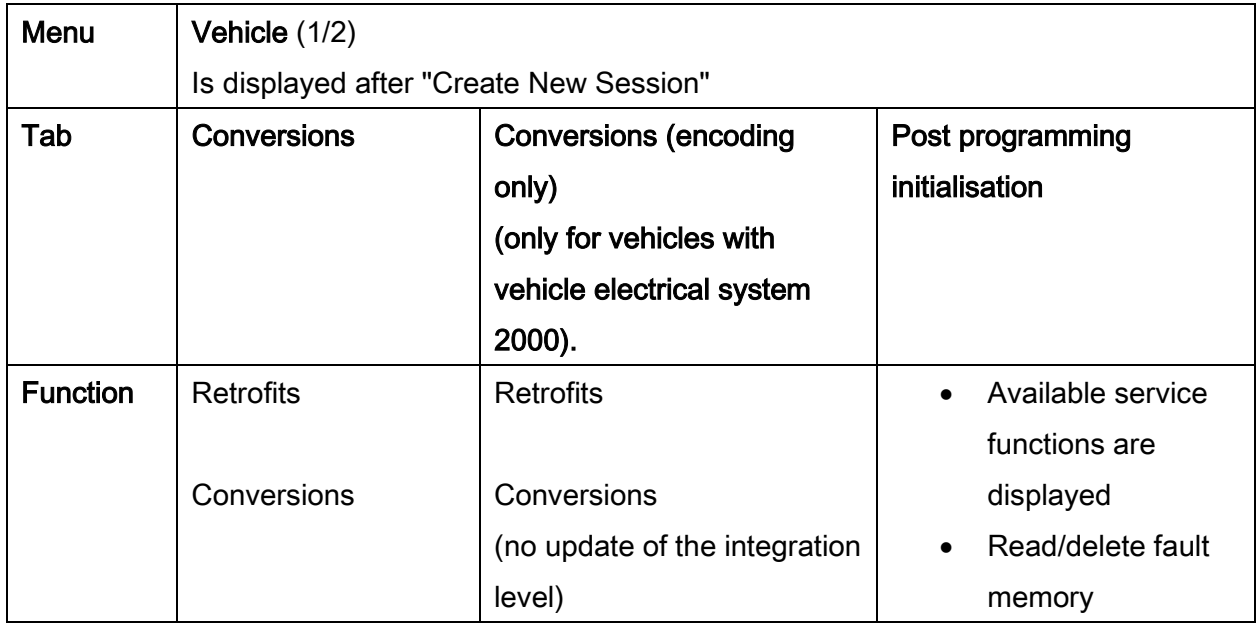

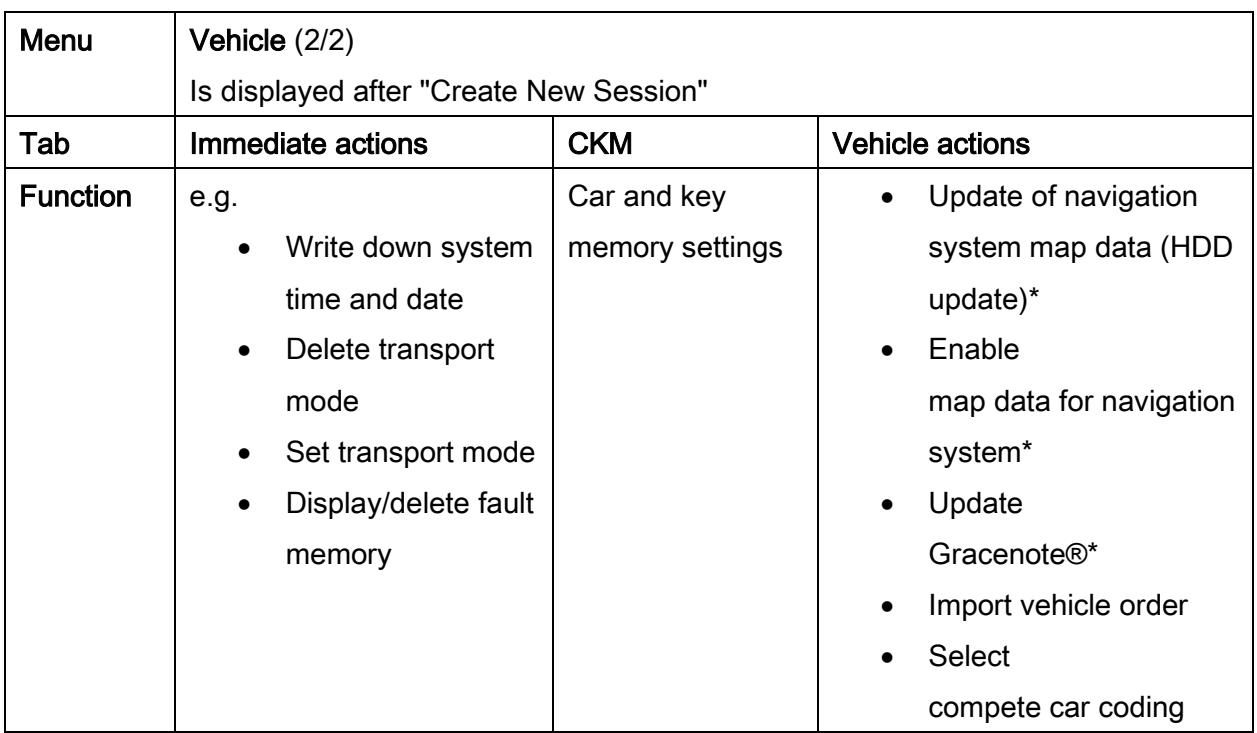

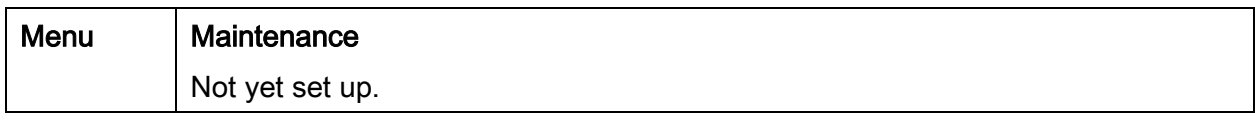

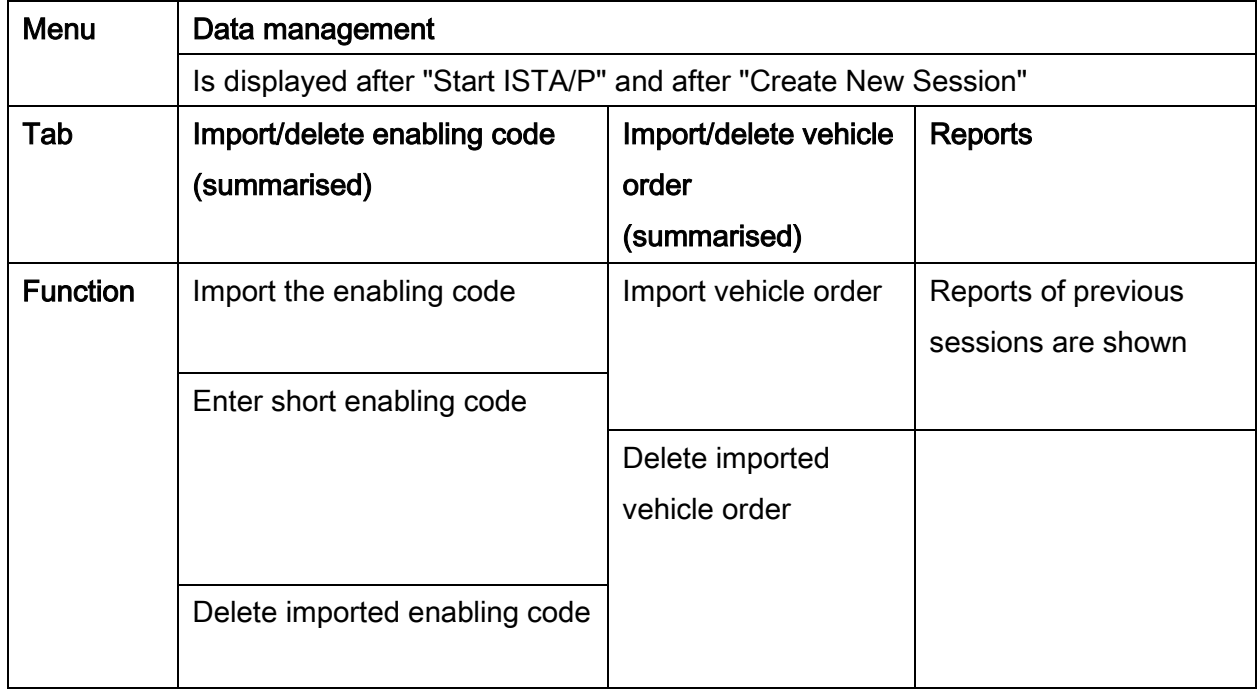

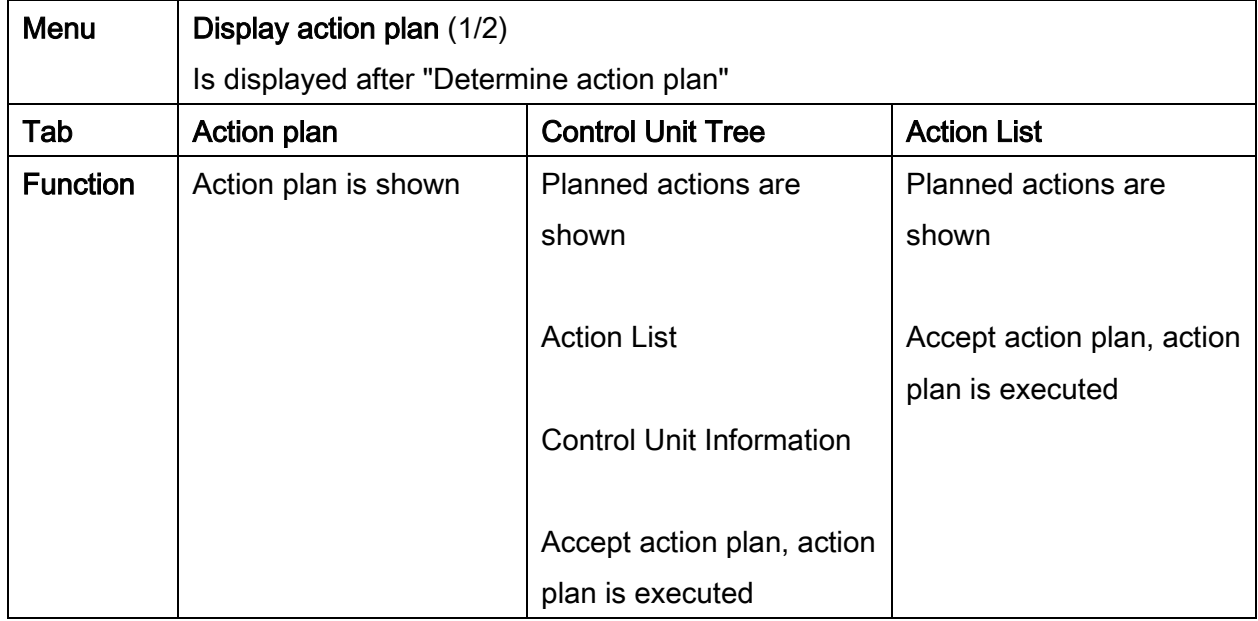

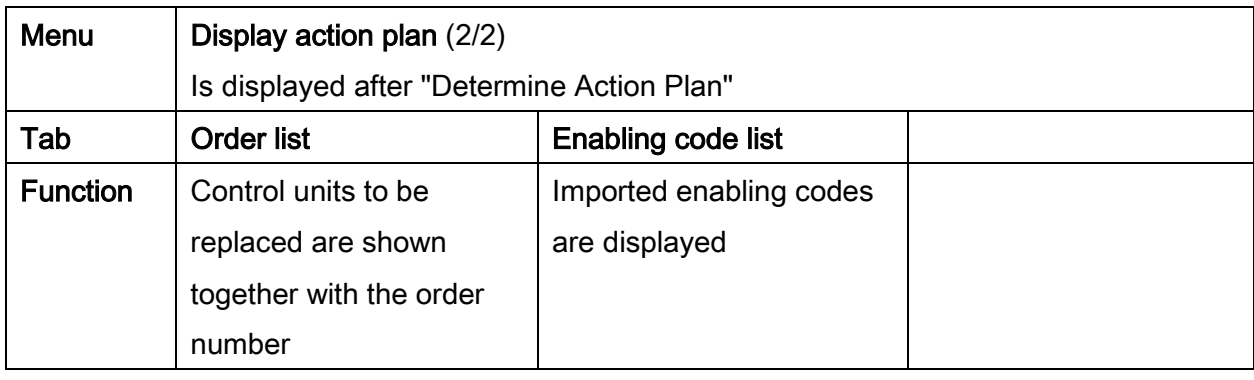

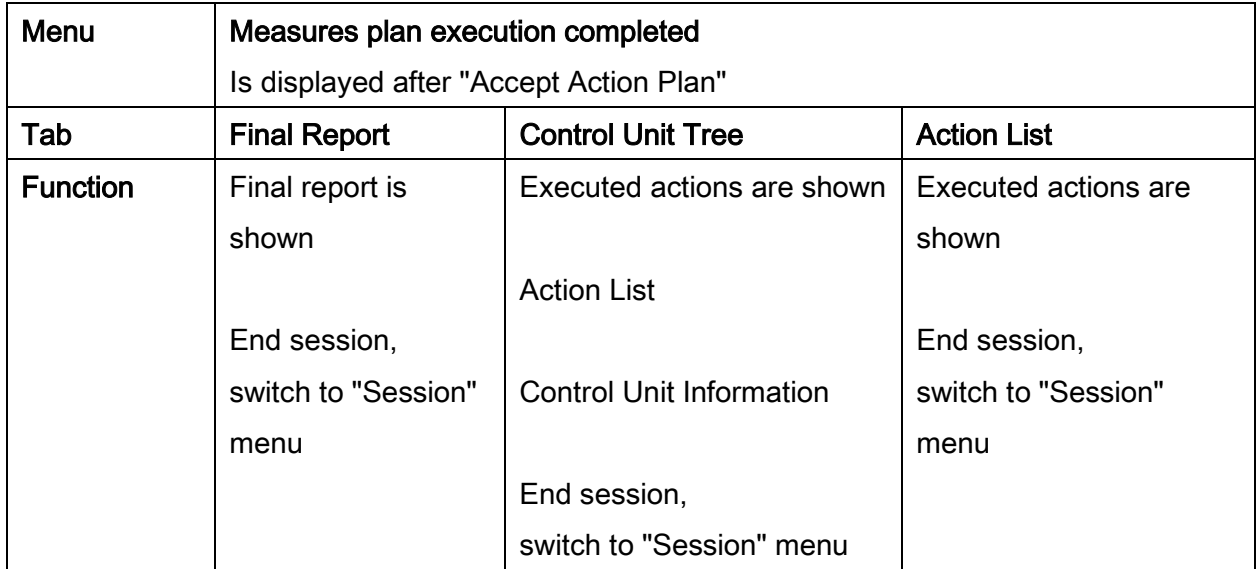

#### <span id="page-31-0"></span>7. "Session" menu (create new session)

The "Create new session" procedure is described on the following pages.

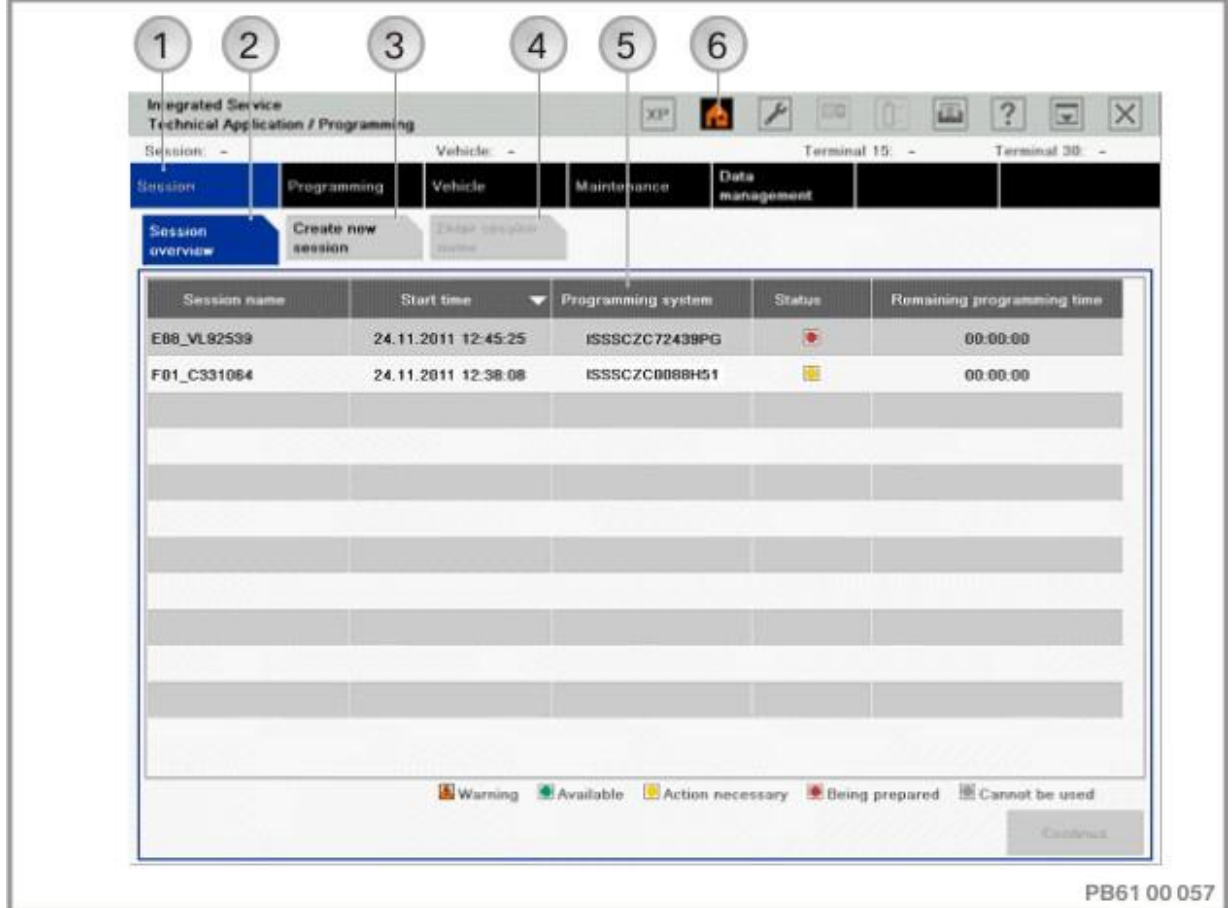

Graphical user interface for remote control of the ISTA/P server (ISSS):

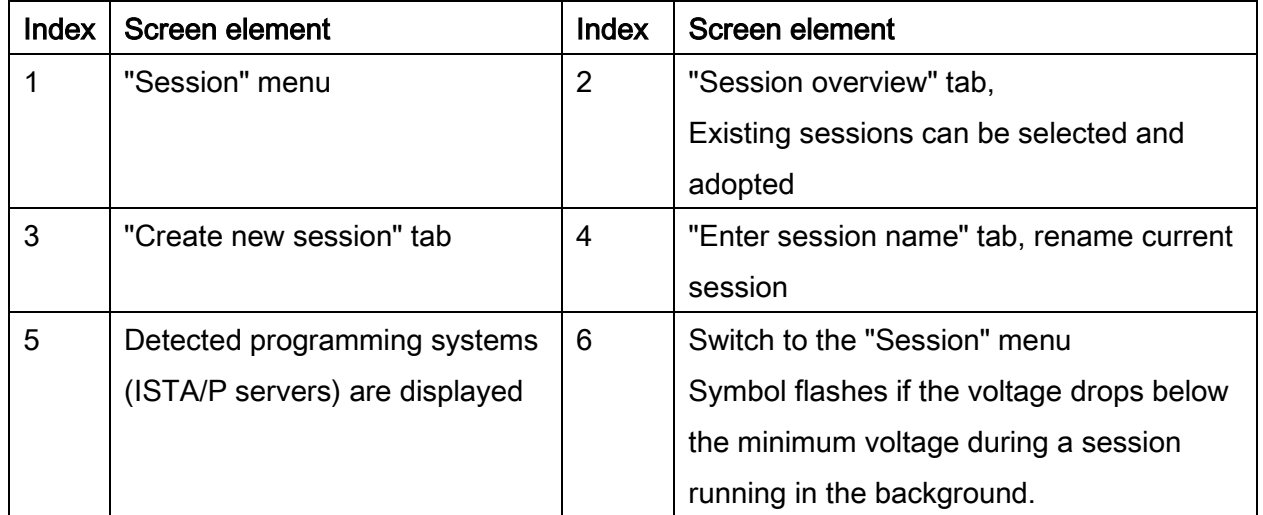

If the voltage drops below the minimum voltage during a session (terminal 15, terminal 30),

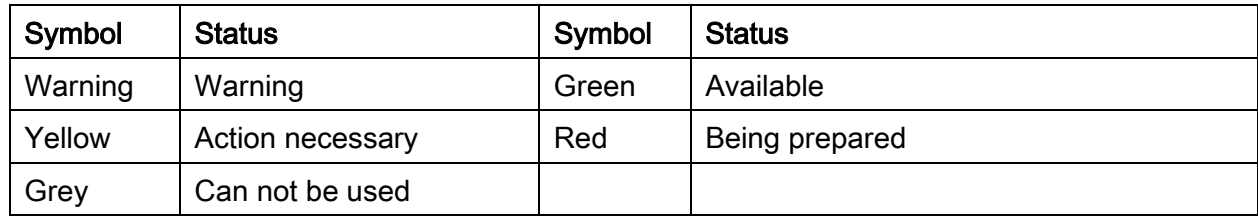

the session concerned is displayed with a status of "Warning".

Current sessions are shown together with status on the start screen.

Proceed as follows to create a new session:

• Select "Create new session" tab

#### NOTE:

 To guarantee a clear assignment of programming systems, the designations for the programming systems are displayed in ISPI version 3.0.0 as a combination of the respective ISTA/P server (e.g. ISSS) and a serial number, e.g. "ISSSCZC72439PG".

#### <span id="page-33-0"></span>7.1. Select programming system (ISTA/P server) automatically/manually:

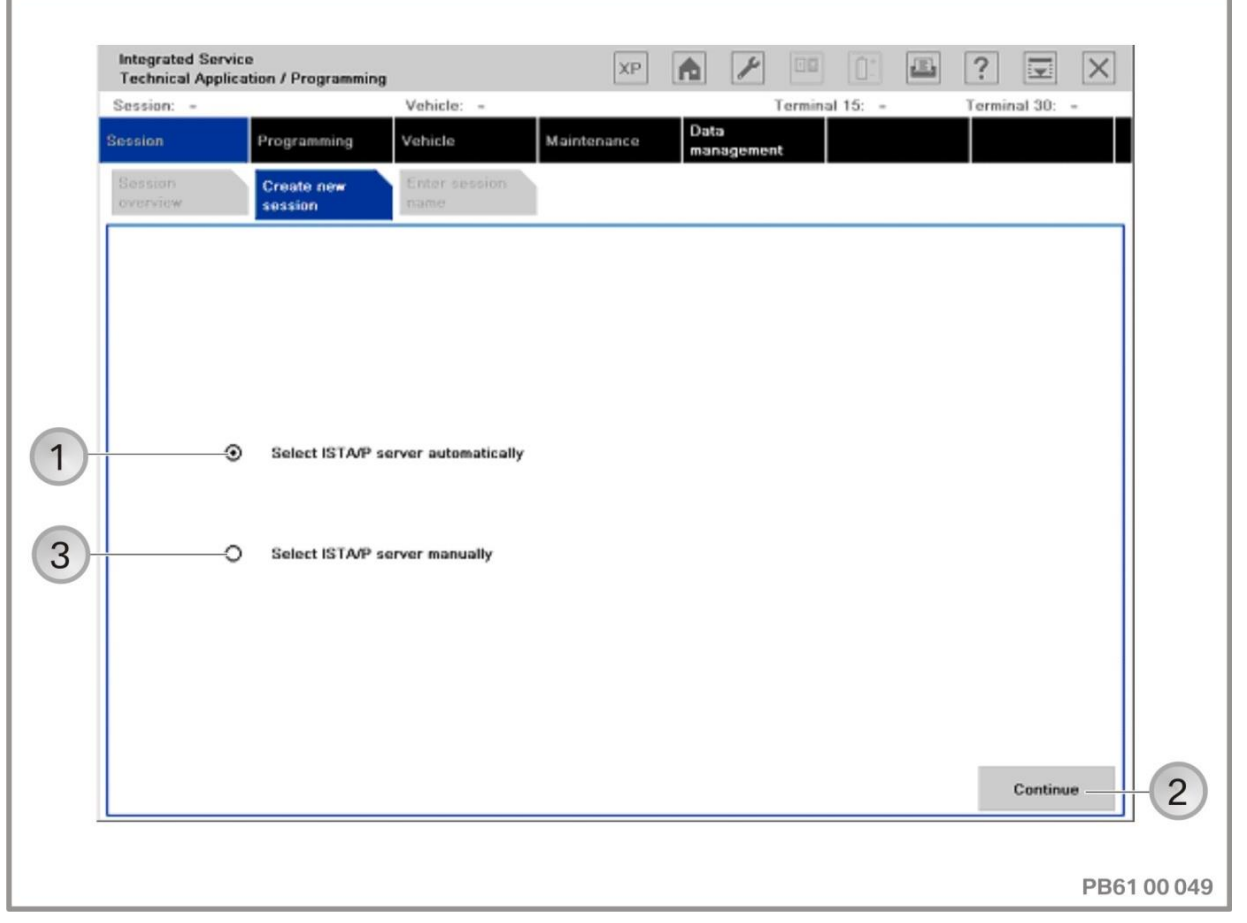

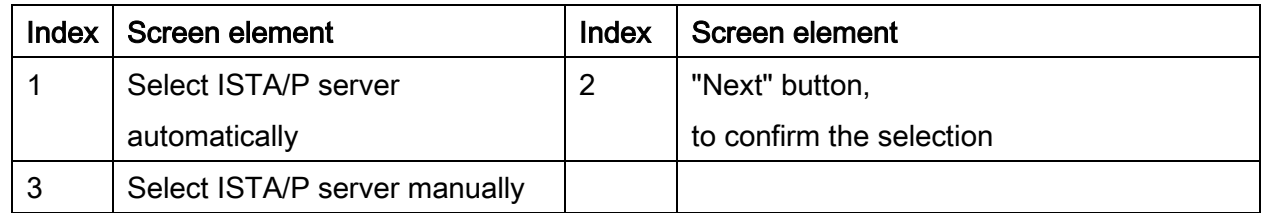

If the ISTA/P server is selected automatically, the programming system (ISTA/P server) with the lowest number of current sessions is selected. If the number of active sessions per ISTA/P server is the same, any programming system is selected automatically. If "Select ISTA /P server manually" is selected, the programming system is selected manually.

• Select ISTA/P server automatically/manually

#### NOTE:

Automatic selection is limited to two sessions. A corresponding error message is shown if an attempt is made to start a further session.

This restriction, however, does not represent a hard limit. When the ISTA/P server is selected manually, further sessions can be started up to the specified limit.

#### <span id="page-35-0"></span>7.2. Select programming system (ISTA/P server) (for automatic session selection):

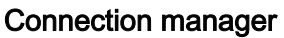

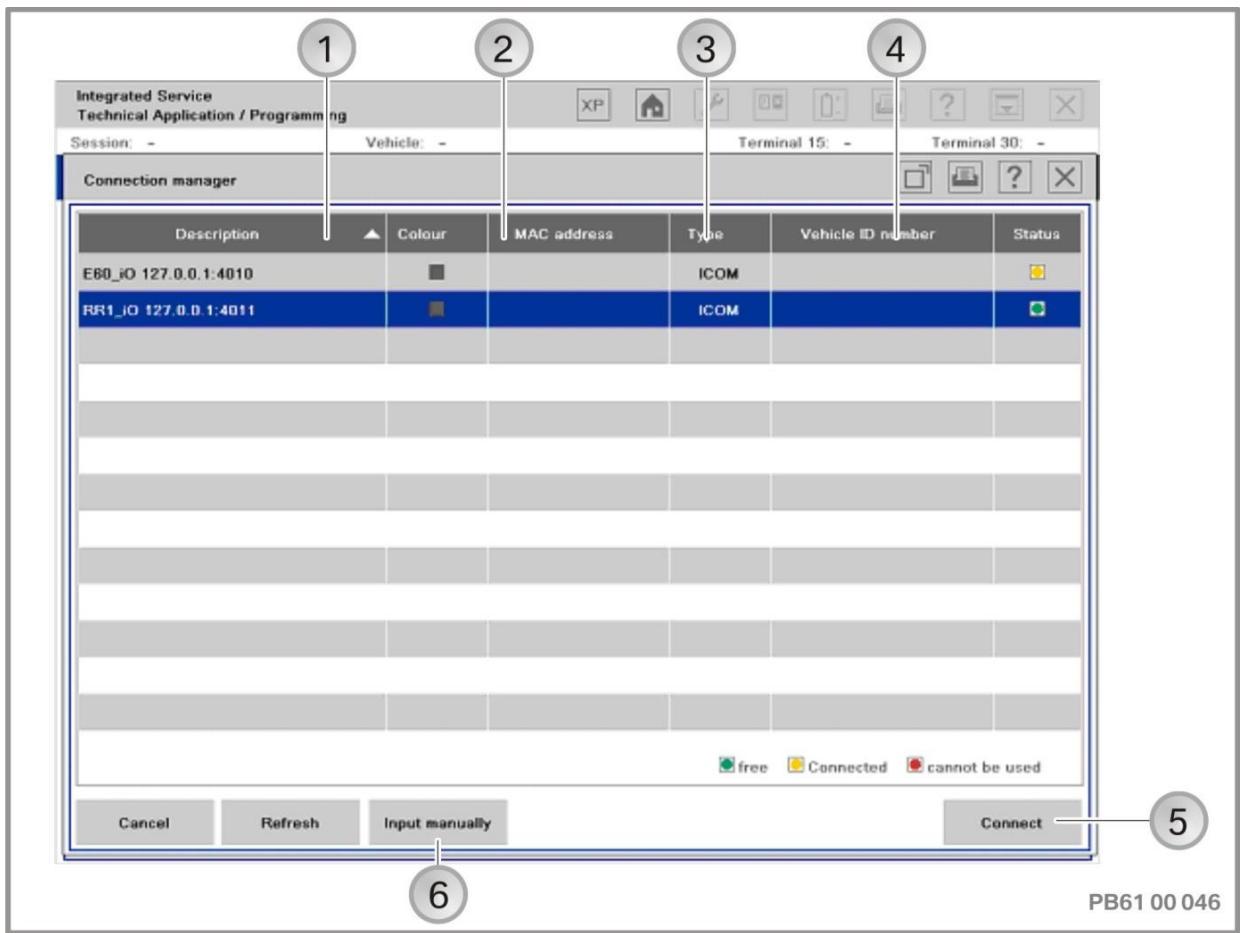

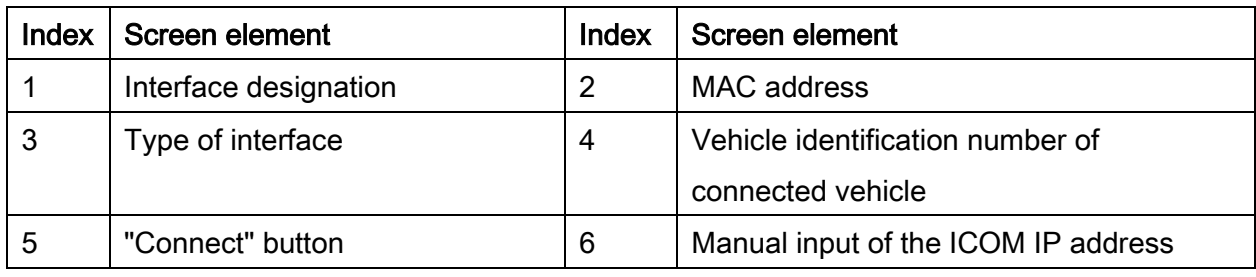

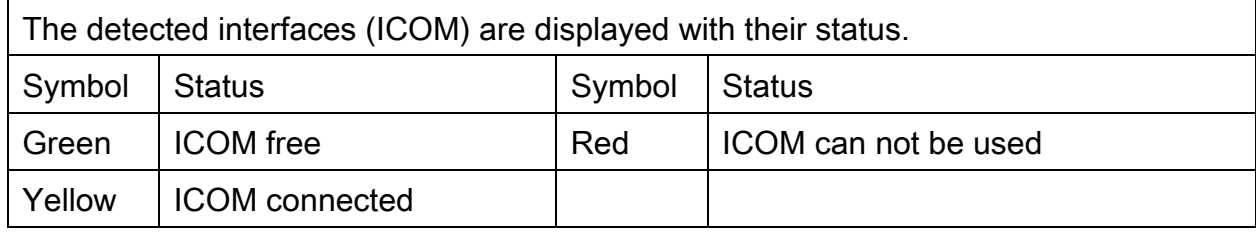

Select a free ICOM from the list and press the "Connect" button to acknowledge
## 7.3. Select programming system (ISTA/P server) (for manual session selection):

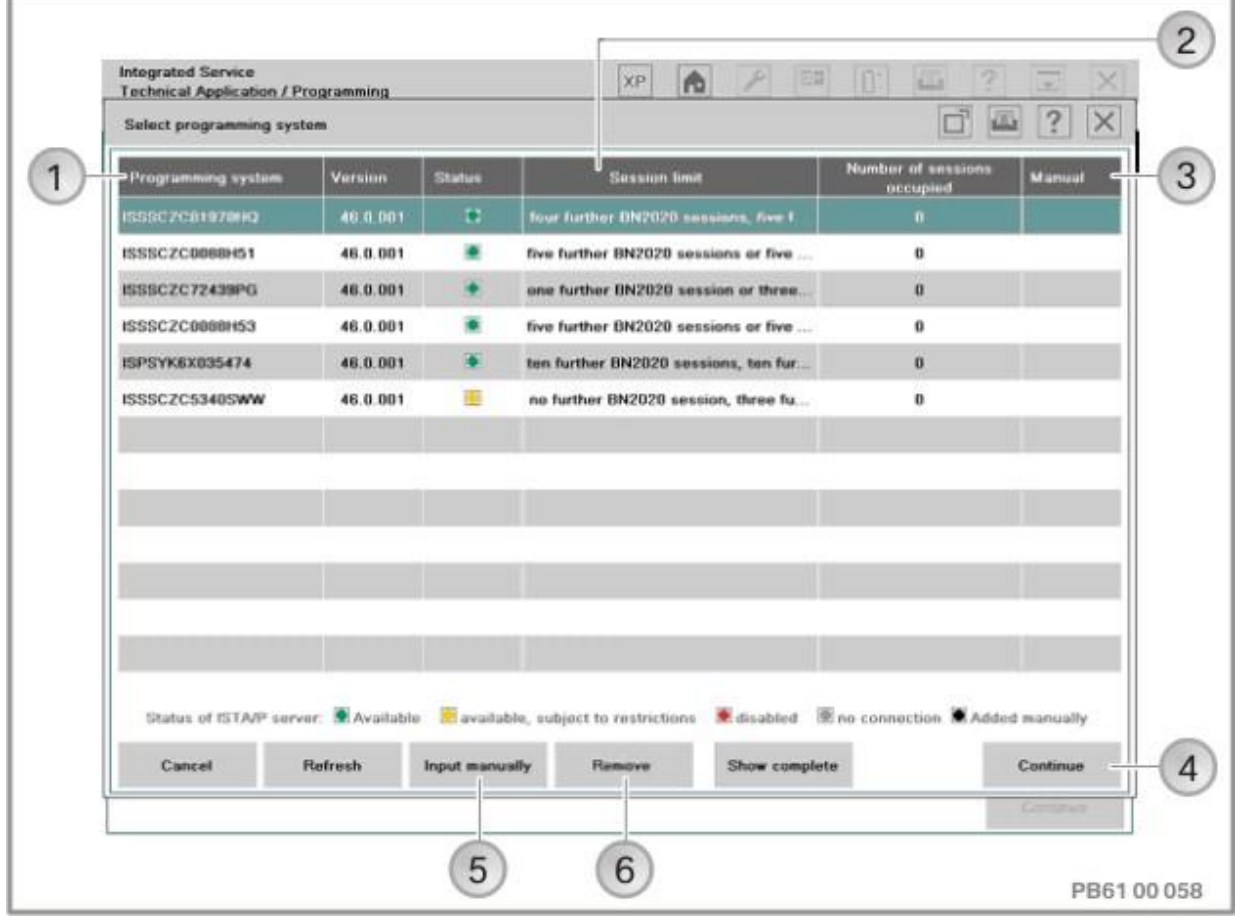

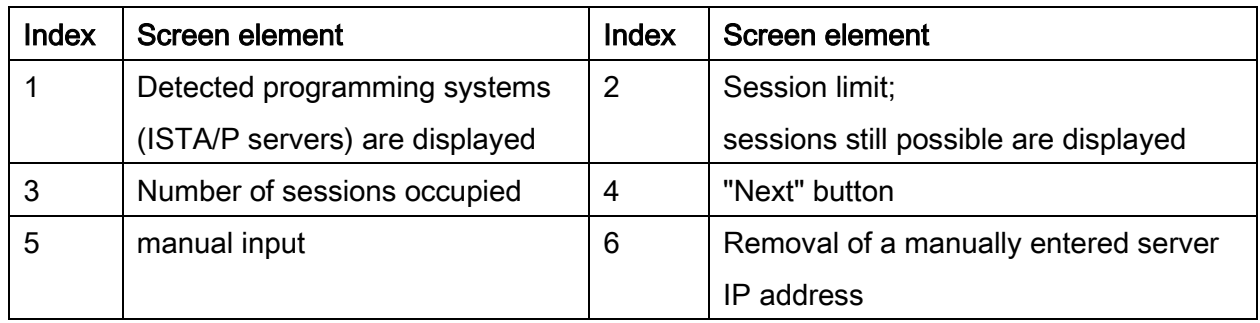

The detected programming systems (ISTA/P servers) are displayed with their status.

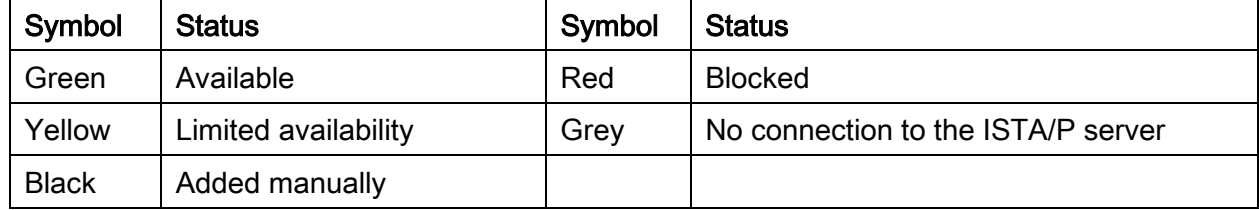

Alternatively, the IP address of an ISTA/P server can be added manually.

Select an available programming system and press the "Next" button to acknowledge.

## Connection manager:

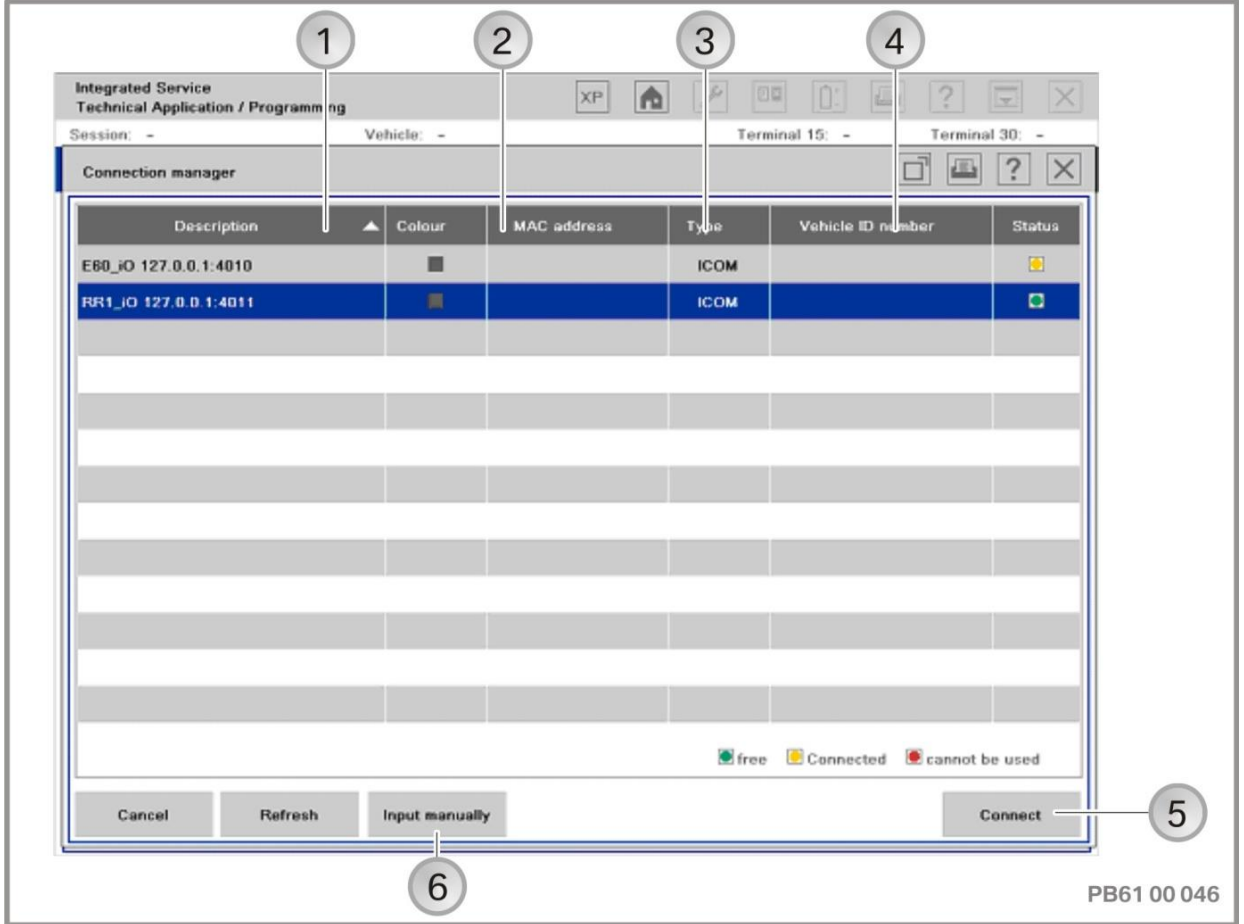

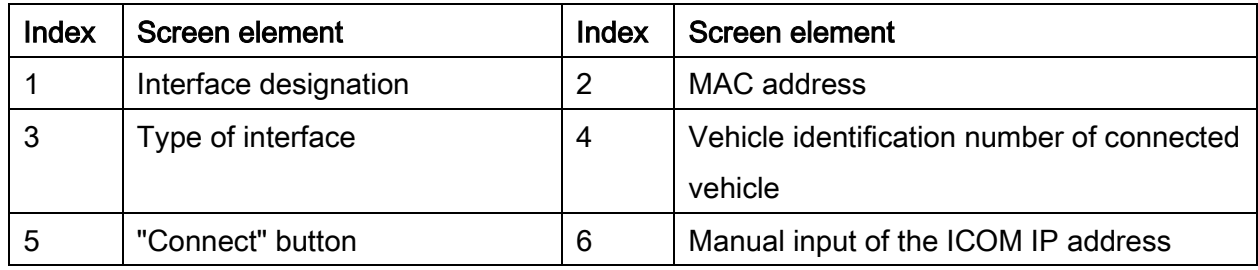

The detected interfaces (ICOM) are displayed with their status.

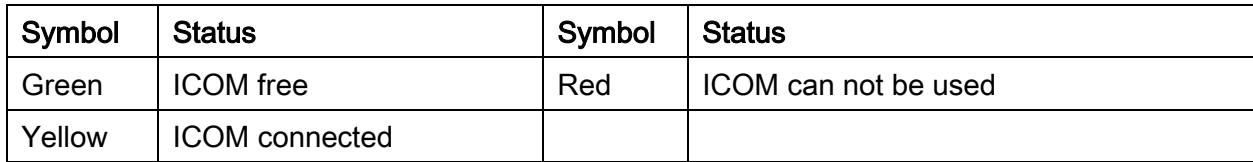

 Select a free ICOM from the list and press the "Connect" button to acknowledge

If automatic determination of the model series fails, the vehicle can be determined manually.

Enter the vehicle identification number and confirm with "OK"

7.4. Selection of the "Select vehicle identification number manually" button is followed by selection via product line and model series:

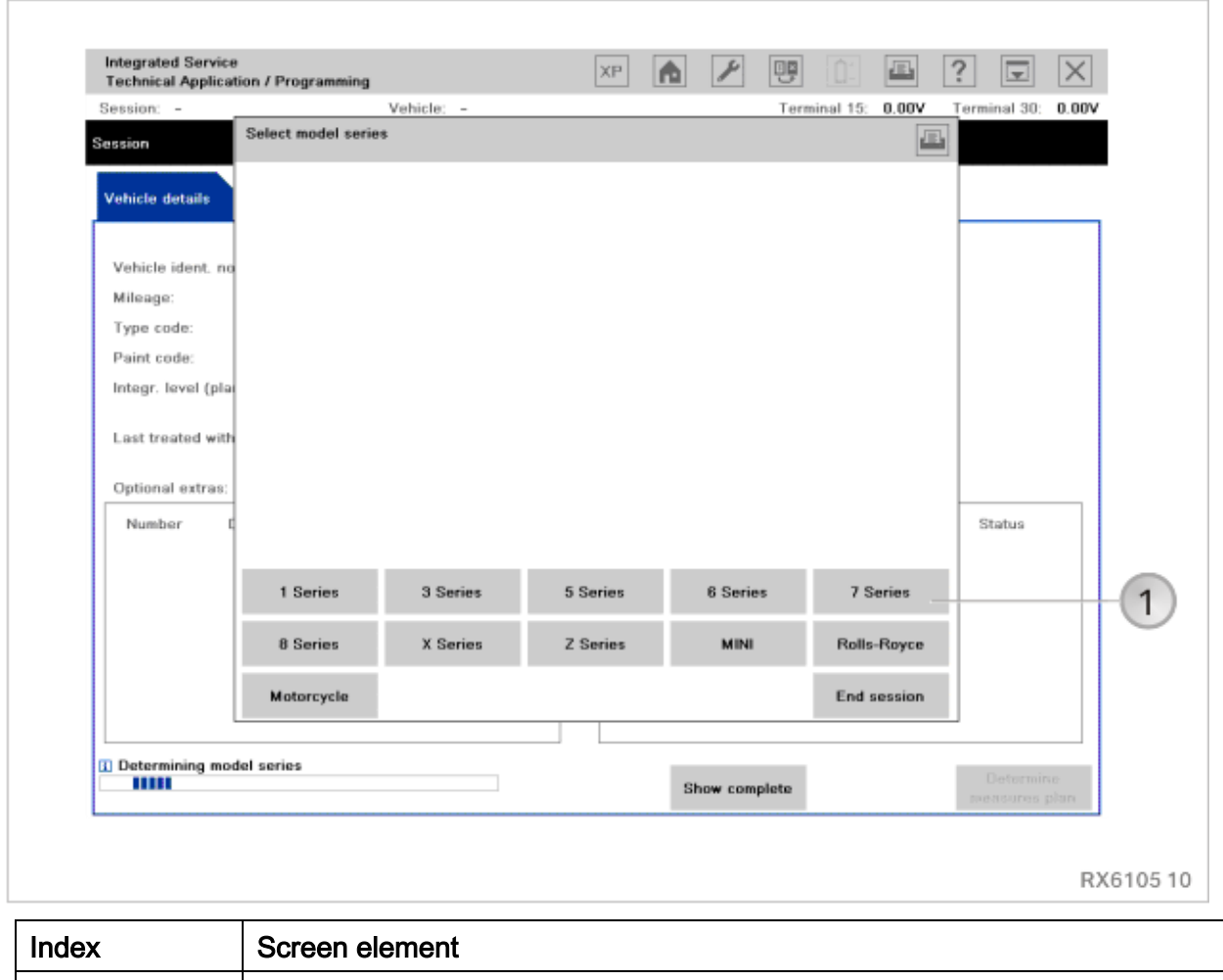

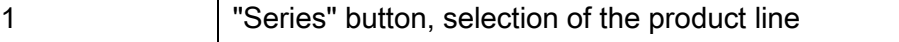

- Select the product line by clicking on the corresponding button
- Select the model series by clicking on the corresponding button

#### NOTE:

The vehicle order or central encoding key is read out. Refer to chapter ["Data](#page-44-0)  [management" menu,](#page-44-0) page [45](#page-44-0) if the vehicle order/central encoding key cannot be read.

#### NOTE:

If the vehicle does not respond correctly during the vehicle identification (e.g. terminal 15 missing, gateway ZGM does not route), a required measure is issued. A special measure is issued if the gateway of a control unit (z. B. CIC, SIM) or the control unit does not correctly respond itself during determination of the target context. See "[Mandatory and special measure, gateway repair,](#page-104-0) page [105](#page-104-0)".

For further vehicle programming/encoding procedure, see vehicle-specific section "Vehicle programming/encoding":

- ["BMW: Programming routine for F-, G- and I-series,](#page-132-0) page [133"](#page-132-0)
- "[BMW: Programming routine, E-Series from E36,](#page-147-0) page [148"](#page-147-0) (E36, E38, E39, E46, E52, E53, E60, E61, E63, E64, E65, E66, E70, E71, E72, E81, E82, E83, E84, E85, E86, E87, E88, E89, E90, E91, E92, E93)
- ["BMW: Programming routine, BMW E-Series E31, E32, E34,](#page-162-0) page [163"](#page-162-0)
- ["MINI: Programming routine,](#page-176-0) page [177"](#page-176-0)
- ["Rolls-Royce: Programming routine,](#page-199-0) page [200](#page-199-0) ".

## 8. "Vehicle" menu

If ISTA/P is in the "Programming" menu, is switch is possible to the "Vehicle" menu. The following actions can be added to programming in the "Vehicle" menu:

- Carrying out conversion and retrofitting, see ["Conversions and retrofits, importing](#page-54-0)  [vehicle order into vehicle, IBAC enabling codes,](#page-54-0) page [55](#page-54-0)"
- Post programming initialisation, see ["Post programming initialisation \(service function,](#page-70-0)  [initialisation, adjustment\),](#page-70-0) page [71](#page-70-0)"
- Immediate actions, see "Immediate actions (executing service functions without [action plan / or final report\),](#page-75-0) page [76](#page-75-0)"
- Adjust CKM values, see ["Car & Key Memory \(CKM\),](#page-66-0) page [67](#page-66-0)"
- Vehicle actions (e.g. HDD-Update\*, see ["Updating and enabling navigation system](#page-117-0)  [map data, updating Gracenote®](#page-117-0), page [118"](#page-117-0)).

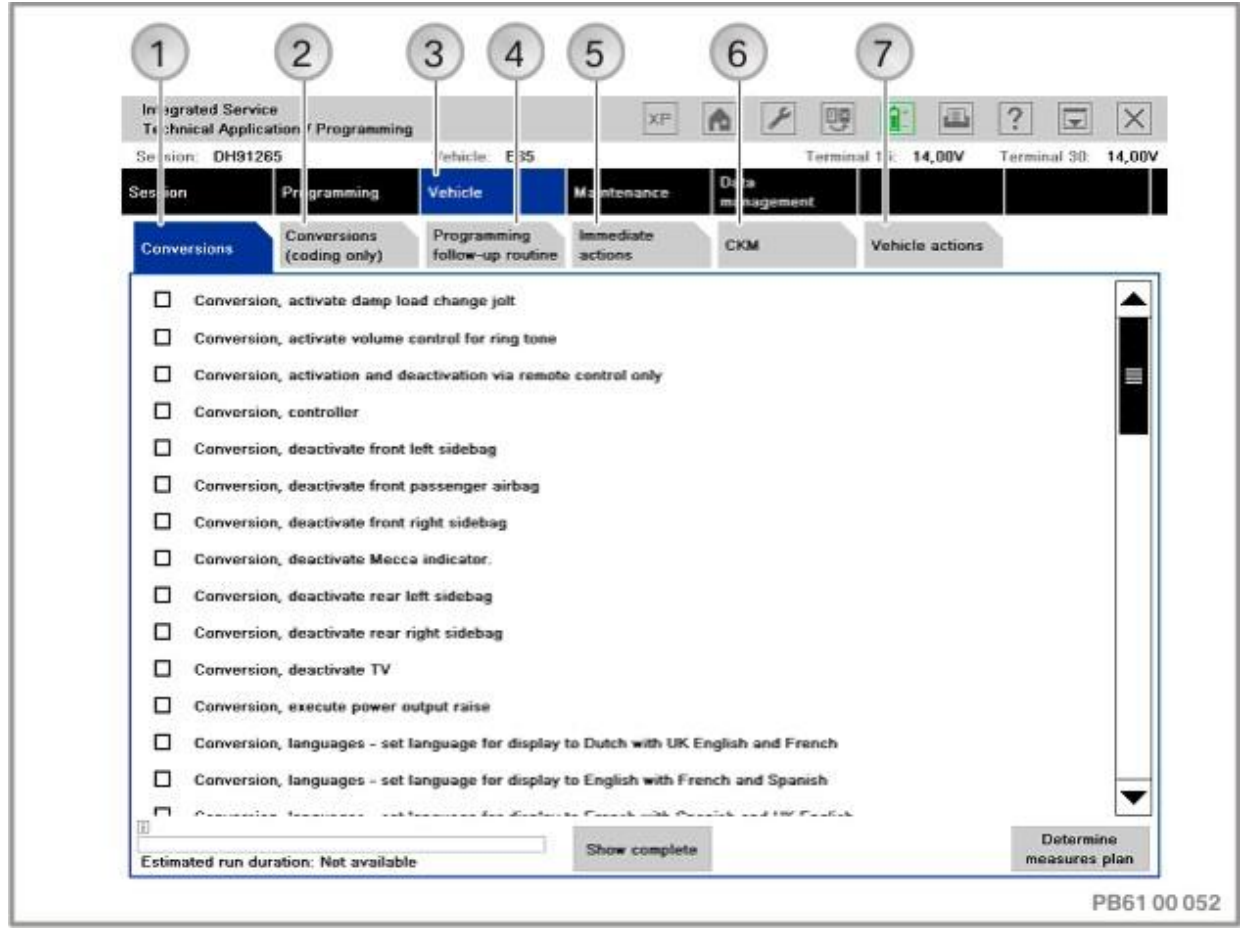

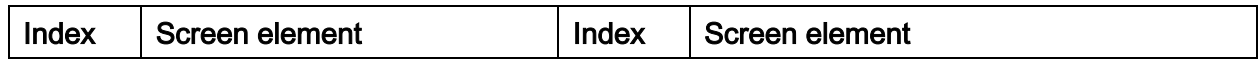

## ISTA/P – User documentation example of the extension of the Page 43

Vehicle programming/encoding in service of 226

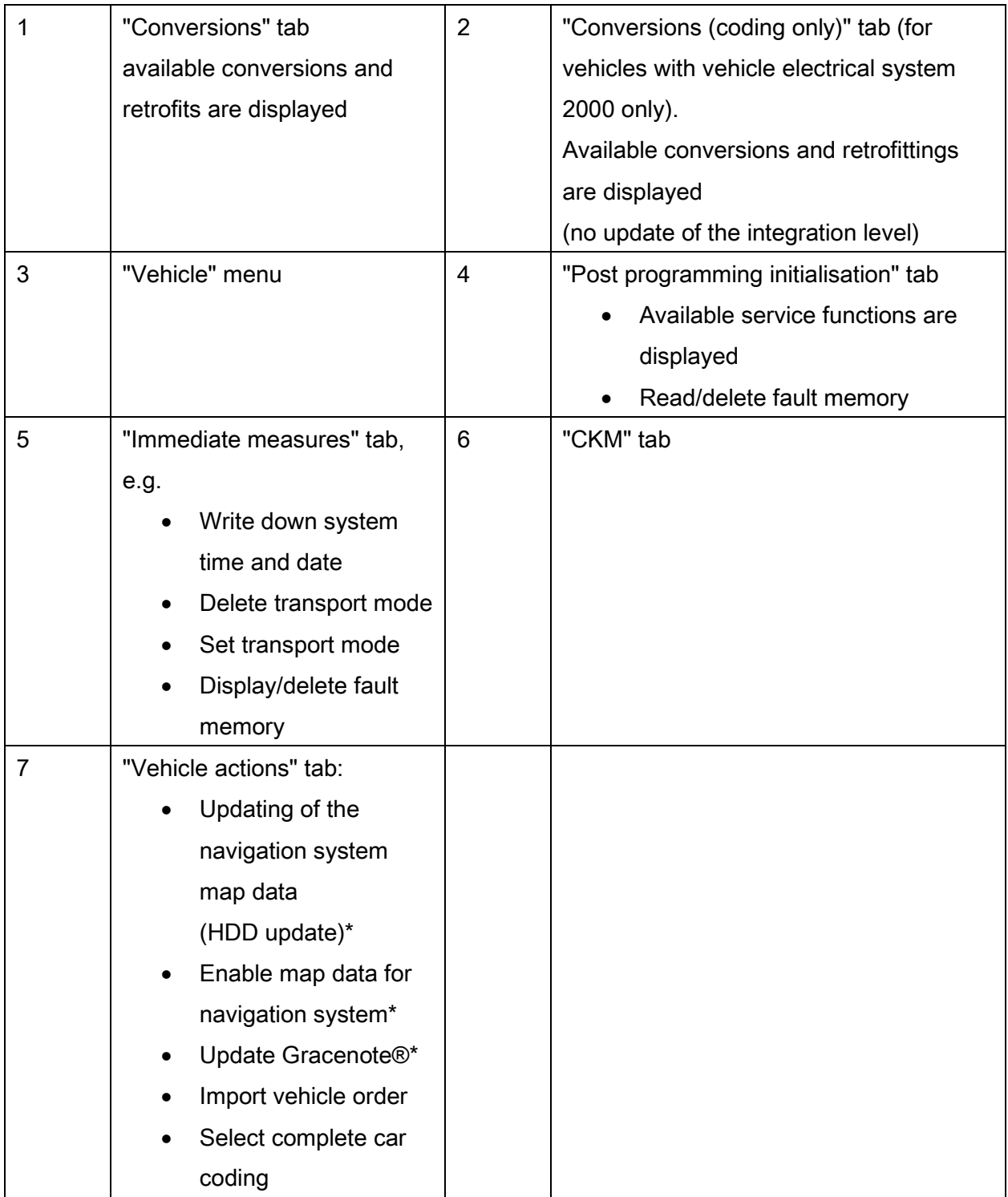

## 9. "Service" menu

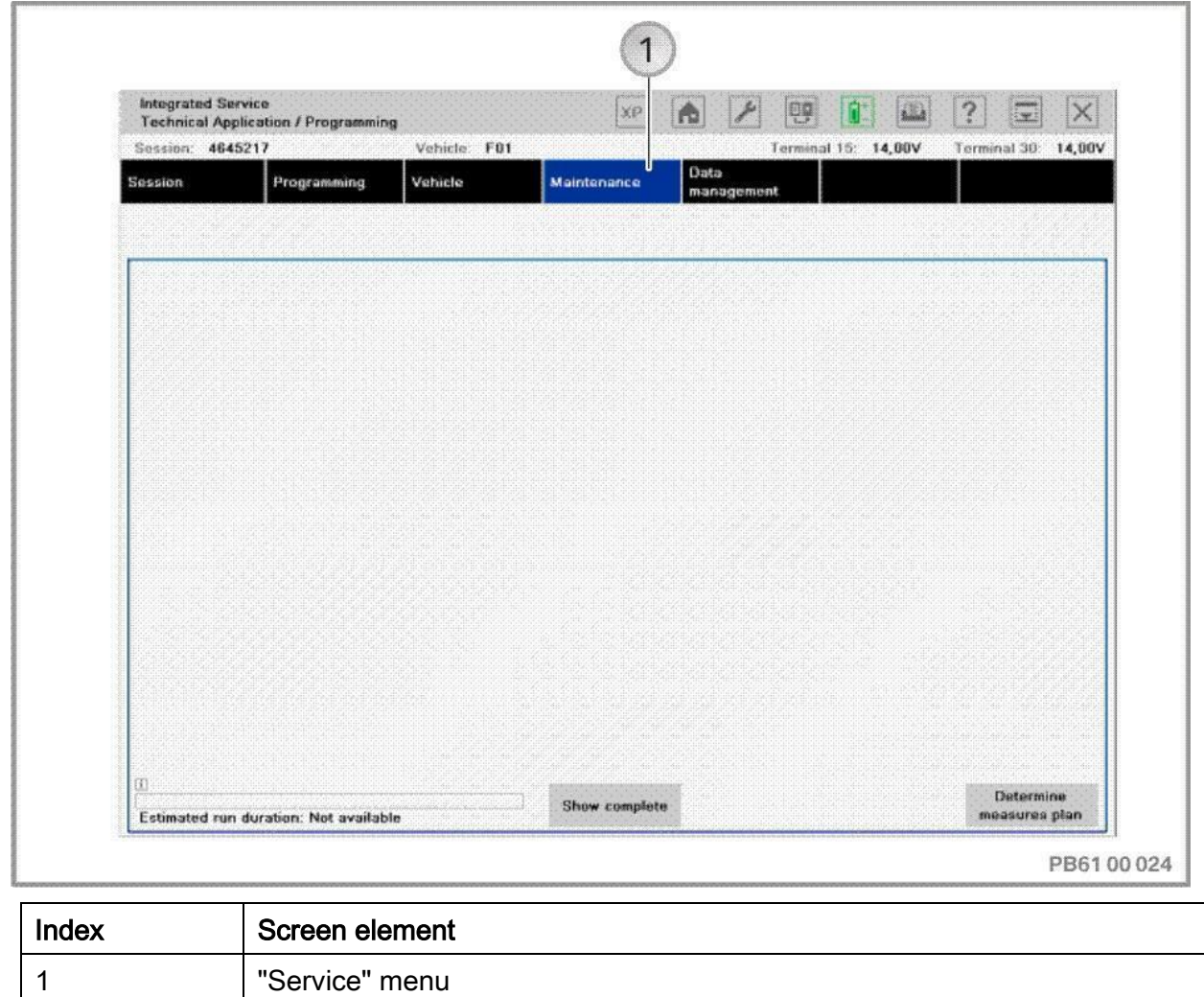

At present no functions can be executed for passenger vehicles in the "Service" menu. The menu will be set up at a later point in time.

# <span id="page-44-0"></span>10. "Data management" menu

The "Data management" menu button is used to import and manage enabling codes and vehicle orders and/or central encoding keys. Furthermore, the final reports of previous sessions can be viewed.

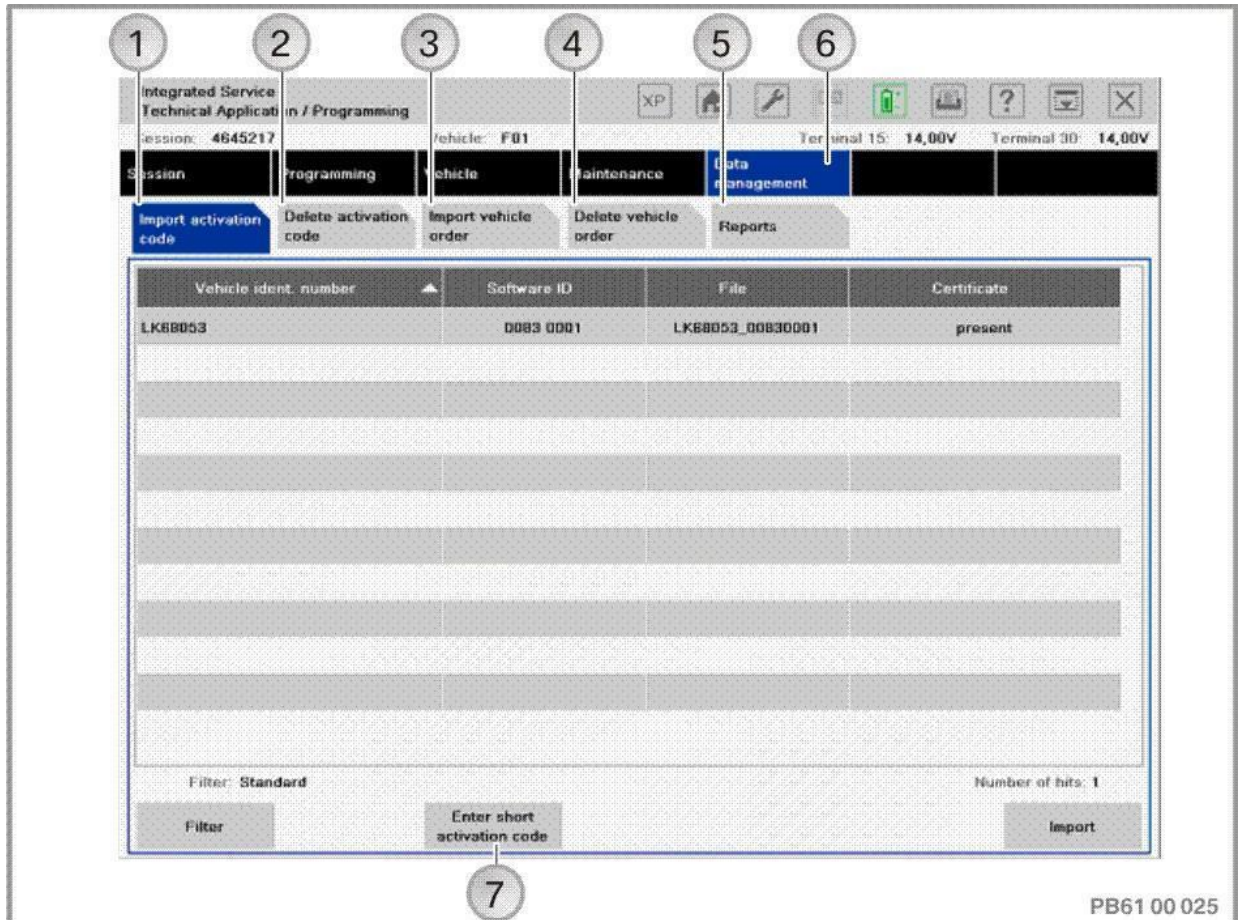

<span id="page-44-3"></span><span id="page-44-2"></span><span id="page-44-1"></span>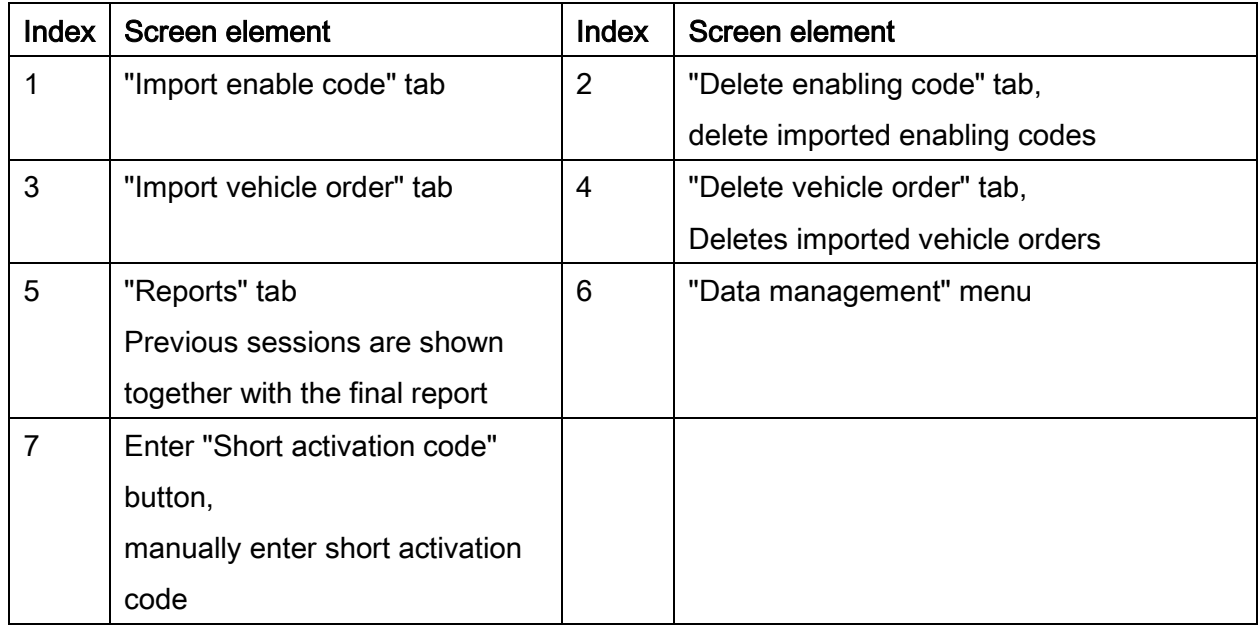

#### 10.1.Importing vehicle order into data management (see index 3, page [45](#page-44-1))

The following data are necessary to generate the vehicle order:

- Which conversions/retrofits are to be carried out and/or which fault has occurred.
- Seven-digit vehicle identification number,
- Dealer number

#### NOTE:

The vehicle order for conversions and retrofits is ordered through the ASAP portal. To eliminate errors, the vehicle order can be ordered through the subsidiary or the regional office.

To import the vehicle order into the vehicle, no IBAC enabling code is required. The vehicle order is downloaded in the form of a compressed XML-file (ZIP file). The ZIP file must be unpacked and filed on the "root directory" of the data carrier (e.g. "F:\", the top level directory of the drive). The name for the vehicle order must be "xmldb.xml" or "VIN (last 7 digits of vehicle identification number).xml". The diversity of USB storage media on the market means that it can not be guaranteed that every USB data storage medium will work with ISTA/P.

All the vehicle identification numbers where the vehicle orders are in the database of ISTA/P are displayed in a selection list in the Data management menu. The user can select a vehicle identification number and have the corresponding vehicle order displayed. The user can also search for a vehicle identification number by changing the sorting function.

Vehicle programming/encoding in service of 226

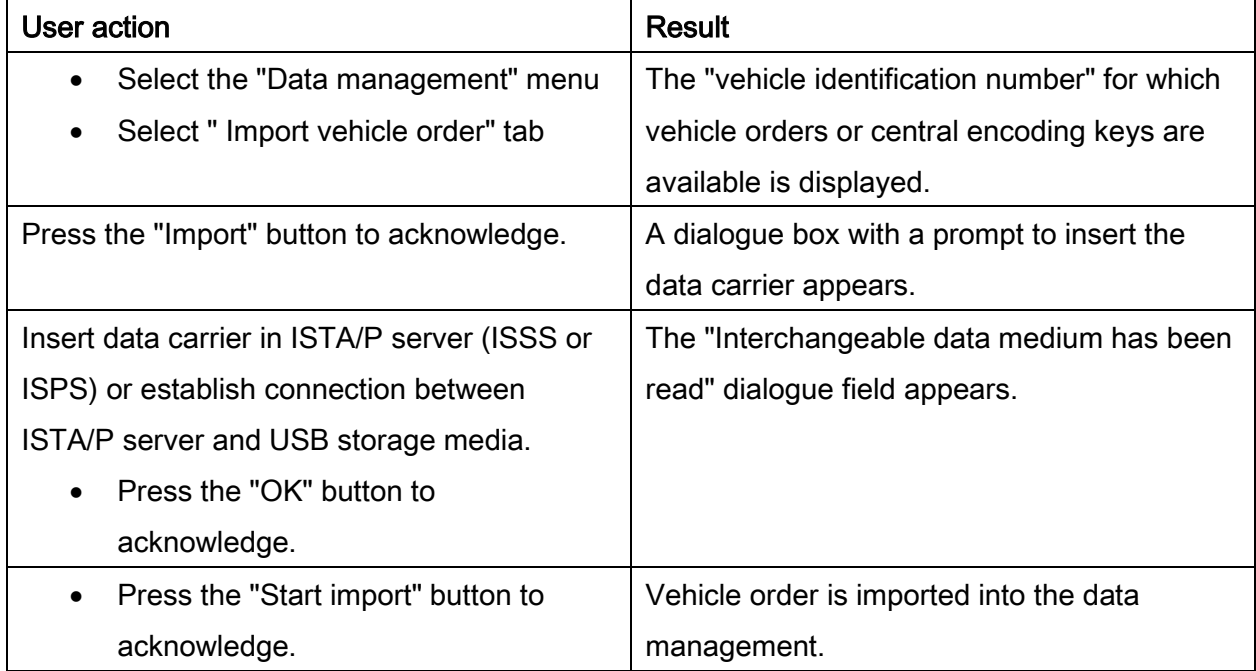

## 10.2.Importing enabling code into data management (see index 1, page [45](#page-44-2))

Software enabling in a number of control units can be carried out with ISTA/P (e.g. when programming the Car Information Computer (CIC), an enabling code must be imported to enable the optional equipment "Extended Voice Control").

In ISTA/P, it is possible to import enabling codes for a vehicle even before you process the measures plan. All imported enabling codes are saved within the ISPI network and are available for future sessions without having to import them again.

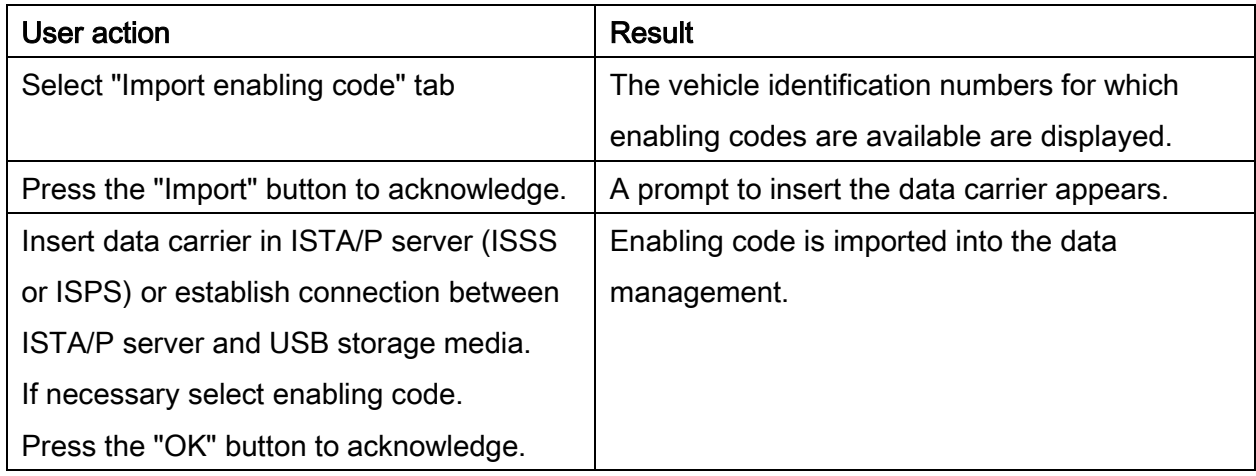

#### NOTE:

The enabling code can be downloaded in the ASAP portal. The enabling code is supplied on CD with new control units.

The ZIP file must be unpacked and filed on the root directory of the data carrier (e.g.  $F:\setminus$ .

The diversity of USB storage media on the market means that it can not be guaranteed that every USB data storage medium will work with ISTA/P.

## 10.3.Entering the enabling code into data management (see index 7, page [45](#page-44-3))

The short enabling code (which can be downloaded in advance from the Aftersales Assistance Portal) is used to activate the vehicle functions (e.g. road map). A pop-up appears once the "Enter enabling code" button is pressed. Entering the seven-digit vehicle identification number and 20-digit enabling code adds the activation of the vehicle function to the action plan.

- It is only possible to enter the short enabling code if the SHIFT button (for capitalisation) on the keyboard is pressed.
- The numbers "0" and "1" are not used for the enabling code to avoid confusion with the letters "O" and "I".

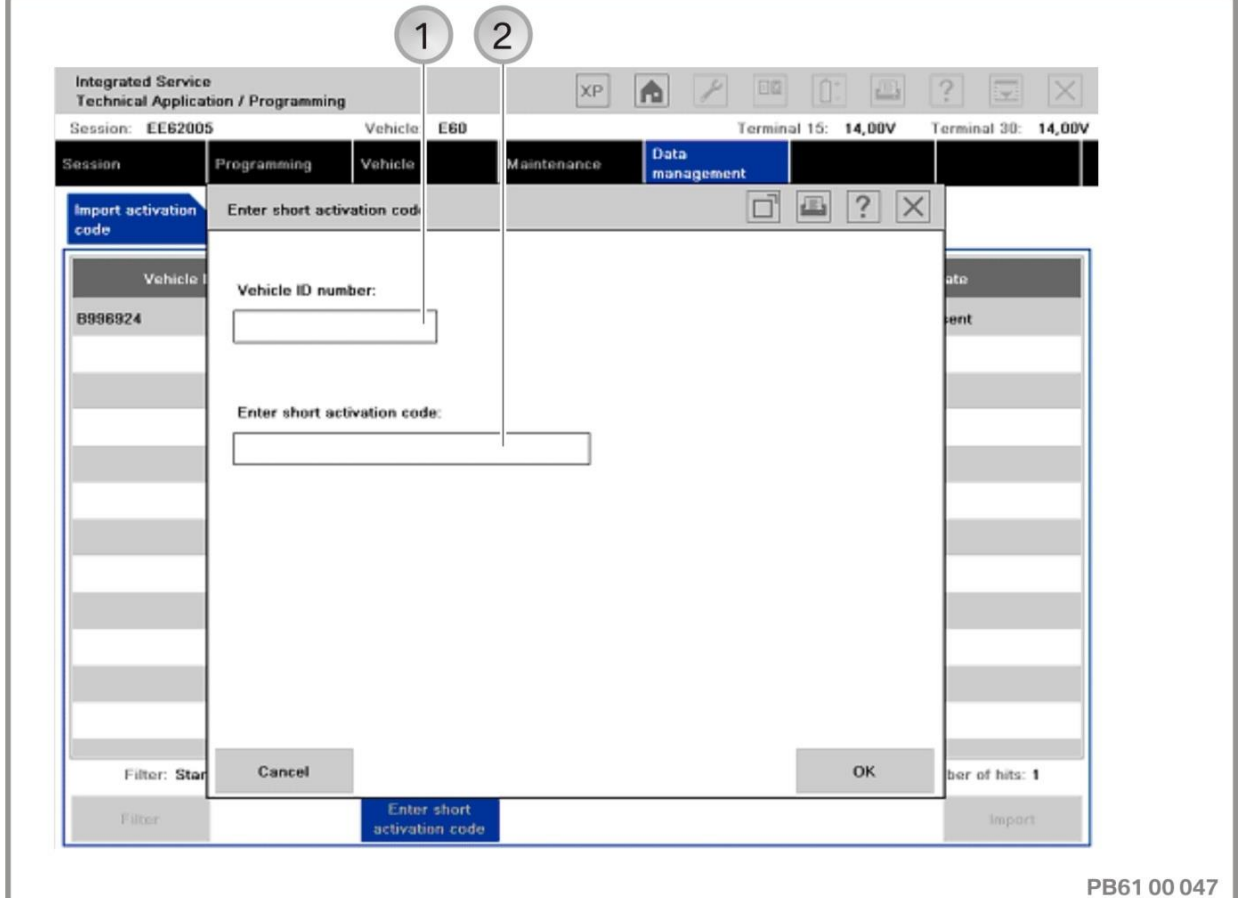

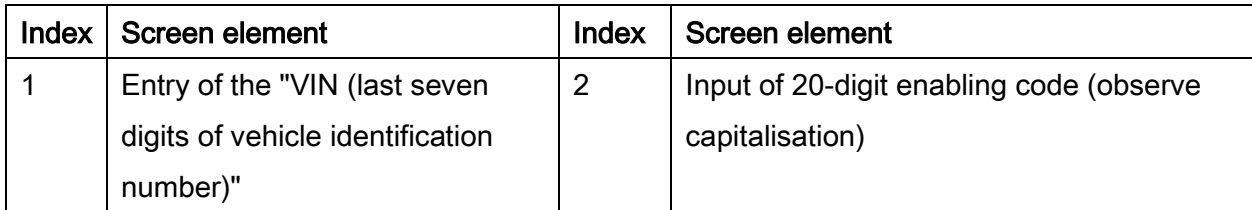

The subsequent procedure depends on the import of the enabling code.

## 10.4.Import via Data management

The enabling code that is needed is imported from the data management system. After the action plan has been completed, the final report will be displayed.

## <span id="page-50-0"></span>10.5.Import via SWT online

The "Missing enabling codes" pop-up is displayed.

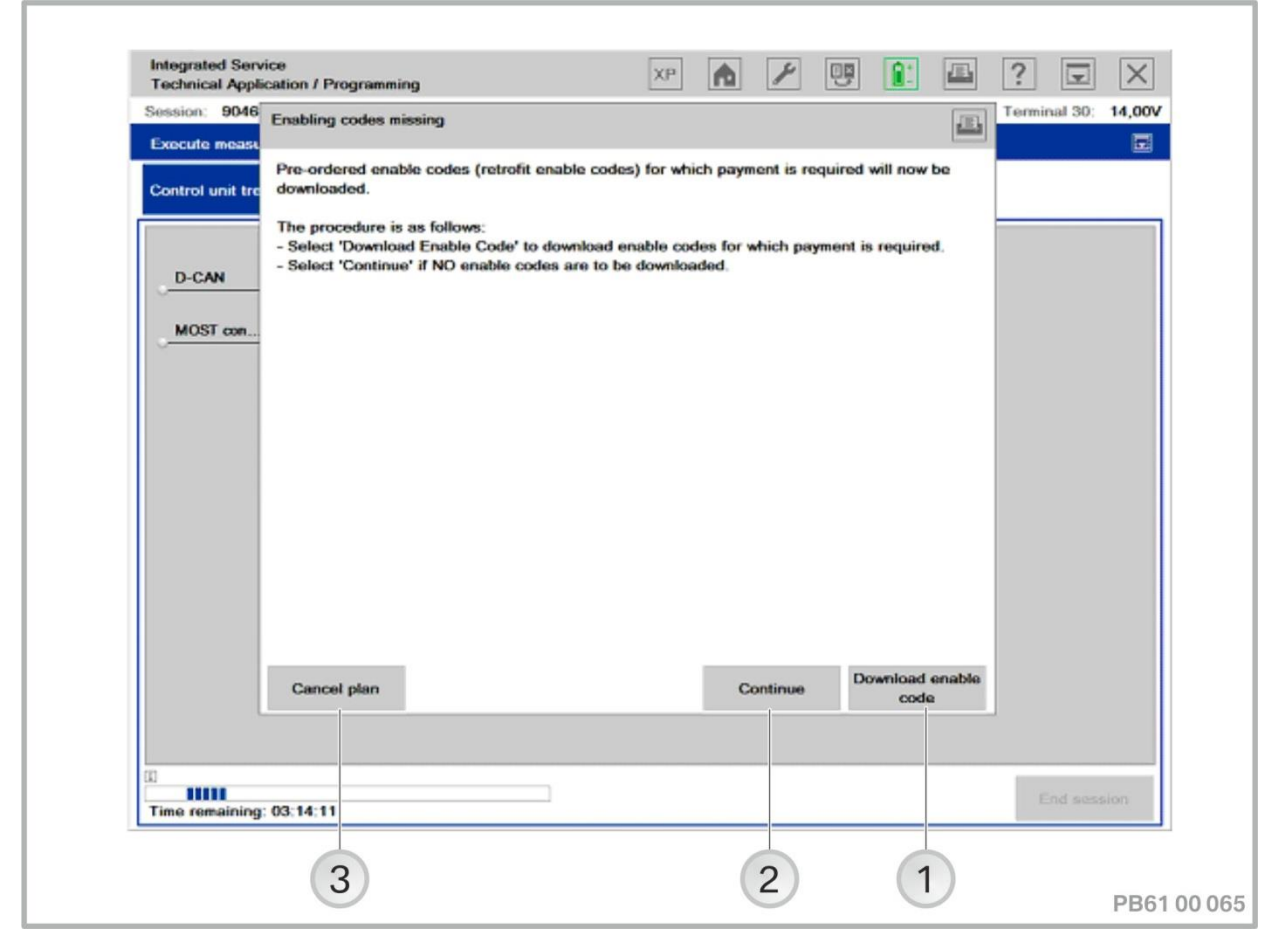

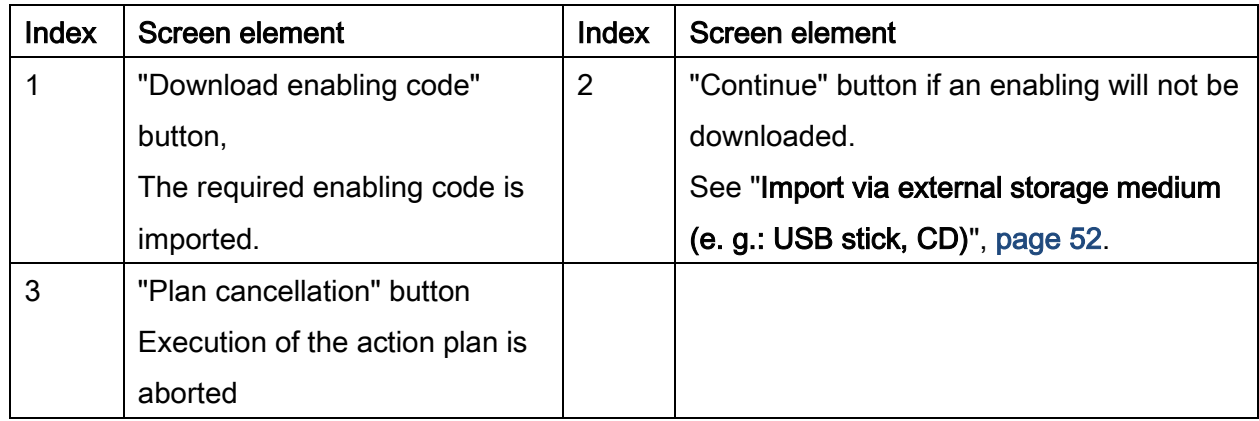

Acknowledge "Download enabling code" button.

The required enabling code is imported. After the action plan has been completed, the final report will be displayed.

If a required enabling code is not available in the workshop network at the start of the measures plan, the user is requested to import / order the enabling code while the measures plan is being processed.

## <span id="page-51-0"></span>10.6.Import via external storage medium (e.g.: USB stick, CD)

The "Missing enabling codes" pop-up is displayed. See "Import via SWT online", page [51.](#page-50-0)

• Press the "Next" button to acknowledge.

The "Enabling code import" pop-up is displayed:

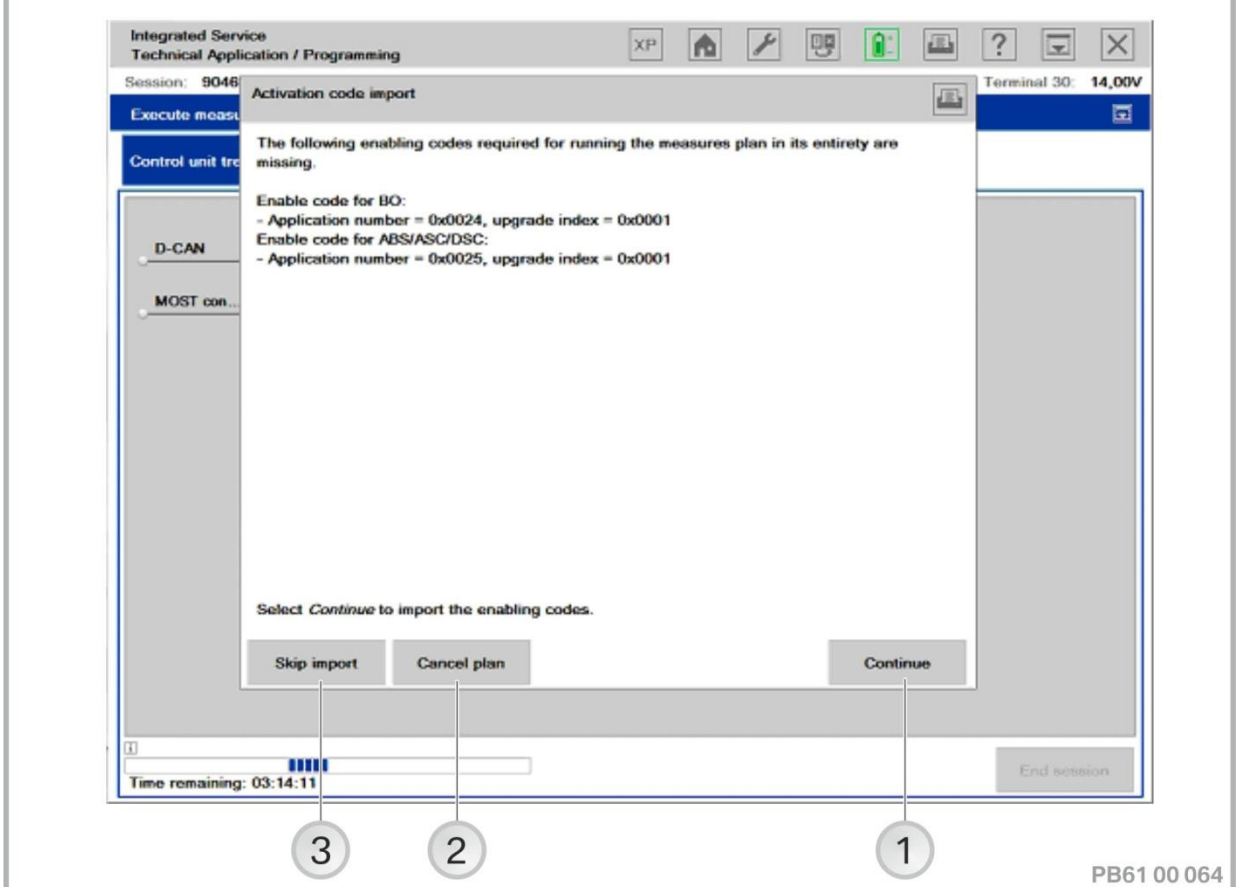

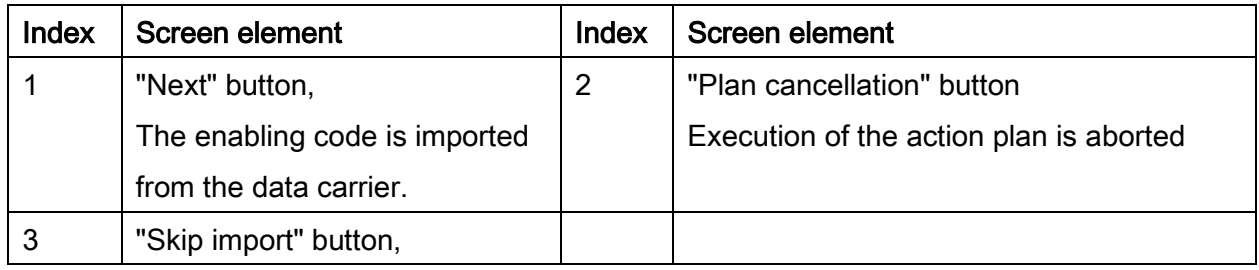

## Vehicle programming/encoding in service of 226

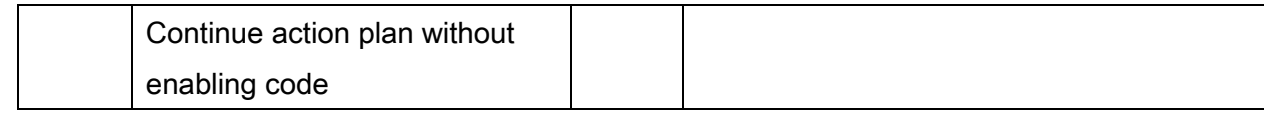

• Press the "Next" button to acknowledge

The required enabling code is imported. After the action plan has been completed, the final report will be displayed.

The action plan can also be processed without importing the enabling code. The function is then not available. To activate the function, the enabling code can be brought in at a later time.

## 10.7.Enabling the navigation map (road maps) as part of a repair or retrofit

If it is necessary to update the map data, carry out the corresponding action, see "Updating

## [and enabling navigation system map data, updating Gracenote®](#page-117-0)\*, page [118"](#page-117-0).

#### Repair

Repair enable codes no longer need to be ordered as replacement parts.

Over ISTA/P, during a control unit replacement ("Have control units been replaced?" - "No", replacement with or without interruption of the session) the enabling codes contained in the originally installed navigation system in the AG are requested and reused for the new navigation system.

If the required enabling codes are unavailable online, the repair enabling codes can also be called up here from ASAP and imported manually over ISTA/P.

#### Retrofit

To retrofit the navigation system, the necessary enable codes must be ordered in addition to the control units. For information, see EPC.

## 10.8.Enabling the navigation map (road map) using ISTA

#### For new vehicles with the road map already loaded

For vehicles with Car Information Computer (CIC), CHAMP2 or HU-H (Headunit High), the road maps e.g. in Europe, North America, Japan and China (for local production) are loaded ex works. Here, the enabling of map data should be carried out as part of the pre-delivery check.

# <span id="page-54-0"></span>11. Conversions and retrofits, importing vehicle order into vehicle, IBAC enabling codes

All conversions and retrofits that are available for the connected vehicle are shown in ISTA/P. If, through an error, the conversion or retrofit is not shown in ISTA/P, contact Technical Support via the Aftersales Assistance Portal.

## NOTE:

The items displayed in ISTA/P may differ, depending on the equipment fitted and the national-market version.

Only the items specified in the Electronic Parts Catalogue (EPC) are approved for retrofitting. Explanations of the individual conversions and retrofits offered in ISTA/P are available in the framework of fault elimination measures via Technical Support.

Depending on the vehicle circuit structure, the model series can be divided as follows in terms of conversions and retrofits:

- General All vehicles of the BMW Group (not E31, E32, E34, , )
- E-series E31, E32, E34, , (control unit coding capsule).

The programming routine for the above named series is described on the following pages.

## 11.1.Conversions and retrofitting, General (not E31, E32, E34)

## Procedure for converting systems relevant to programming or encoding:

- Create New Session. see [""Session" menu \(create new session\),](#page-31-0) page [32"](#page-31-0)
- Select the "Vehicle" menu
- Select the "Conversions" tab
- Select the "Conversions (coding only)" tab (for vehicles with vehicle electrical system 2000 only).

## ISTA/P – User documentation example of the extension of the extension of the Page 56

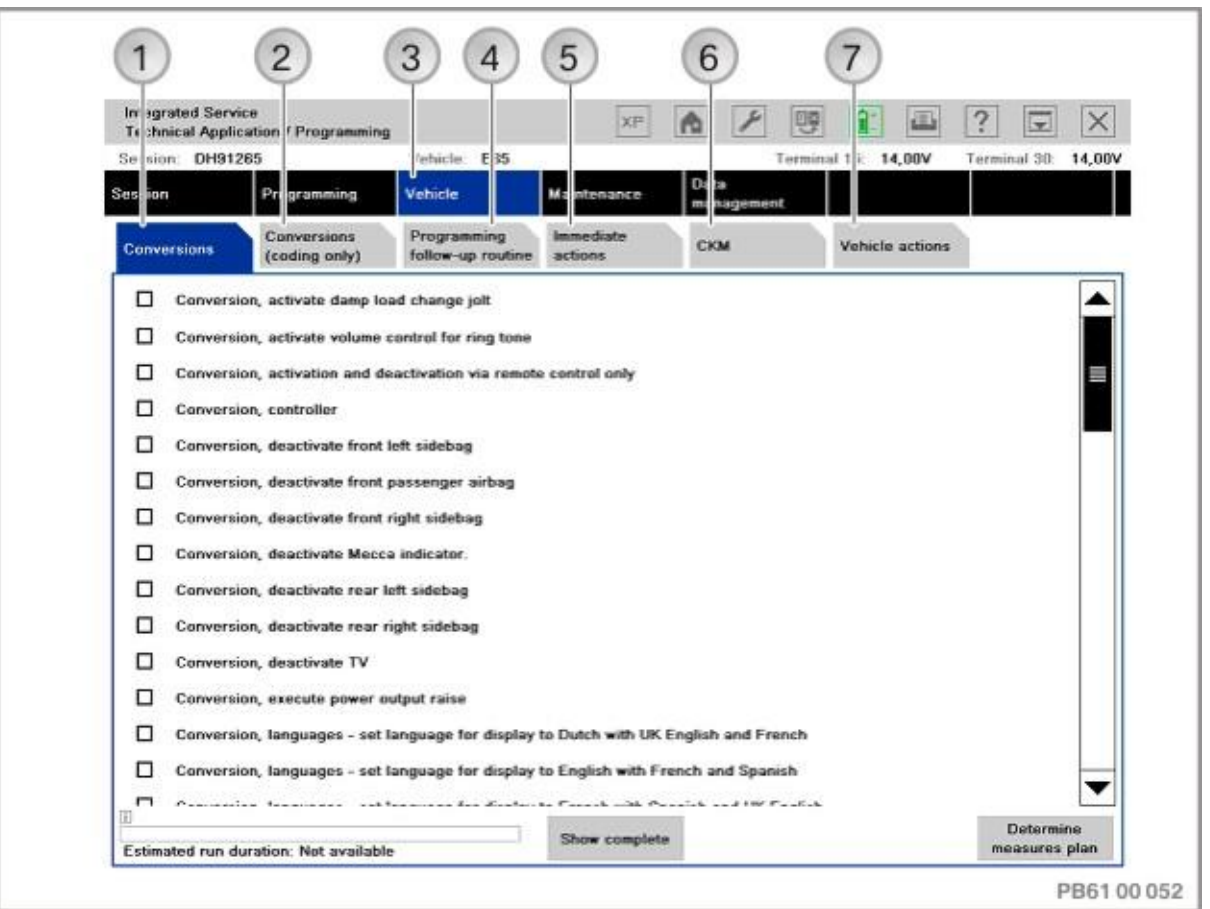

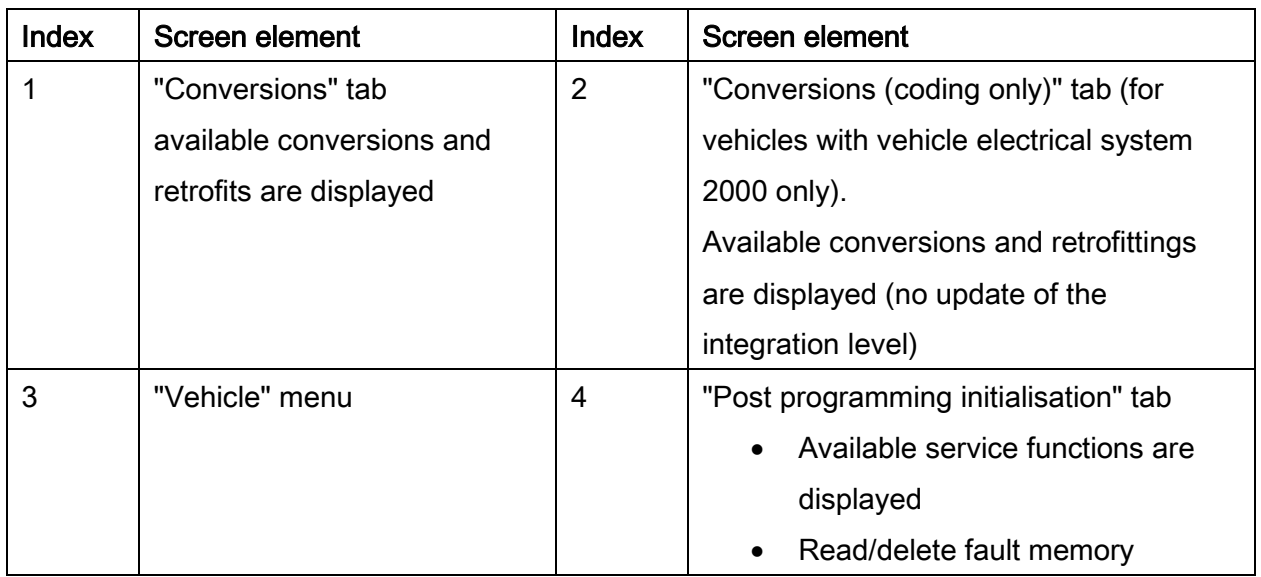

## Vehicle programming/encoding in service of 226

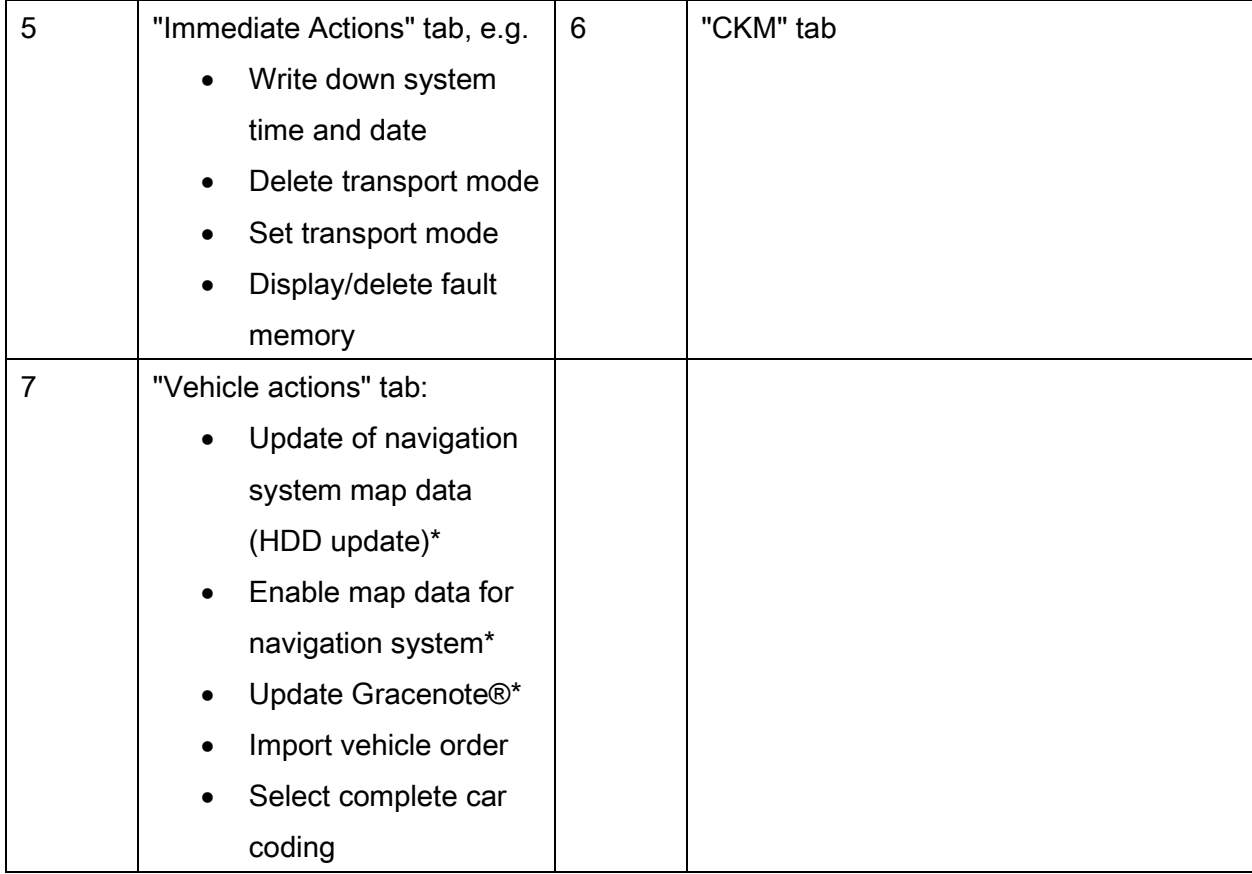

Under the "Conversions" tab, all conversions and retrofits available for the vehicle are displayed in alphabetical order.

• Select conversion or retrofit

For vehicles with vehicle electrical system 2000 only:

Under the "Conversions (coding only)" tab, all conversions and retrofits available for the vehicle are displayed in alphabetical order. If no conversions or retrofits are available for the vehicle, the "Conversions (coding only)" tab is not displayed in ISTA/P.

• Select conversion or retrofit

# $\sqrt{!}\lambda$  IMPORTANT!

- Observe the notes in the dialogue box (security prompt)
- Confirm with the "OK" button in the dialogue box

#### NOTE:

 The "Conversions (coding only)" tab is only displayed in ISTA/P for vehicles with vehicle electrical system 2000. The following series include vehicles with vehicle electrical system 2000: BMW E-series (E60, E61, E63, E64, E65, E66, E70, E71, E72, E81, E82, E84, E87,

E88, E89, E90, E91, E92, E93), MINI series, and Rolls-Royce series.

- For some actions (e.g. conversion (encoding only), HDD-Updates\*, etc.), ISTA/P does not update the integration level if the measures for updating the integration level are cancelled. The current status of the "Integration level (actual)" of the vehicle is retained after the action has been successfully completed. Then under "Finalising tasks" in the final report, one or more actions, as well as notes, can be displayed that are necessary for a possible update of the integration level.
- When conversion or retrofitting is selected, a dialogue box opens. Once this is confirmed with the "OK" button in the dialogue box, the native measures are automatically discarded. Measures that result in an update of the integration level can no longer be added to the action plan.
- The "Restore measures" button is used to add back to the action plan, actions which lead to the integration level being updated. This button can be found in the "Control unit tree" or "Edit control units" tabs in the Vehicle menu. The dialogue box that follows must be confirmed with "OK".

Further procedure for IBAC enabling codes. See section "Procedure for IBAC enabling codes, general information (not E31, E32, E34, , )", page [61.](#page-60-0)

## 11.2. Importing vehicle order into vehicle , general (not E31, E32, E34)

Three different data sources can be accessed to import the vehicle order into the vehicle:

- Online import: During the session, the vehicle order can be imported as an online download in ISTA/P independently of Technical Support.
- Import from the Data management: (vehicle order is prepared by Technical Support and must be imported into the Data management before the session starts)
- Import from the interchangeable data medium: (vehicle order is prepared by Technical Support and can be imported during the session via an interchangeable data medium in ISTA/P)

The use of the data sources is documented below.

#### Carrying out vehicle order import

There are two different ways to start a vehicle order import:

- The import is specified by ISTA/P if the vehicle order cannot be read out from the vehicle.
- Selection is carried out manually by the user: Select the "Vehicle" menu Select the "Vehicle actions" tab Select check box "Import vehicle order"

The next step for importing the vehicle order is the same for both starting methods. Three options are offered in the following selection menu:

Online option: Select "Online" checkbox; vehicle order is downloaded

- The dialogue boxes "Vehicle status (last known vehicle order)" and "Version (vehicle order used for production)" are displayed
- Select the vehicle order you want and confirm with "Continue"; vehicle order is checked
- The message "The imported vehicle order is different from the vehicle order that is stored in the vehicle" displays added and removed vehicle order elements; confirm with "Continue" or
- Confirm the message "The imported vehicle order is not different from the vehicle order that is stored in the vehicle", with "Continue"
- The vehicle order has now been successfully imported into the Data management. Confirm with "Apply"; this will remove all measures from the action plan. Other measures cannot be added to the vehicle until the vehicle order has been imported.

Data management option(only appears if a valid vehicle order is present in the Data management): Select "Data management" checkbox;

> Vehicle order is downloaded from the Data management and the session can be started immediately

Interchangeable data medium option: Select "Interchangeable data medium";

- Ensure that the interchangeable data medium with the valid vehicle order is inserted into the drive; confirm with "Continue"
- Confirm message "Vehicle order was successfully imported" with "Continue"
- The vehicle order has now been successfully imported into the Data management. Confirm with "Apply"; this will remove all measures from the action plan. Other measures cannot be added to the vehicle until the vehicle order has been imported.

## <span id="page-60-0"></span>11.3.Procedure for IBAC enabling codes, in general (not E31, E32, E34)

A number of retrofits and conversions are protected by the input of IBAC enabling codes. The IBAC enabling code can be obtained from the corresponding subsidiary (VG) or regional office. The IBAC enabling code is valid for 30 days.

The following data is needed to generate the IBAC enabling code:

- IBAC order code (or selected conversion) is displayed after selection of the conversion/retrofitting
- Seven-digit vehicle identification number
- Dealer number

#### NOTE:

An up-to-date list of all IBAC order codes can be obtained from the National Sales Company (NSC) or regional office. The list can be used to order the required IBAC enabling code before processing the vehicle.

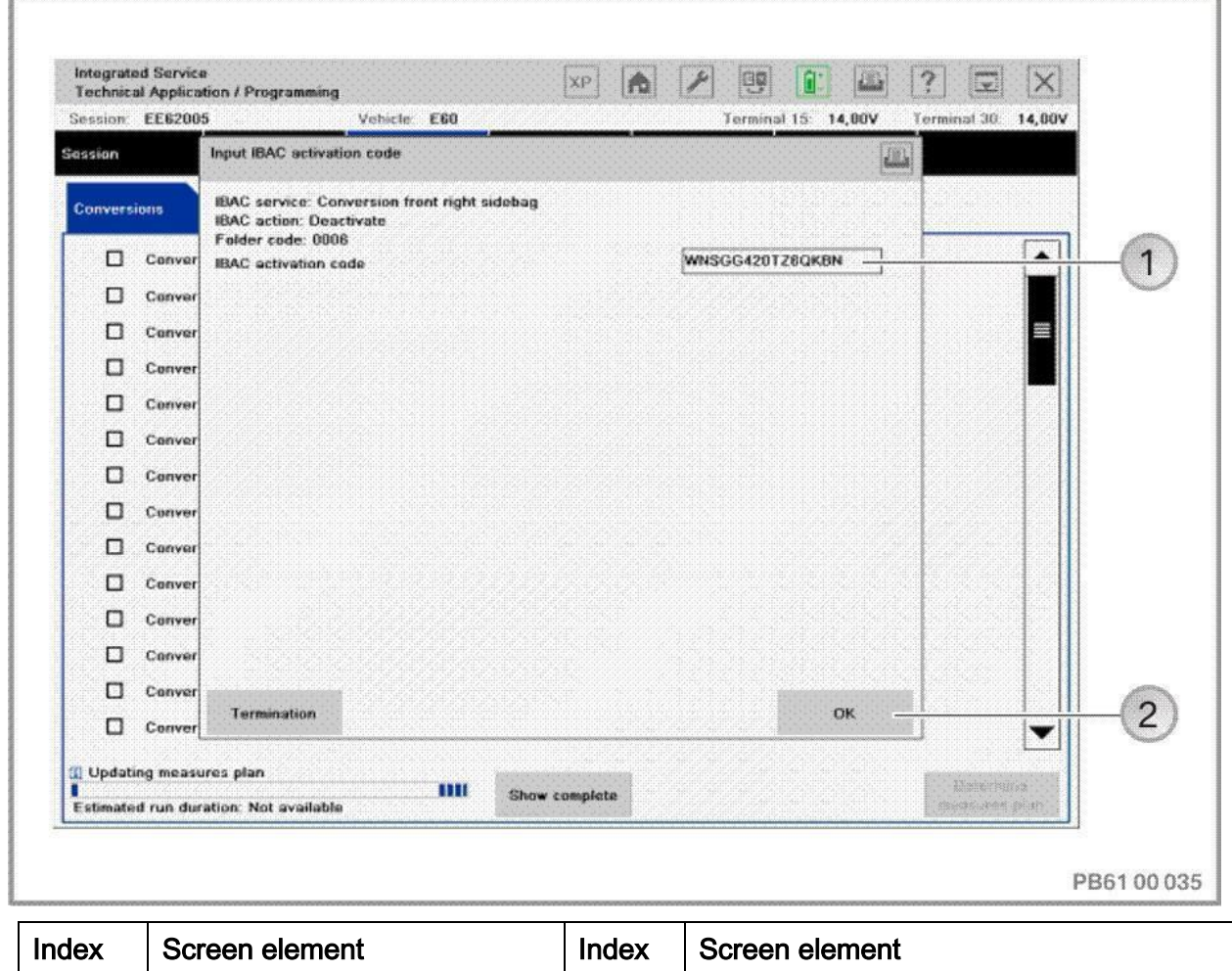

Copyright © BMW AG/ISTA/P - User documentation Version P3.57.x / October 2015

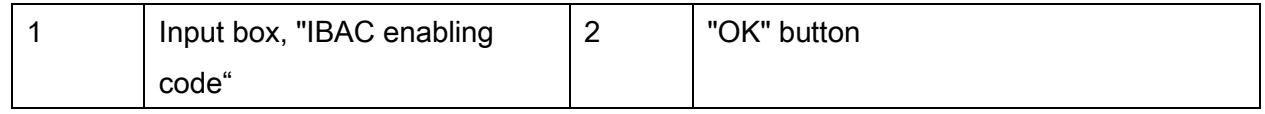

- Enter the 15-digit IBAC enabling code in the input box and confirm with "OK"
- Check the input, correct if necessary and confirm with "OK"

To select further actions (programming, encoding), switch back to the "Programming" menu.

• Press the "Determine action plan" button to acknowledge

For further procedure, refer to the vehicle-specific Vehicle programming/encoding section:

- ["BMW: Programming routine for F-, G- and I-series,](#page-132-0) page [133](#page-132-0)"
- ["BMW: Programming routine, E-Series from E36,](#page-147-0) page [148"](#page-147-0) (E36, E38, E39, E46, E52, E53, E60, E61, E63, E64, E65, E66, E70, E71, E72, E81, E82, E83, E84, E85, E86, E87, E88, E89, E90, E91, E92, E93)
- ["MINI: Programming routine,](#page-176-0) page [177](#page-176-0)"
- ["Rolls-Royce: Programming routine,](#page-199-0) page [200](#page-199-0) ".

## 11.4.Conversions and retrofits, E31, E32, E34, ,

#### Retrofit

Procedure when retrofitting systems relevant for coding and/or programming on the series E31, E32, E34:

- Create New Session. see [""Session" menu \(create new session\),](#page-31-0) page [32"](#page-31-0)
- "Vehicle coding" selection
- Selection of series (e.g. "E34")
- Selection "2 Retrofit"
- System selection (e.g. "1 air conditioning (IHKR II/III)")
- Start automatic encoding (acknowledge with "Y")
- Note user guidance.

#### Conversion

Procedure for conversion of systems relevant for coding and/or programming on the series E31, E32, E34:

- Use ISTA/P to read out the vehicle data. See [""Session" menu \(create new session\),](#page-31-0) page [32](#page-31-0)"
- "Vehicle coding" selection
- Selection of series (e.g. "E34")
- Selection "4 Conversion"
- System selection (e.g. "1 Anti-theft alarm system")
- Selection of function (e.g. "2 Optical alarm via hazard warning system")
- Start automatic encoding (acknowledge with "Y")
- Note user guidance.

#### NOTE:

During conversion the central encoding key is not changed, which means that in the case of recoding the relevant control unit can be encoded back to its basic state.

## Procedure with IBAC enabling codes, E31, E32, E34

A number of retrofits and conversions are protected by the input of IBAC enabling codes. The IBAC enabling code can be obtained from the corresponding subsidiary (VG) or regional office. The IBAC enabling code remains valid for 30 days.

The following data is needed to generate the IBAC enabling code:

- IBAC order code (or selected conversion) is displayed after selection of the conversion/retrofit
- Seven-digit vehicle identification number
- Dealer number

## NOTE:

An up-to-date list of all IBAC order codes can be obtained from the subsidiary or regional office. The list can be used to order the required IBAC enabling code before processing the vehicle.

## Calculating the five-digit IBAC enabling code, E31, E32, E34

On vehicles of the series that are treated using the control unit coding capsule (E31, E32, E34), the 15-digit IBAC enabling code must be converted into a five-digit IBAC enabling code.

ISTA/P – User documentation example of the extension of the Page 65

## Vehicle programming/encoding in service **of 226** of 226

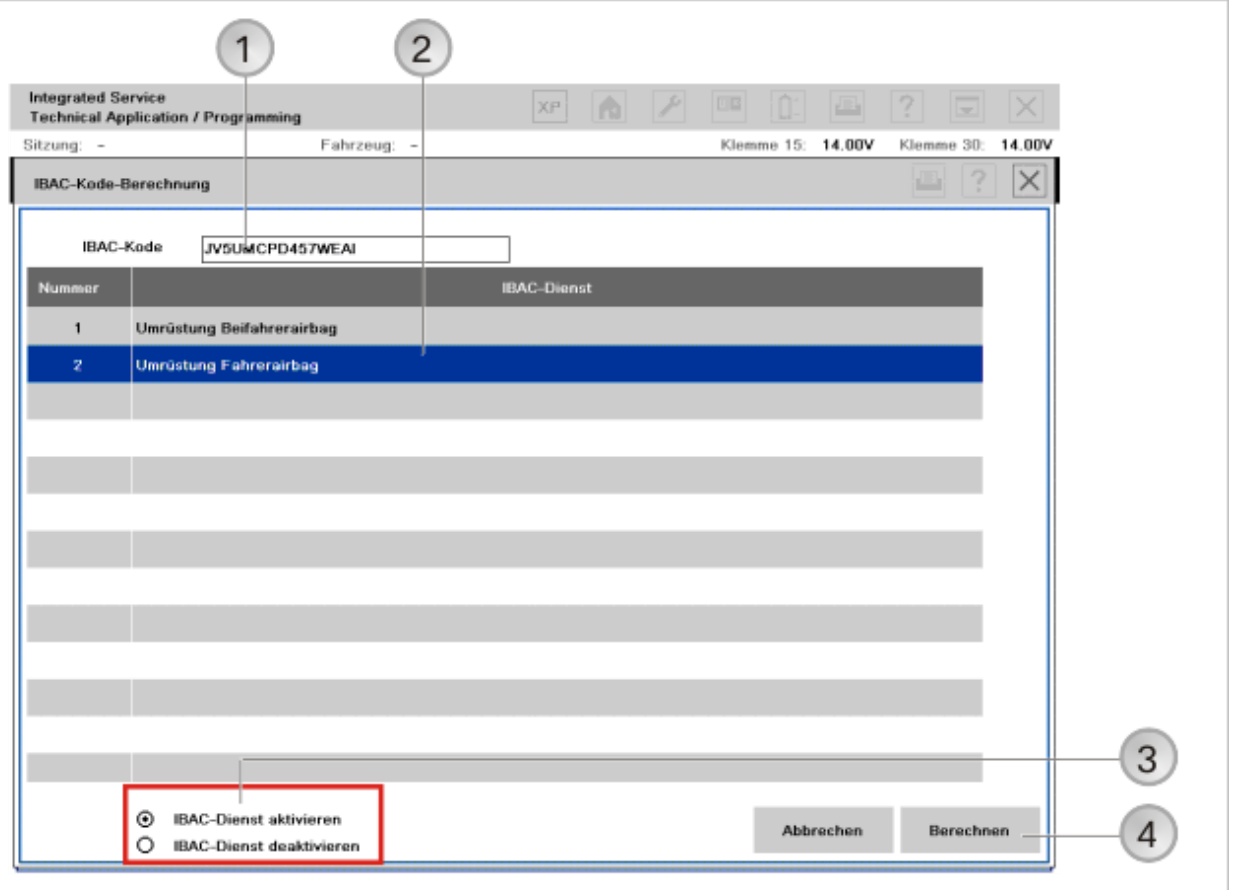

R612209N

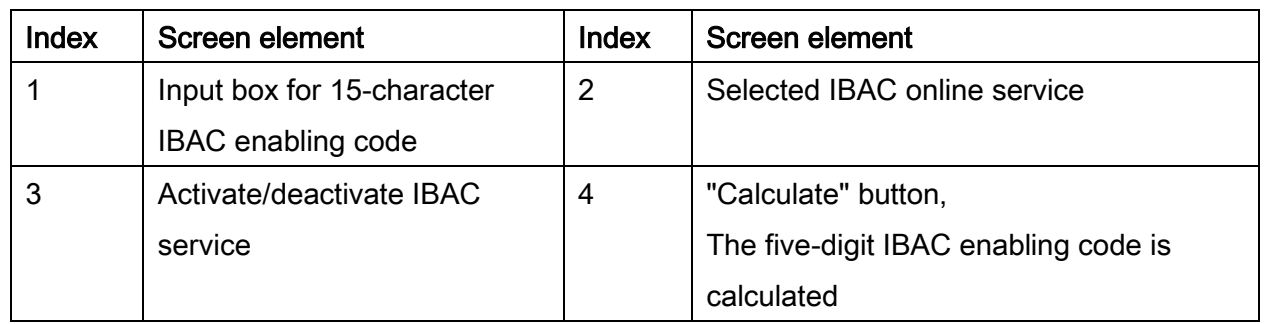

Proceed as follows to calculate the five-digit IBAC enabling code:

- To convert the IBAC enabling code on any screen in the control unit coding capsule, press the "Convert IBAC code" button to acknowledge
- Select activate/deactivate IBAC service
- Enter the 15-character IBAC enabling code and press the "Calculate" button to acknowledge.

#### Vehicle programming/encoding in service of 226

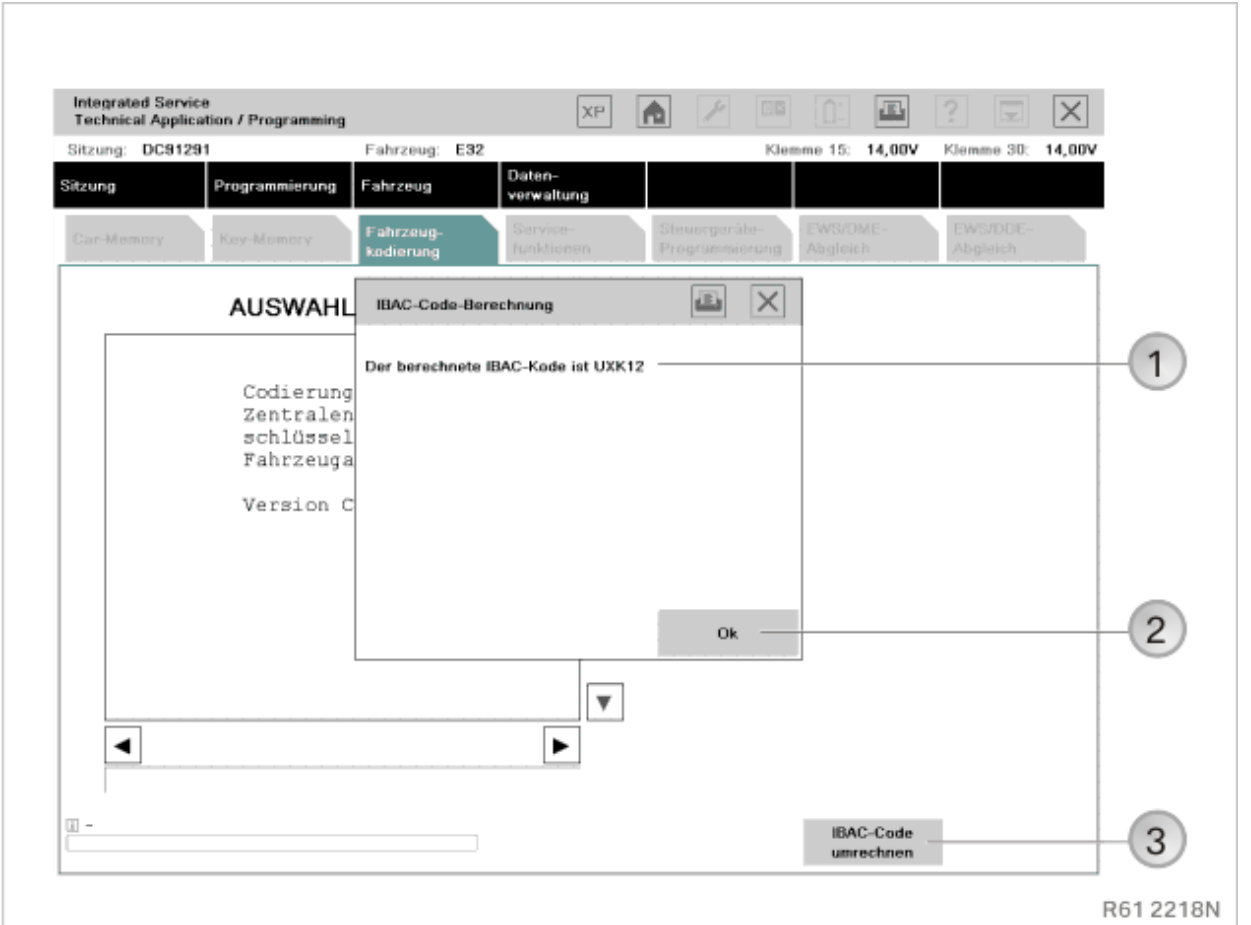

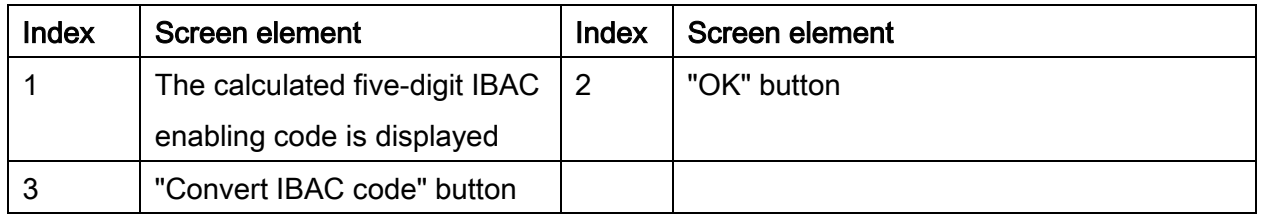

 Note down the five-digit IBAC enabling code received in response and enter it manually when requested to do so by the control unit encoding capsule.

## NOTE:

The five-digit IBAC enabling code is not saved.

For further procedure, refer to the vehicle-specific Vehicle programming/encoding section:

["BMW: Programming routine, BMW E-Series E31, E32, E34,](#page-162-0) page [163"](#page-162-0)

## <span id="page-66-0"></span>12. Car & Key Memory (CKM)

By customer request, various settings on the vehicle can be changed by means of encoding on certain series (e.g. E46, R53, RR1, , ). There are settings (Key) that are assigned to a certain spare key (maximum of four spare keys), e.g. heating / climate control / ventilation; other settings (Car) apply to the entire vehicle, e.g. anti-theft protection.

The Car & Key Memory settings can be selected following determination of the native action plan in the "Vehicle" menu under the "CKM" tab. The "CKM" tab is only displayed for vehicles with Car & Key Memory. All the CKM settings available for the connected vehicle are displayed.

#### NOTE:

Due to different legal stipulations, there may be national differences in possible CKM settings. The car and/or key memory can be set depending on the series and options. Factory settings may also vary from country to country.

#### NOTE:

When replacing control units, it may happen that individual data in the CKM settings are not automatically restored. Before exchanging a control unit, the CKM values of the vehicle must be printed out so that they can be restored after the control unit exchange.

## BMW E70, E71, E72, E81, E82, E84, E87, E88, E89, E90, E91, E92, E93, F-, G-, and Iseries

## MINI R55, R56, R57, R58, R59, R60, R61

## Rolls-Royce RR4 and Series 2 (RR1, RR2 und RR3)

All functions of the Car & Key Memory are set directly in the vehicle in these series (see Operating Instructions under "Personal Profile": Individual settings for a maximum of three remote control units via the display in the instrument cluster or via the Central Information Display).

## BMW (E38, E39 and E46 from 09/1998 onward), E52, E53, E60, E61, E63, E64, E65, E66,E83, E85, E86

#### MINI R50, R52, R53

## Rolls-RoyceRR1, RR2, RR3

The procedure for programming the Car & Key Memory is described below. Two or more parameter keywords (e.g. active, inactive) are assigned to a function or a function keyword. The current setting is indicated by a green tick and can be changed manually. Key functions can be set separately for a maximum of four keys. The factory setting is indicated by a corresponding symbol beside the parameter keyword.

The CKM functions are structured in a maximum of three hierarchy levels. Main functional group (e.g. central locking system), functional group (e.g. unlocking rear window, luggage compartment lid / bonnet) and an optional functional subgroup (e.g. luggage compartment lid / bonnet after ignition on).

## 12.1.Change car and key memory

- Create New Session. see [""Session" menu \(create new session\),](#page-31-0) page [32"](#page-31-0)
- Select the "Vehicle" menu
- Select the "CKM" tab

## ISTA/P – User documentation example of the extension of the extension of the extension of the Page 69

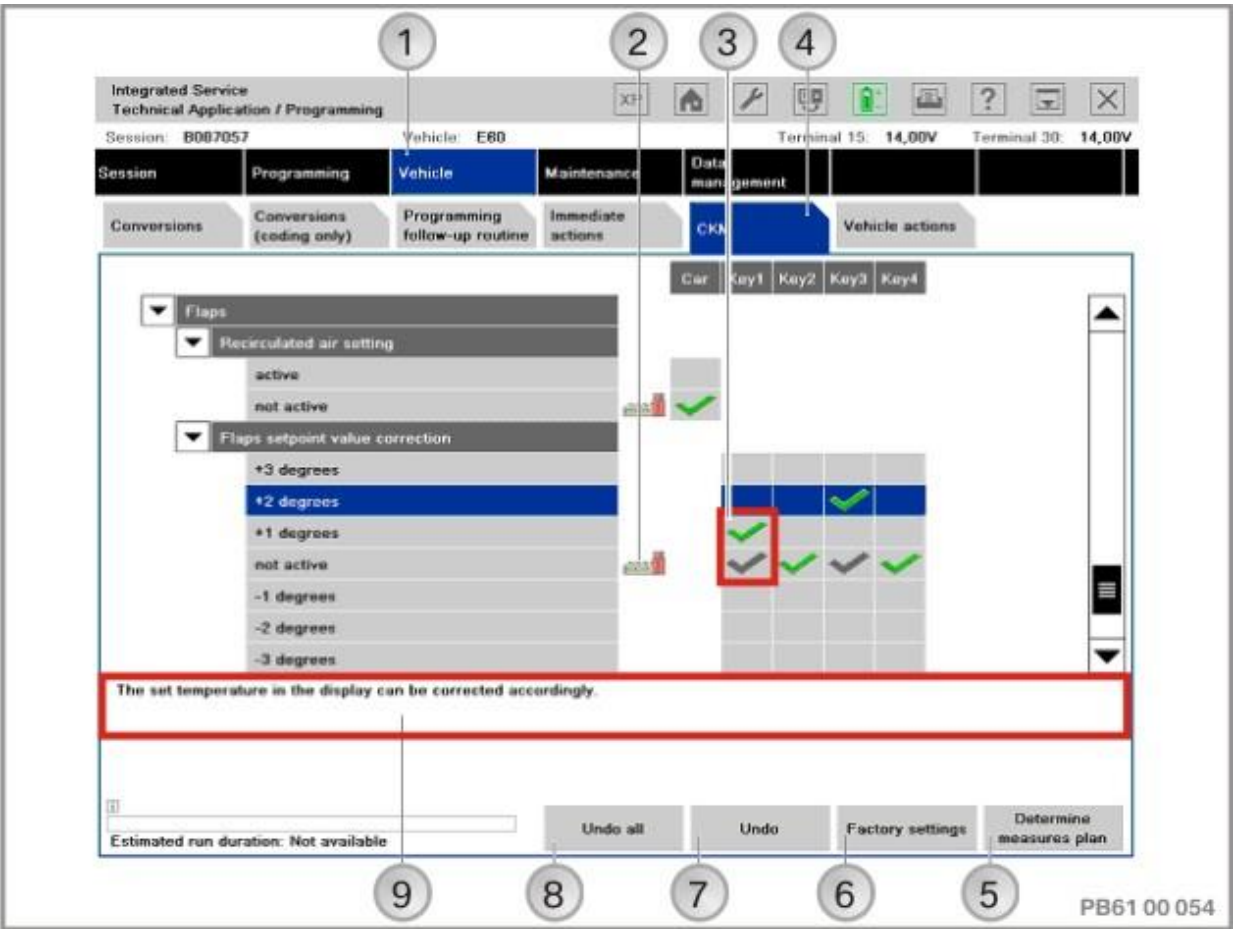

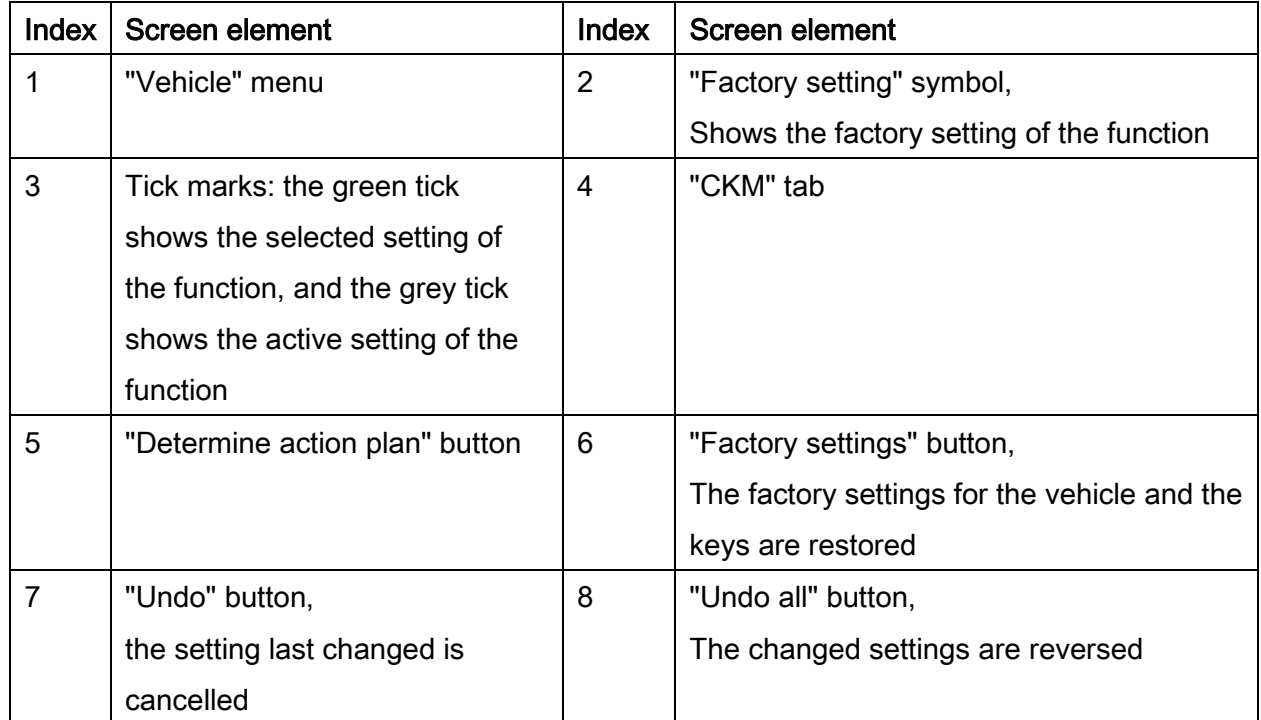

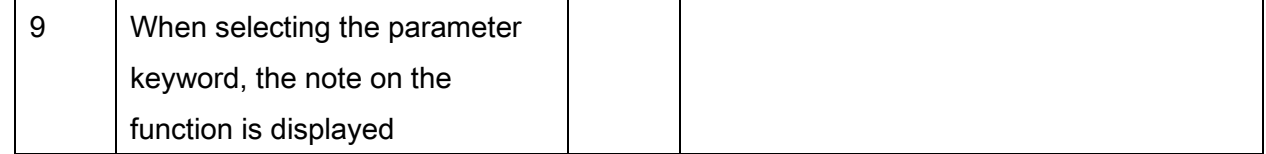

#### NOTE:

The set CKM values can be printed out. Values that have been changed but not yet stored in the vehicle may be lost by printing CKM settings. It is advisable to print out the CKM settings at the start of programming and if necessary immediately after completing CKM reprogramming.

• Select the desired change using "active", "inactive" or through predefined values (e.g. if double-unlocked, always).

To select further actions (programming, encoding), switch back to the "Programming" menu.

#### NOTE:

The CKM values can be changed without updating the integration level. To do this, confirm the "Remove measures" button in the "Programming" menu in the "Control unit tree" tab. All measures determined based on the target context are removed. Control unit actions that are relevant for updating the integration level cannot be manually selected.

#### NOTE:

The selected settings for Car & Key Memory are retained even if the control units are reprogrammed or re-encoded.

If the CKM backup or restore was not successfully performed, this will be seen in the final report.

For further procedure, see the vehicle-specific chapter Vehicle programming/encoding:

- ["BMW: Programming routine for F-, G- and I-series,](#page-132-0) page [133"](#page-132-0)
- ["BMW: Programming routine, E-Series from E36,](#page-147-0) page [148"](#page-147-0) (E36, E38, E39, E46, E52, E53, E60, E61, E63, E64, E65, E66, E70, E71, E72, E81, E82, E83, E84, E85, E86, E87, E88, E89, E90, E91, E92, E93)
- ["MINI: Programming routine,](#page-176-0) page [177](#page-176-0)"
- ["Rolls-Royce: Programming](#page-199-0) routine, page [200](#page-199-0) ".

# <span id="page-70-0"></span>13. Post programming initialisation (service function, initialisation, adjustment)

A further improvement to this process is the integration in ISTA/P of any post programming initialisation required (previously the service function, initialisation, adjustment to be performed in ISTA). At this time, all post programming initialisation items that have not yet been integrated still need to be carried out in ISTA. Progressively, these functions will be integrated into ISTA/P if possible.

Appropriate post programming initialisation items will be automatically included in the action plan and carried out during the processing of the action plan, depending on the actions that have been selected. In this case, there is no need for a final note referring to these post programming initialisation items, previously carried out manually in the ISTA workshop system.

The post programming initialisations are linked directly to the relevant control unit actions (programming, encoding, replacement). They are added automatically in accordance with the planned measures.

This is done as much as possible without user interaction (with notification of securityrelevant or interactive post programming initialisation).

## NOTE:

Post programming initialisations that cannot be conducted automatically (with safety information or manual interaction) can be manually deselected before execution after completing the programming and encoding, if the required prerequisites according to the displayed notes cannot be fulfilled.

Integrated Service<br>Technical Applicati xel **A** P 回尊  $\overline{a}$  $\times$ n 區 E Session C199501 Vahicle F10 Terminal 15 14.00V 14.00V Turminul 30 Execute measures plan 圓 Important notes before starting execution of the service functions. Compliance with th 运 notes is essential! ontrol unit tra 50 In the course of the calibration procedure, the steering column will be moved to each of the stops. The parameters for the soft stops are learnt and stored. **ATTENTION:** Ethernet During adjustment, space can become tight in the driver's area. **2GM** Move steering column into centre position (Approximation by eye is sufficient)<br>The steering column must not be situated at a stop in any direction. It must still be **Jak** possible to move the steering column in each direction with the steering column izi adjustment switch.  $\sqrt{3}$ 図 All doors must be closed. The windows will then be opened and closed. **PUL** ū ATTENTION - DANGER OF INJURY JBE-Ass Trap release is NOT active during initialisation. bsc CAS **EPS** FRM **DCSVL DCSHL** Confirm prompts and click "OK". Alternatively, use "Cancel plan" to cancel execution of the measures plan. OK **Cancel plan** ▶ ◀ . I Executing extended measures plan Time remaining: DD:D4:40  $\overline{2}$ 1 PB6100055

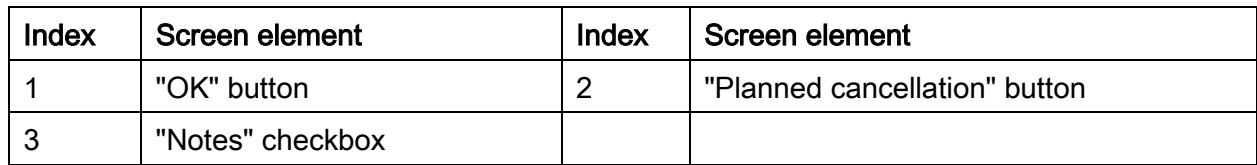

To continue the action plan, proceed as follows:

- Observe the notes, activate checkbox if necessary
- Press the "OK" button to acknowledge
#### NOTE:

Post programming initialisations that are not selected (e.g. due to preparations that have not been made) are not carried out and displayed in the final report as measures still to be carried out.

The concluding notes in the ISTA/P final report are decisive for executing post programming initialisation items in ISTA. Post programming initialisation items/service functions successfully executed in ISTA/P are not to be executed again in ISTA and cannot be billed separately.

If a post programming initialisation was not executed successfully, it can also be manually added to a new action plan (as an alternative to execution in ISTA).

### Manual selection procedure for post programming initialisation:

Only required if not already automatically added to the action plan, or erroneously executed.

- Create New Session. see [""Session" menu \(create new session\),](#page-31-0) page [32"](#page-31-0)
- Select the "Vehicle" menu
- Select the 'Post-programming item' tab

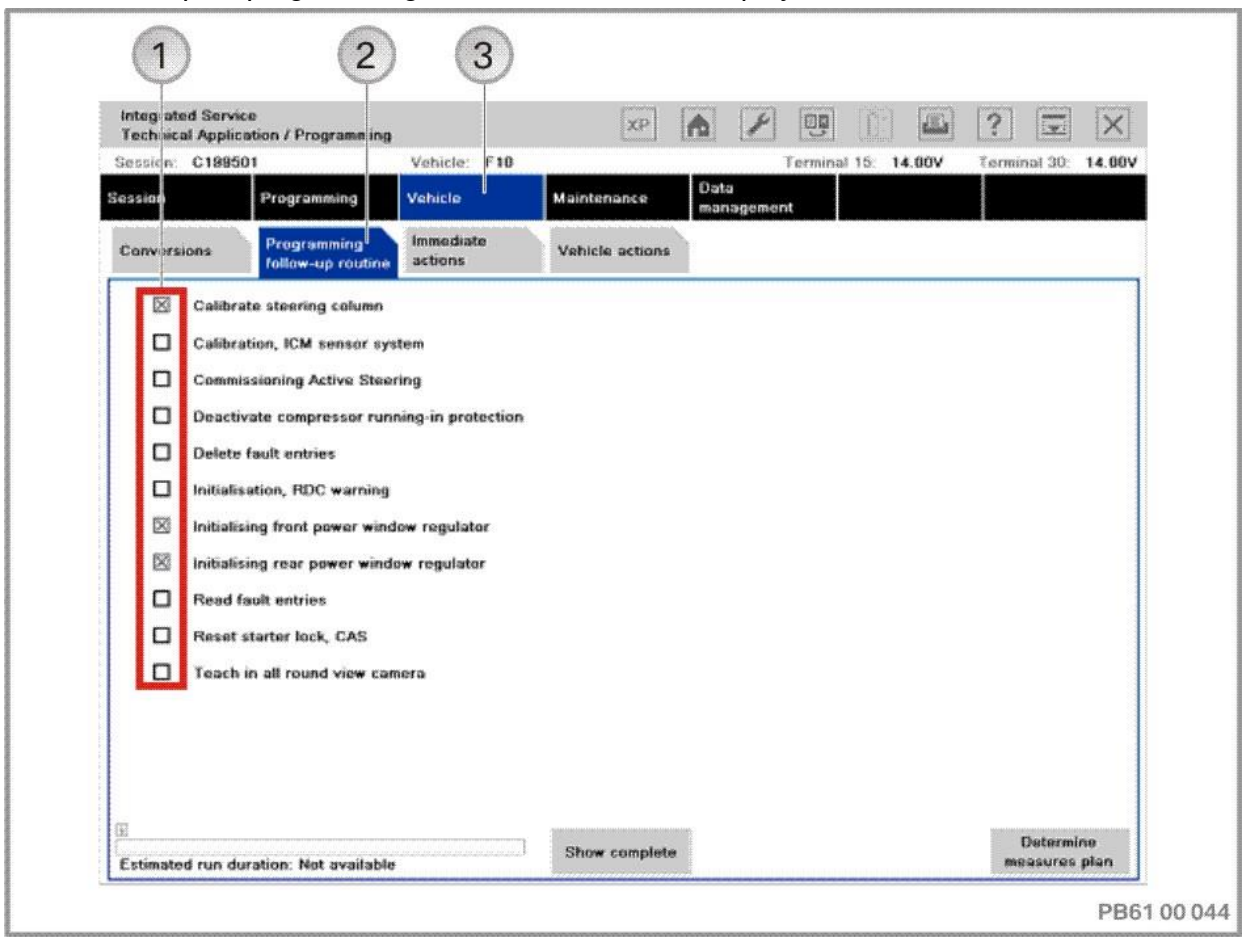

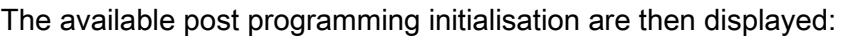

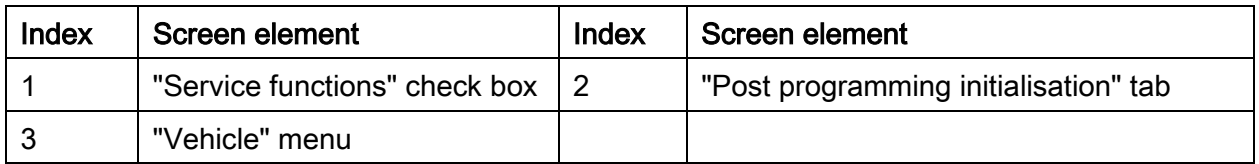

• Activate the corresponding checkboxes

The post-programming items/service functions are carried out while the action plan is being implemented. A corresponding note (where necessary, a warning) is displayed before the post-programming items/service functions start getting implemented.

To select further actions (programming, encoding), switch back to the "Programming" menu.

For further procedure, refer to the vehicle-specific Vehicle programming/encoding section:

- ["BMW: Programming routine for F-, G- and I-series,](#page-132-0) page [133](#page-132-0)"
- ["BMW: Programming routine, E-Series from E36,](#page-147-0) page [148"](#page-147-0) (E36, E38, E39, E46, E52, E53, E60, E61, E63, E64, E65, E66, E70, E71, E72, E81, E82, E83, E84, E85, E86, E87, E88, E89, E90, E91, E92, E93)
- ["MINI: Programming routine,](#page-176-0) page [177](#page-176-0)"
- ["Rolls-Royce: Programming routine,](#page-199-0) page [200](#page-199-0) ".

# 14. Immediate actions (executing service functions without action plan / or final report)

A further improvement to this process is the integration in ISTA/P of any immediate actions/service functions required (service functions that were previously performed in ISTA).

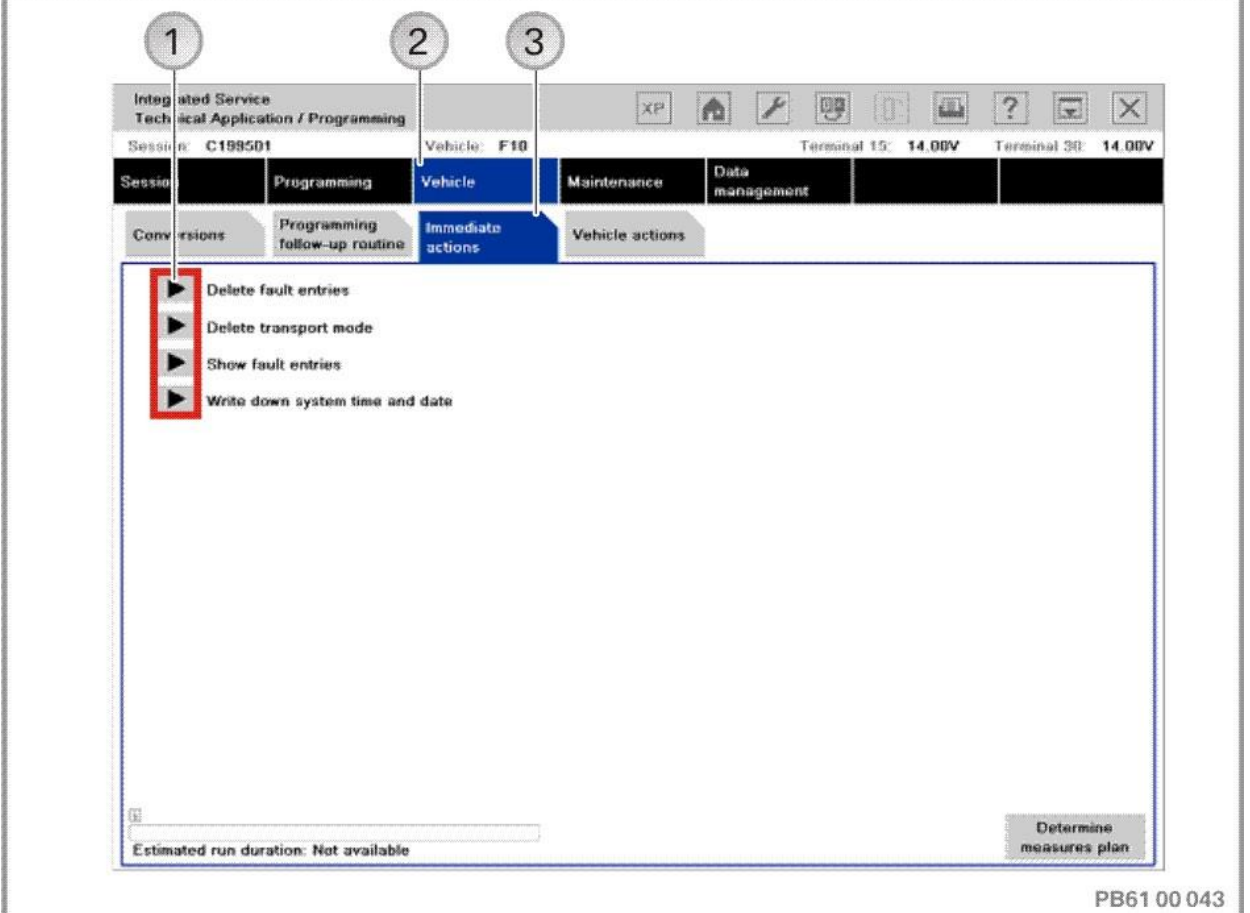

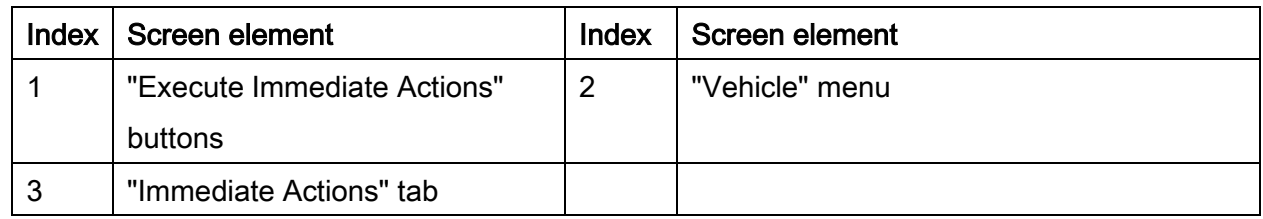

The relevant immediate actions are executed immediately after pressing the "Execute Immediate Actions" button. In this case, a dialogue box is displayed; follow notes (e.g. switch ignition on/off while deleting fault code entries). The immediate actions carried out are not added to the action plan and are not shown in the final report.

# 15. End session, close ISTA/P

After the action plan has been executed, the final report will be displayed:

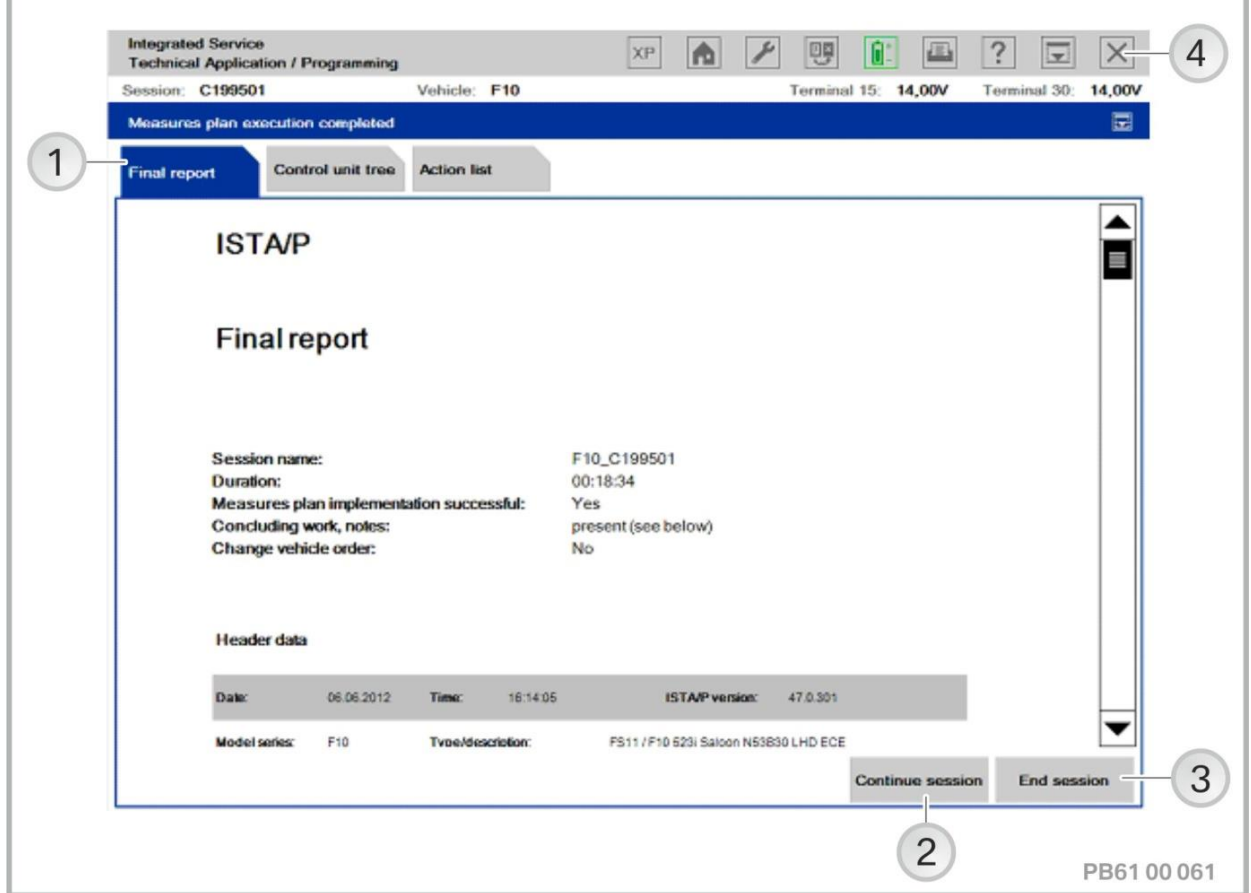

<span id="page-76-2"></span><span id="page-76-1"></span><span id="page-76-0"></span>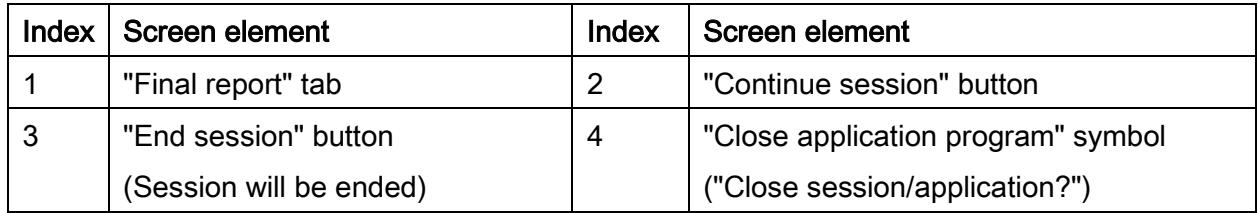

## 15.1.Continue session (see index 2, page [77](#page-76-0))

After an action plan (final report is displayed) has been executed, fast re-entry into the same session is possible with the "Continue session" button. A new session for the vehicle does not have to be created. Re-entry into the same session can be necessary for further actions (e.g. add complete car coding). The re-entry into the session depends on the type of actions carried out in the action plan.

#### Re-entry into the session:

User action: Press the "Continue session" button.

#### Case 1:

After a vehicle order has been imported or a control unit repaired, the session is re-entered on determining the series. Determinations for vehicle access, vehicle details, actual context and nominal context are carried out again by ISTA/P.

#### Case 2:

In other cases, the determination of vehicle details, actual context and nominal context is not carried out again.

The following measures can be carried out following re-entry into the session:

- Manual addition of actions to the measures plan,
- Execution of immediate measures
- Determination of the measures plan

# 15.2.Close application program (see index 4, page [77](#page-76-1))

When the "Close application program" is selected, a dialogue box opens with the following function options:

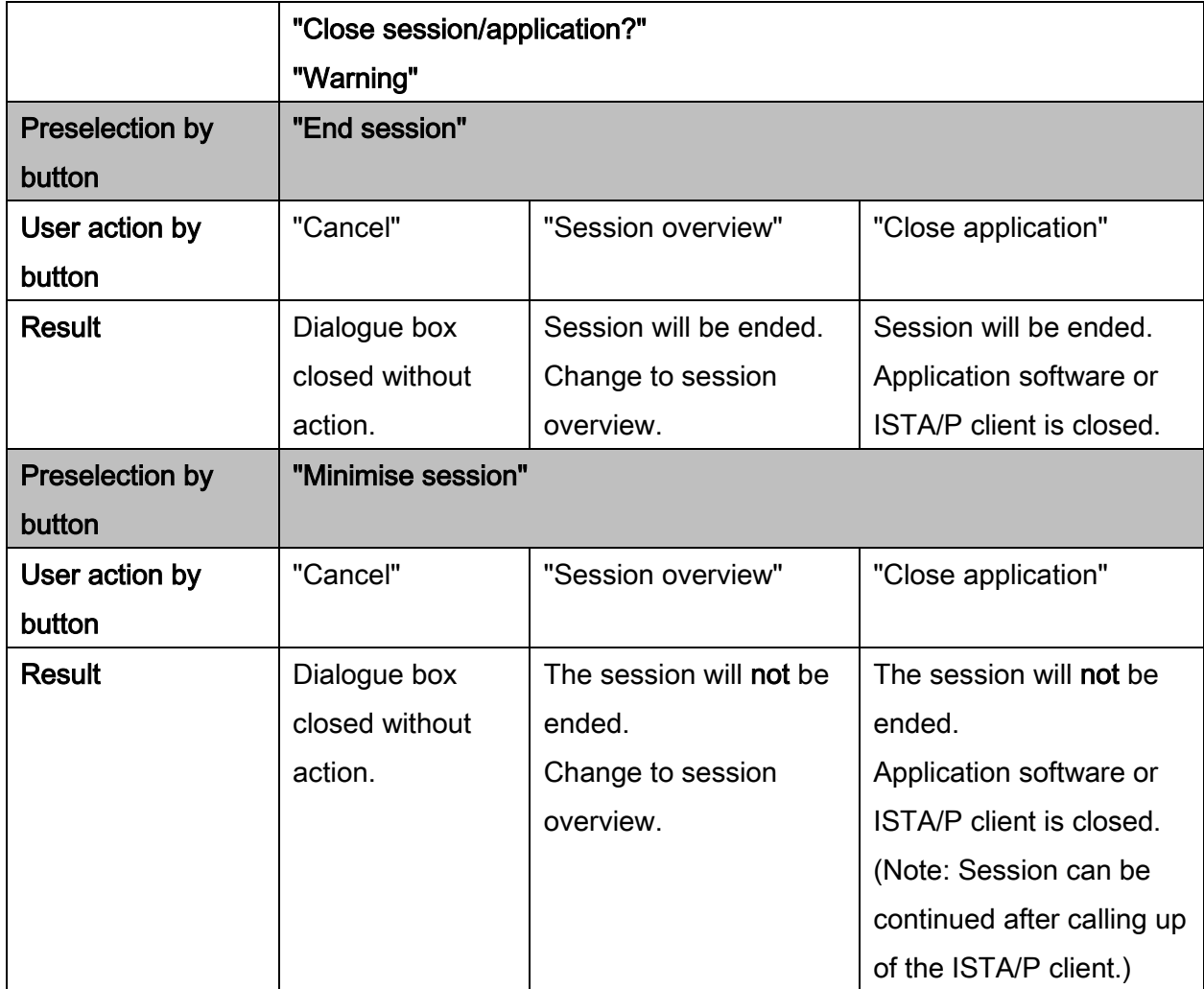

The vehicle information and executed actions from the action plan are shown in the final report.

## Structure of the final report:

The structure of the final report is dependent on the series (e.g. F-Series) as well as the executed actions from the action plan.

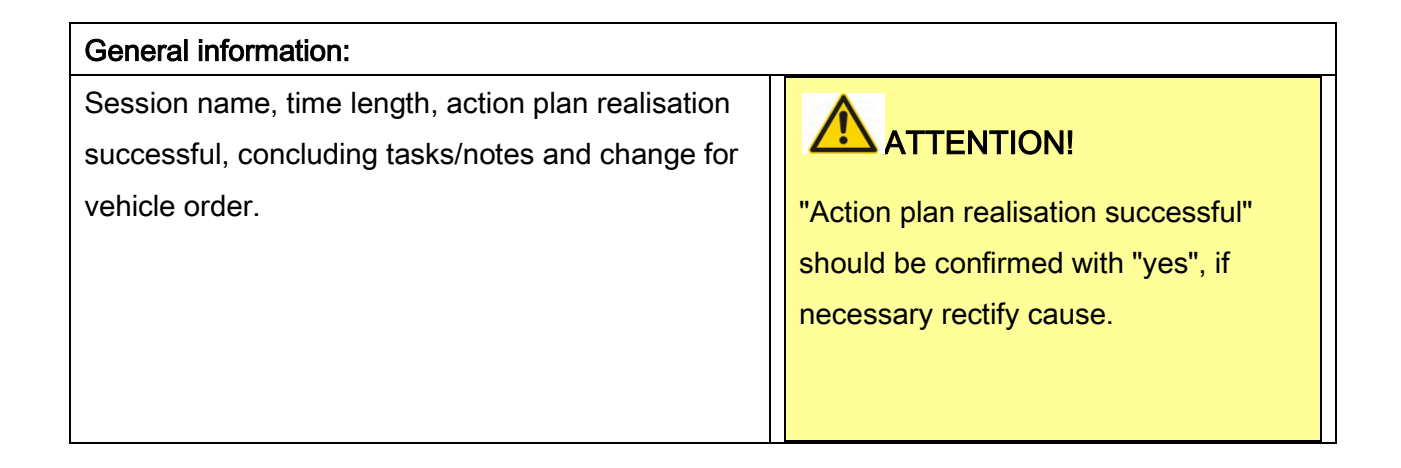

Version P3.57.x / October 2015

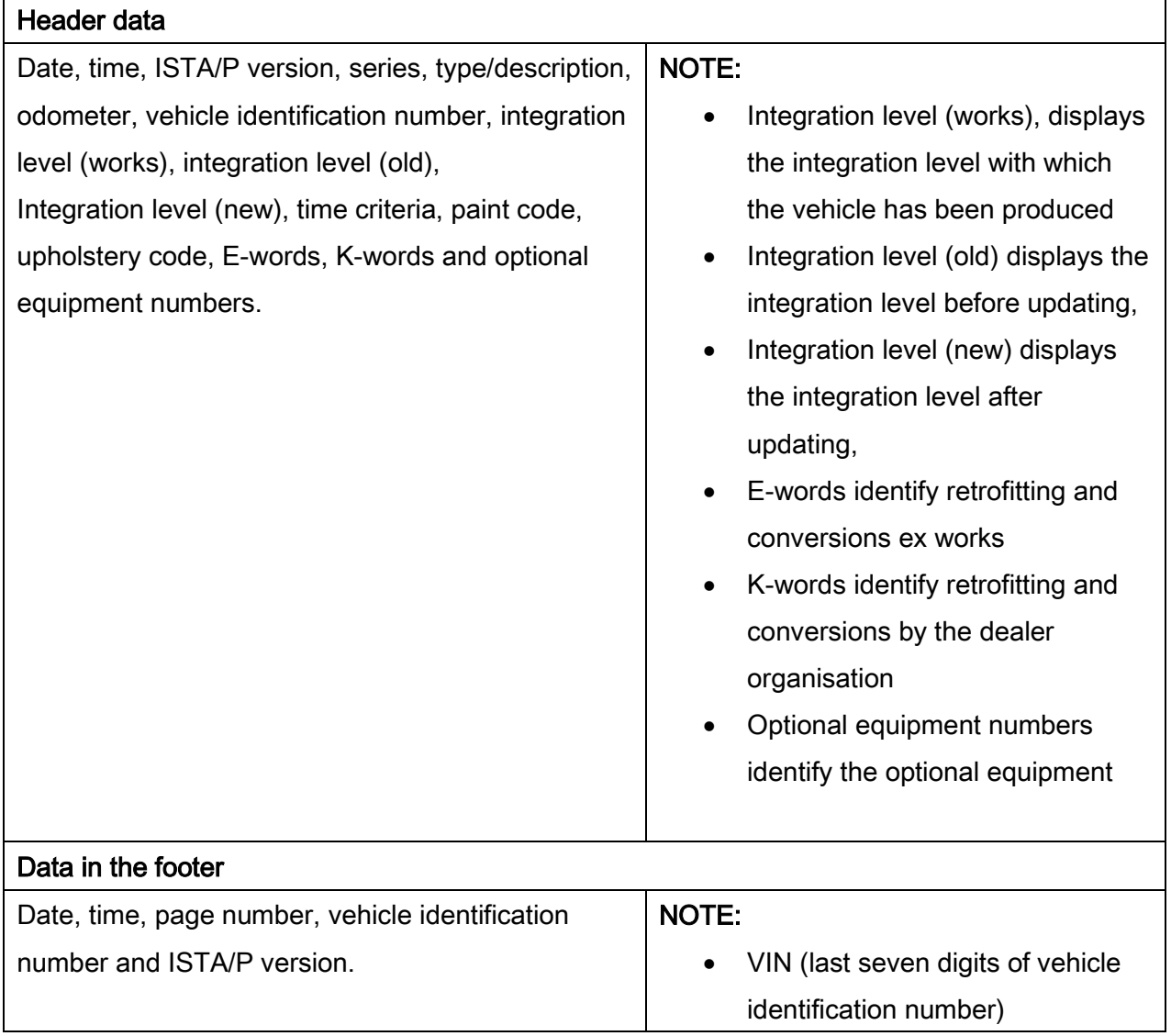

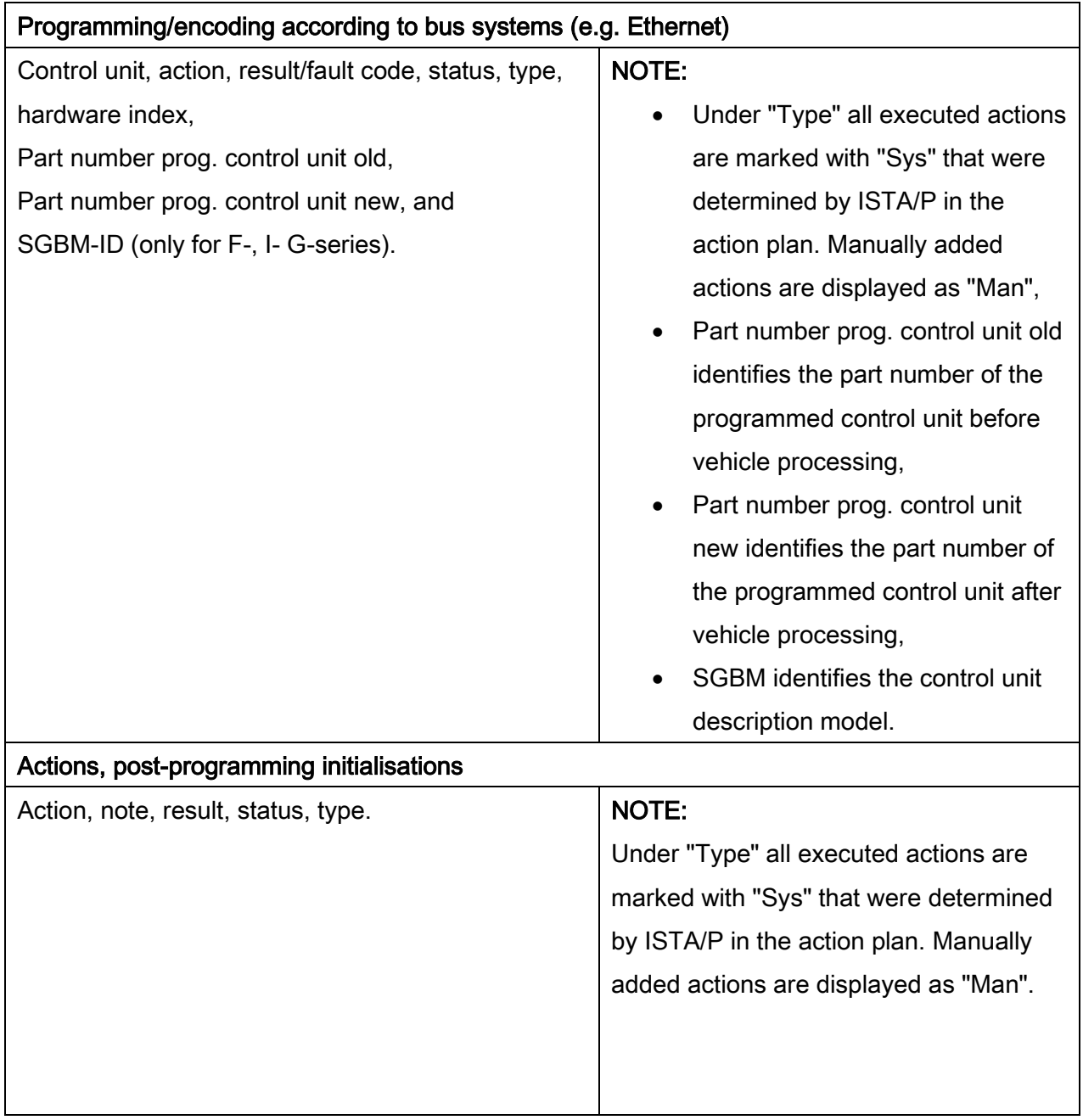

Vehicle programming/encoding in service of 226

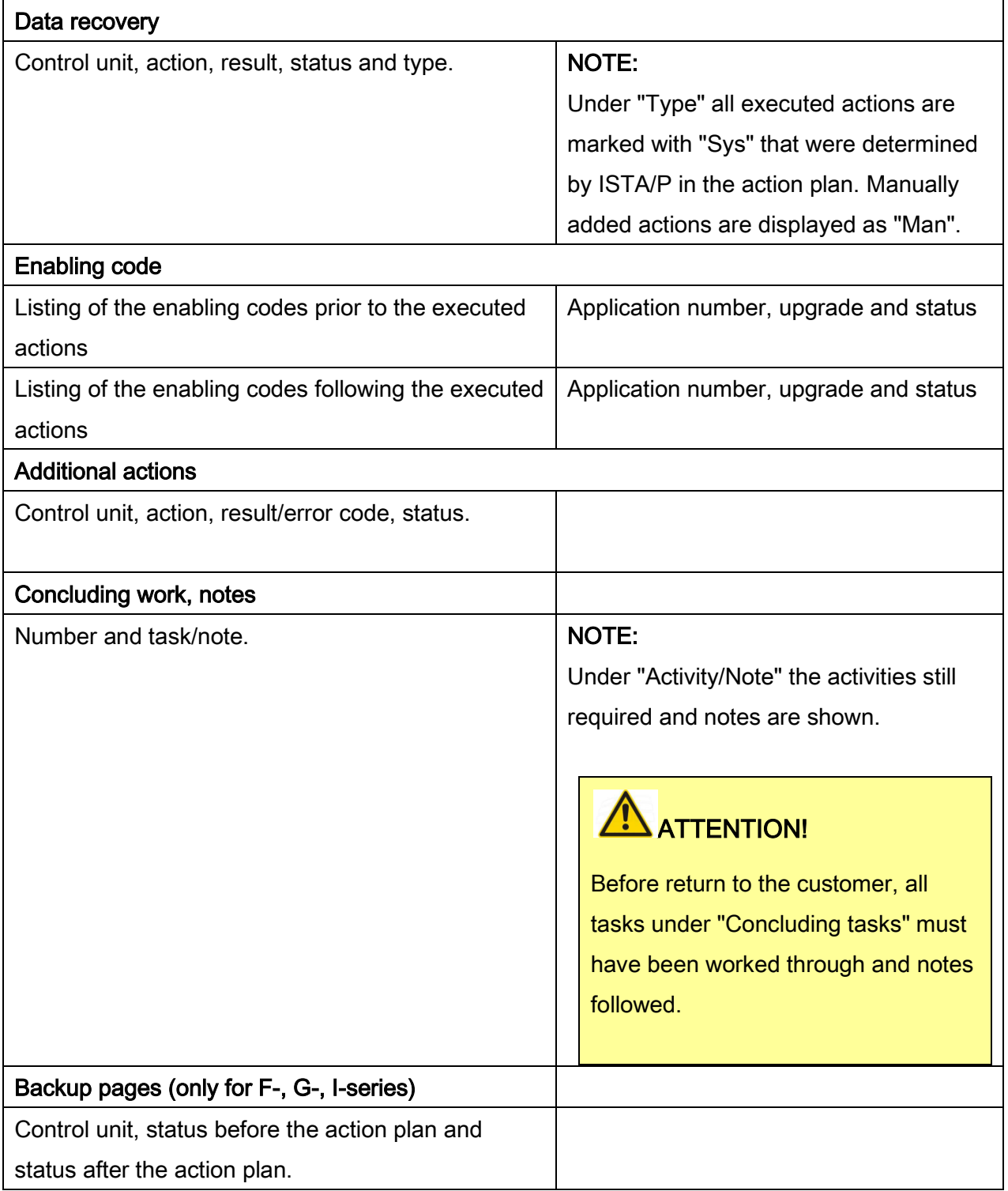

Under "Status" symbols are shown depending on the result or fault code,

- Green check mark indicates: Action successful
- Warning symbol indicates: Warning
- Red cross indicates: Action failed
- Red cross with bent arrow indicates: missing prerequisites for the action

#### NOTE:

Continue session:

For a continued session the addendum "session continuation" is added to the existing final report. The vehicle information and executed actions from the action plan are shown in the addendum "session continuation".

# 16. Manual entry after programming abort on vehicles with vehicle electrical system 2000

After a programming abort, it may no longer be possible to read out the part number of the programmed control unit. In order to restore the functionality of the control unit, the part number of the control unit that is being programmed must be entered manually. The following flow chart shows (using CIC as an example) the user the direct way to successful carry out manual entry.

### NOTE:

Replacing control units will not rectify the problem. In order to program successfully after a program abort, a power reset must be performed.

## 16.1.Manual entry with power reset

In order to program successfully (using CIC as an example), perform the steps with the blue background in the flow chart.

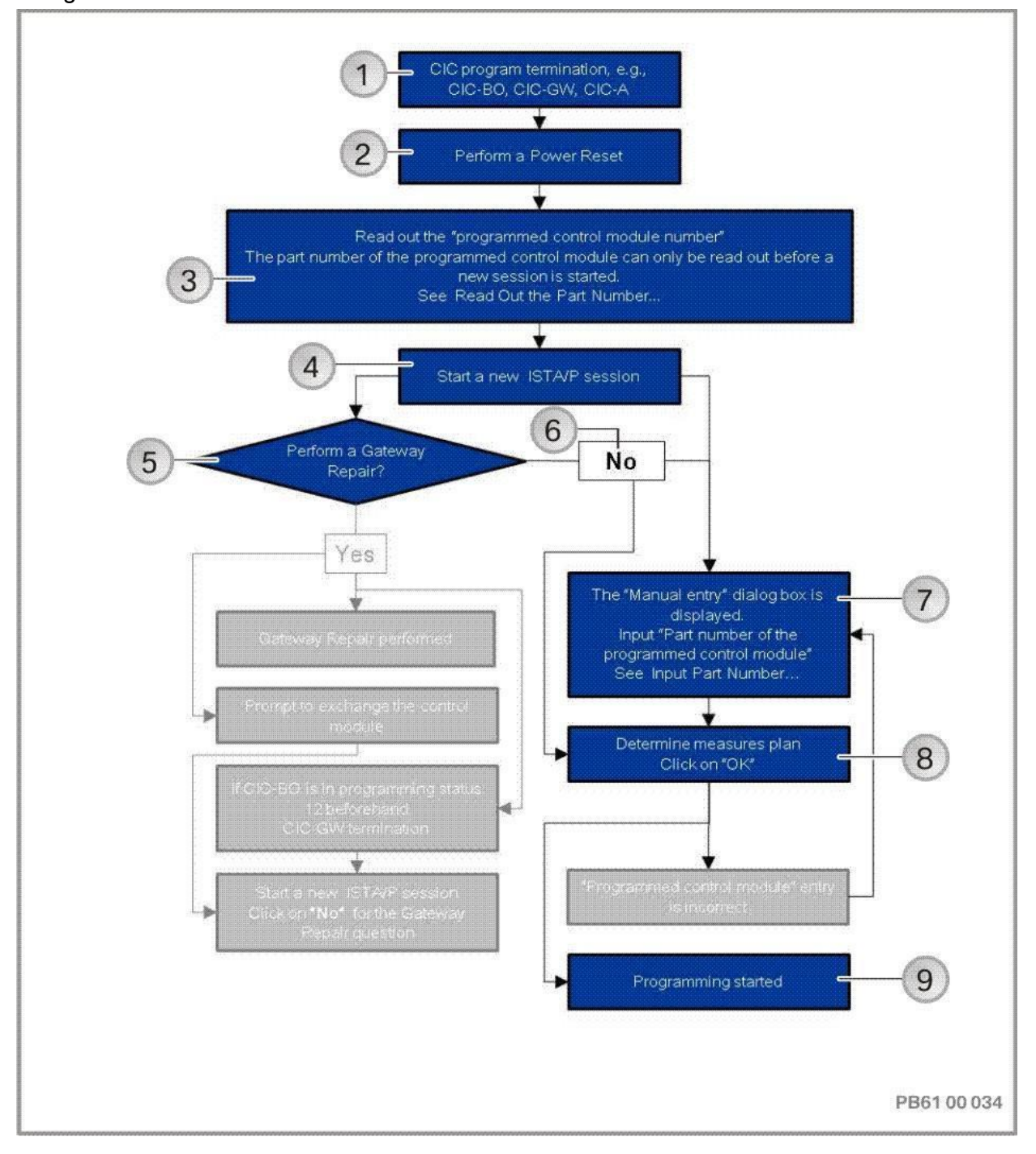

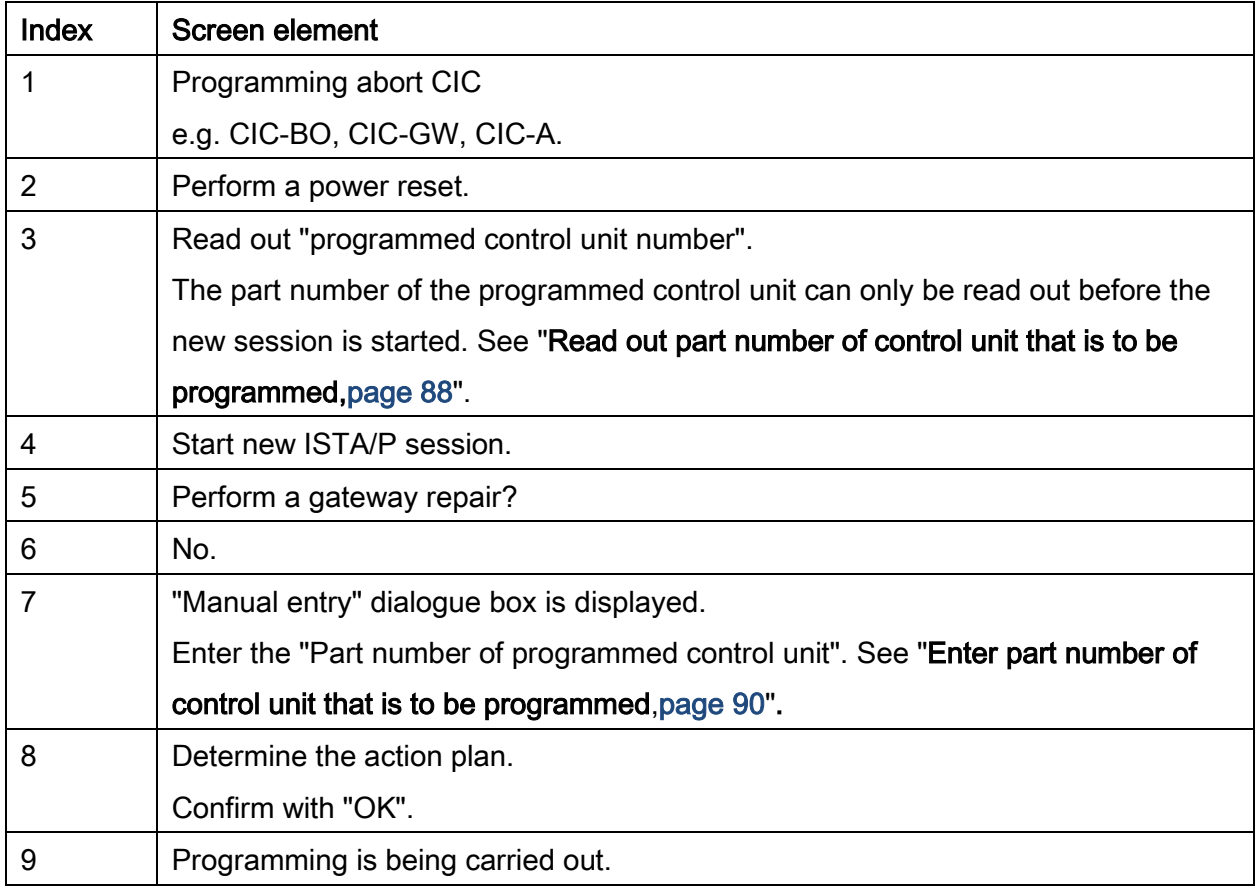

## <span id="page-87-0"></span>16.2.Read out part number of control unit that is being programmed

The part number of the programmed control unit can only be read out, before a new session is started. To read out the part number of the programmed control unit, proceed as follows (on example of CIC-BO):

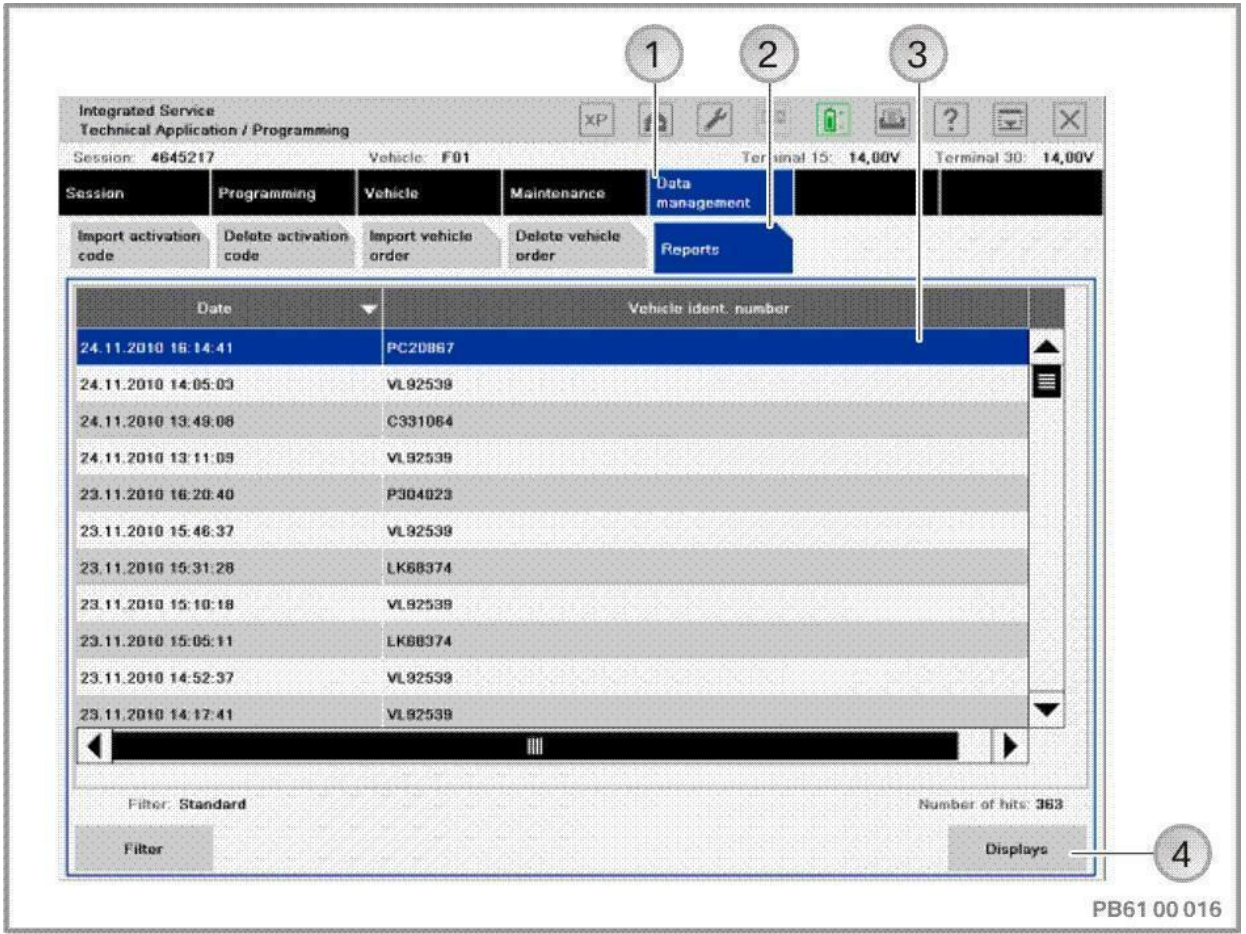

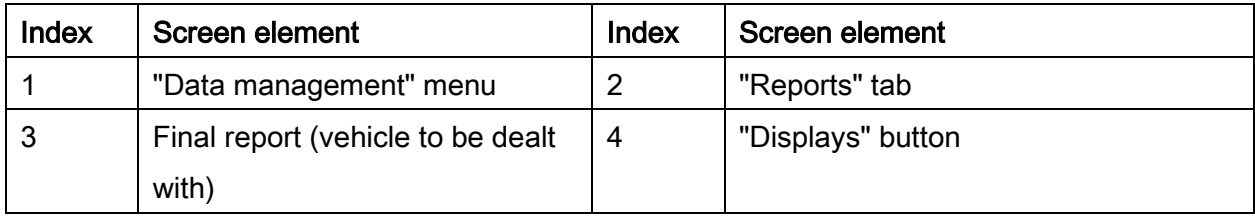

- Select the "Data management" menu
- Select "Reports" tab
- Select final report of last session of vehicle
- Confirm the "Displays" button

#### Final report of last session is displayed:

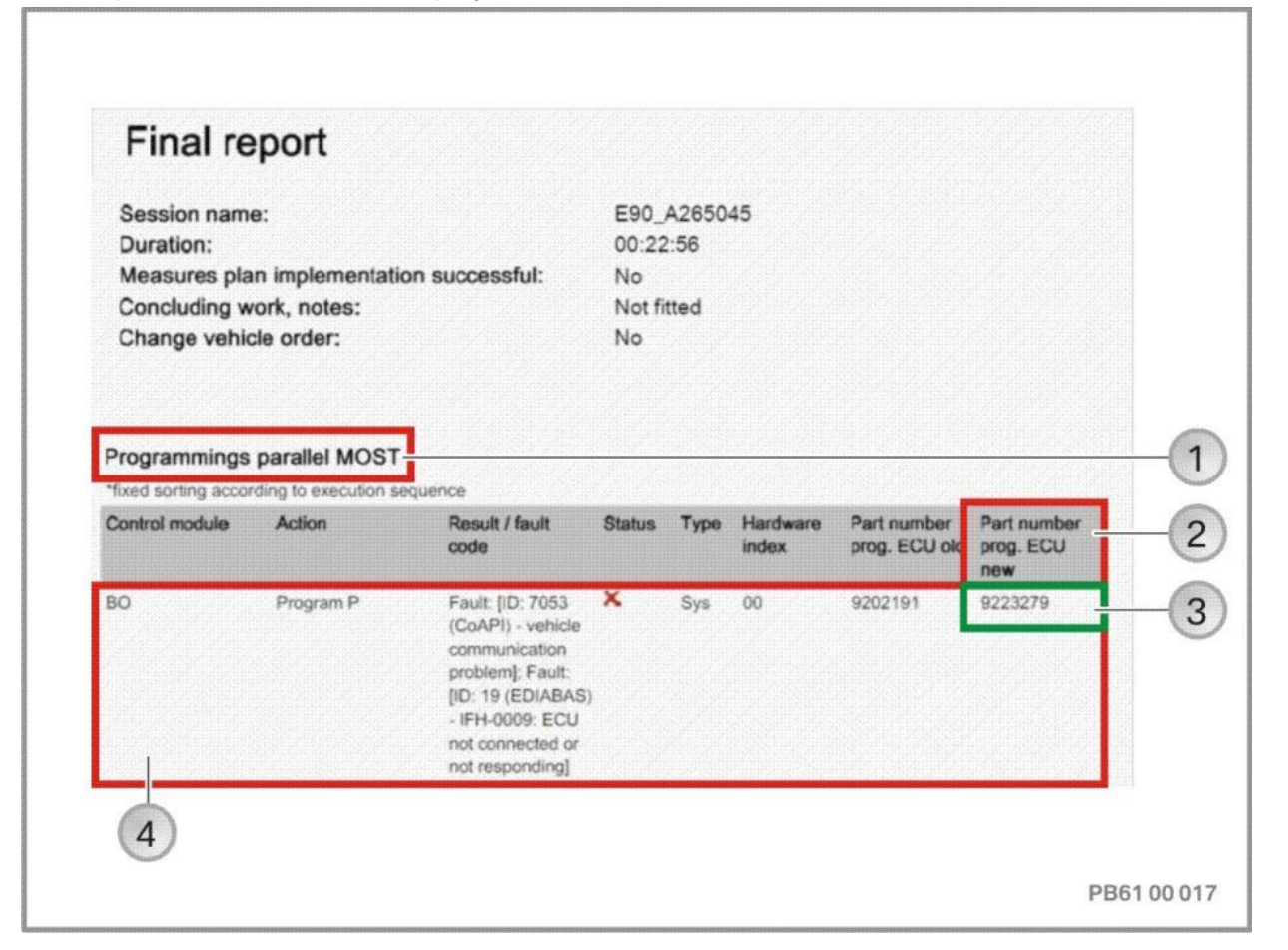

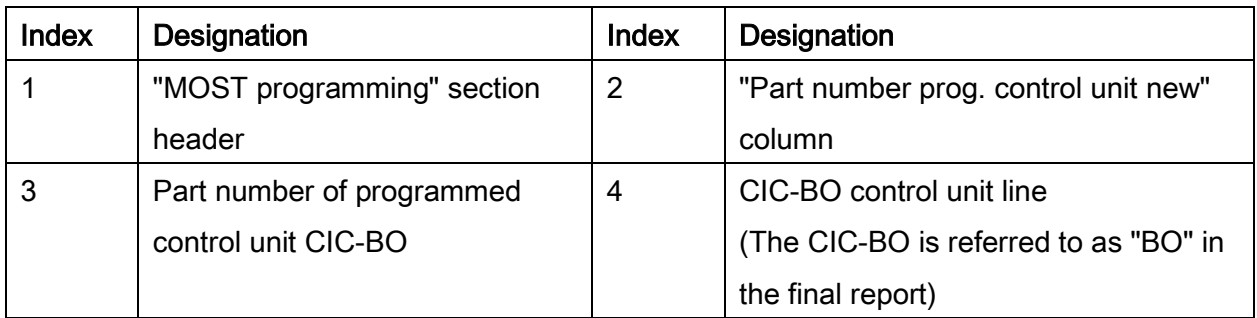

- Scroll through final report up to "Programming" or "MOST programming" work overview
- Select control unit to be programmed in line
- Read out and make note of part number of programmed control unit in "Part number of programmed new control unit" column. In this case 9223279 for CIC-BO.

# <span id="page-89-0"></span>16.3.Enter part number of control unit that is being programmed

The request for manual entry is displayed during target context determination.

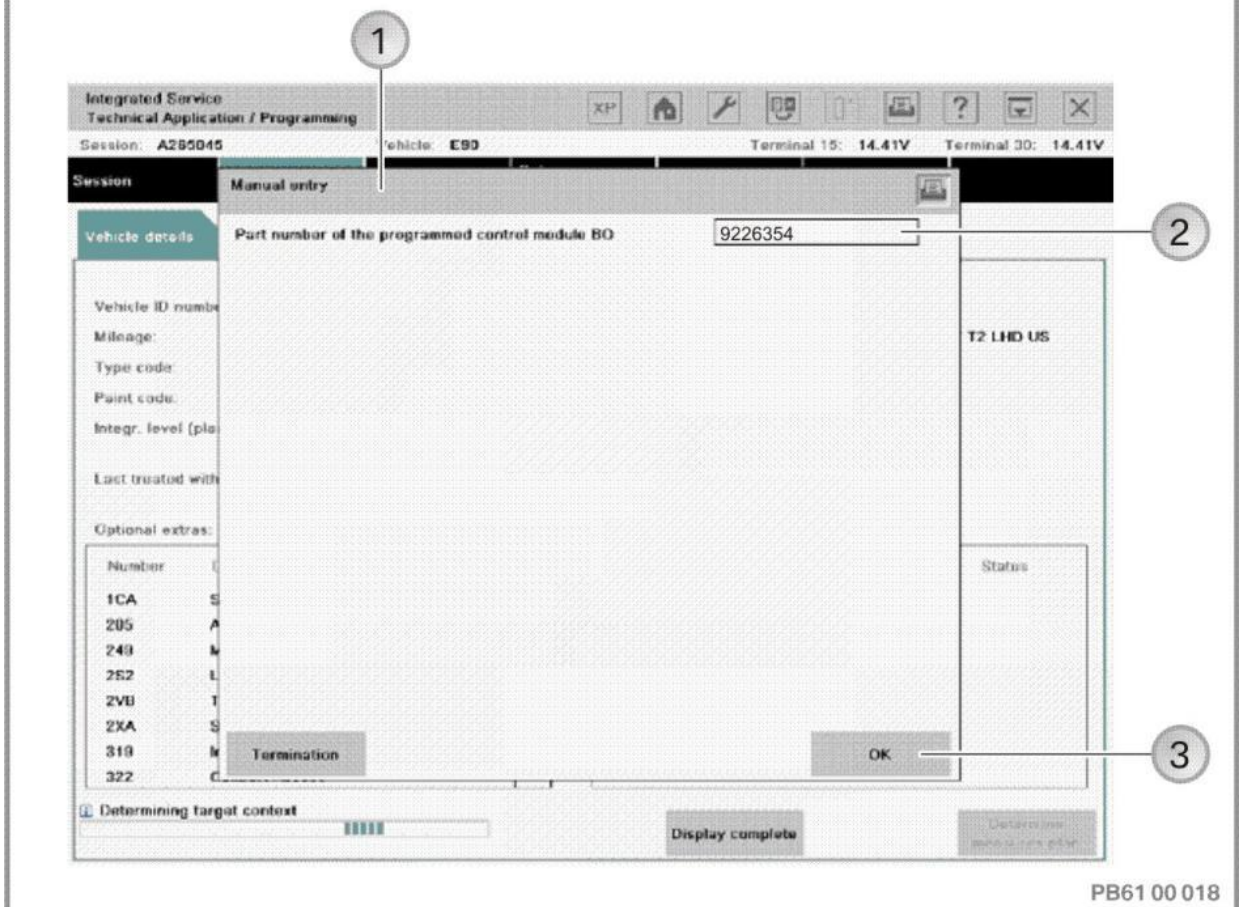

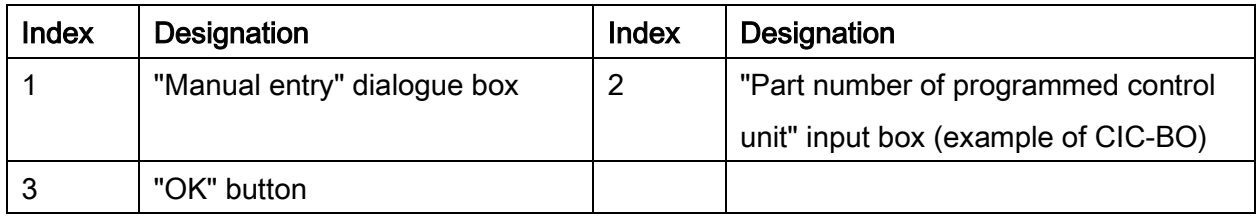

- Enter previously noted "Part number of the programmed control unit" and confirm with the "OK" button.
- For further procedure, see the vehicle-specific chapter Vehicle programming/encoding:
- ["BMW: Programming routine for F-, G- and I-series,](#page-132-0) page [133"](#page-132-0)
- ["BMW: Programming routine, E-Series from E36,](#page-147-0) page [148"](#page-147-0) (E36, E38, E39, E46, E52, E53, E60, E61, E63, E64, E65, E66, E70, E71, E72, E81, E82, E83, E84, E85, E86, E87, E88, E89, E90, E91, E92, E93)
- ["MINI: Programming routine,](#page-176-0) page [177](#page-176-0)"
- ["Rolls-Royce: Programming routine,](#page-199-0) page [200"](#page-199-0)" ()

## BMWE38, E39, E46, E52, E53, E83, E85, E86

### MINI R50, R52, R53

Programming using manual input is necessary for technical campaigns and for incorrectly programmed control units. In this process, the basic control unit number and the programmed part number of the control unit are entered manually.

### Procedure for programming using manual input using the example of DME/DDE

Create New Session. see [""Session" menu \(create new session\),](#page-31-0) page [32"](#page-31-0)

After successful determination of the target context the vehicle details are displayed. The details are presented in the "Programming" menu.

- Select the "Control unit tree" or "Edit control units" tab.
- Select DME/DDE control unit

٦

#### Selection of control unit actions is displayed:

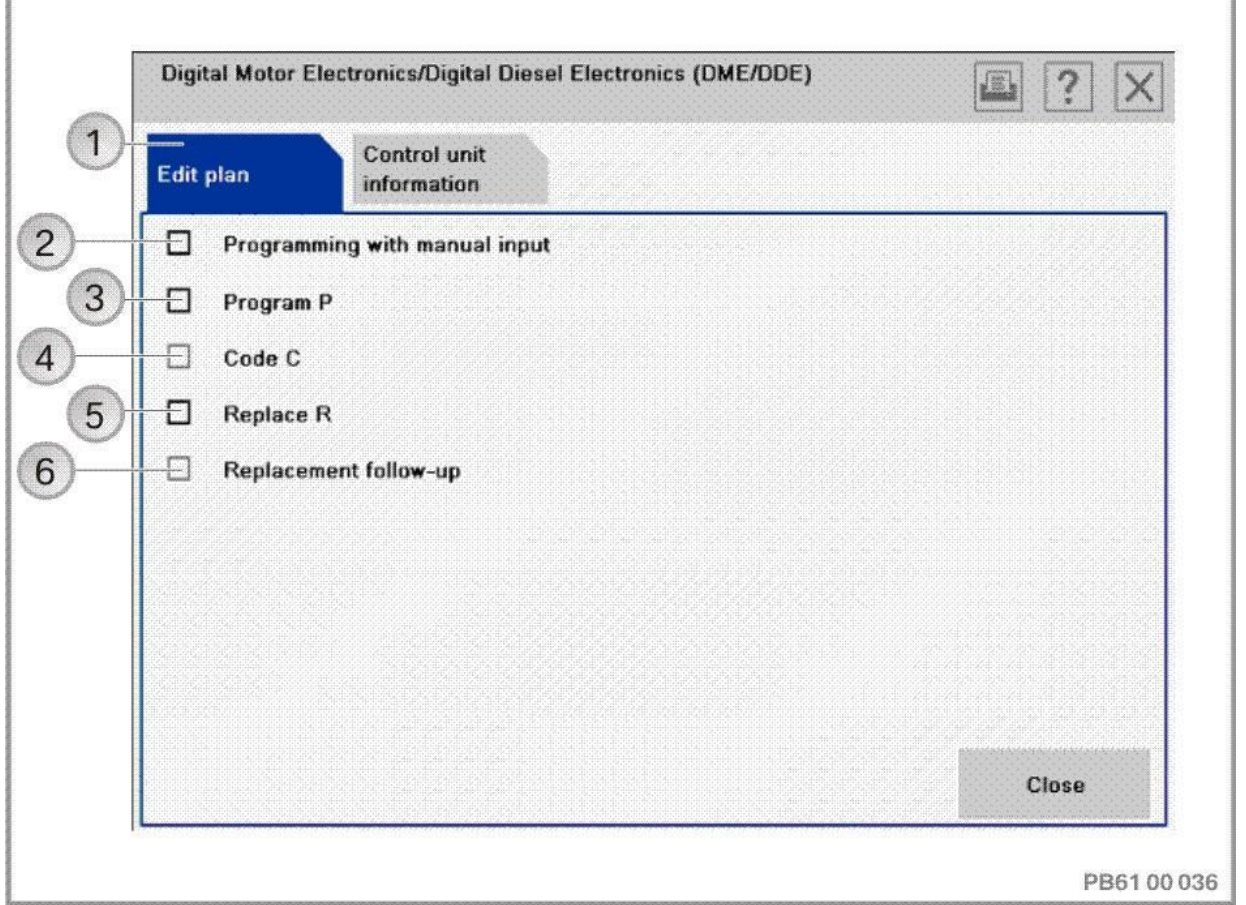

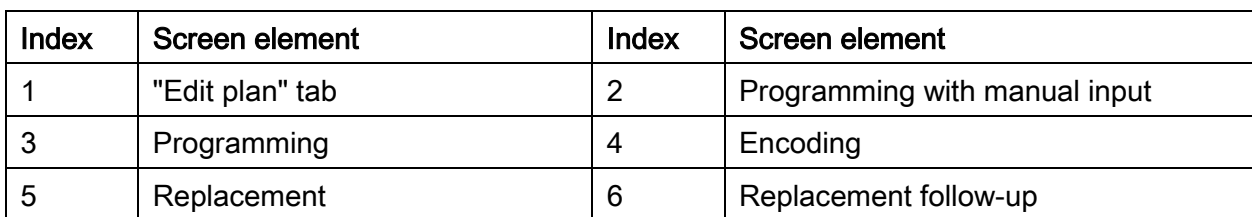

Activate "Programming using manual input"check box

## The dialogue box for manual input is displayed:

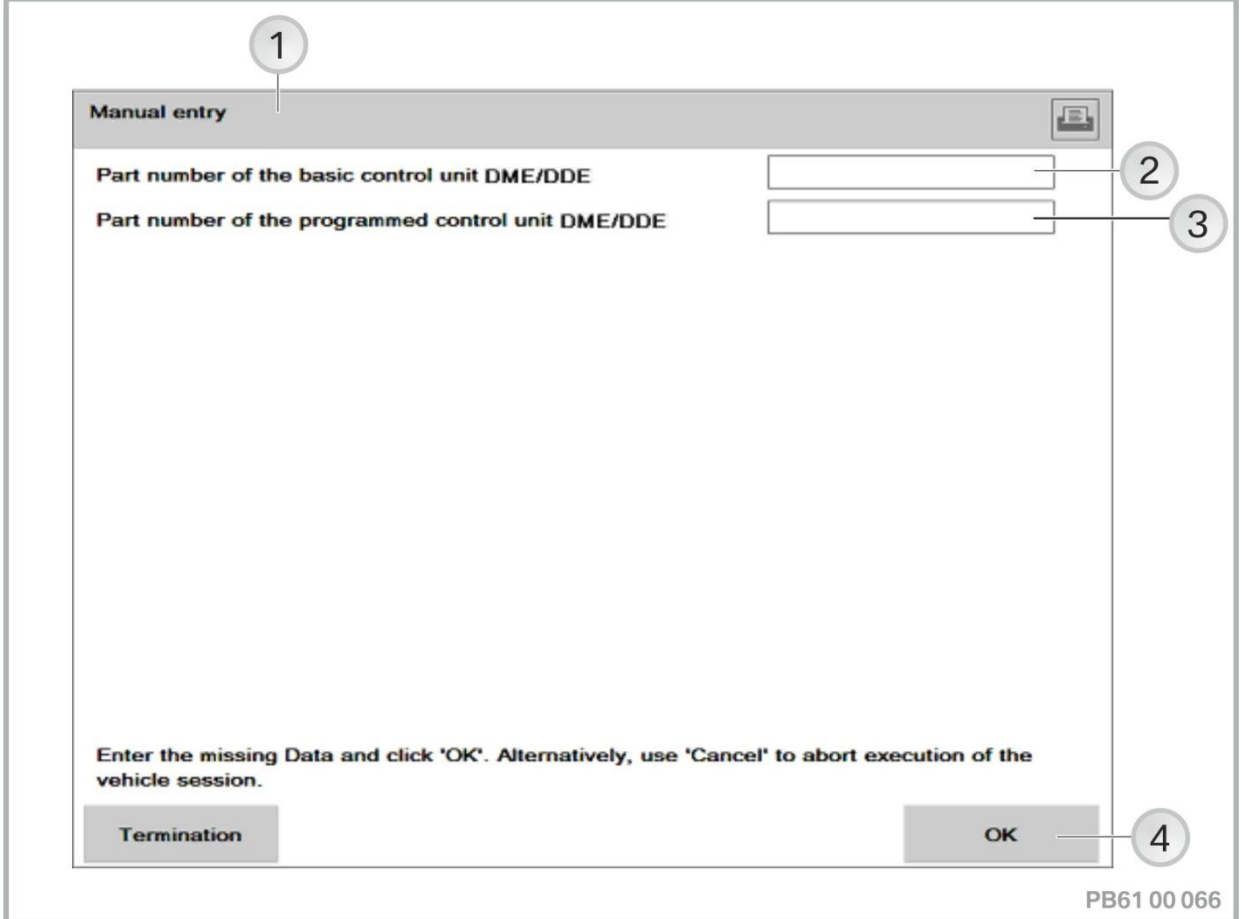

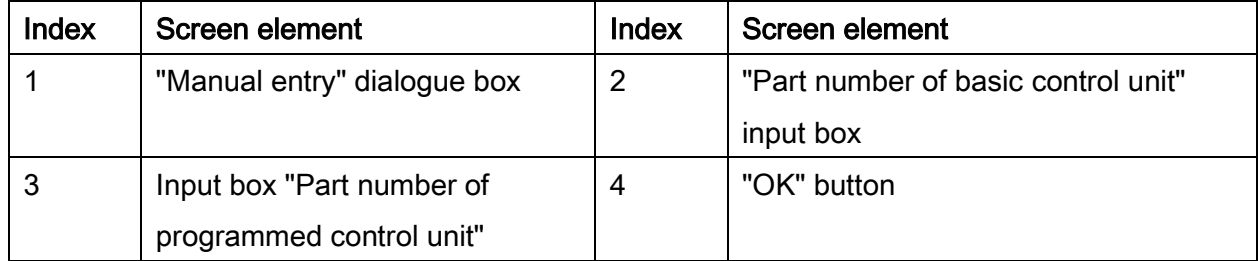

### NOTE:

The part number to be entered is taken from the technical campaign.

Contact technical market support in the event of incorrectly programmed control units or missing part numbers.

- Enter "Part number of basic control unit"
- Enter "Part number of programmed control unit"
- Press the "OK" button to acknowledge

Selection of control unit action is displayed.

Confirm with "Close" button.

For further procedure, see the vehicle-specific chapter Vehicle programming/encoding:

- ["BMW: Programming routine, E-Series from E36,](#page-147-0) page [148"](#page-147-0) (E36, E38, E39, E46, E52, E53, E60, E61, E63, E64, E65, E66, E70, E71, E72, E81, E82, E83, E84, E85, E86, E87, E88, E89, E90, E91, E92, E93)
- ["MINI: Programming routine,](#page-176-0) page [177](#page-176-0)"

# 18. Control unit replacement

To ensure the operability of new control units it is necessary to set the control units in the vehicle to a compatible status (software, encoding and enabling if necessary). In addition, the control unit-specific data (e.g. individual data, etc.) must be read out of the control unit to be replaced and transferred to the new control unit.

# IMPORTANT!

The described replacement procedure must be followed precisely. Replacement preparation distinguishes between two possible options:

- Replacing control units with session interruption
- Replacing control units without session interruption

## Sole exception!

The third option without replacement preparation is used only when the control unit to be replaced can no longer be read by ISTA/P:

• Replace control units with "Replacement follow-up", see page [102.](#page-101-0)

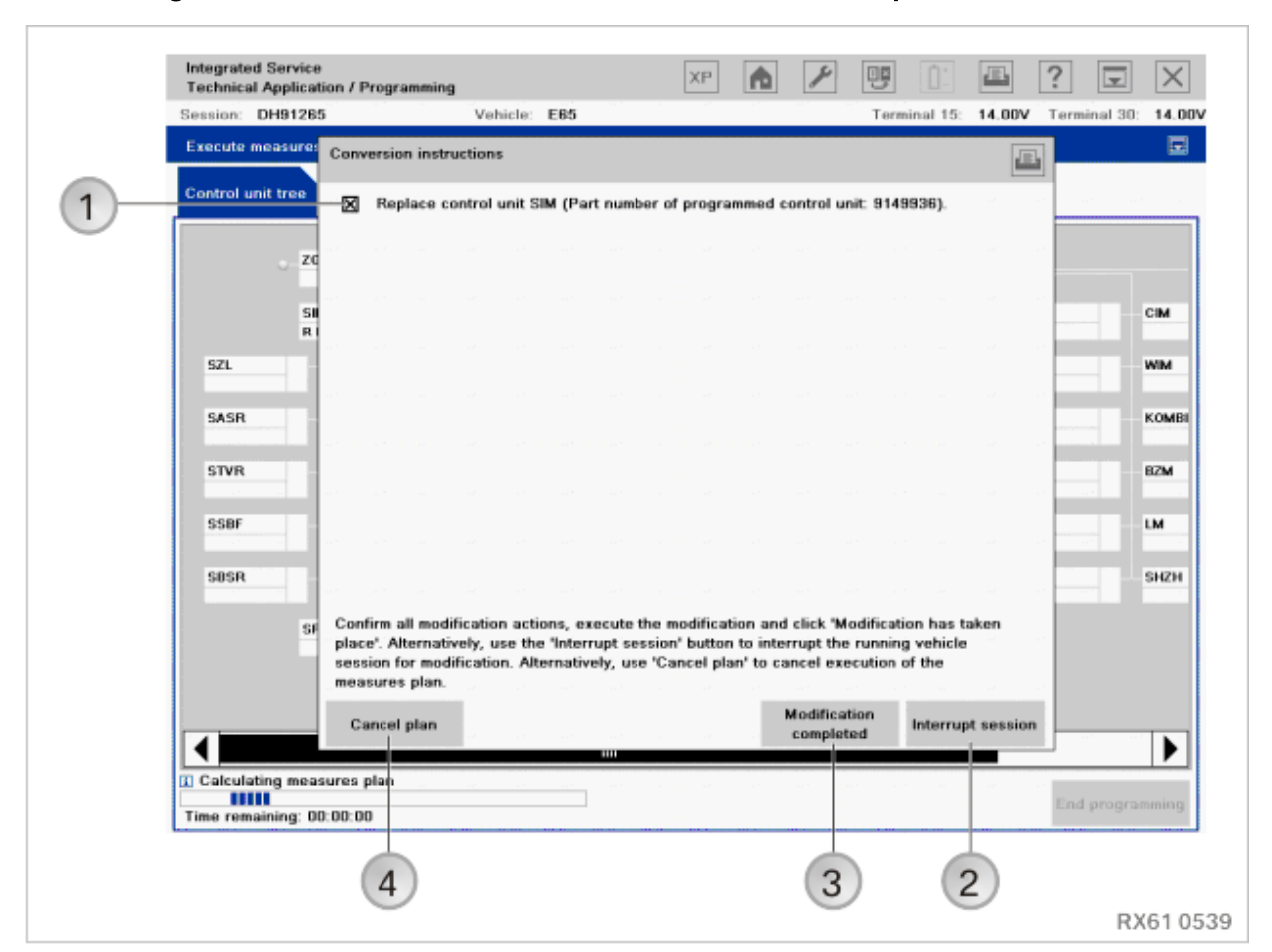

## 18.1.Dialogue box "Conversion instructions" for control unit replacement:

<span id="page-96-1"></span><span id="page-96-0"></span>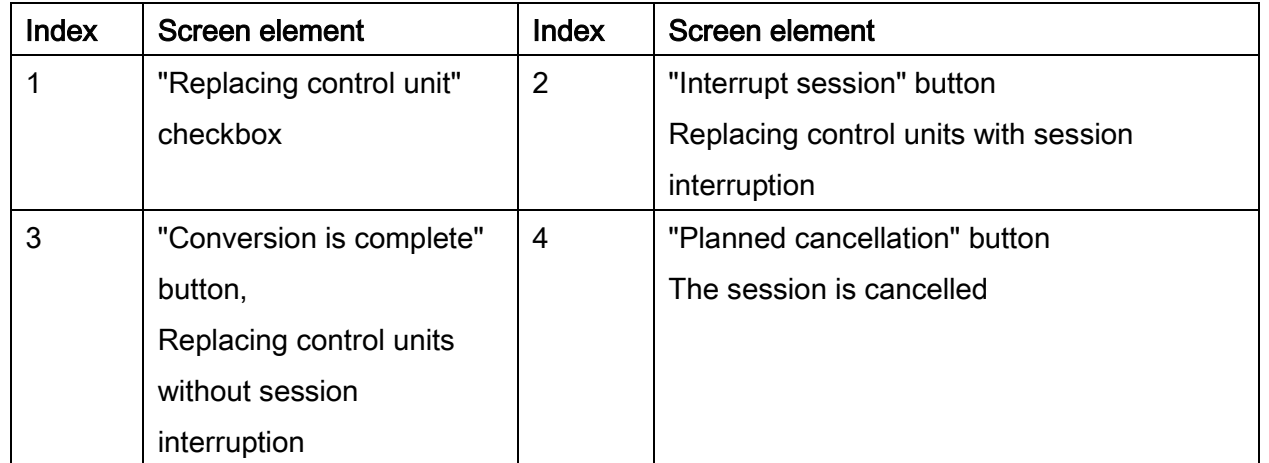

See following pages for control unit replacement procedure:

# 18.2.Replacement preparation - replace control units with session interruption (see

# index 2, page [97](#page-96-0))

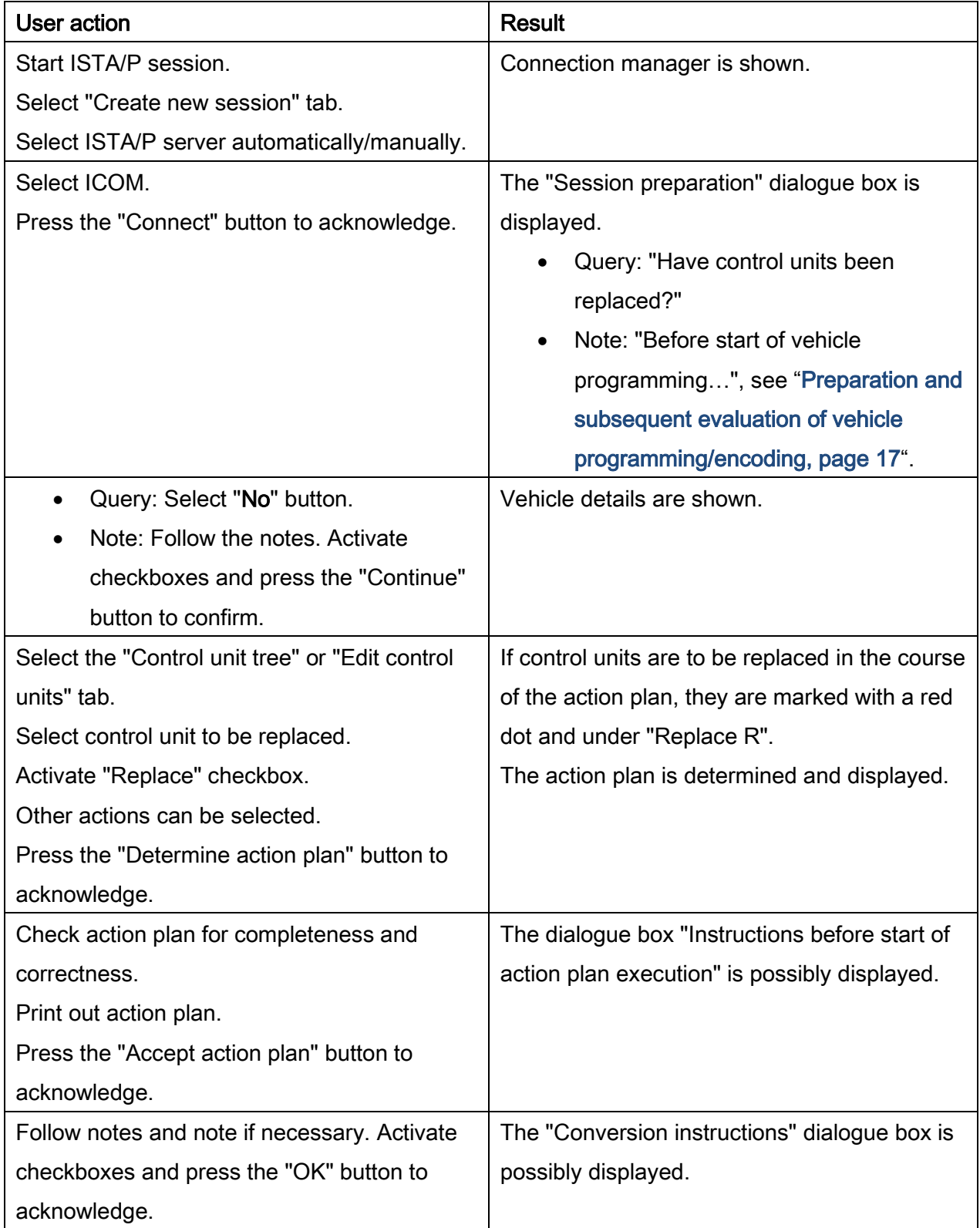

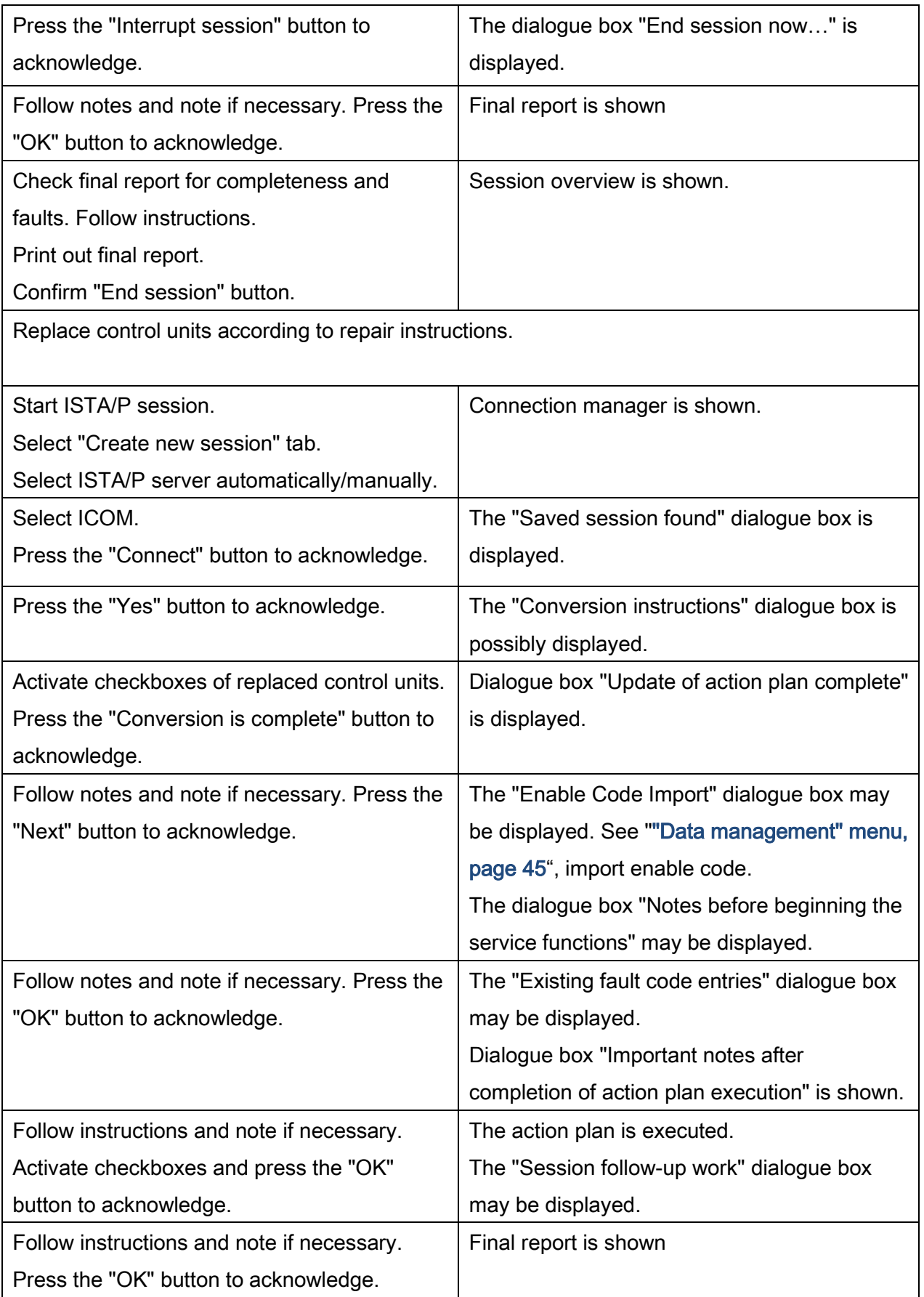

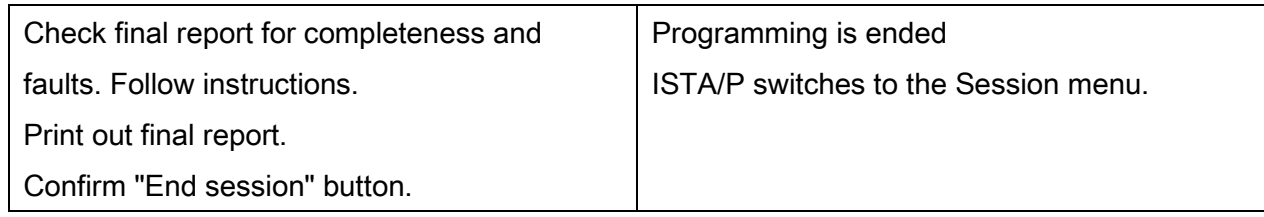

# 18.3.Replacement preparation - replace control units without session interruption

# (see index 3, page [97](#page-96-1))

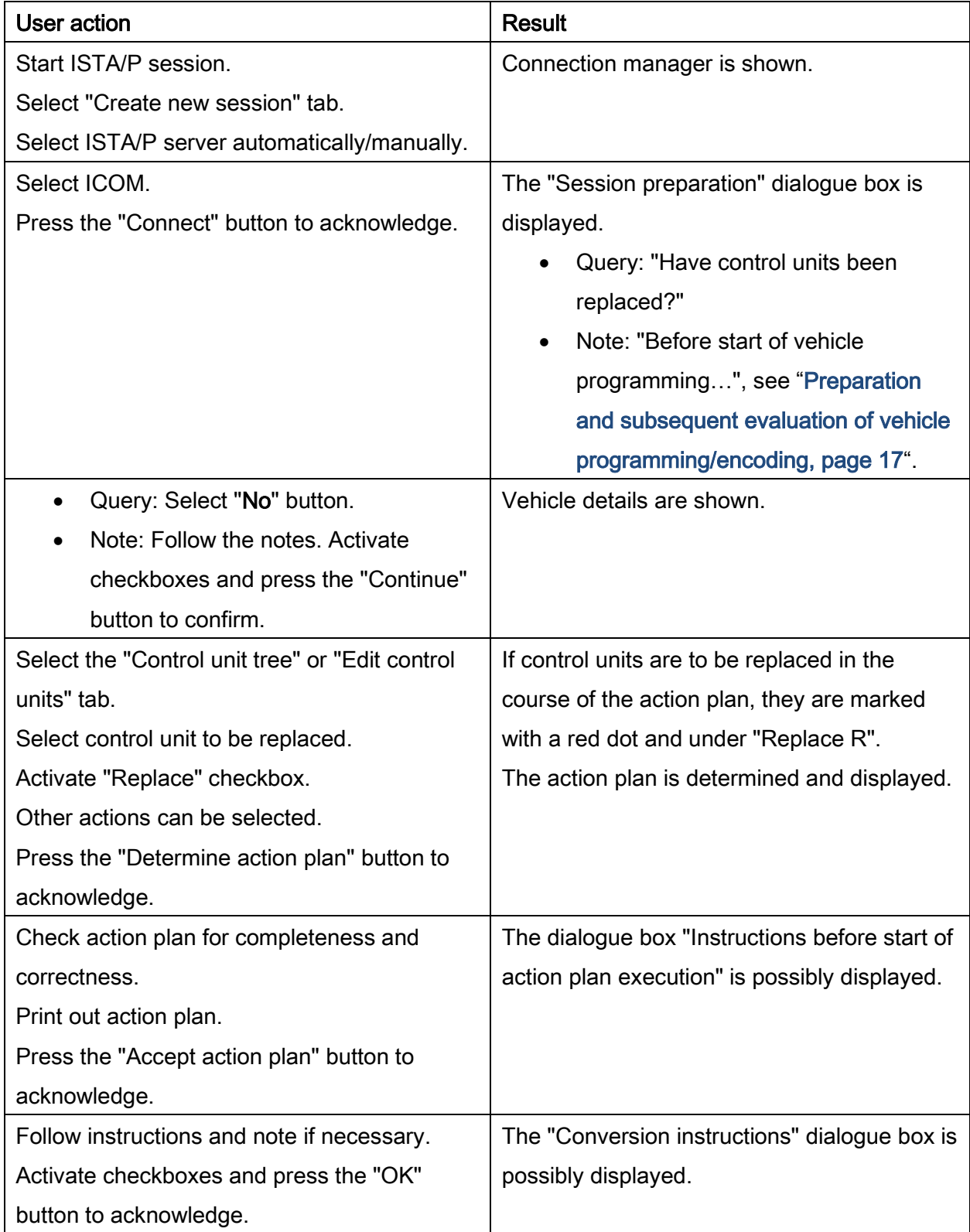

<span id="page-101-0"></span>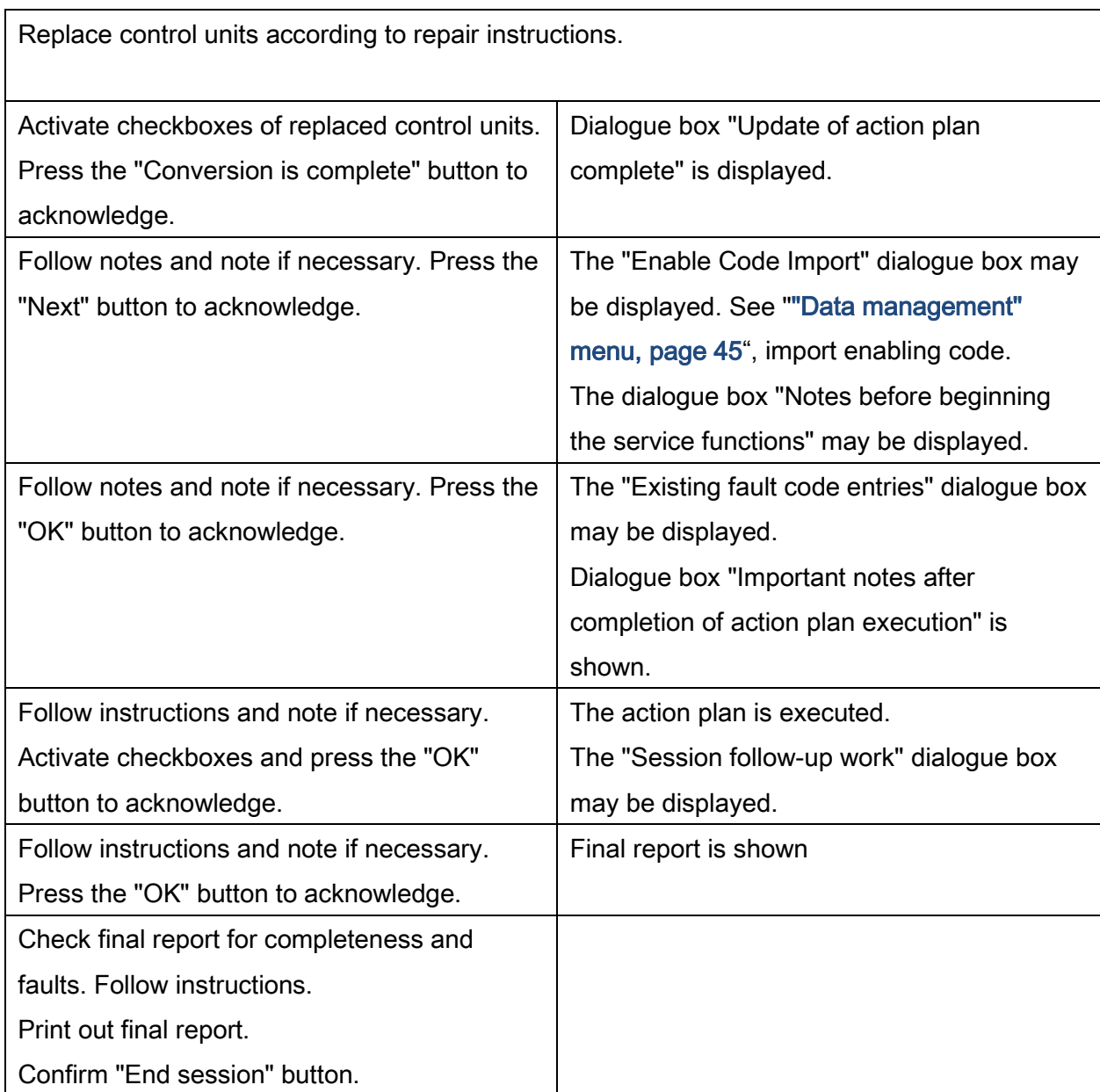

## 18.4.Replacement follow-up

# IMPORTANT!

Replace control unit via replacement follow-up only if the old control unit no longer responds.

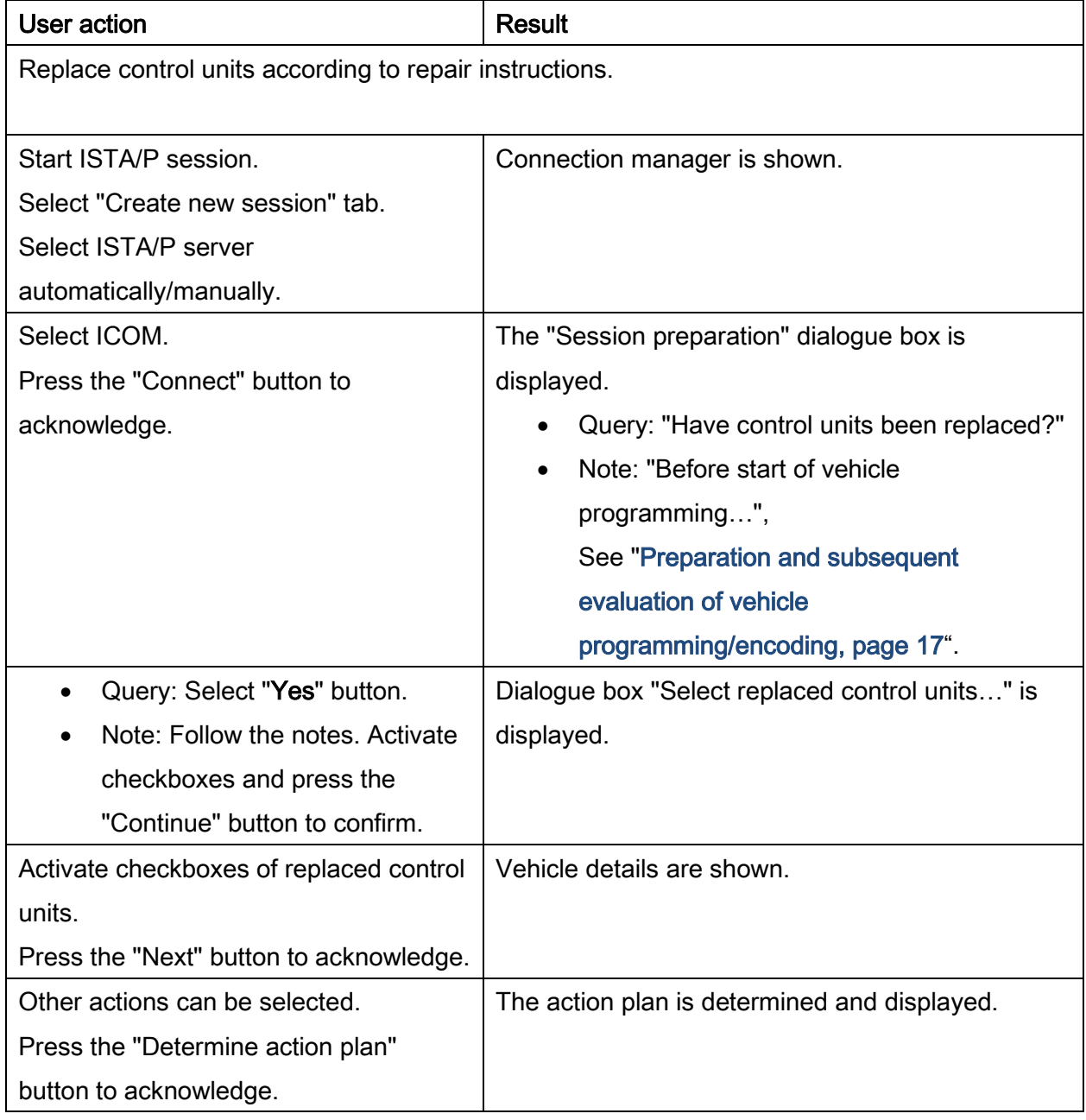

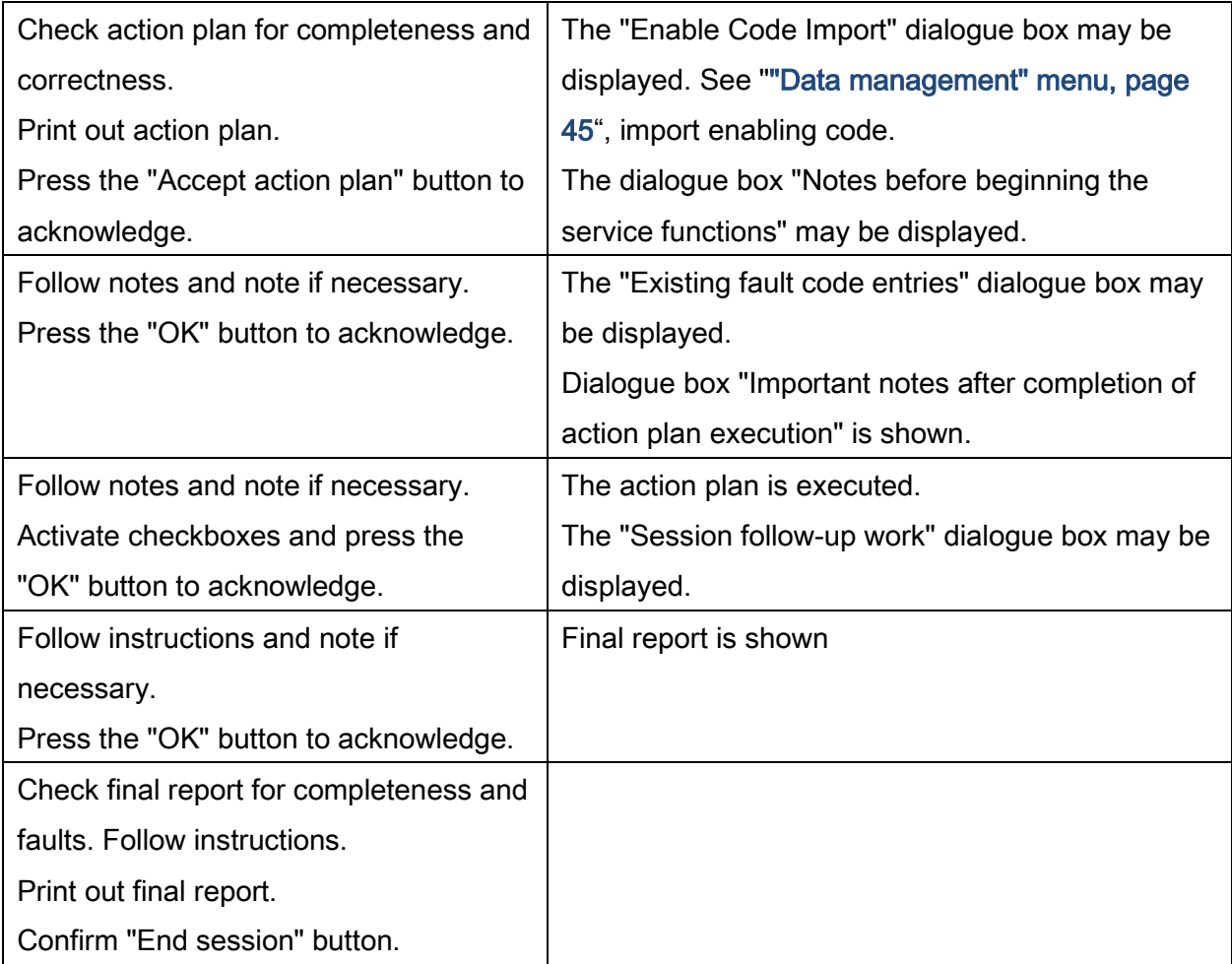

# 19. Mandatory and special measure, gateway repair and general measures in ISTA/P

Available for following model series:

- BMW , F-, G-, and I-series
- BMW E-series with vehicle electrical system 2000 (E60, E61, E63, E64, E65, E66, E70, E71, E72, E81, E82, E84, E87, E88, E89, E90, E91, E92, E93)
- MINI R55, R56, R57, R58, R59, R60, R61
- Rolls-Royce

### <span id="page-104-0"></span>19.1. Mandatory measure

If the vehicle does not respond correctly during the vehicle identification (e.g. terminal 15 missing, gateway ZGM does not route), a required measure is issued and determined.

#### The status report for found mandatory measures is displayed:

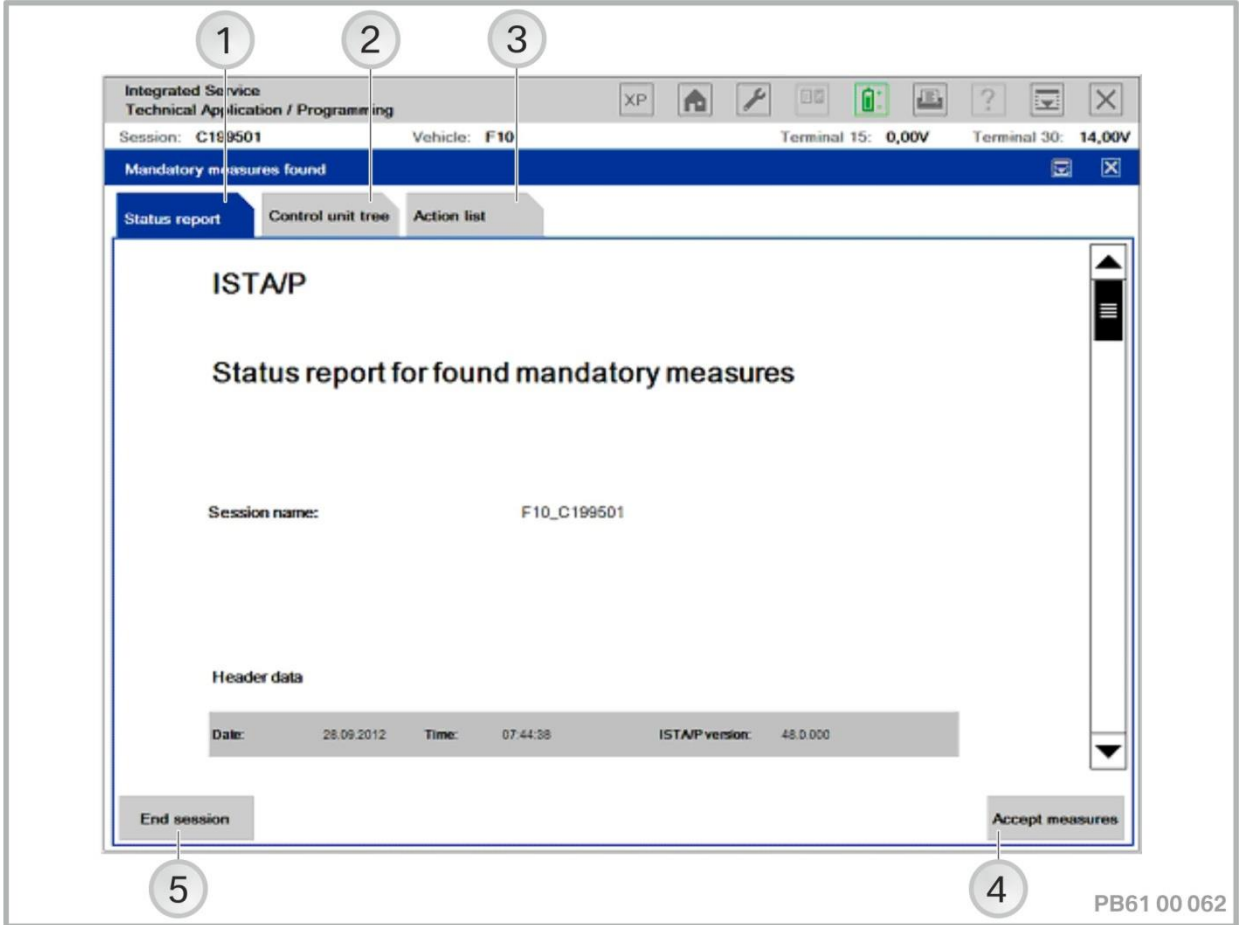

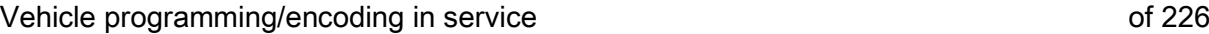

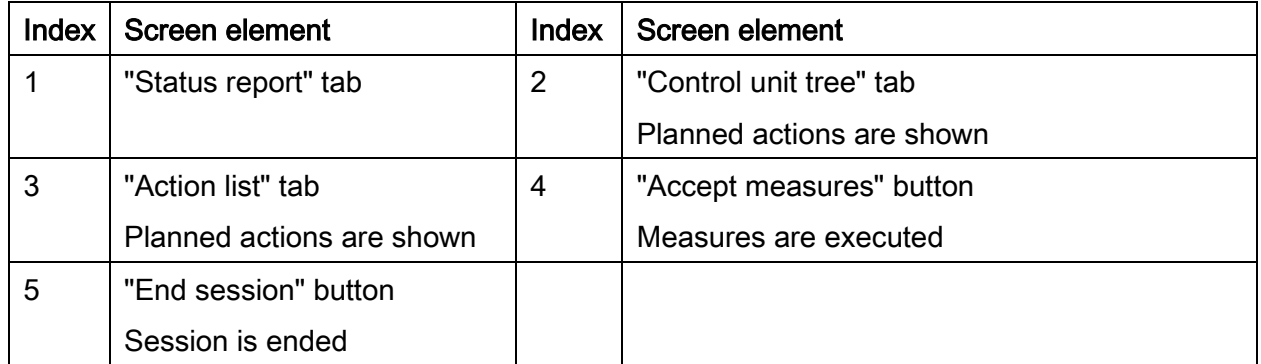

### Perform mandatory measure:

### NOTE:

If the vehicle order cannot be read out from the vehicle, the vehicle order import can take place via ISTA/P, see "Conversions and retrofits, importing the vehicle order, IBAC enabling codes" – section"Performing a vehicle order import (specification by ISTA/P)", page [59.](#page-58-0)

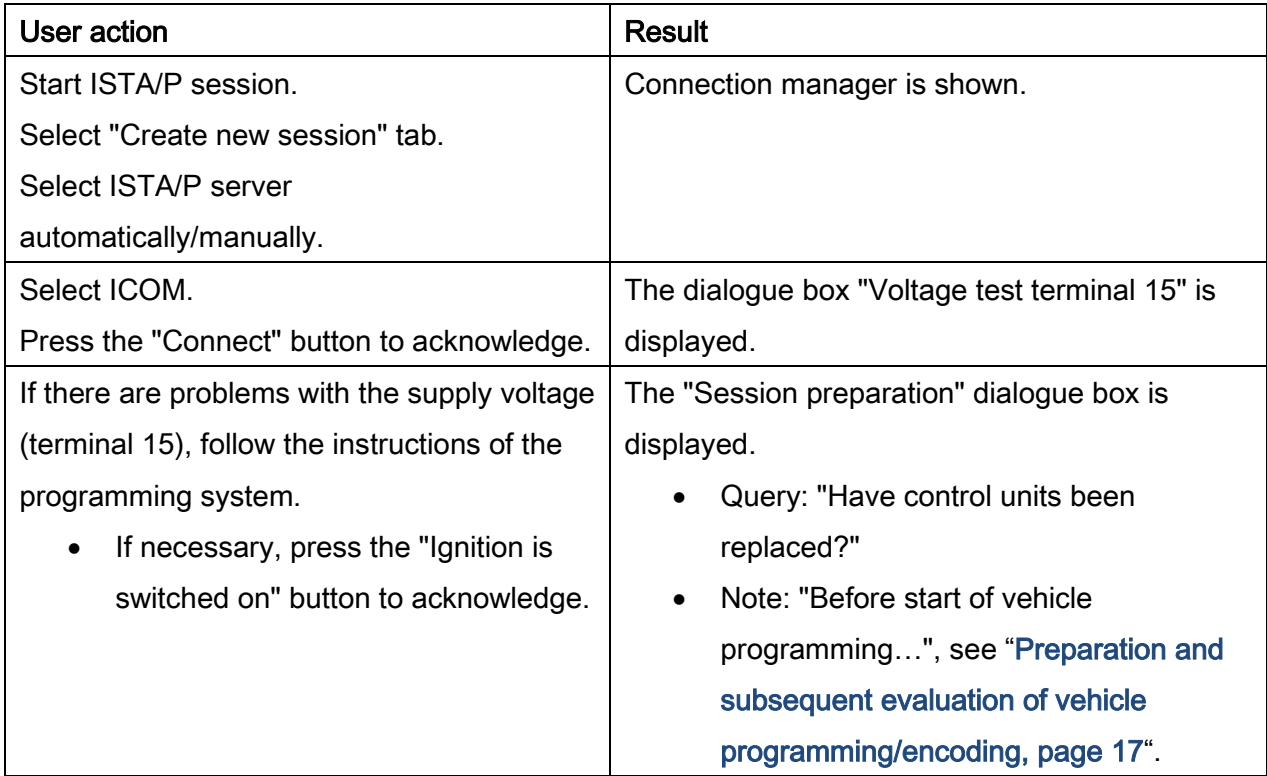

# Vehicle programming/encoding in service of 226

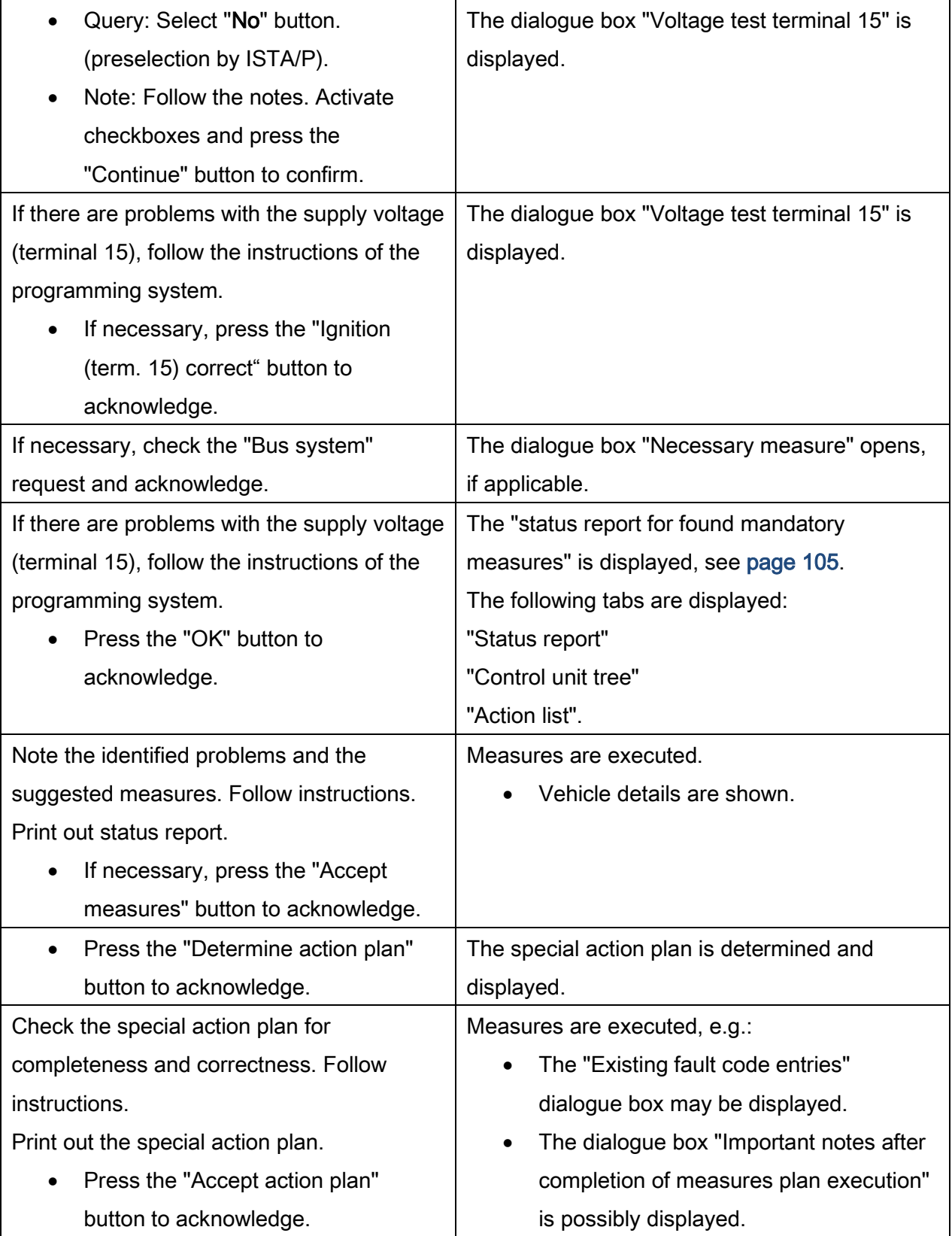

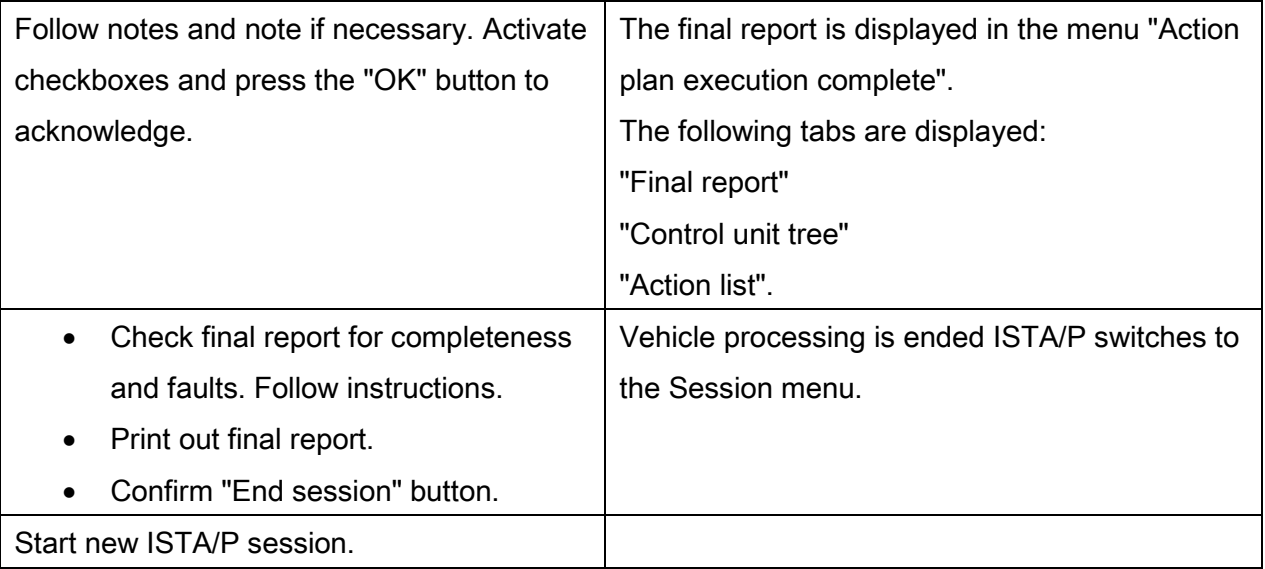

For further vehicle programming/encoding procedure, see vehicle-specific section "Vehicle programming/encoding" or following special measure:

- ["BMW: Programming routine for F-, G- and I-series,](#page-132-0) page [133](#page-132-0)"
- ["BMW: Programming routine, E-Series from E36,](#page-147-0) page [148"](#page-147-0) (E36, E38, E39, E46, E52, E53, E60, E61, E63, E64, E65, E66, E70, E71, E72, E81, E82, E83, E84, E85, E86, E87, E88, E89, E90, E91, E92, E93)
- ["MINI: Programming routine,](#page-176-0) page [177](#page-176-0)"
- ["Rolls-Royce: Programming routine,](#page-199-0) page [200](#page-199-0) ".
### <span id="page-108-0"></span>19.2.Special measure

A special measure is issued and determined if the gateway of a control unit (z. B. CIC, SIM) or the control unit itself does not correctly respond during determination of the target context.

The "Status report for found special measures" is displayed:

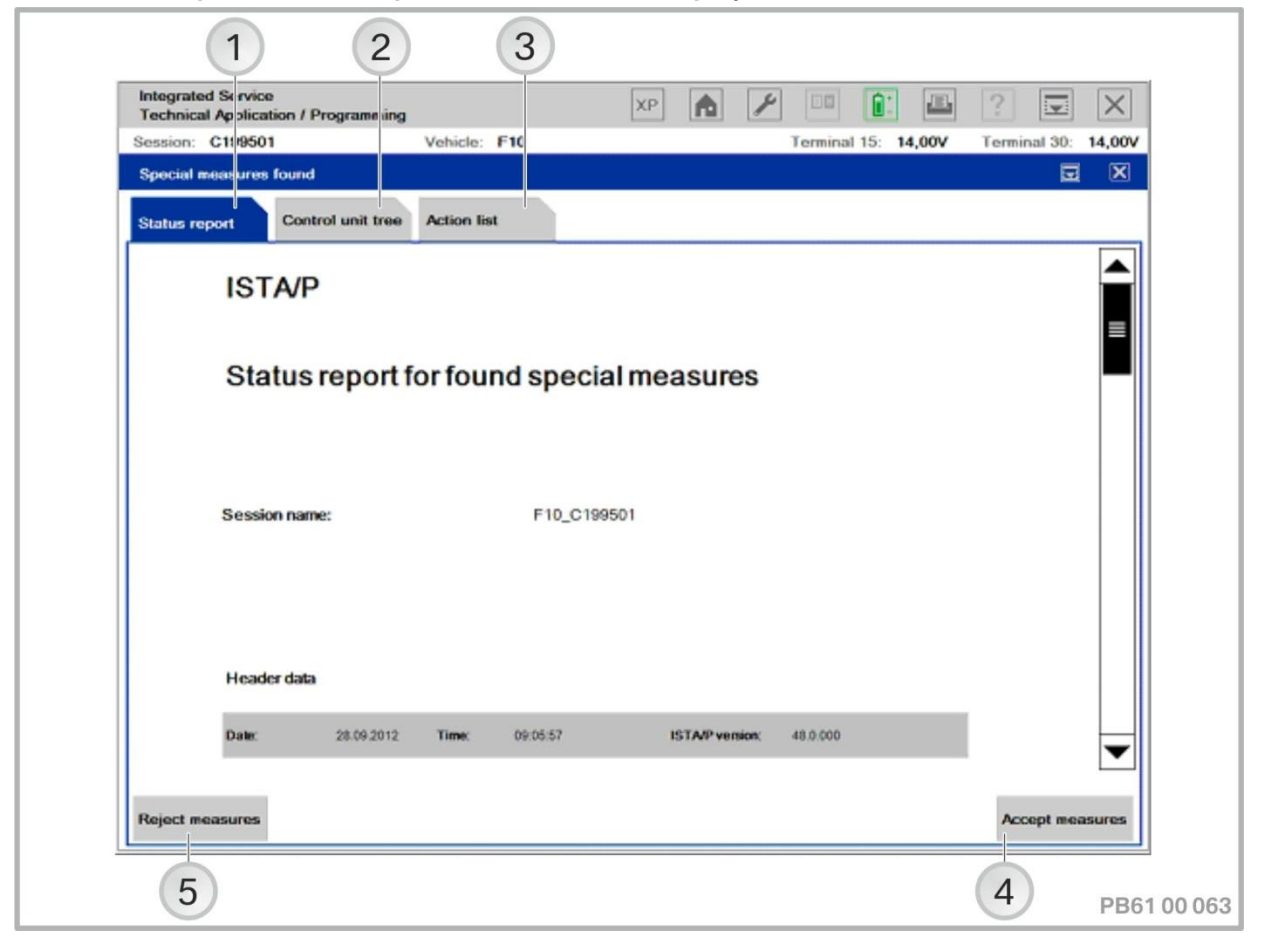

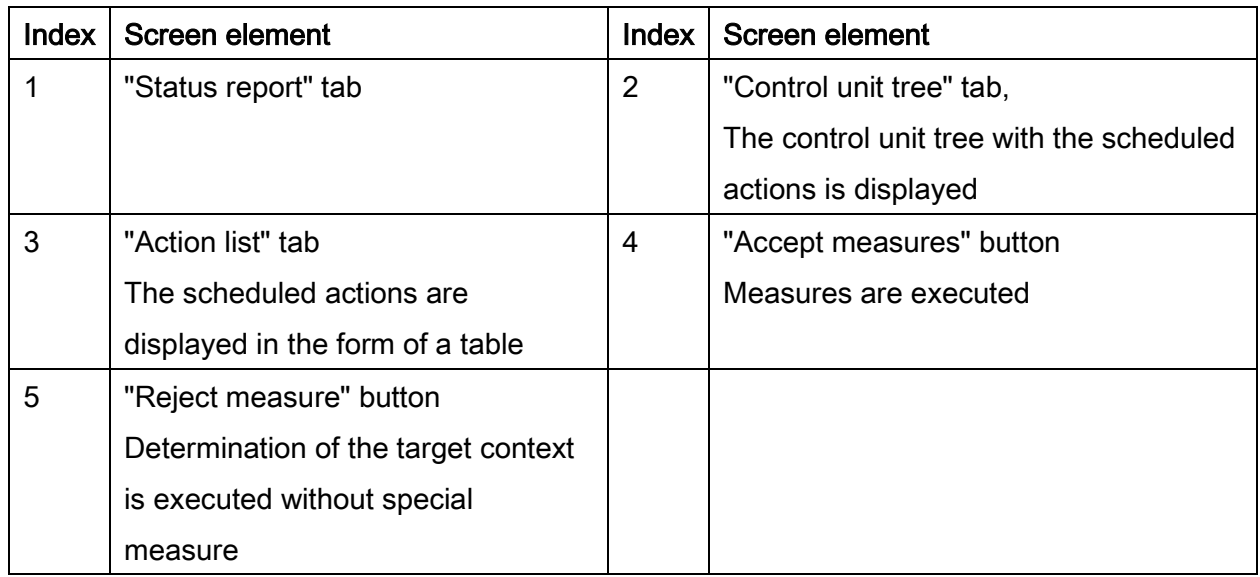

### NOTE:

Only vehicle electrical system 2000: The part number of the programmed control unit can only be read out, before a new session is started. To read out the part number of the programmed control unit, see "Read out part number of control unit to be programmed", page [88.](#page-87-0)

### Executing special measures:

### NOTE:

If the vehicle order cannot be read from the vehicle, the vehicle order import can be done by ISTA/P, see chapter " Conversions and retrofitting, importing the vehicle order, IBAC enabling codes" - section "Performing a vehicle order import (specification by ISTA/P)" , page [59.](#page-58-0)

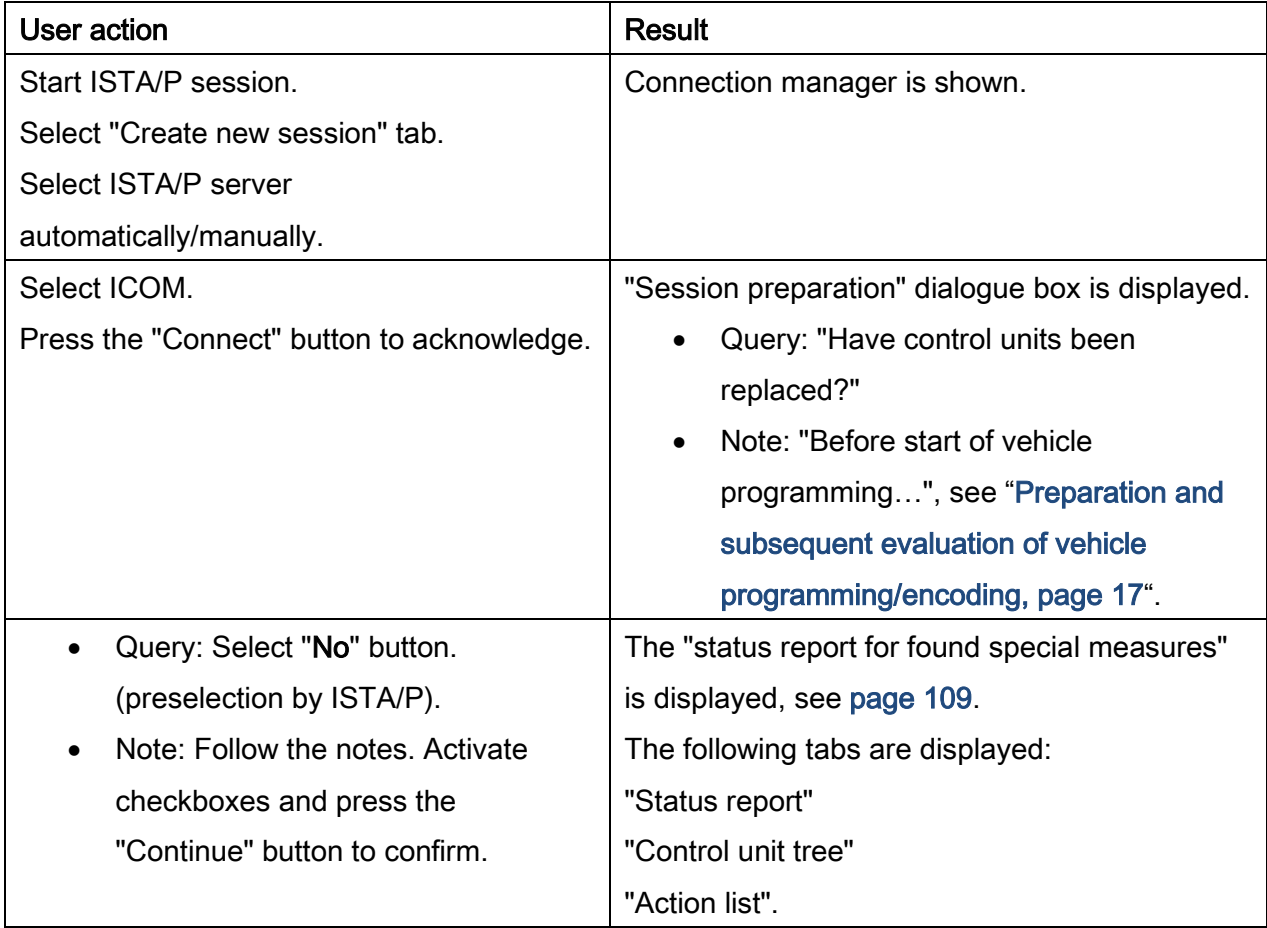

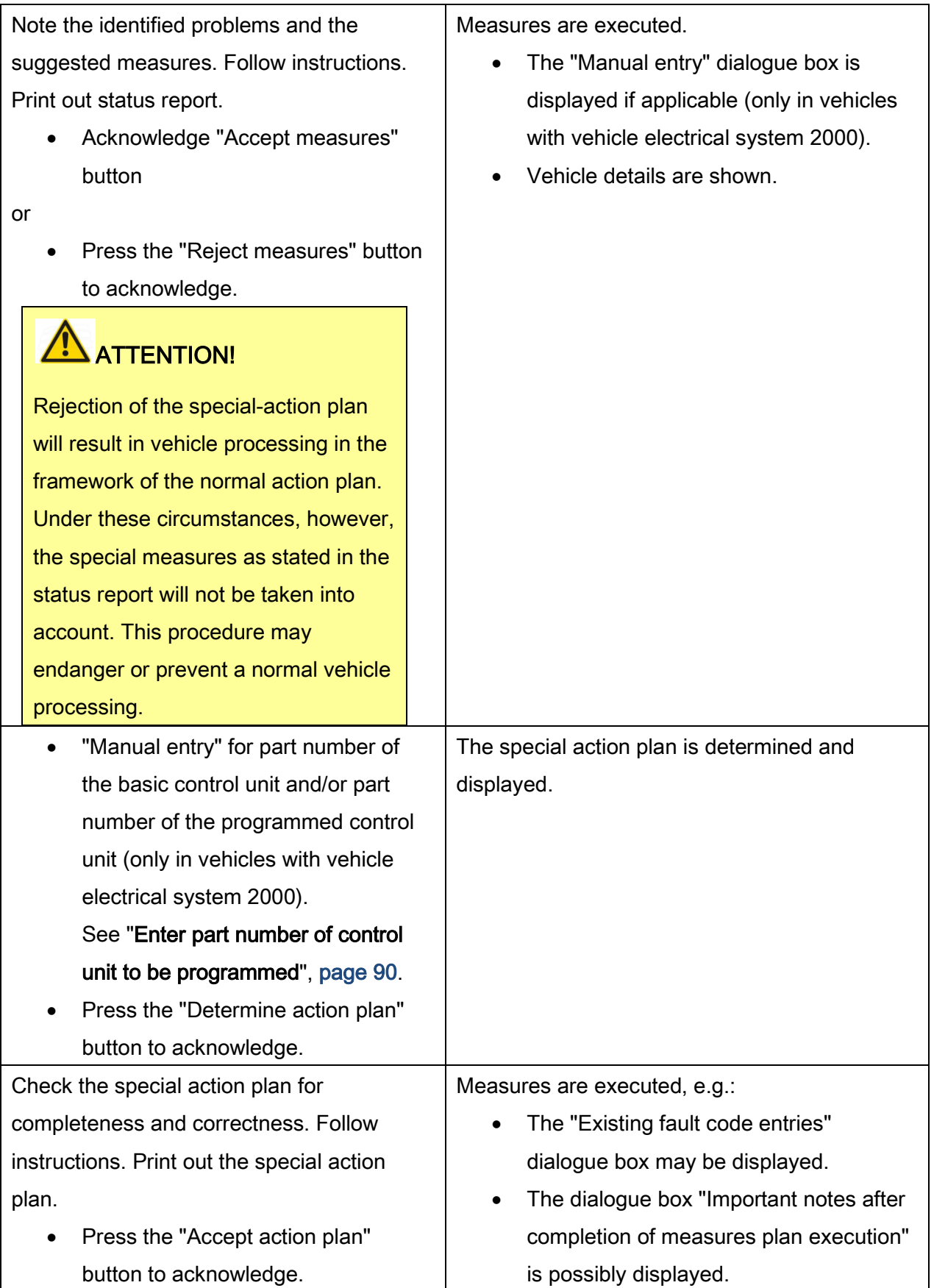

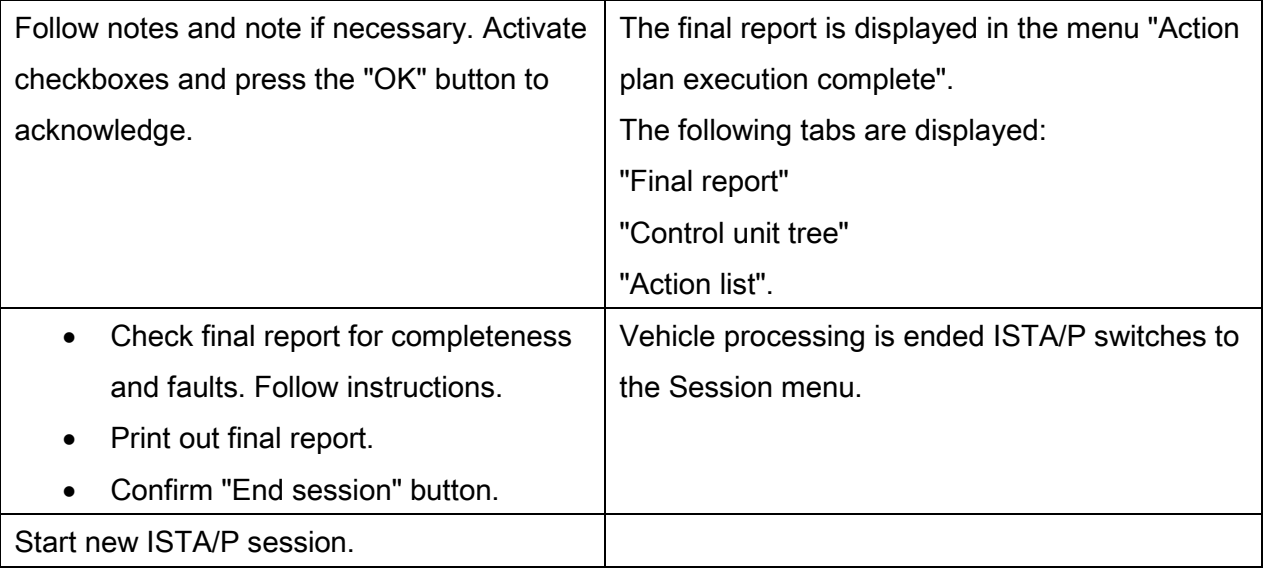

For further vehicle programming/encoding procedure, see vehicle-specific section "Vehicle programming/encoding":

- ["BMW: Programming routine for F-, G- and I-series,](#page-132-0) page [133](#page-132-0)"
- ["BMW: Programming routine, E-Series from E36,](#page-147-0) page [148"](#page-147-0) (E36, E38, E39, E46, E52, E53, E60, E61, E63, E64, E65, E66, E70, E71, E72, E81, E82, E83, E84, E85, E86, E87, E88, E89, E90, E91, E92, E93)
- ["MINI: Programming routine,](#page-176-0) page [177](#page-176-0)"
- ["Rolls-Royce: Programming routine,](#page-199-0) page [200](#page-199-0) ".

### 19.3. Detection and removal of tuning measures

If, at the beginning of vehicle treatment using ISTA/P, tuning of the engine control is detected, a pop-up with the following note appears:

"Attention: Tuning data records are overwritten during programming. Only perform the programming if the customer has given consent."

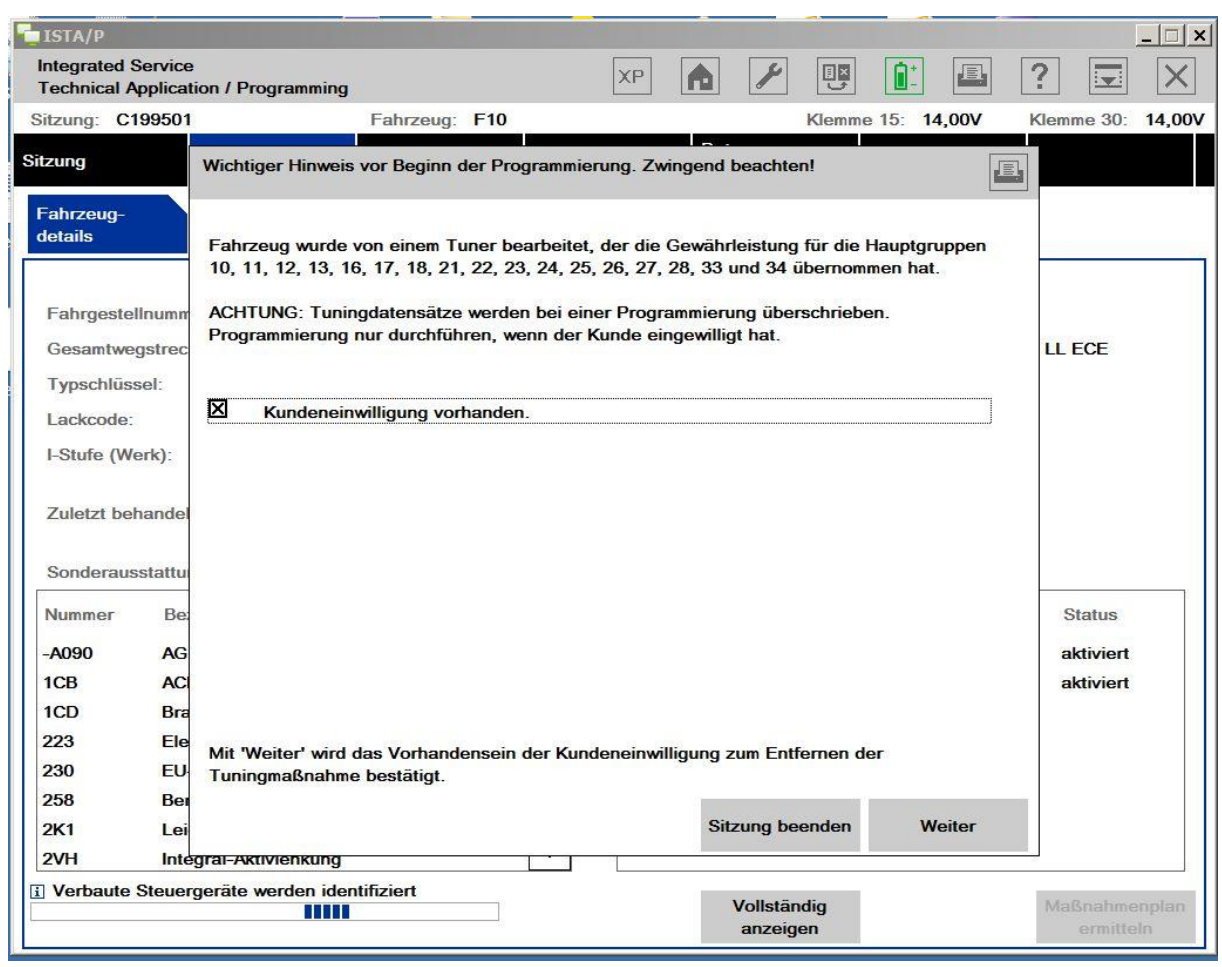

If programming is continued by clicking "Continue", all engine control tuning measures are removed.

The customer's consent must be obtained first.

# NOTE!

This measure does not affect approved increases in performance like the BMW Performance power kit!

Once the customer has given their consent for the tuning to be removed, please proceed as follows:

- Select the "Customer consent present" checkbox and then confirm by clicking "Continue".
- The existing engine tuning data records of the engine control will now be overwritten and the session can be continued.

After successful treatment of the vehicle, the following note is displayed in the final report under "Concluding work, notes":

"The vehicle was worked on by a tuner.

The customer consent for working on the vehicle, and by doing this the removal of the tuning measures, was obtained."

### Abschließende Arbeiten, Hinweise

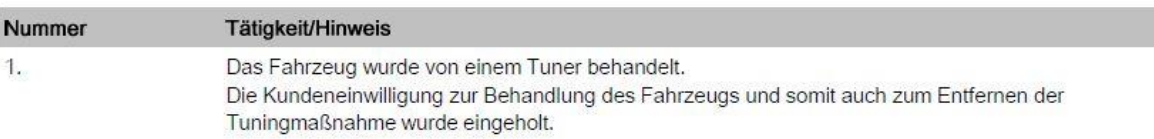

### 19.4.Confirmation/suppression of the "Enabling code deactivation" function

As a result of an enabling error in the software, enabling codes may be deactivated. This can result in deactivation of enhanced vehicle functions. For this reason, automatic suppression of enabling code deactivation has been implemented.

If one of the following interactions is performed, the service technician can decide autonomously whether to deactivate the enabling codes.

- Conversion/retrofitting
- Vehicle order import

In this case, the following pop-up is displayed:

"The deactivation of the following enabling codes is planned:" "Should the above displayed enabling codes still be deactivated?"

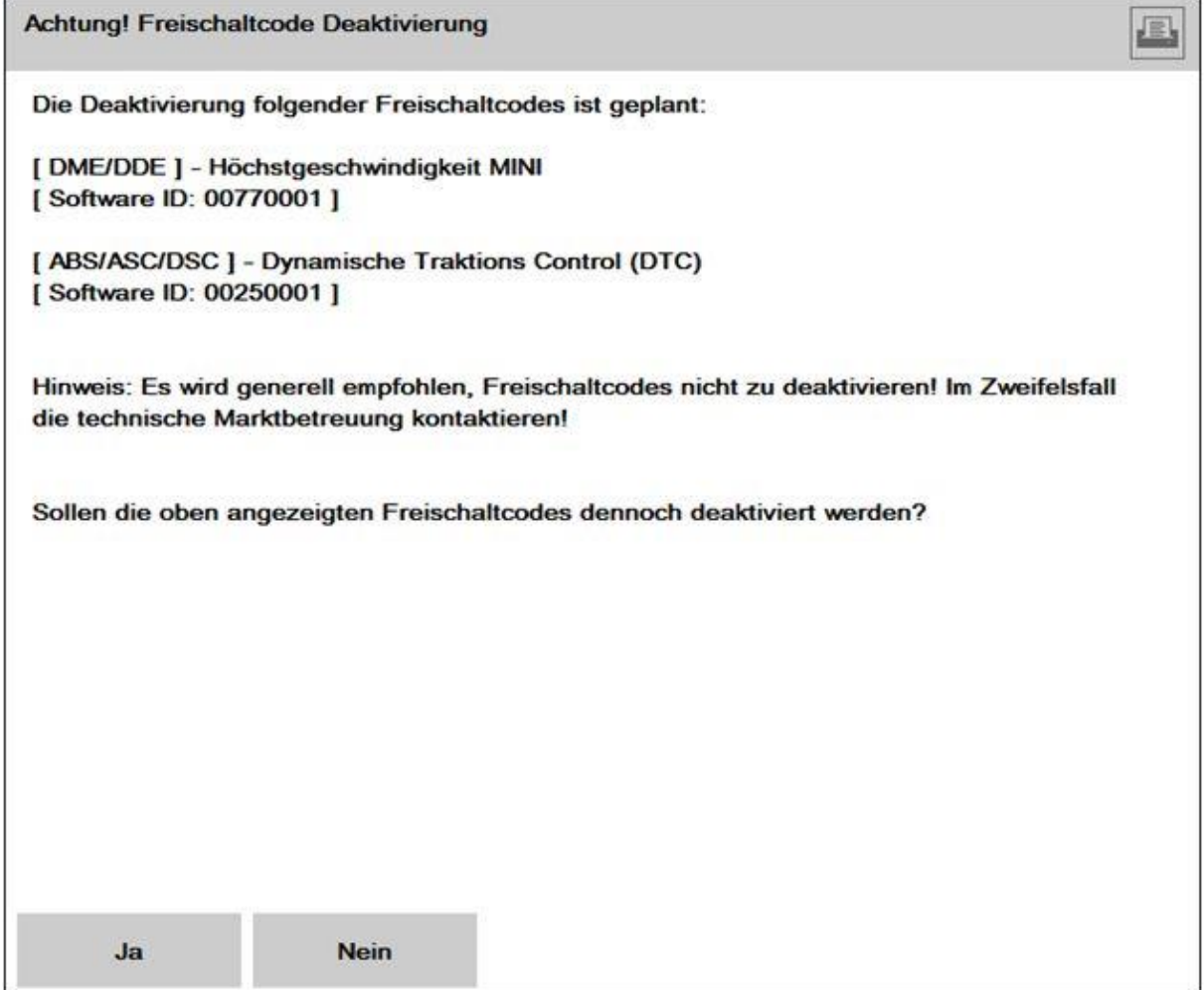

The service technician is given two options.

- To confirm deactivation of the enabling code, continue with "Yes".
- To suppress deactivation of the enabling code, continue with "No".

# **IMPORTANT!**

If deactivation takes place, all the enabling codes listed in the pop-up are deactivated!

As the manual deactivation of enabling codes can result in the deactivation of enhanced vehicle functions, please observe the following note:

"Note: It is generally recommended to not deactivate the enabling codes! In cases of doubt, contact Technical Market Support!"

## <span id="page-117-0"></span>20. Updating and enabling navigation system map data, updating Gracenote®\*

An update of map data by ISTA/P is only possible for navigation systems with integrated hard disk or flash memory (e.g. CIC/Car Information Computer, CHAMP2 or HU-H/Head Unit High).

An up-to-date road map needs to be loaded into the vehicle:

- In the event of updating or initialisation of the data for new, used and demonstration cars prior to delivery to customer
- In the event of updating by customer request
- A repair has been carried out
- In case of a retrofitting.

The procedure for updating Gracenote® and the map data is identical. Updating of Gracenote® is only possible with the Professional navigation system (SA 609). Enabling of navigation map (road map) with ISTA/P is necessary:

- After updating or initialisation of the map data
- In case of a repair
- In case of retrofitting.

### NOTE:

- No enabling code has to be ordered within the framework of a repair. In this case the previous enabling code is used again.
- No update of the integration level is required for updating the map data of the navigation system (HDD-Update\*). Measures for updating the integration level can be rejected. The "Control Unit Tree" tab must be selected for this purpose. The "Reject measures" button should be pressed.
- The following navigation maps (road maps) are exceptions:
	- China PREMIUM 2012 (and future versions),
	- Arabian Gulf MOVE 2011 (and future versions).

For these navigation maps the HDD-Update is dependent on the integration level status. The integration level status must be updated by ISTA/P if necessary. After the HDD update is selected, ISTA/P creates the necessary measures. This guarantees that the integration level is always updated to the latest version before the HDD-Update.

### 20.1.Updating the navigation system map data or Gracenote®

Proceed as follows to update the navigation system map data (HDD update) or Gracenote®:

- Create a new ISTA/P session, see [""Session" menu \(create new session\),](#page-31-0) page [32"](#page-31-0)
- Select the "Vehicle" menu
- Select the "Vehicle actions" tab

#### NOTE:

- Installation of the navigation maps (road maps) and Gracenote® should be carried out on the ISPS as a preference, as there is greater memory capacity there.
- Due to the higher data transfer rates, it is recommended to update the navigation system map data (HDD update\*) via ISPS.

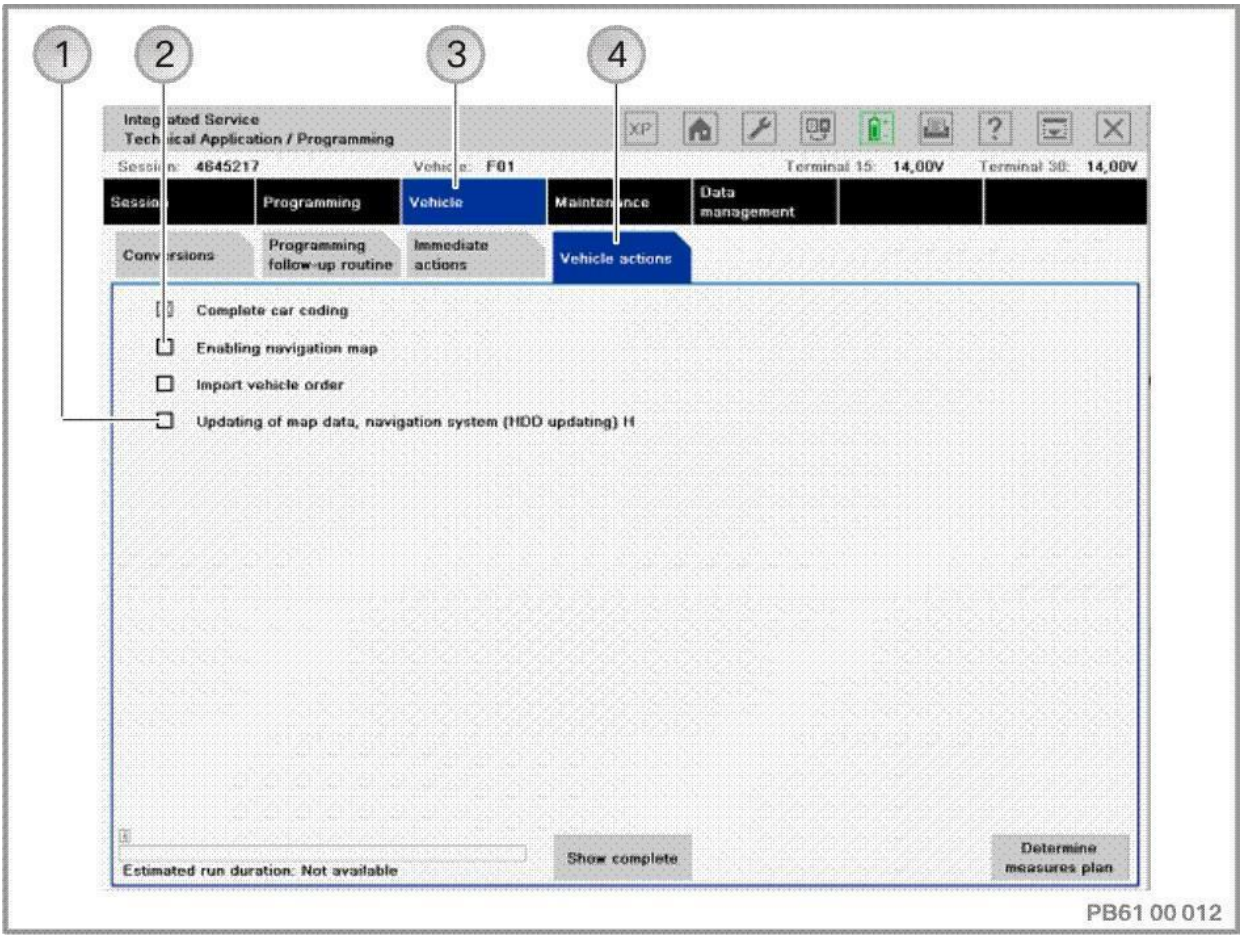

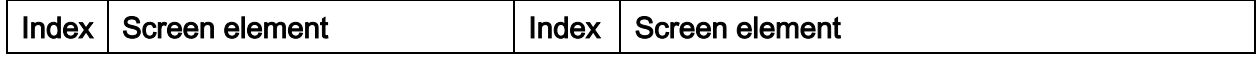

Vehicle programming/encoding in service of 226

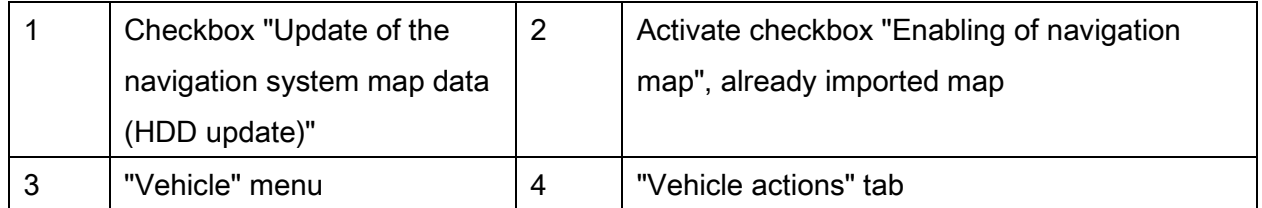

Activate checkbox "Update of the navigation system map data (HDD update)"

#### NOTE:

A HDD-Update can also be performed without updating the integration level. For this purpose, confirm with the "Delete measures" button in "Control unit tree" or in the control unit list. All measures determined based on the target context are removed. Control unit actions that are relevant for updating the integration level cannot be manually selected.

### The following navigation maps (road maps) are an exception:

- China PREMIUM 2012 (and future versions)
- Arabian Gulf MOVE 2011 (and future versions)

For these navigation maps the HDD-Update is dependent on the integration level status. The integration level status must be updated by ISTA/P if necessary. The measures determined for an update of the integration level can be rejected. After selection of the HDD-Update however, ISTA/P re-establishes the determined measures. This guarantees that the integration level is always updated to the latest version before the HDD-Update.

#### Automatic selection:

ISTA/P displays only the valid navigation maps (road maps) and Gracenote® for the vehicle that were installed beforehand on ISIS or ISPS:

#### Vehicle programming/encoding in service of 226

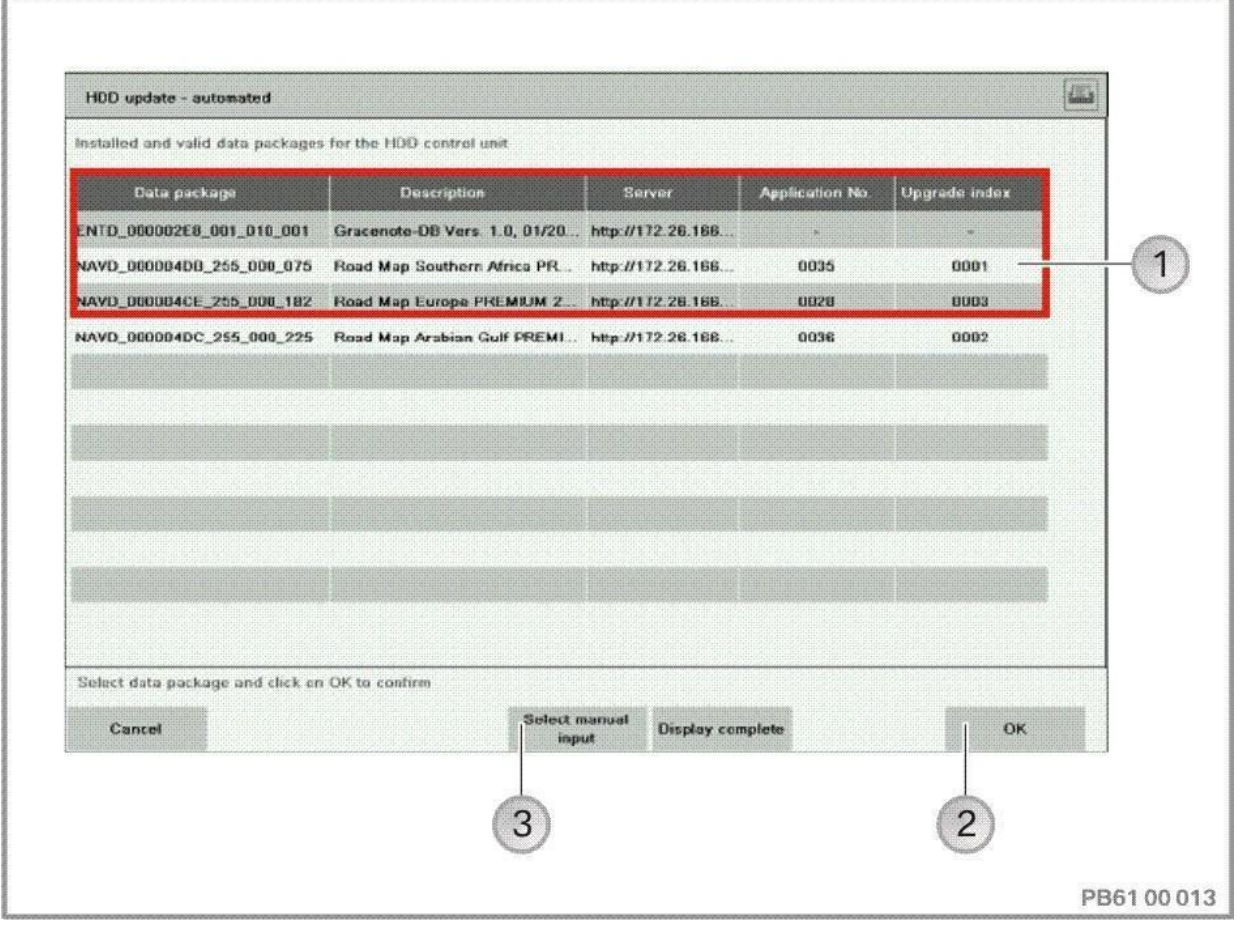

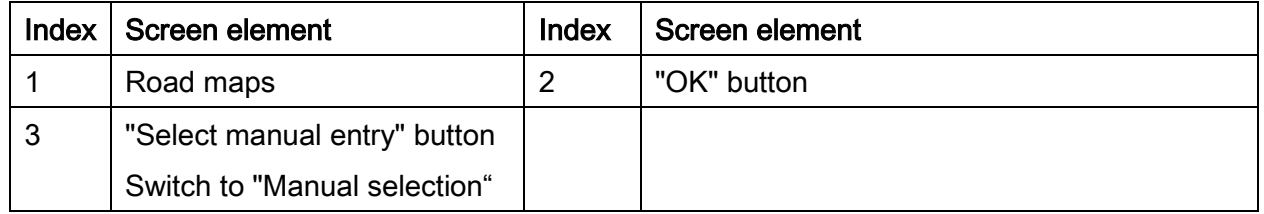

### NOTE:

The map data and Gracenote® cannot be updated at the same time.

- Select Gracenote® or "Road Map"
- Press the "OK" button to acknowledge

To select further actions (programming, encoding), switch back to the "Programming" menu.

• Determine measures plan

A request to import the enabling code is displayed. For enabling navigation map (road map), section "The remaining procedure depends on the import of the enabling code", see page [125.](#page-124-0)

Enabling is not required to import Gracenote®.

### Manual selection:

If the ISIS or ISPS map server is not accessible, ISTA/P switches to manual selection.

- If necessary confirm dialogue box
- Conform the "Manual input selected" button

After manual input of the IP address for the accessible map server, all navigation maps (road maps) and Gracenote® available there are displayed:

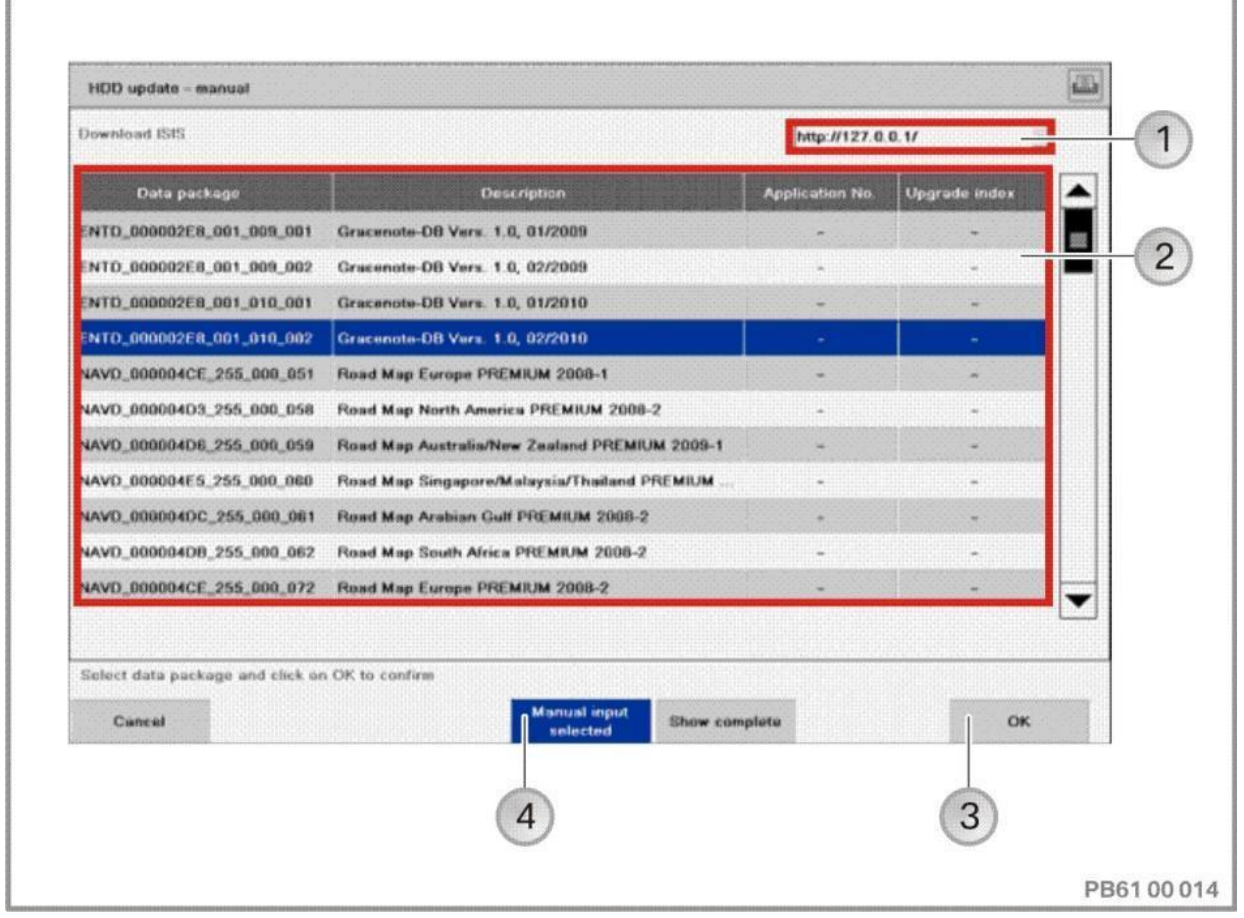

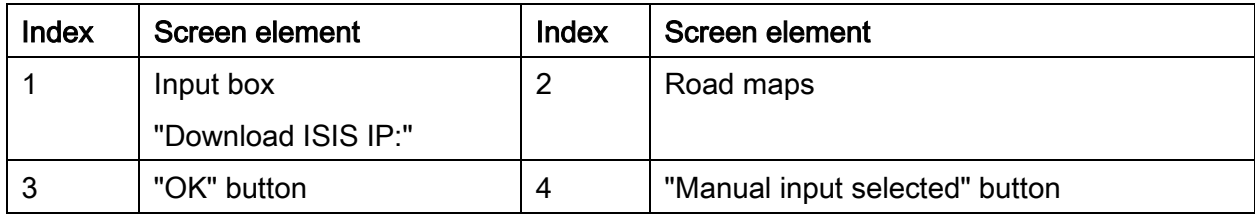

### NOTE:

The ISIS or ISPS server address on which the navigation maps with the web copy console are saved must be entered in the "Download-ISIS IP" input box. It is therefore identical to the ISIS or ISPS IP address which was used by the web copy console (http://<IP address ISIS or ISPS>:81/mapcopy, e.g. [http://127.0.0.1:81/mapcopy\)](http://127.0.0.1:81/mapcopy).

The ISIS or ISPS IP can be read out in the WSM under device settings.

The map data and Gracenote® cannot be updated at the same time.

Make sure that the selected "road map" is installed on the ISIS or ISPS, or install if necessary.

- Enter the download ISIS IP (e.g. http://127.0.0.1:81/) in the input box.
- Select Gracenote® or "Road Map"
- Press the "OK" button to acknowledge

To select further actions (programming, encoding), switch back to the "Programming" menu.

• Determine measures plan

A request to import the enabling code is displayed. For enabling navigation map (road map), section "The remaining procedure depends on the import of the enabling code", see pag[e125.](#page-124-0)

### NOTE:

Enabling is not required to import Gracenote®.

### 20.2.Enabling road map:

An enabling code is needed to enable the navigation map. Ordering the enable code, see

### [""Data management" menu,](#page-44-0) page [45](#page-44-0)".

The enabling code can be imported into ISTA/P in the following ways:

- Import via Data management before the start of the session
- Import via SWT Online after action plan has been accepted
- Import via external storage medium (e.g.: USB stick, CD), after action plan has been accepted.

Proceed as follows to activate the map data for the navigation system:

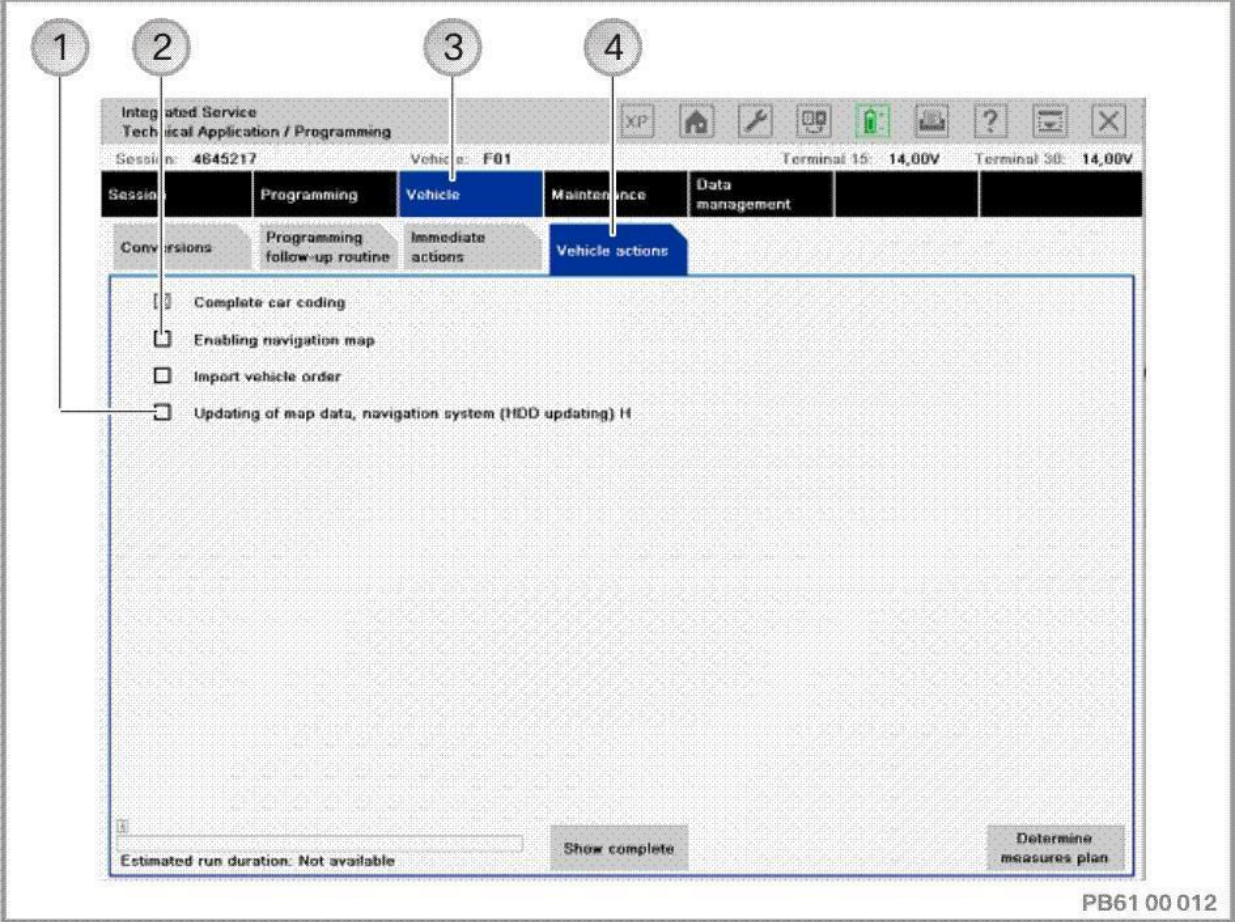

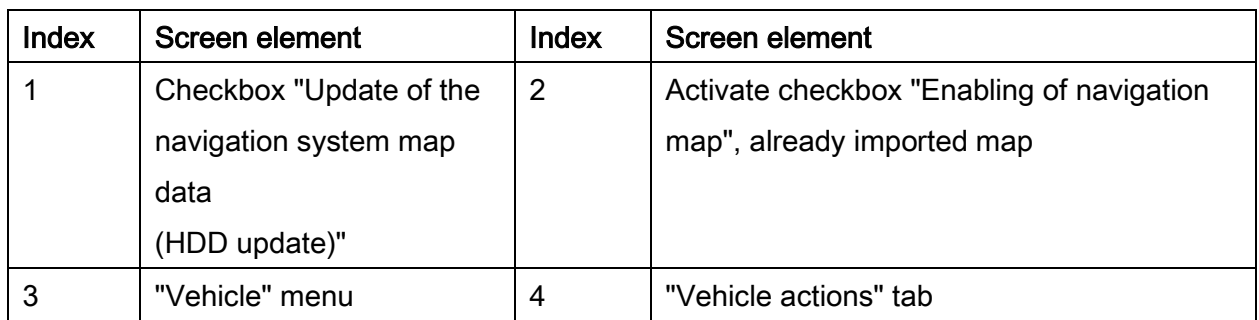

To activate an already loaded map (e.g. new vehicle):

Vehicle programming/encoding in service of 226

- Activate the checkbox "Enabling of navigation map"
- Press the "Determine action plan" button to acknowledge

#### <span id="page-124-0"></span>The subsequent procedure depends on the import of the enable code:

### 20.3.Import via Data management

The enabling code that is needed is imported from the data management system. After the action plan has been completed, the final report will be displayed. NOTE:

Execute import of enabling code or entry of "short" enabling code in data management beforehand, see [""Data management" menu,](#page-44-0) page [45"](#page-44-0).

### <span id="page-125-0"></span>20.4.Import via SWT online

The "Missing enabling codes" pop-up is displayed:

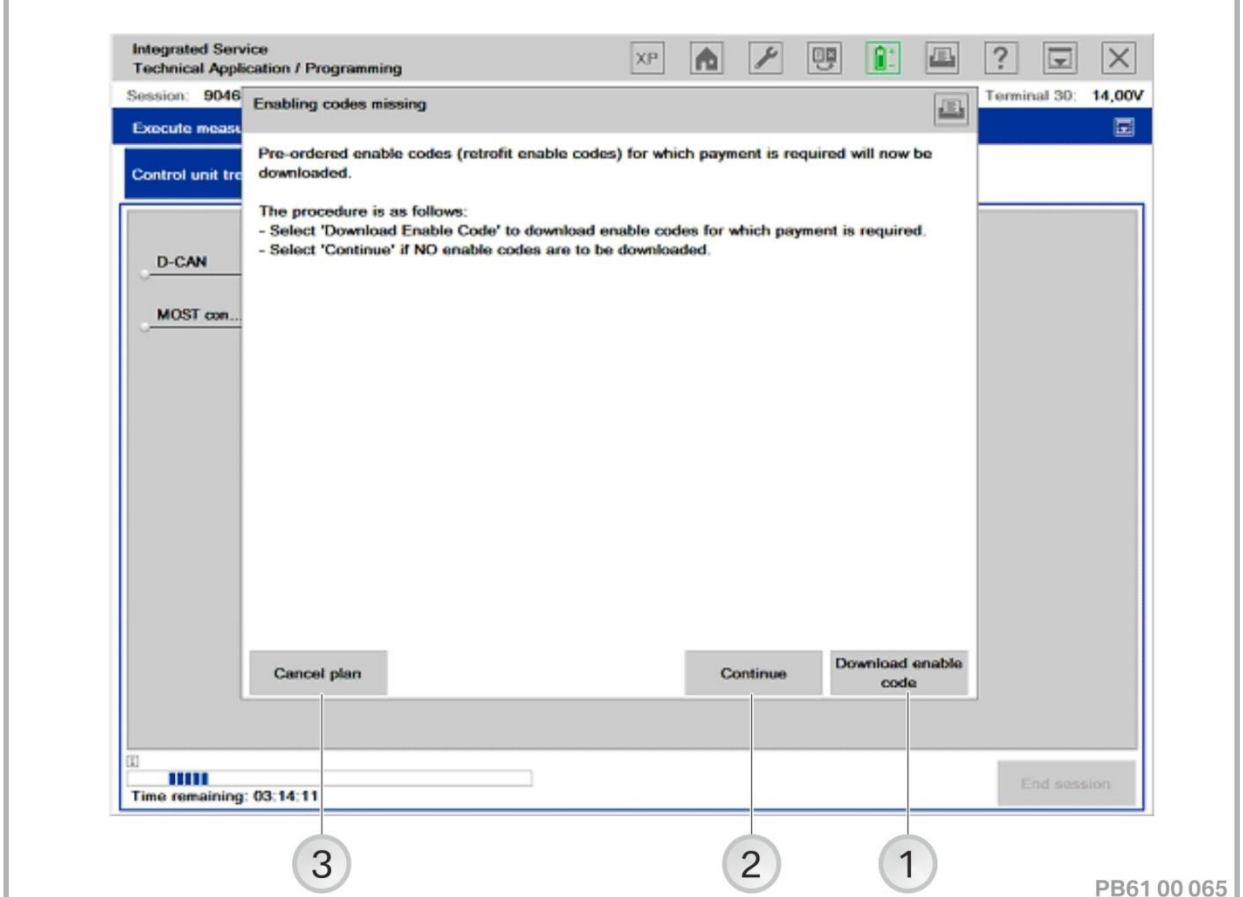

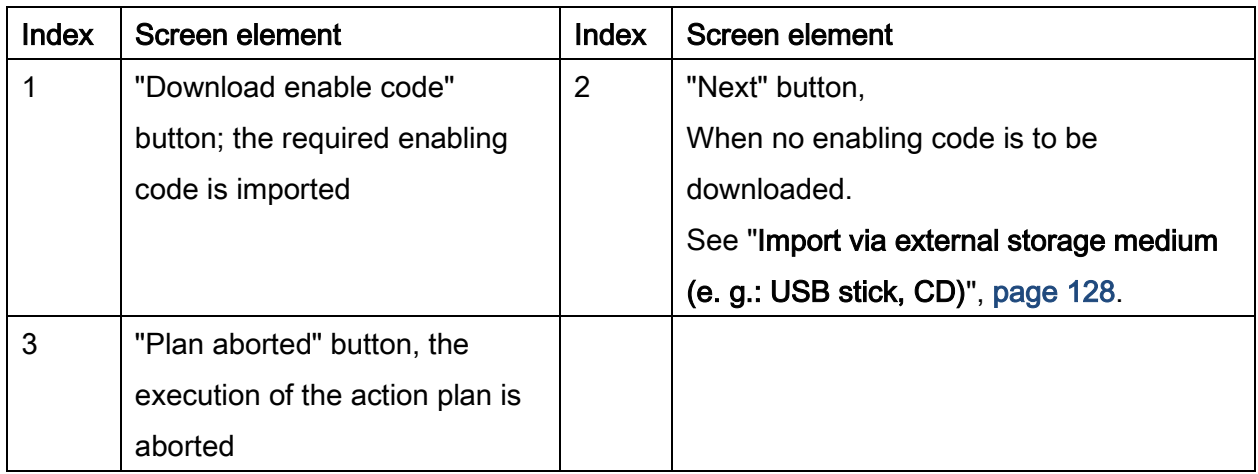

Acknowledge "Download enabling code" button.

The required enabling code is imported. After the action plan has been completed, the final report will be displayed.

If a required enabling code is not available in the workshop network at the start of the measures plan, the user is requested to import / order the enabling code while the measures plan is being processed.

### <span id="page-127-0"></span>20.5.Import via external storage medium (e.g.: USB stick, CD)

The "Missing enabling codes" pop-up is displayed. See "Import via SWT online", page [126.](#page-125-0)

• Press the "Next" button to acknowledge.

The "Enabling code import" pop-up is displayed:

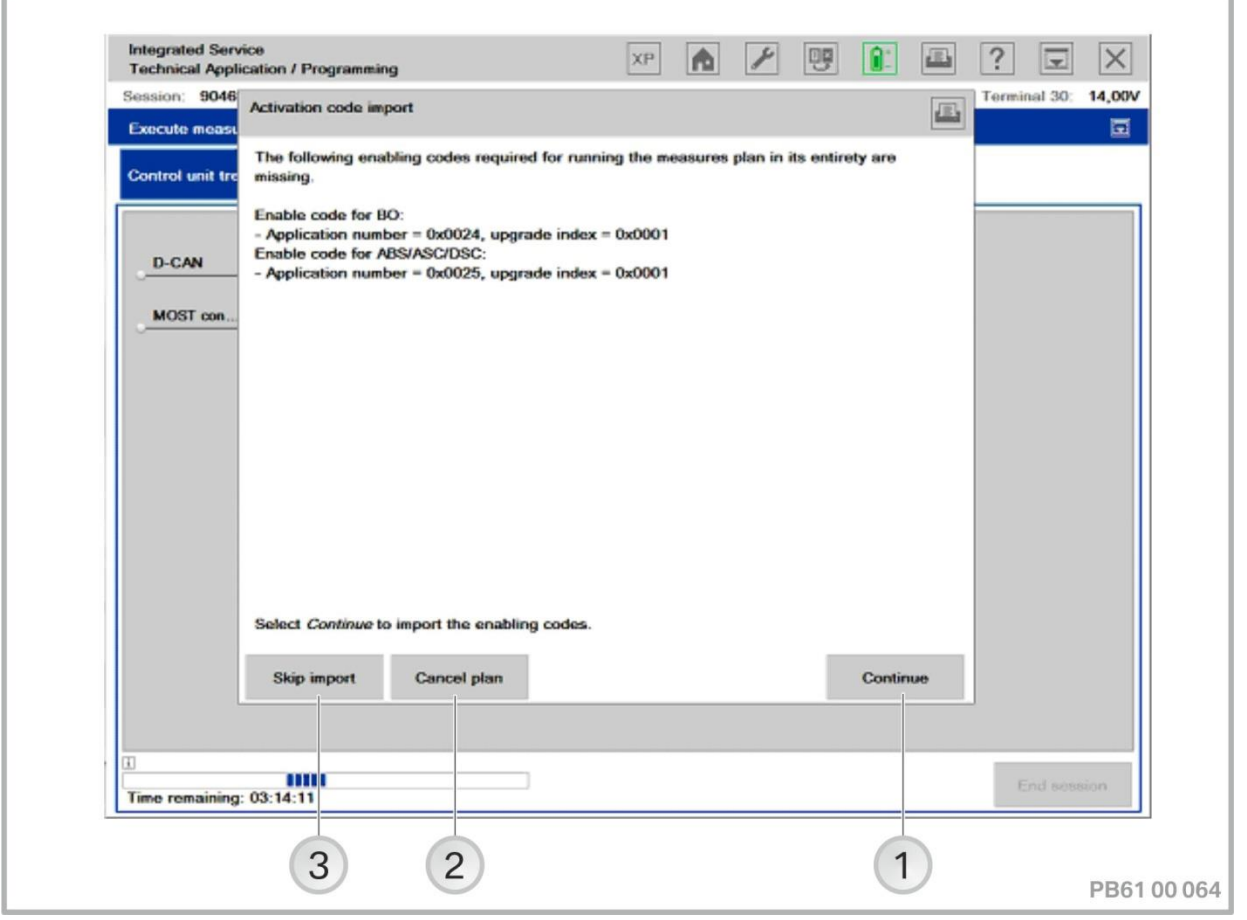

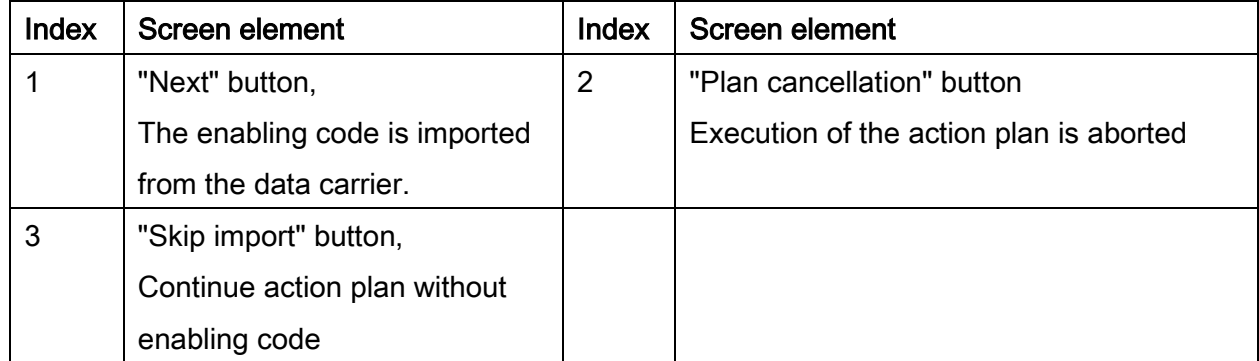

• Press the "Next" button to acknowledge

The required enabling code is imported from the data carrier. After the action plan has been completed, the final report will be displayed.

The action plan can also be processed without importing the enabling code. The function is then not available. To activate the function, the enabling code can be brought in at a later time.

### 20.6.Enabling the road map following repair or retrofitting

If it is necessary to update the map data, carry out the corresponding action, see "Updating [and enabling navigation system map data, updating Gracenote®\\*](#page-117-0), page [118"](#page-117-0).

#### Repair

Repair enable codes no longer need to be ordered as replacement parts.

Over ISTA/P, during a control unit replacement ("Have control units been replaced?" - "No", exchange with or without interruption of the session), the enabling codes contained in the originally installed navigation system in the Technical Market Support are requested and reused for the new navigation system.

If the required enabling codes are unavailable online, the repair enabling codes can also be called up here from ASAP and imported manually over ISTA/P.

### Retrofit

To retrofit the navigation system, the necessary enable codes must be ordered in addition to the control units. For information, see EPC.

### 20.7.Enabling the navigation map (road map) using ISTA

#### For new vehicles with the road map already loaded

For navigation systems with integrated hard disk or flash memory (e.g. CIC/Car Information Computer, CHAMP2 or HU-H/Head Unit High), the navigation maps e.g. in Europe, North America, Japan and China (for local production) are loaded ex works. Here, the enabling of map data should be carried out as part of the pre-delivery check.

### 21. BMW: Vehicle programming/encoding

Depending on the vehicle circuit structure, the model series can be divided as follows in terms of vehicle programming/encoding:

- ["BMW: Programming routine for F-, G- and I-series,](#page-132-0) page [133"](#page-132-0),
- ["BMW: Programming routine, E-Series from E36,](#page-147-0) page [148"](#page-147-0) (E36, E38, E39, E46, E52, E53, E60, E61, E63, E64, E65, E66, E70, E71, E72, E81, E82, E83, E84, E85, E86, E87, E88, E89, E90, E91, E92, E93),
- ["BMW: Programming routine, BMW E-Series E31, E32, E34,](#page-162-0) page [163](#page-162-0) ".

The programming routine for the above named series is described on the following pages.

### NOTE:

The correct initial and subsequent evaluation of the vehicle is the fundamental prerequisite for trouble-free vehicle programming/encoding. See "[Preparation and](#page-16-0)  [subsequent evaluation of vehicle programming/encoding,](#page-16-0) page [17](#page-16-0)".

### Procedure in the event of programming aborts

If programming or encoding interruptions occur during a session, follow the instructions of ISTA/P. For help support and solutions for common problems, refer to the ISTA/P Version Notes.

If programming or encoding interruptions are caused by the vehicle and a solution can not be found at the retail trader, contact Technical Market Support.

### <span id="page-132-0"></span>22. BMW: Programming routine for F-, G- and I-series

The programming routine for the above named series is described on the following pages.

The following actions can be added to the programming procedure:

- Carry out conversion and retrofitting, see ["Conversions and retrofits, importing vehicle](#page-54-0)  [order into vehicle, IBAC enabling codes,](#page-54-0) page [55](#page-54-0)"
- Post programming initialisation, see ["Post programming initialisation \(service function,](#page-70-0)  [initialisation, adjustment\),](#page-70-0) page [71](#page-70-0)"
- Immediate actions, see "Immediate actions (executing service functions without [action plan / or final report\),](#page-75-0) page [76](#page-75-0)"
- Carry out vehicle actions, see [""Vehicle" menu,](#page-41-0) page [42](#page-41-0)"
- Replace control units, see ["Control unit replacement,](#page-95-0) page [96](#page-95-0)"
- Programming control units
- Encode control units.

Actions ("Programming", "Encoding" or "Replacing") for the control units can be selected as follows:

- Under the "Control unit tree" tab, click on the control unit
- Under the "Edit control units" tab, by direct selection of the actions, or by clicking on the control unit.

### 22.1."Programming" menu

To perform vehicle programming/encoding, proceed as follows:

Use ISTA/P to read out the vehicle data.

### See "["Session" menu \(create new session\),](#page-31-0) page [32](#page-31-0)".

After a new session has been created, the dialogue box "Session preparation" is displayed.

 Query: "Have control units been replaced?" Select "No" button.

Exception: See "[Control unit replacement,](#page-95-0) page [96](#page-95-0)".

• Note: "Before start of vehicle programming...", see "Preparation and subsequent [evaluation of vehicle programming/encoding,](#page-16-0) page [17"](#page-16-0).

Follow the notes. Activate checkboxes and press the "Continue" button to confirm.

After successful determination of the target context the vehicle details are displayed. The details are presented in the "Programming" menu.

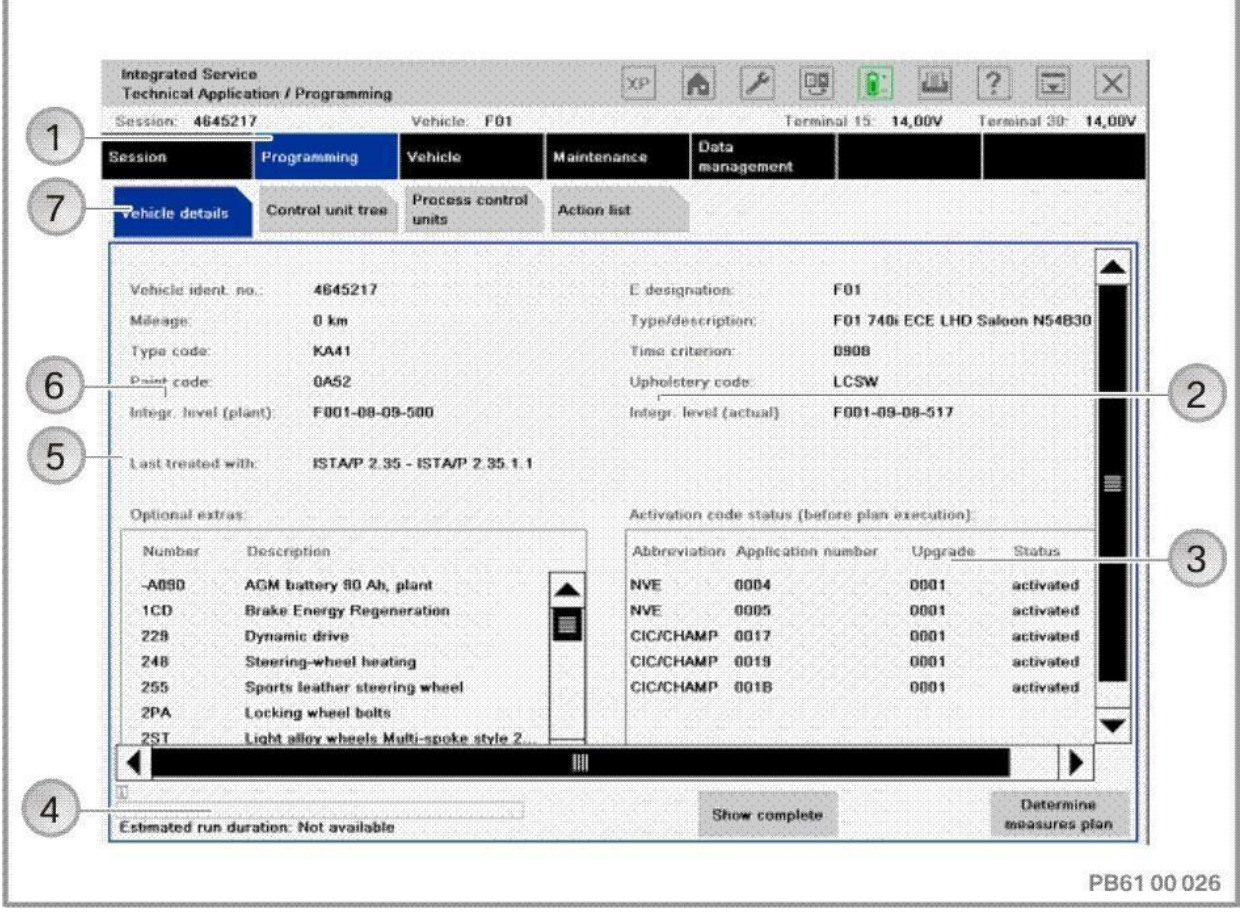

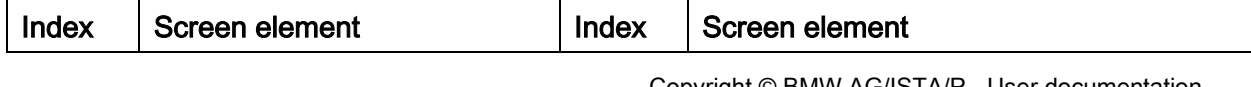

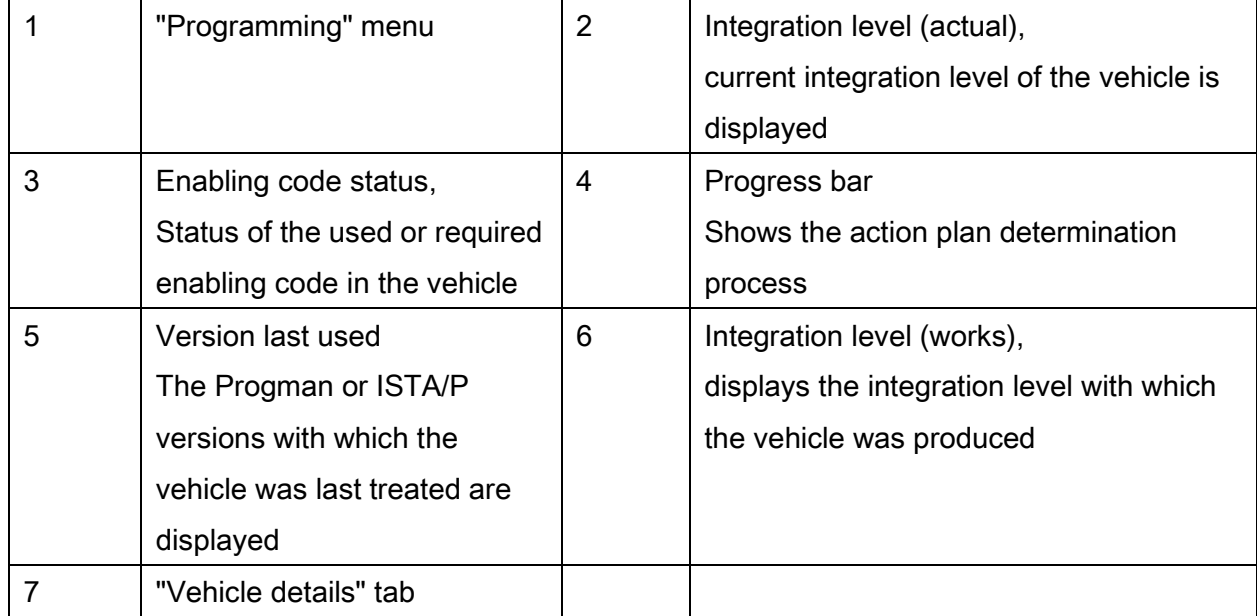

### NOTE:

If determination of the target context does not result in any actions, the "Determine measures plan" button is disabled.

### "Control Unit Tree" tab:

The control unit tree visualises the control units fitted in the vehicle according to the topology. All connected control units are displayed on each data bus. Some control units are connected to several data buses. In this case the control units on the primary programming channel are shown in white. The control units on the other data buses are shown in grey and the primary programming channel is also displayed. When the control unit has been selected, additional information is displayed. The control unit is shown with a red border on all data buses.

Combined control units are shown within a light blue area.

### Vehicle programming/encoding in service of 226

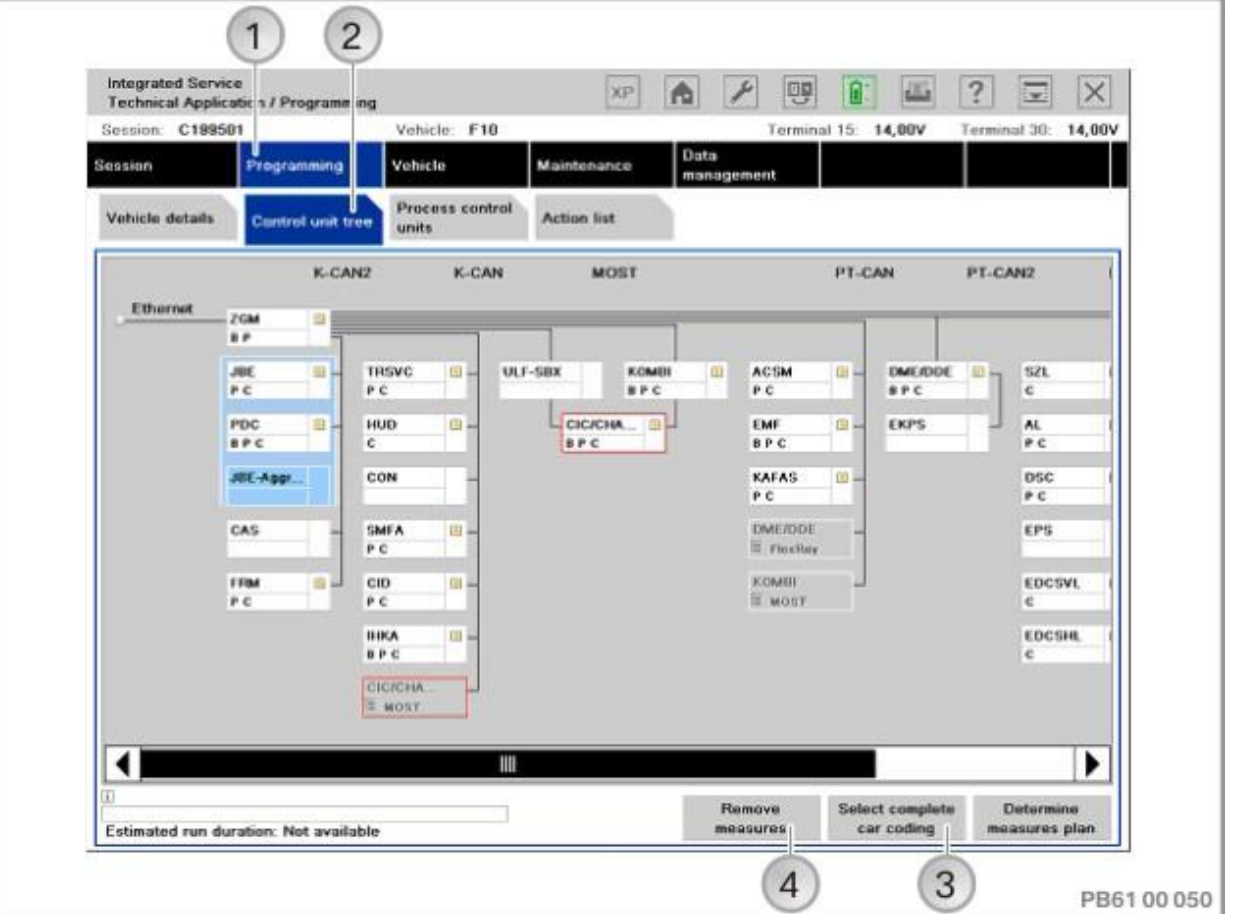

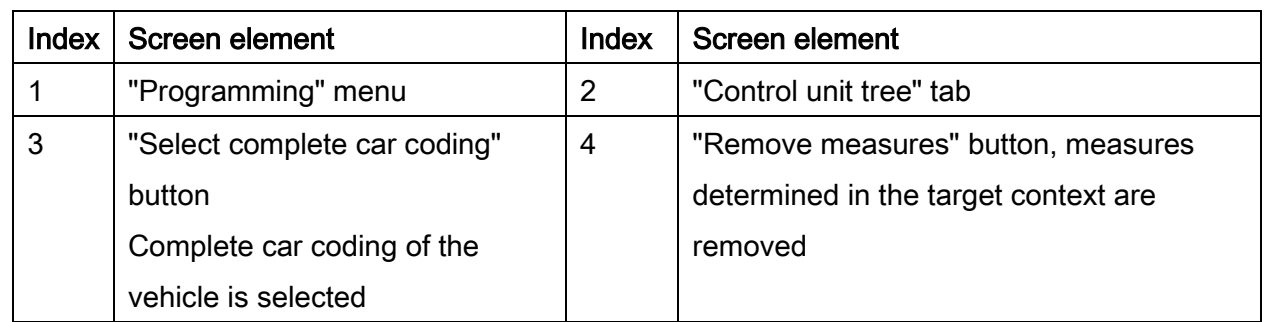

### NOTE:

If a KISA has been carried out on the Combox, the control unit is displayed with a note.

Actions (e.g. changing CKM values) can be performed without updating the integration level. To do this, press the "Remove measures" button to acknowledge. All measures determined based on the target context are removed. Control unit actions that are relevant for updating the integration level cannot be manually selected.

### "Edit control units" tab:

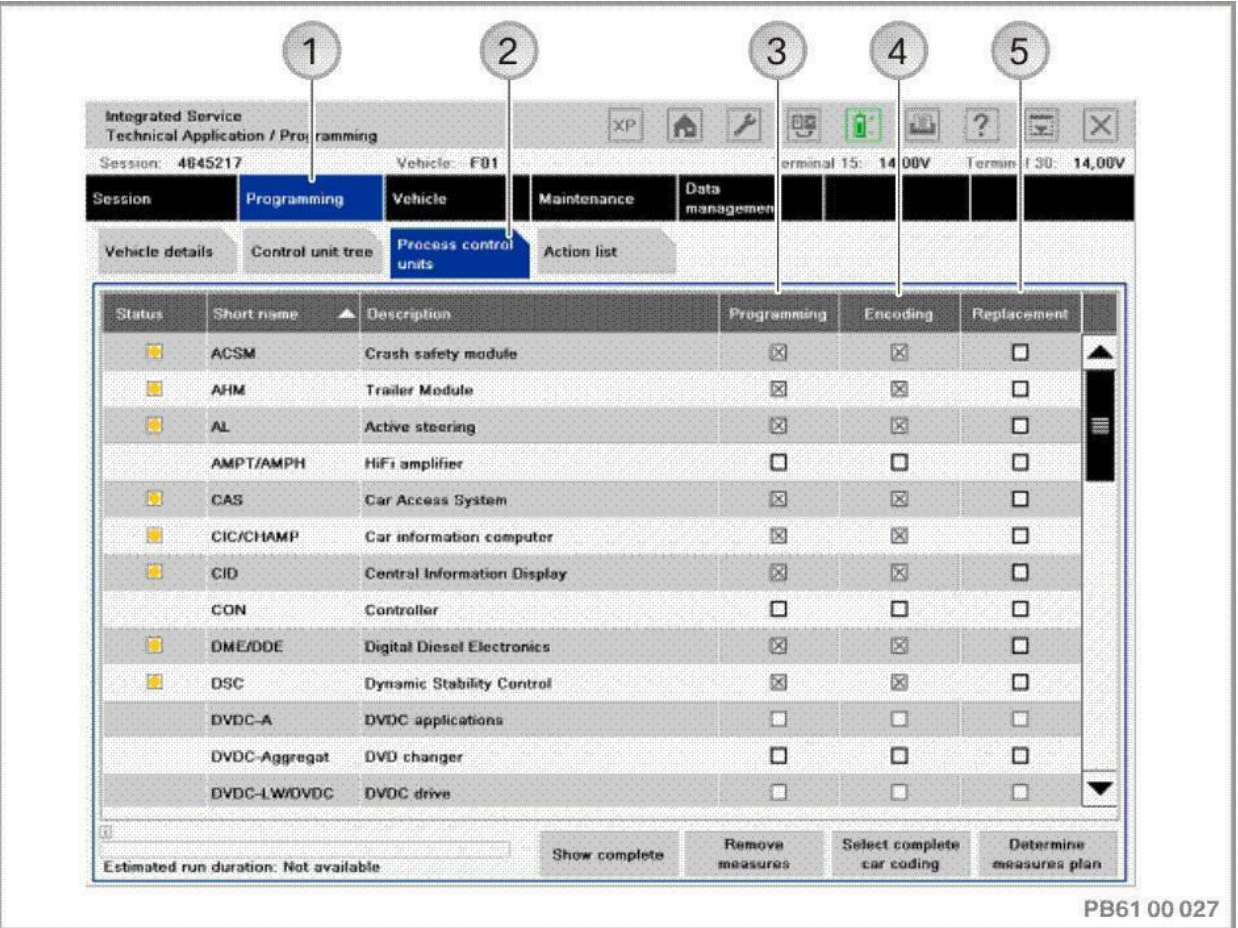

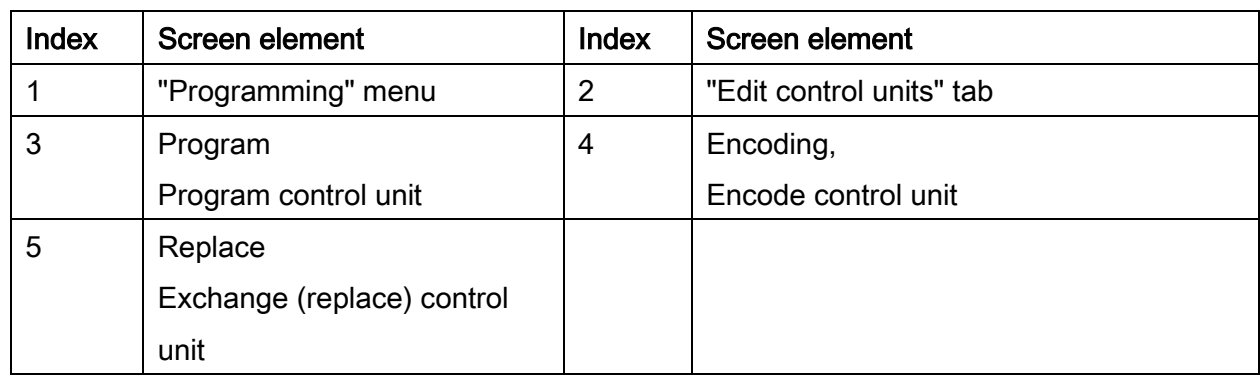

The actions available for the control units ("Programming", "Encoding" or "Replacing") can be selected directly.

If an action is added automatically by ISTA/P (e.g. encoding with selection "Replacing"), the check box is greyed out. The action can not be removed manually.

Dialogue box after clicking on the control unit in "Edit control units" or on the control unit in the "Control unit tree".

### After selection of control unit, "Edit plan" tab:

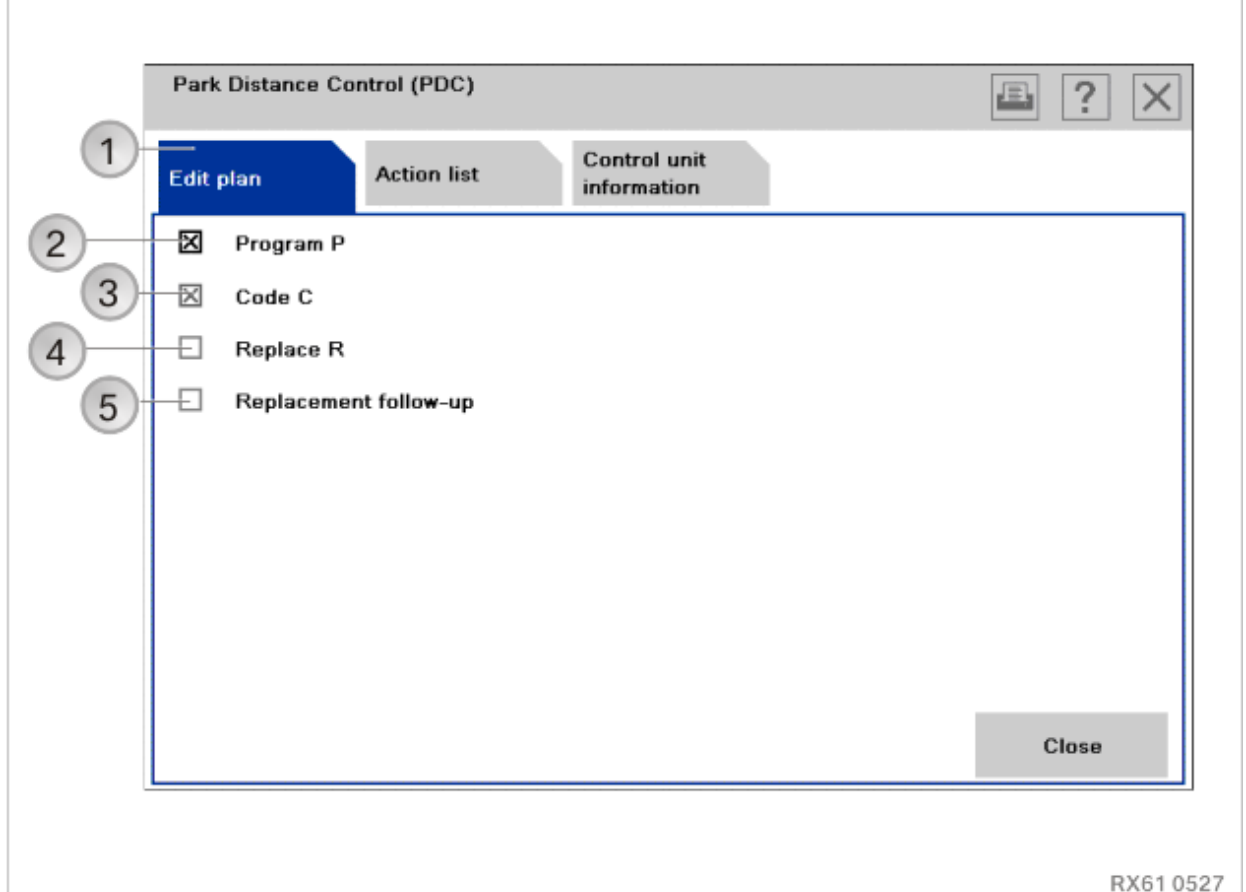

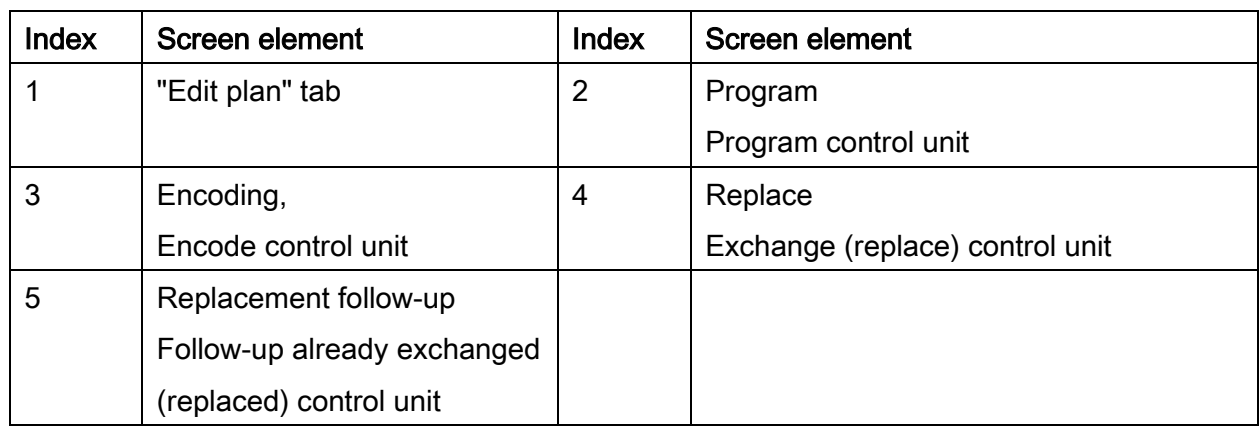

The available actions for a control unit are individual. They can differ from one control unit to the next depending on which actions are defined.

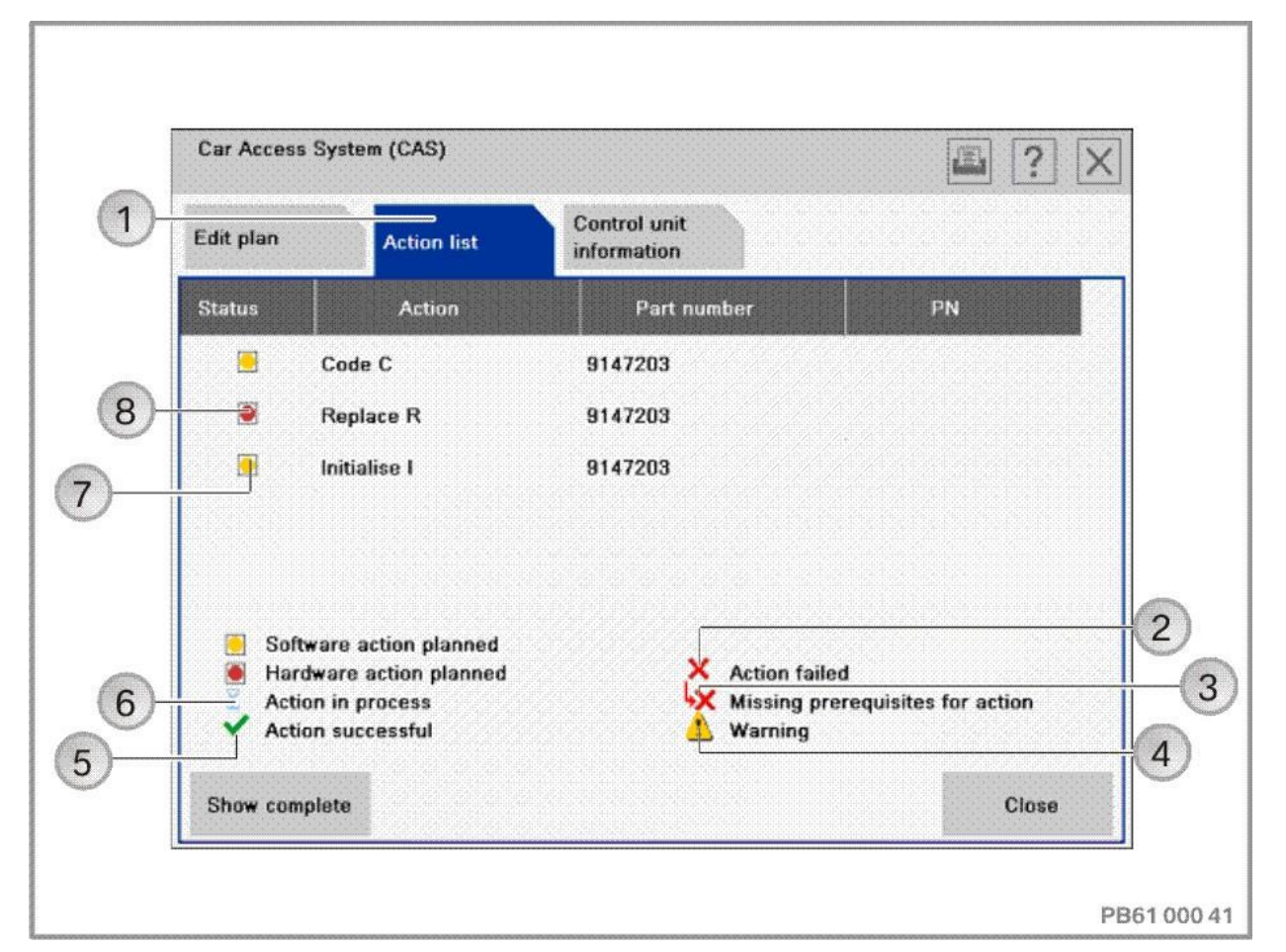

### Section after selection of control unit, "Action list" tab:

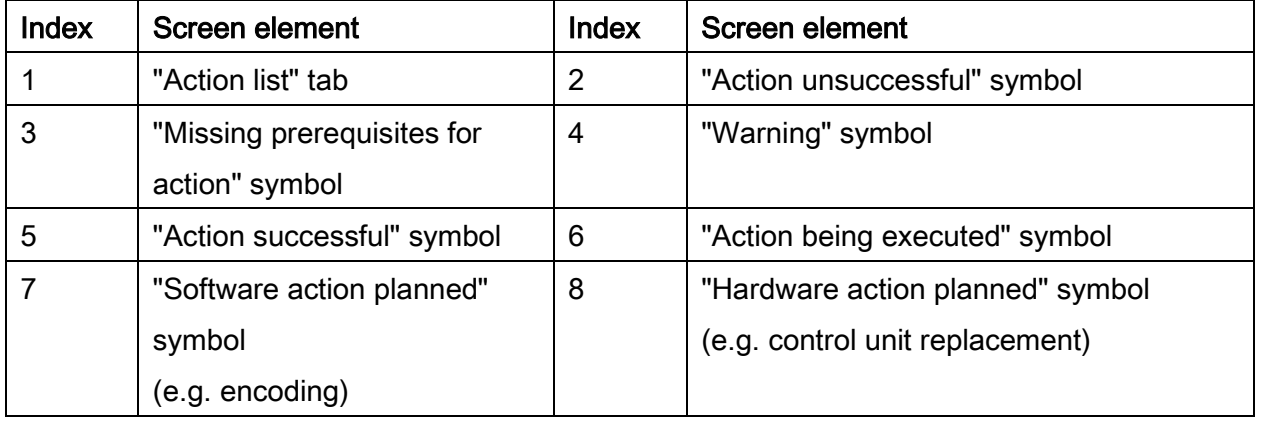

When the "Action list" tab is selected, the planned actions are displayed with their respective status.

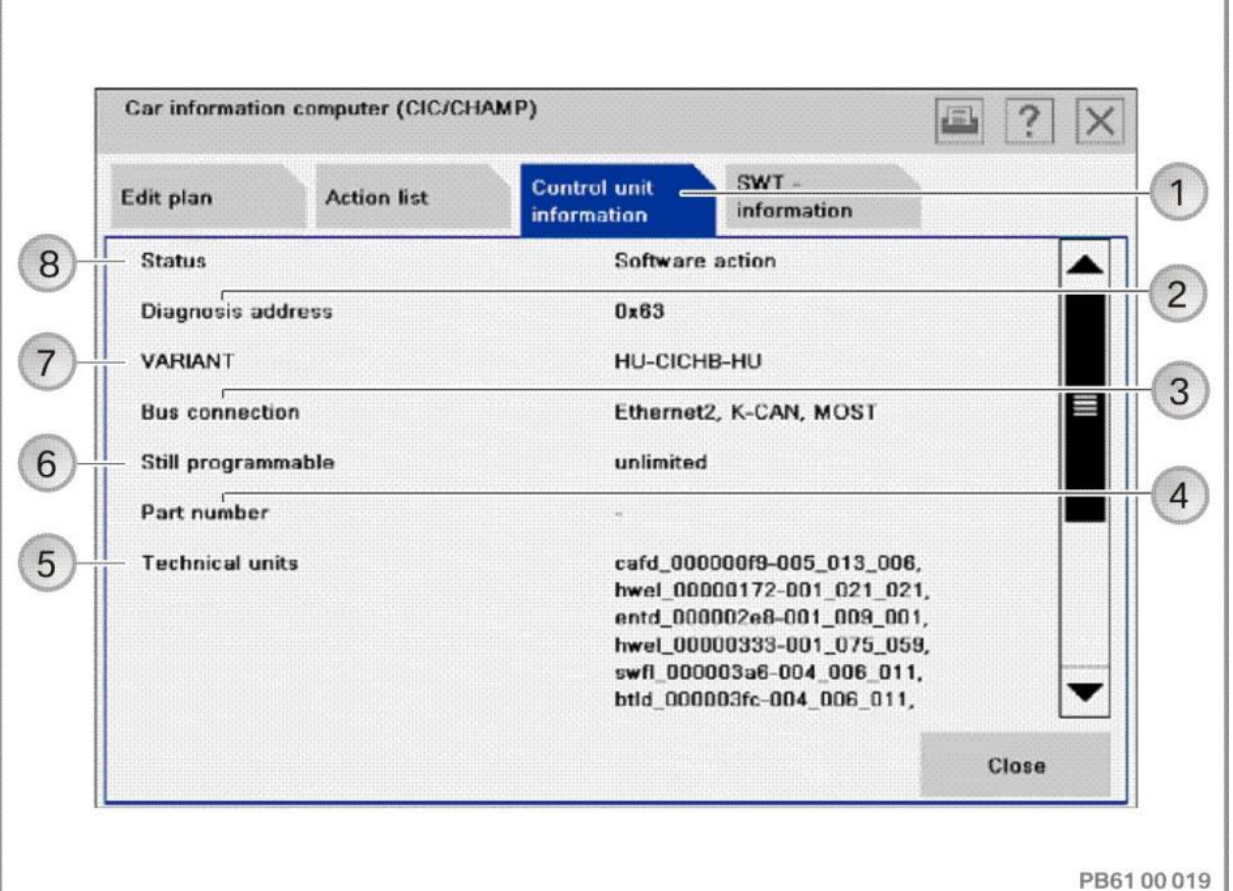

### Section after selection of control unit, "Control unit information" tab:

Index Screen element | Index Screen element 1 "Control unit information" tab 2 Diagnosis address of the control unit 3 Bus system to which the control unit is connected 4 Part number of control unit 5 | Technical units, software version in control unit 6 Still programmable Displays how often the control unit can still be programmed 7 Version Version of the control unit 8 | Status, scheduled action

When the "control unit information" tab is selected, the information on the selected control unit is displayed.

### "Action List" tab:

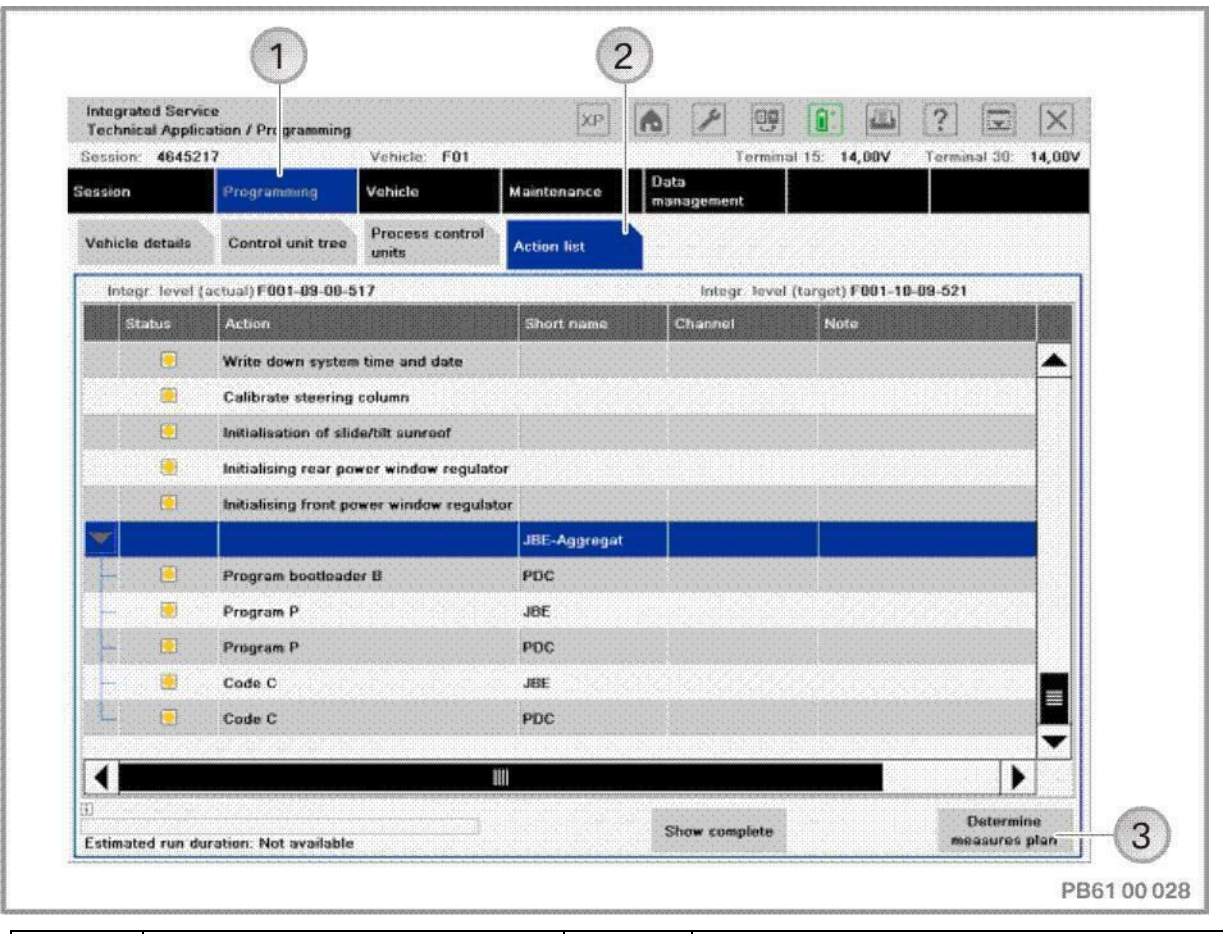

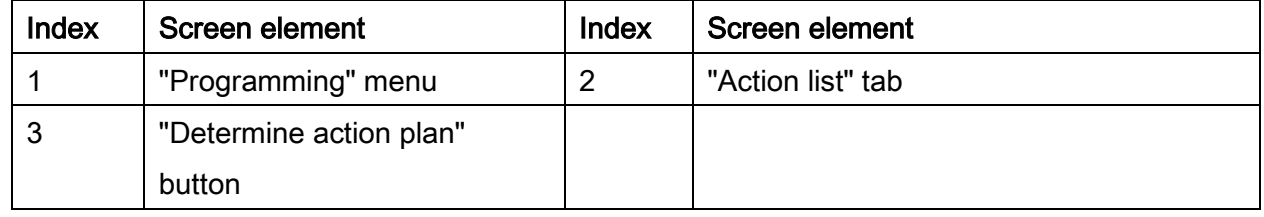

The "Action list" is a tabular summary of the planned actions. The actions are also displayed in the "Action plan". Information on the control units can also be displayed (e.g. control unit no longer programmable).

### 22.2."Vehicle" menu:

By switching to the "Vehicle" menu, the following actions can be added to the programming procedure:

- Carry out conversion and retrofitting, see ["Conversions and retrofits, importing vehicle](#page-54-0)  [order into vehicle, IBAC enabling codes,](#page-54-0) page [55](#page-54-0)"
- Post programming initialisation, see ["Post programming initialisation \(service function,](#page-70-0)  [initialisation, adjustment\),](#page-70-0) page [71](#page-70-0)"
- Immediate actions, see "Immediate actions (executing service functions without [action plan / or final report\),](#page-75-0) page [76](#page-75-0)"
- Adjust CKM values, see ["Car & Key Memory \(CKM\),](#page-66-0) page [67](#page-66-0)"
- Vehicle actions (e.g. HDD update\*, see ["Updating and enabling navigation system](#page-117-0)  [map data, updating Gracenote®](#page-117-0) page [118"](#page-117-0)).

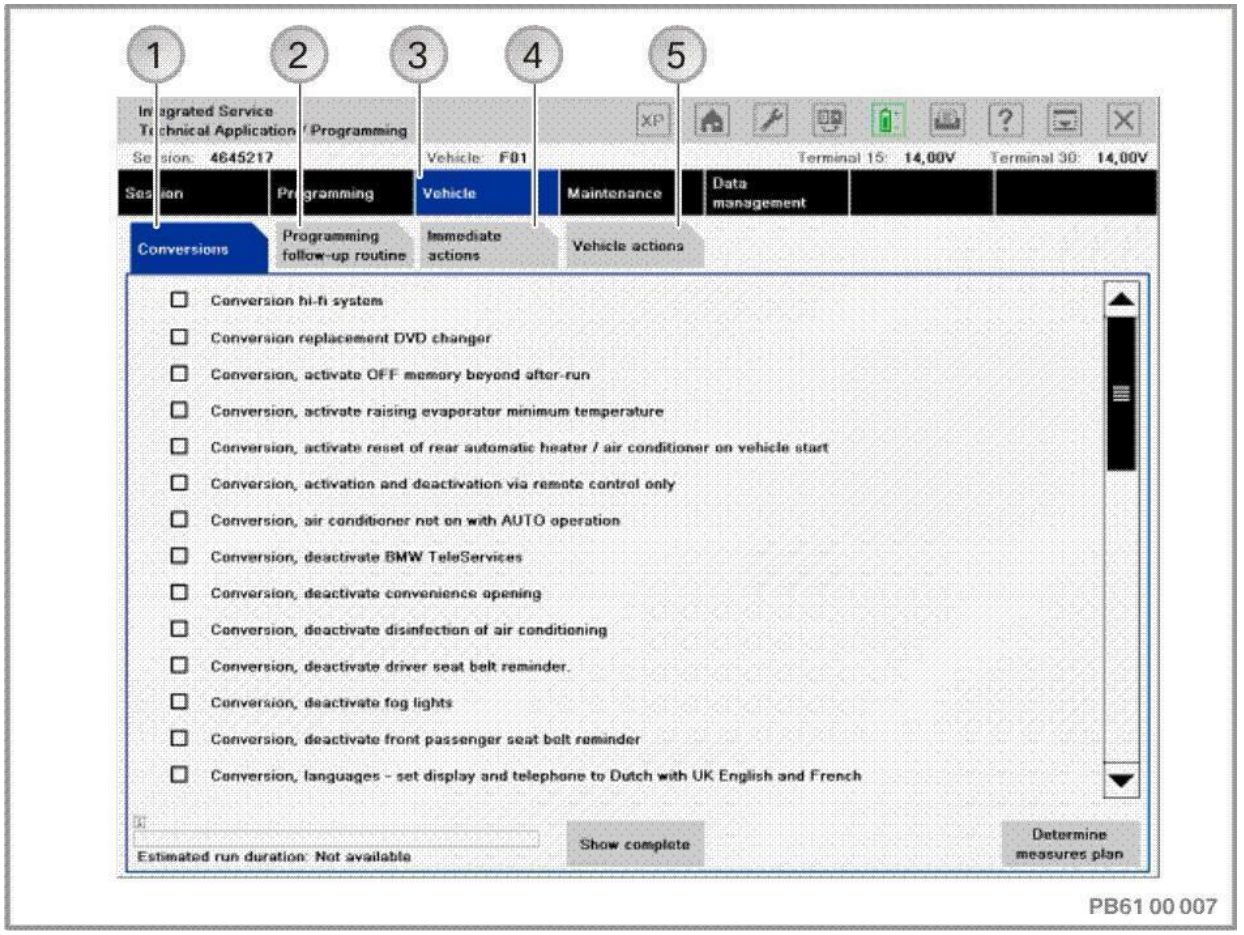

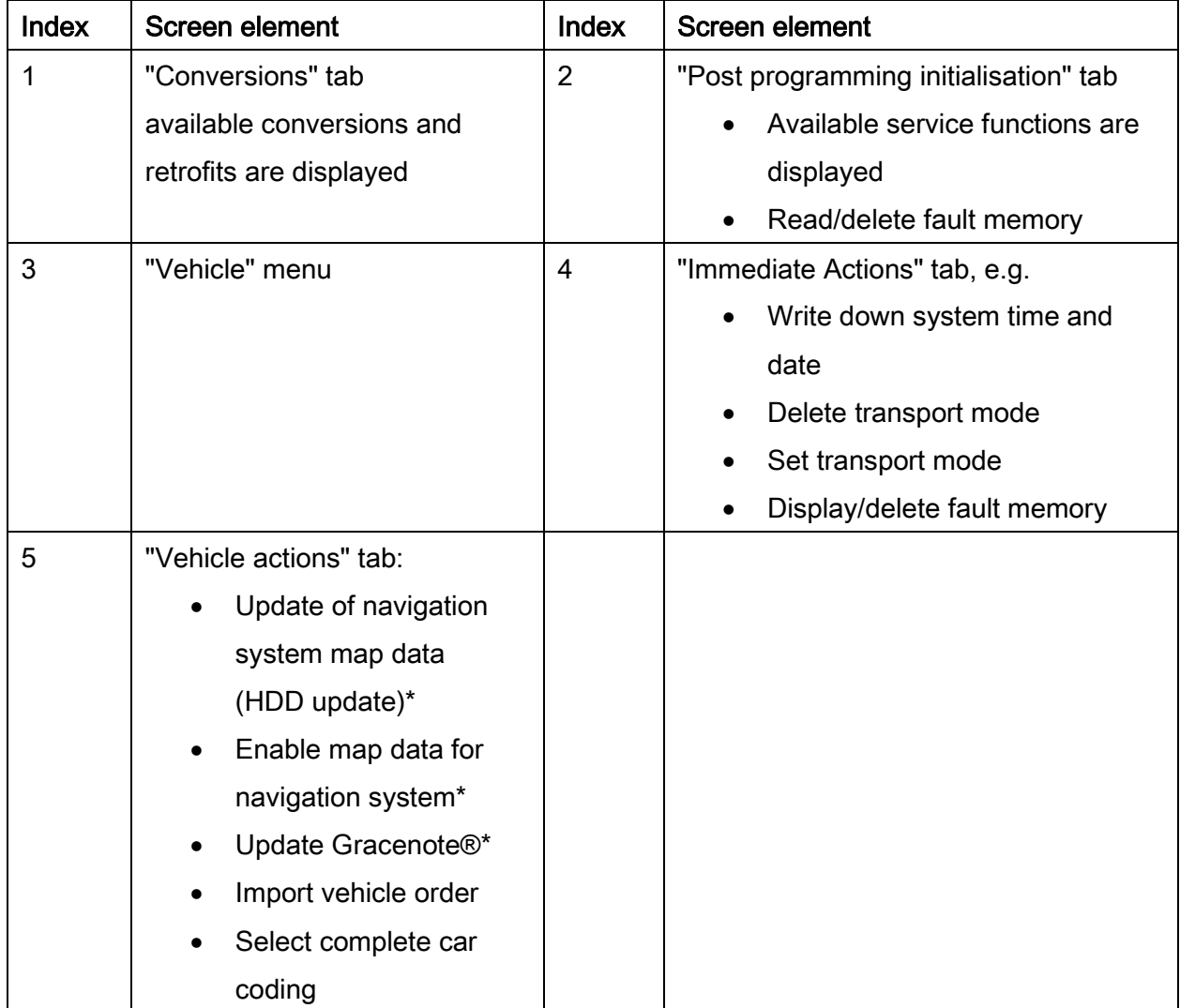

To select further actions (programming, encoding), switch back to the "Programming" menu.

### 22.3.Determine measures plan

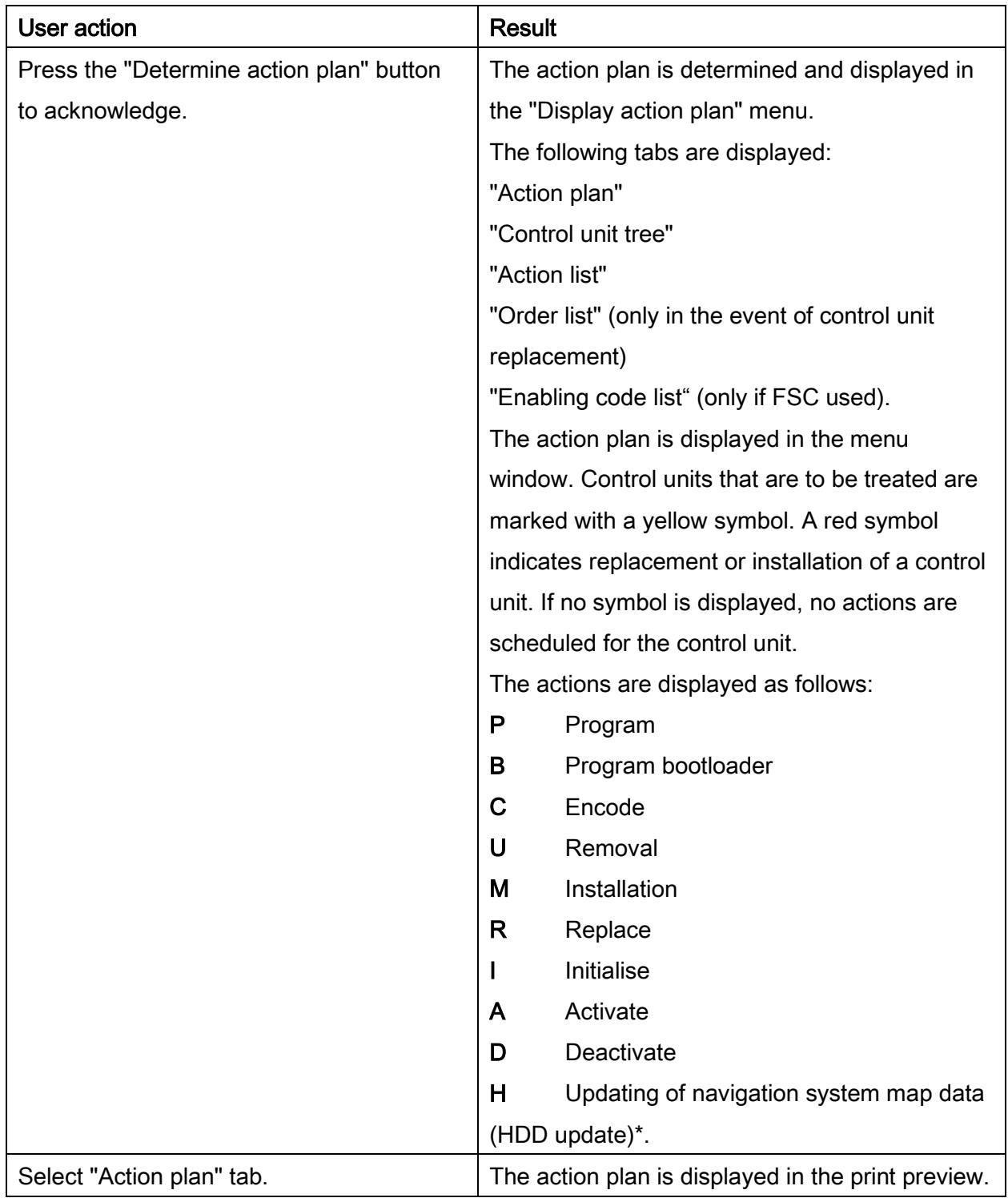
#### Action plan in print preview:

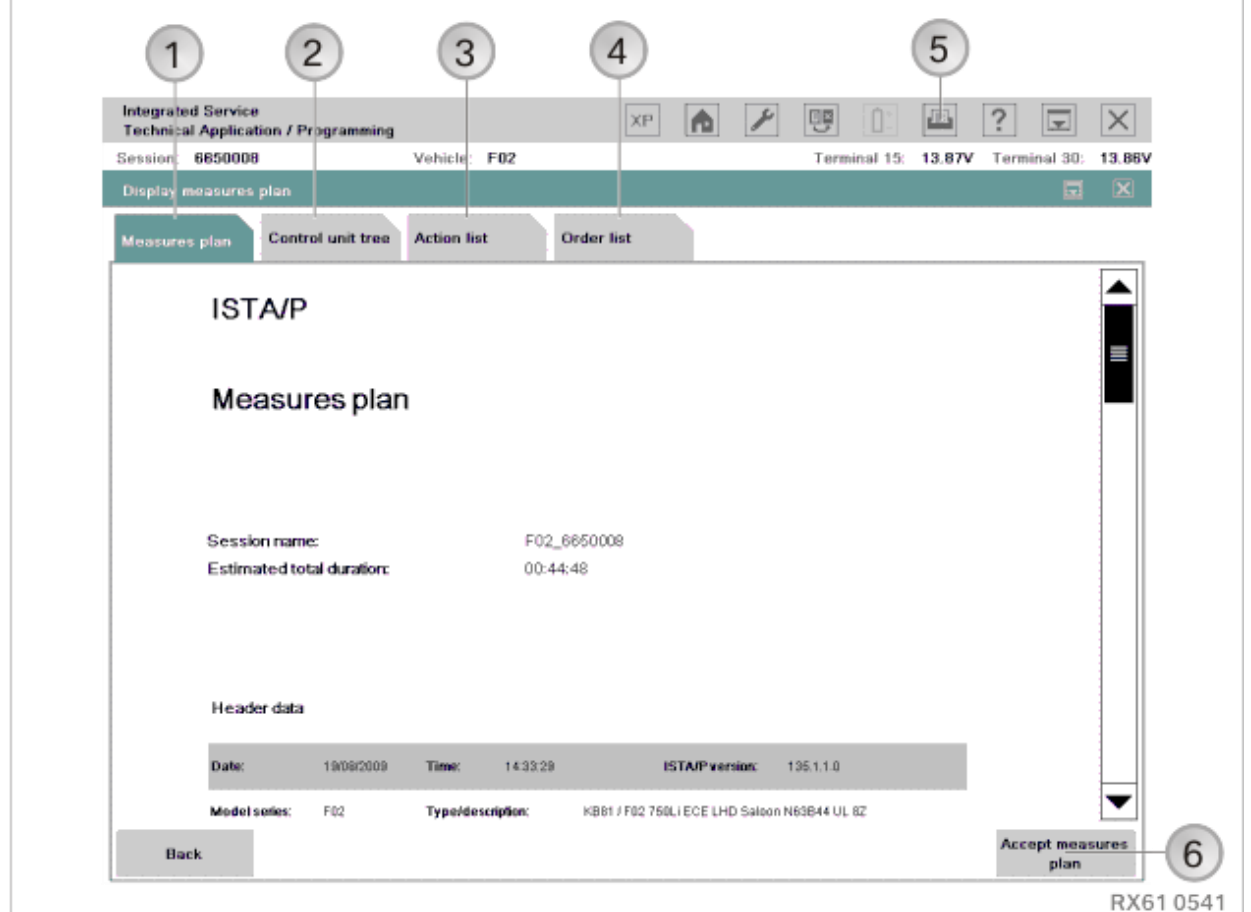

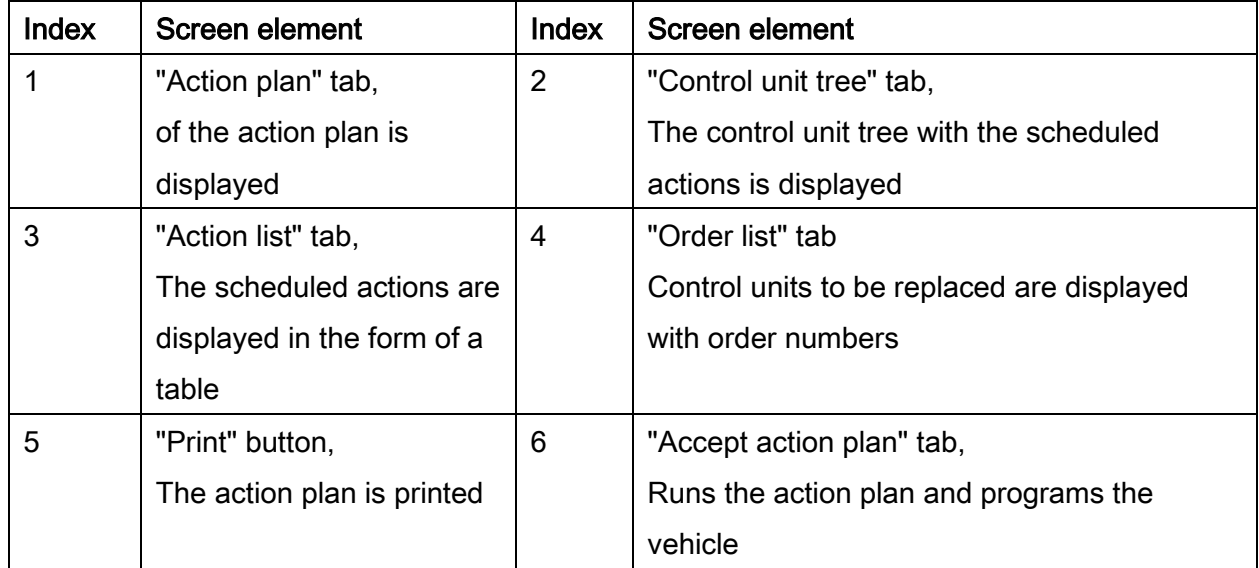

If enabling codes are used, the "Enabling code list" is also displayed. All enabling codes used are displayed here.

The measures plan comprises actions that have been determined as necessary to eliminate a defective vehicle condition. Apart from the actions determined, the vehicle details, session name and ISTA/P version used are also displayed.

#### Runs the action plan and programs the vehicle

#### NOTE:

During the processing of the action plan, manual user actions may be required at a few places, especially

- before the beginning of vehicle programming/encoding of the individual control units (refer to information in chapter ["Preparation and subsequent evaluation](#page-16-0)  [of vehicle programming/encoding,](#page-16-0) page [17"](#page-16-0))
- When programming the CAS, observe the notes for the service function before execution, etc.

The beginning of the vehicle programming/encoding should be monitored, in order to respond to any possible pop-ups displayed in the near field. The started vehicle programming/encoding can be recognised by the progress bar (control unit tree) or display in percent (action list) of the individual control units.

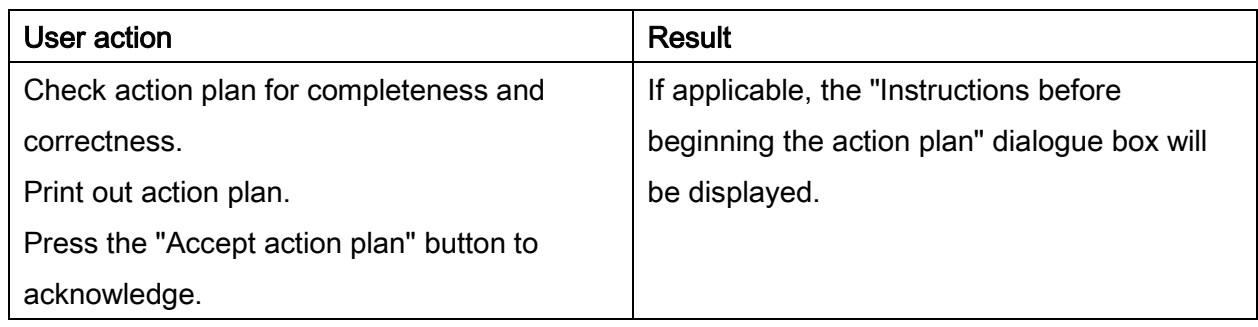

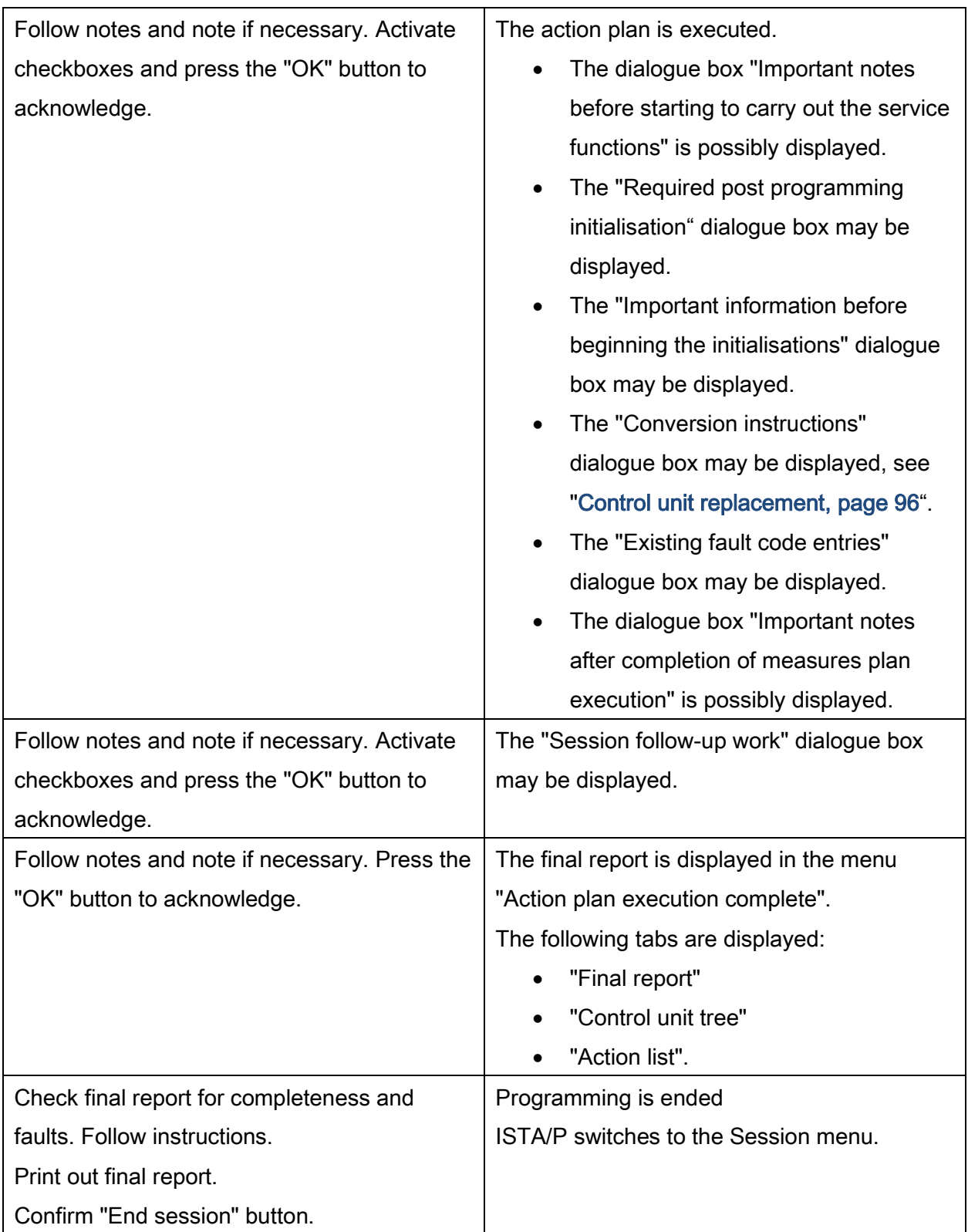

# 23. BMW: Programming routine, E-Series from E36

# (E36, E38, E39, E46, E52, E53, E60, E61, E63, E64, E65, E66, E70, E71, E72, E81, E82, E83, E84, E85, E86, E87, E88, E89, E90, E91, E92, E93)

The programming routine for the above named series is described on the following pages. The following actions can be added to the programming procedure:

- Carry out conversion and retrofitting, see ["Conversions and retrofits, importing vehicle](#page-54-0)  [order into vehicle, IBAC enabling codes,](#page-54-0) page [55](#page-54-0)"
- Set CKM values (E36, E38, E39, E46, E52, E53, E60, E61, E63, E64, E65, E66, E83, E85, E86), see ["Car & Key Memory \(CKM\),](#page-66-0) page [67"](#page-66-0)
- Post programming initialisation, see ["Post programming initialisation \(service function,](#page-70-0)  [initialisation, adjustment\),](#page-70-0) page [71](#page-70-0)"
- Immediate actions, see "Immediate actions (executing service functions without [action plan / or final report\),](#page-75-0) page [76](#page-75-0)"
- Carry out vehicle actions, see [""Vehicle" menu,](#page-41-0) page [42](#page-41-0)"
- Replace control units, see ["Control unit replacement,](#page-95-0) page [96](#page-95-0)"
- Programming control units
- Encode control units.

Actions for the control units can be selected as follows:

- Under the "Control unit tree" tab, click on the control unit
- Under the "Edit control units" tab, by direct selection of the actions, or by clicking on the control unit.

# 23.1."Programming" menu

To perform vehicle programming/encoding, proceed as follows:

Use ISTA/P to read out the vehicle data.

#### See "["Session" menu \(create new session\),](#page-31-0) page [32](#page-31-0)".

After a new session has been created, the dialogue box "Session preparation" is displayed.

 Query: "Have control units been replaced?" Select "No" button.

Exception: See "[Control unit replacement,](#page-95-0) page [96](#page-95-0)".

• Note: "Before start of vehicle programming...", see "Preparation and subsequent [evaluation of vehicle programming/encoding,](#page-16-0) page [17"](#page-16-0).

Follow the notes. Activate checkboxes and press the "Continue" button to confirm.

After successful determination of the target context the vehicle details are displayed. The details are presented in the "Programming" menu.

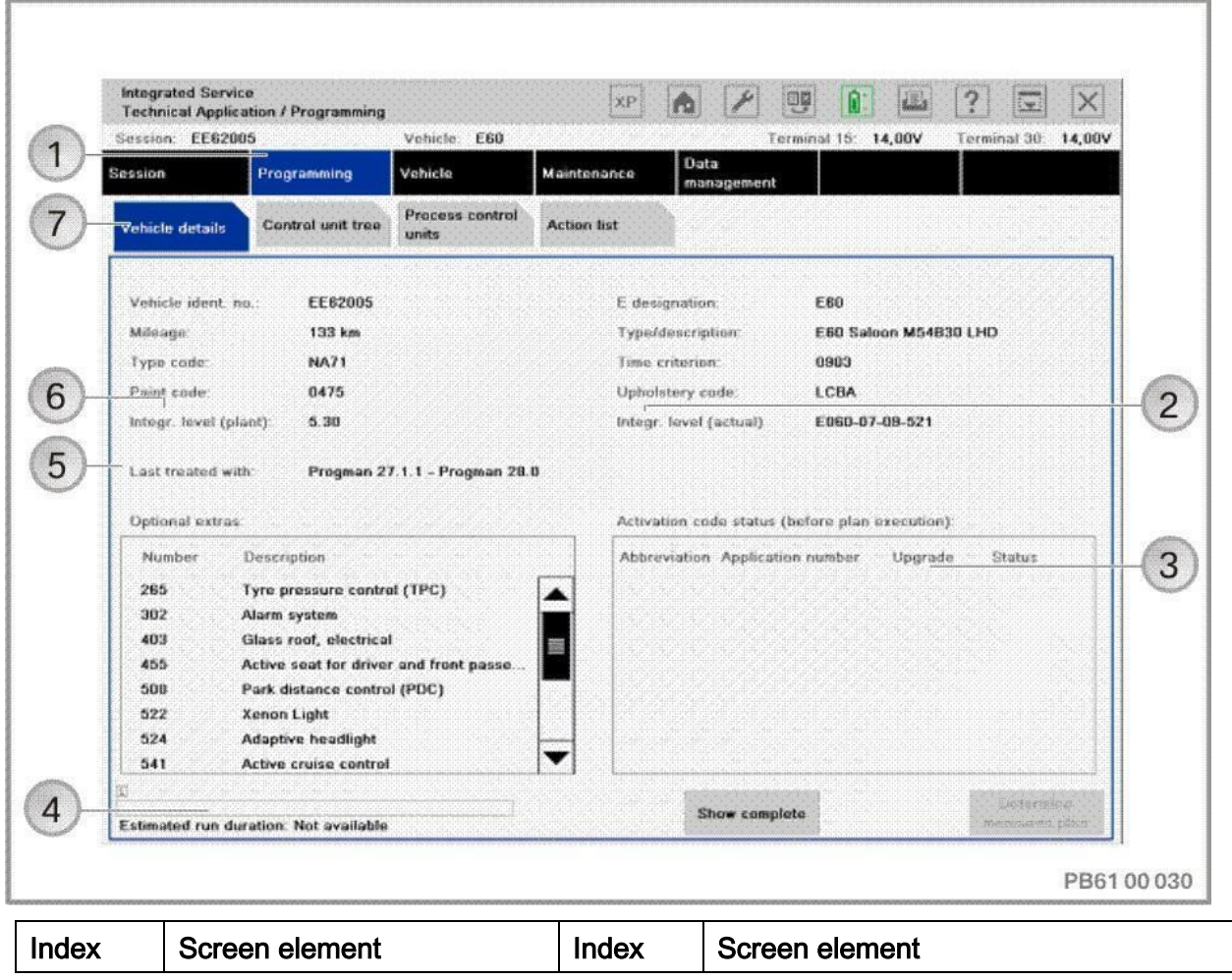

Copyright © BMW AG/ISTA/P - User documentation Version P3.57.x / October 2015

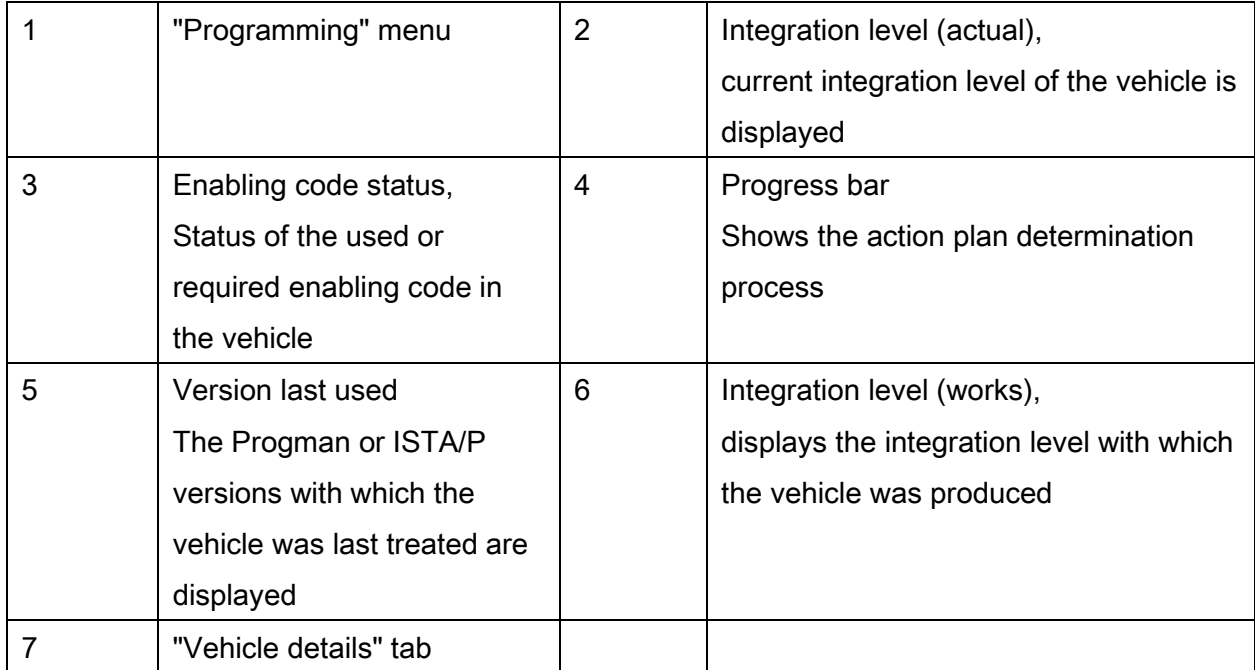

## NOTE:

If determination of the target context does not result in any actions, the "Determine measures plan" button is disabled.

# "Control Unit Tree" tab:

The control unit tree visualises the control units fitted in the vehicle according to the topology. All connected control units are displayed on each data bus. Some control units are connected to several data buses. In this case the control units on the primary programming channel are shown in white. The control units on the other data buses are shown in grey and the primary programming channel is also displayed. When the control unit has been selected, additional information is displayed. The control unit is shown with a red border on all data buses.

Combined control units are shown within a light blue area.

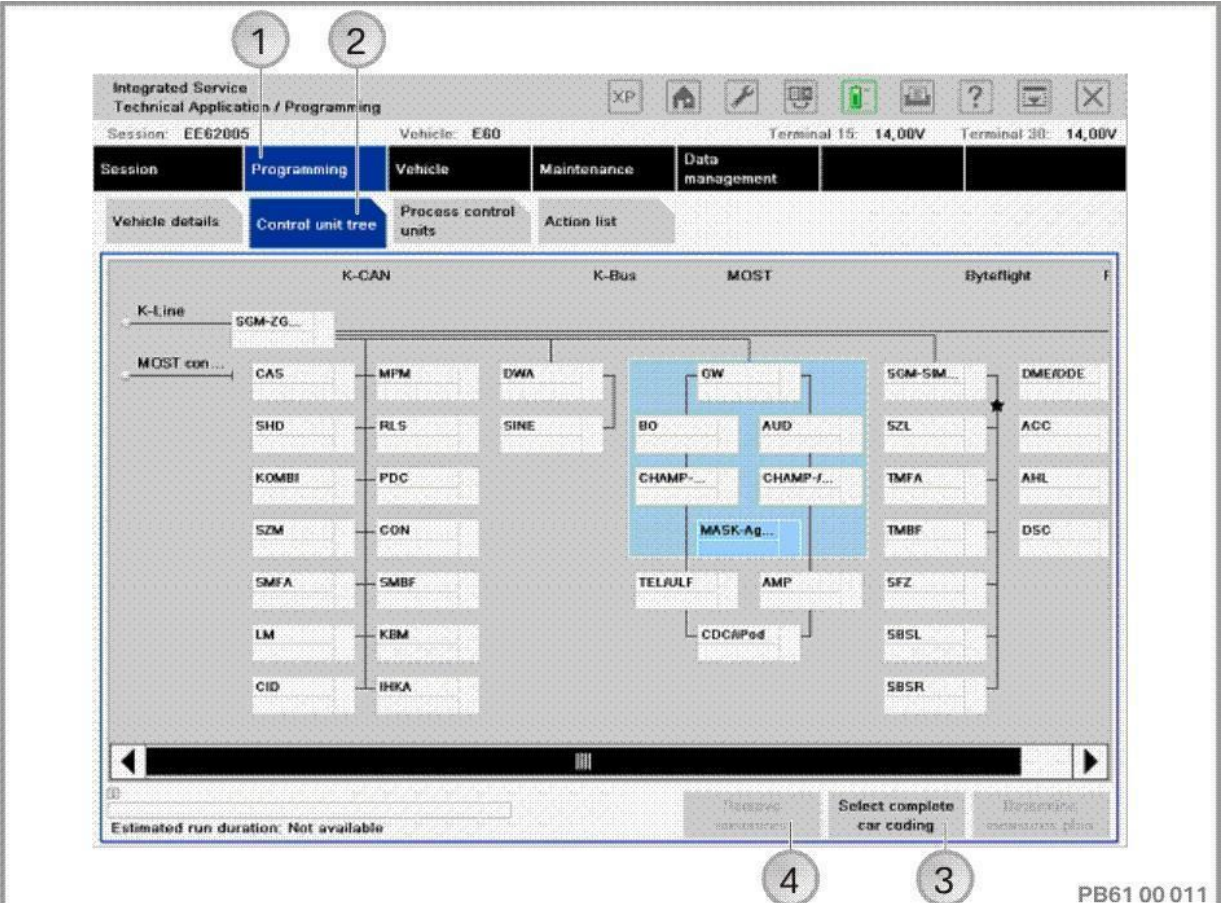

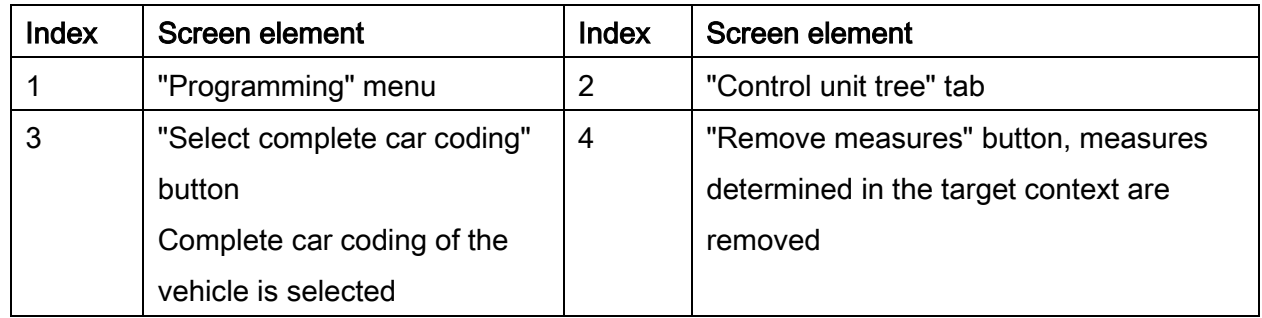

#### NOTE:

If a KISA has been carried out on the Combox, the control unit is displayed with a note.

Actions (e.g. changing CKM values) can be performed without updating the integration level. To do this, press the "Remove measures" button to acknowledge. All measures determined based on the target context are removed. Control unit actions that are relevant for updating the integration level cannot be manually selected.

# 23.2."Edit control units" tab:

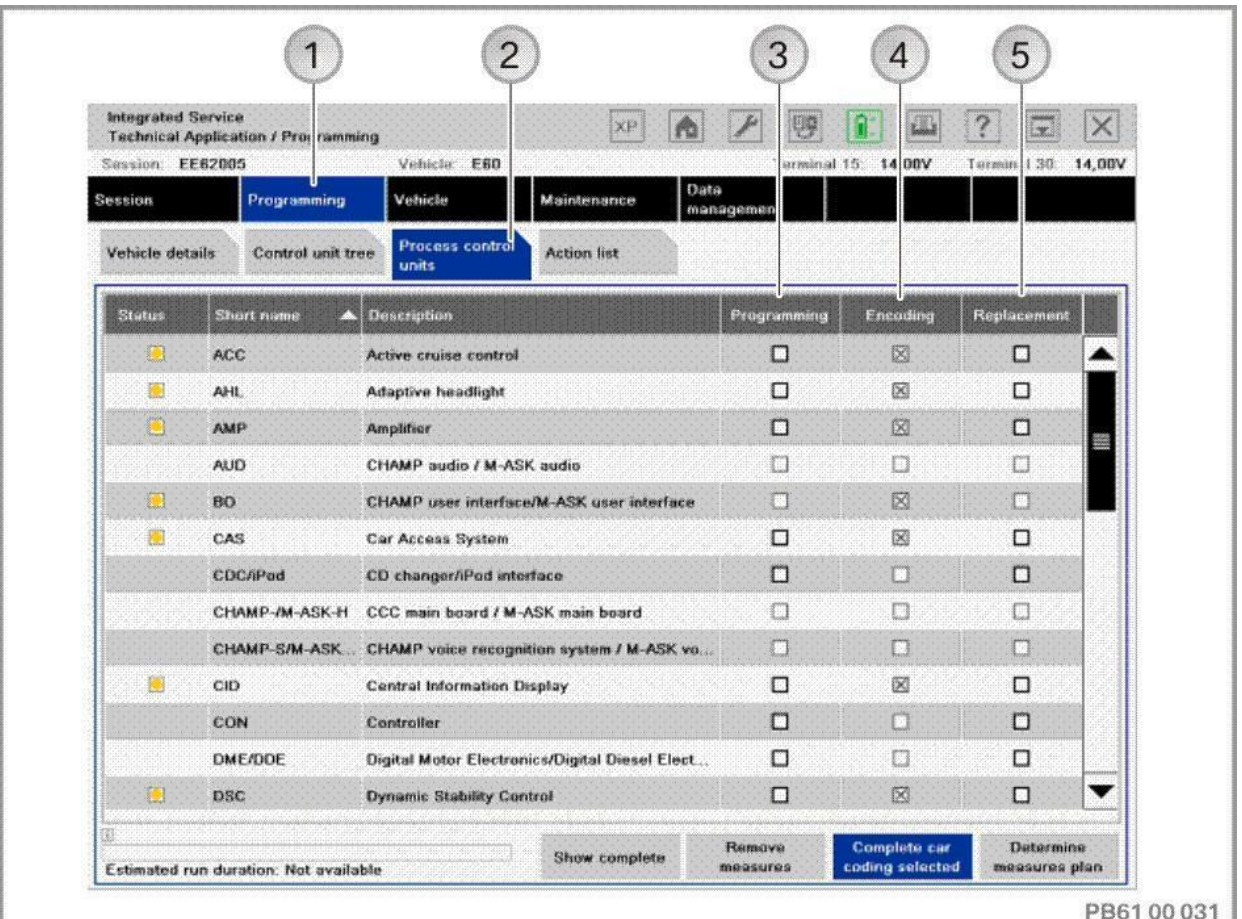

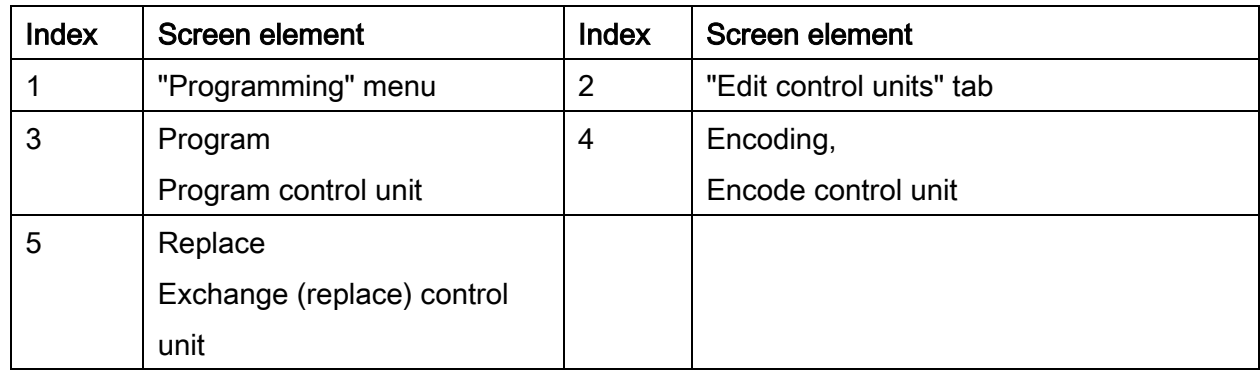

The actions available for the control units ("Programming", "Encoding" or "Replacing") can be selected directly.

If an action is added automatically by ISTA/P (e.g. encoding with selection "Replacing"), the check box is greyed out. The action can not be removed manually.

Dialogue box after clicking on the control unit in "Edit control units" or on the control unit in the "Control unit tree".

#### After selection of control unit, "Edit plan" tab:

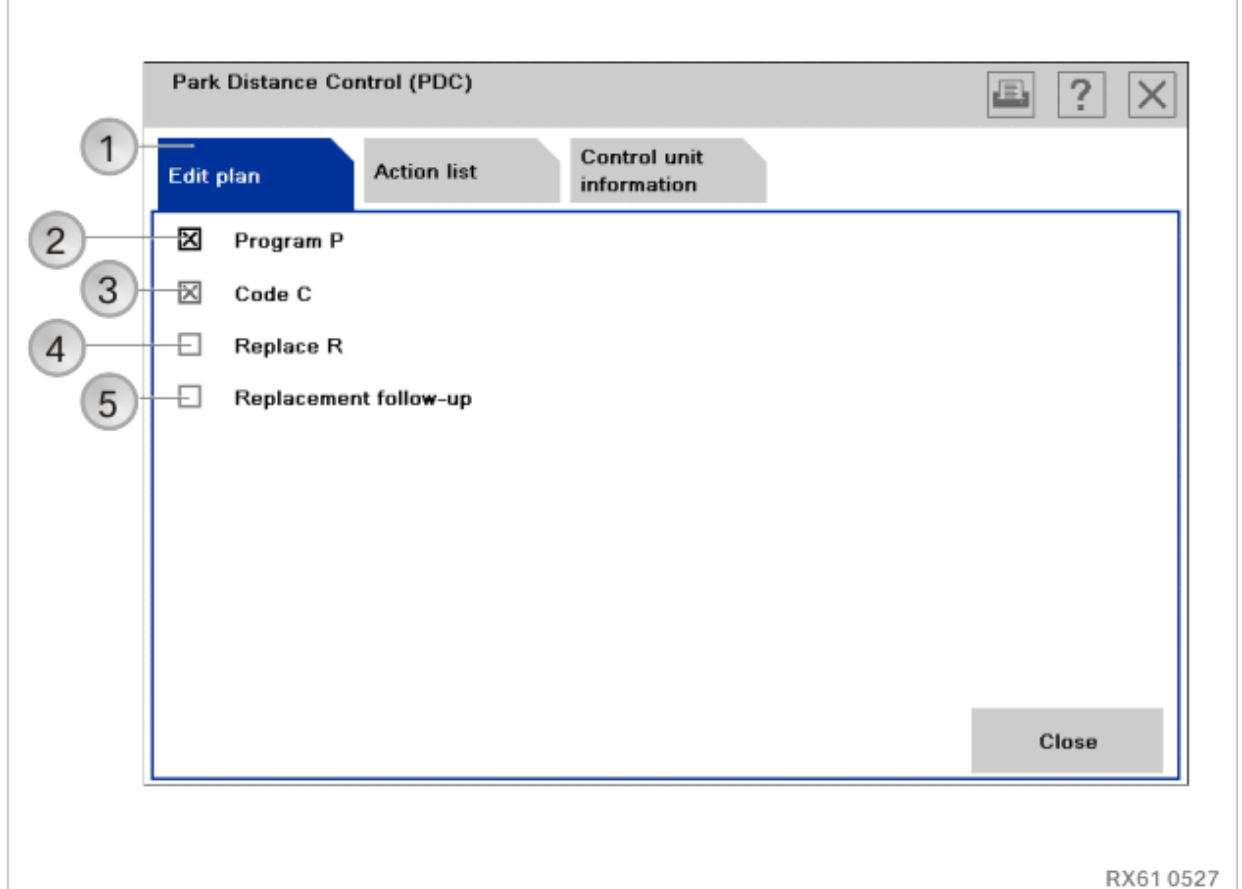

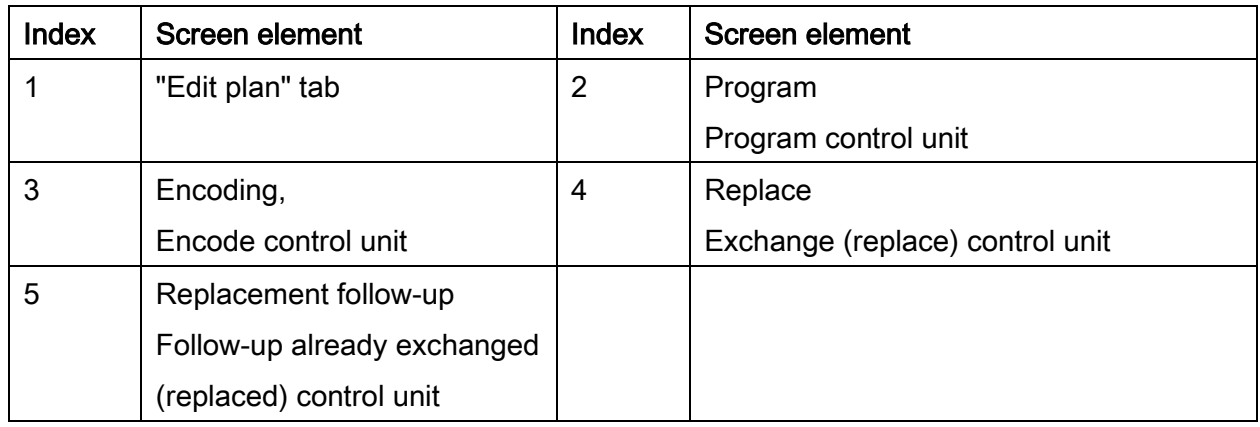

The available actions for a control unit are individual. They can differ from one control unit to the next depending on which actions are defined.

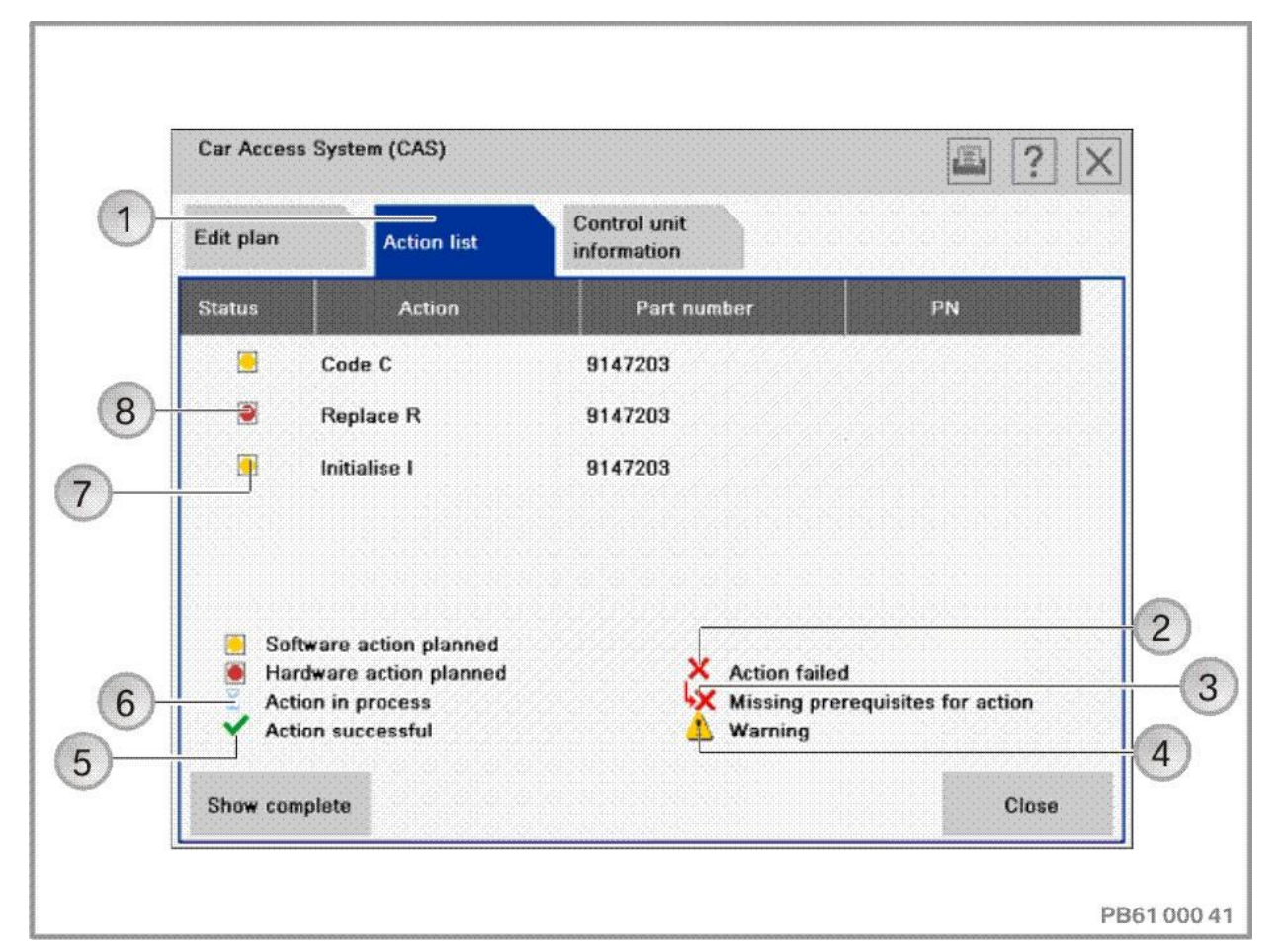

#### Section after selection of control unit, "Action list" tab:

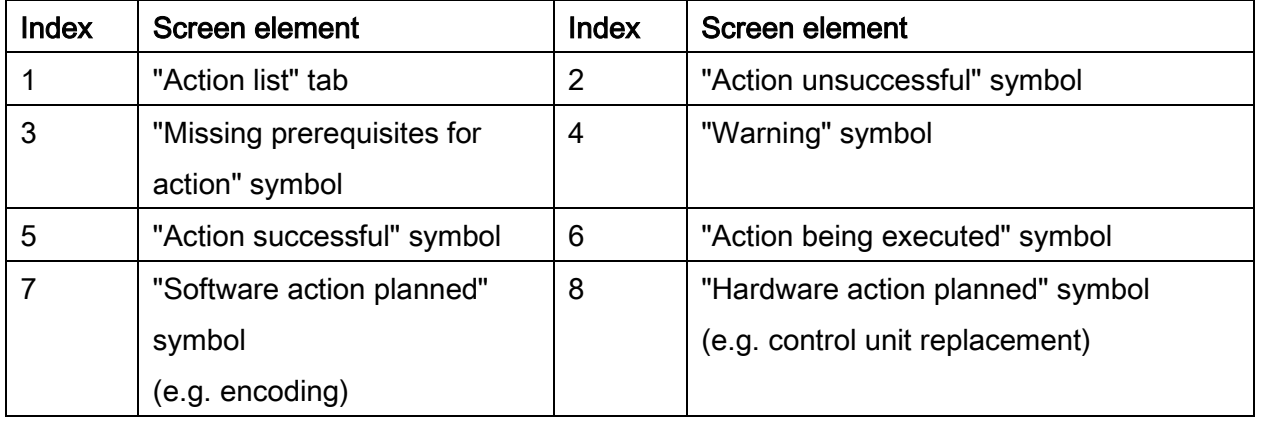

When the "Action list" tab is selected, the planned actions are displayed with their respective status.

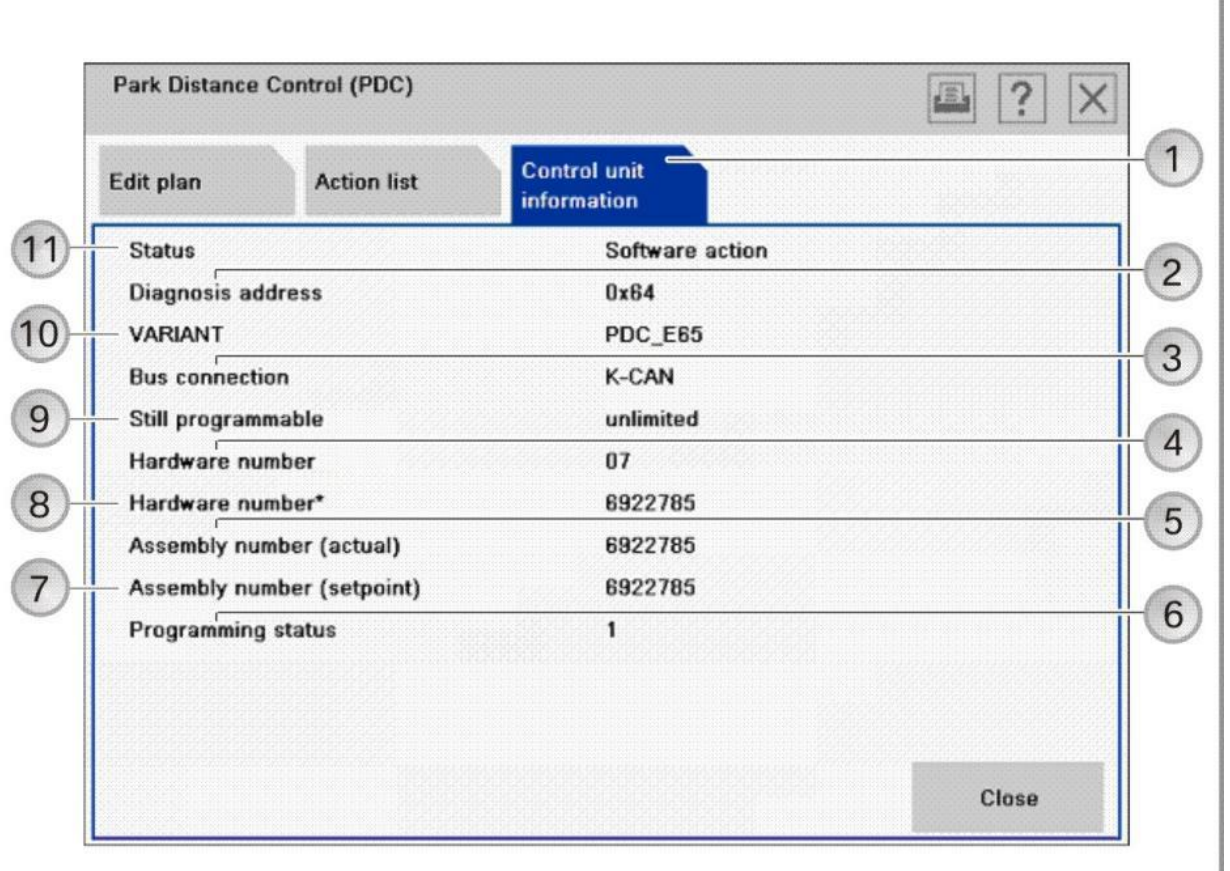

## Section after selection of control unit, "Control unit information" tab:

Index Screen element | Index Screen element 1 "Control unit information" tab 2 Diagnosis address of the control unit 3 Bus system to which the control unit is connected 4 Hardware number 5 Assembly number (actual) | 6 | Programming status Display of detailed information 7 | Assembly number (setpoint) | 8 | Hardware number<sup>\*</sup>, hardware with program status 9 Still programmable Displays how often the control unit can still be programmed 10 Version Version of the control unit 11 | Status, scheduled action

When the "control unit information" tab is selected, the information on the selected control unit is displayed.

PB6100009

## "Action List" tab:

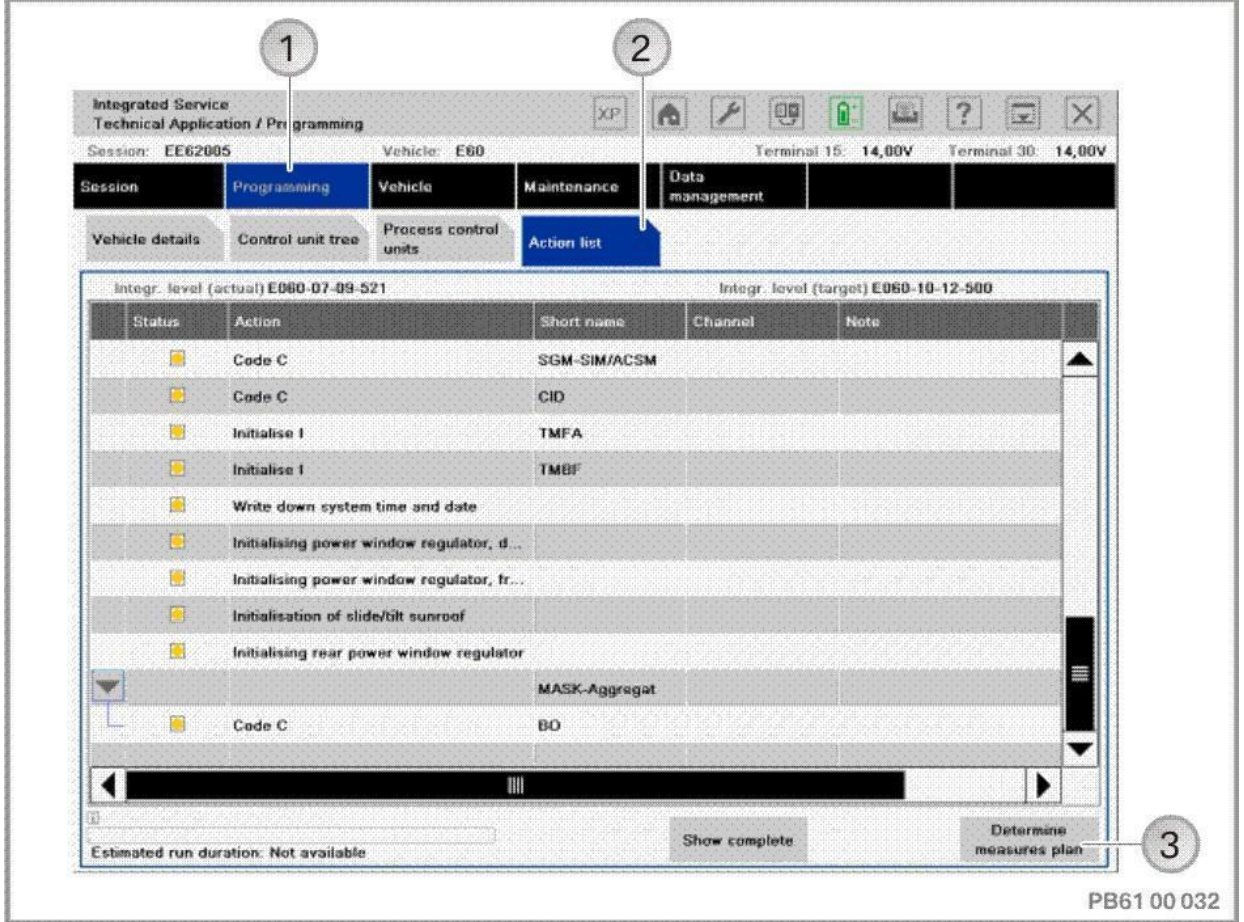

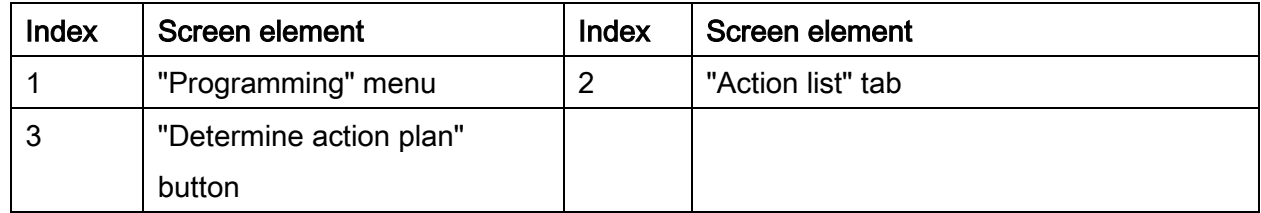

The "Action list" is a tabular summary of the planned actions. The actions are also displayed in the "Action plan". Information on the control units can also be displayed (e.g. control unit no longer programmable).

# 23.3."Vehicle" menu

By switching to the "Vehicle" menu, the following actions can be added to the programming procedure:

- Carry out conversion and retrofitting, see ["Conversions and retrofits, importing vehicle](#page-54-0)  [order into vehicle, IBAC enabling codes,](#page-54-0) page [55](#page-54-0)"
- Post programming initialisation, see ["Post programming initialisation \(service function,](#page-70-0)  [initialisation, adjustment\),](#page-70-0) page [71](#page-70-0)"
- Immediate actions, see "Immediate actions (executing service functions without [action plan / or final report\),](#page-75-0) page [76](#page-75-0)"
- Adjust CKM values, see ["Car & Key Memory \(CKM\),](#page-66-0) page [67](#page-66-0)"
- Vehicle actions (e.g. HDD update\*, see ["Updating and enabling navigation system](#page-117-0)  [map data, updating](#page-117-0) Gracenote®, page [118"](#page-117-0)).

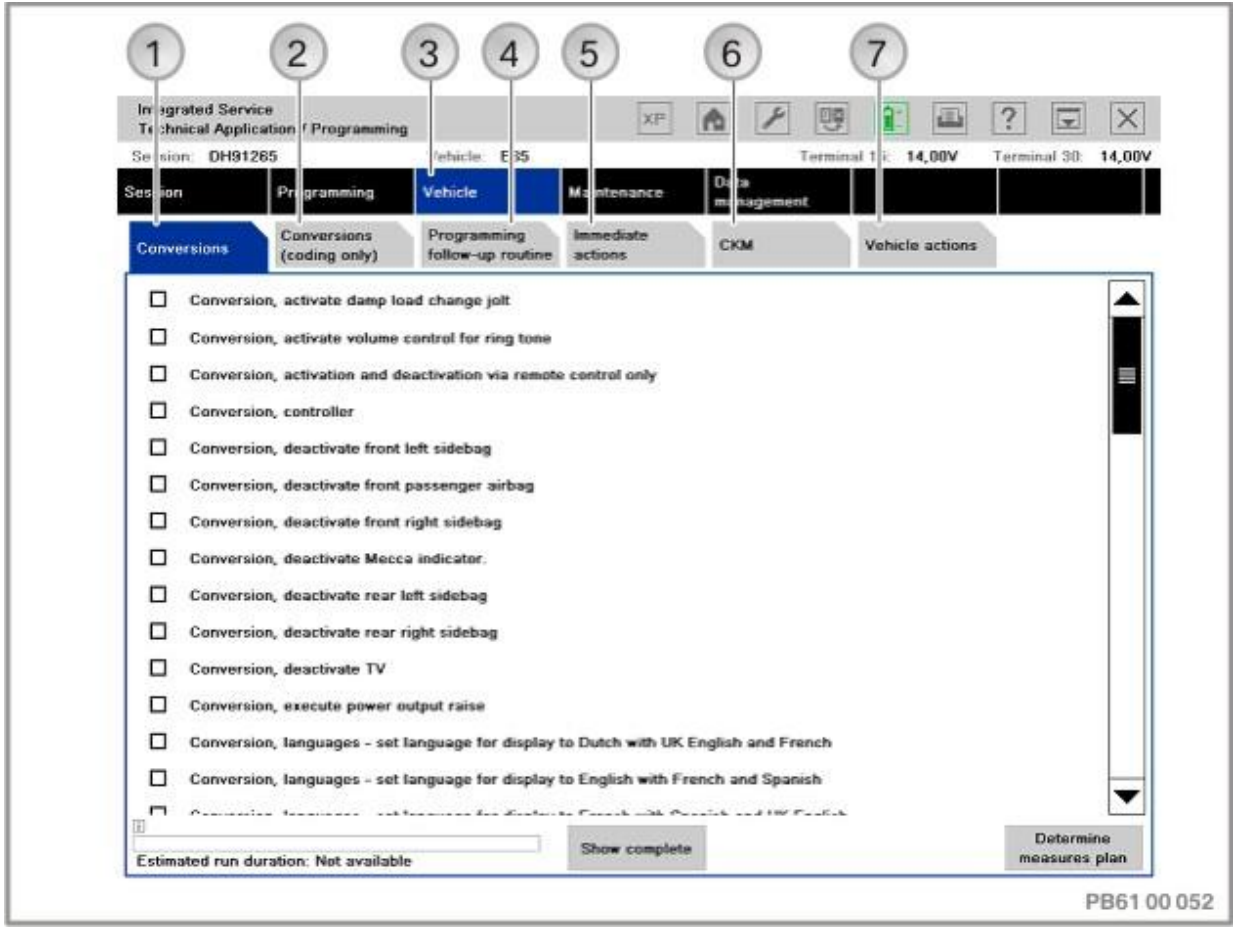

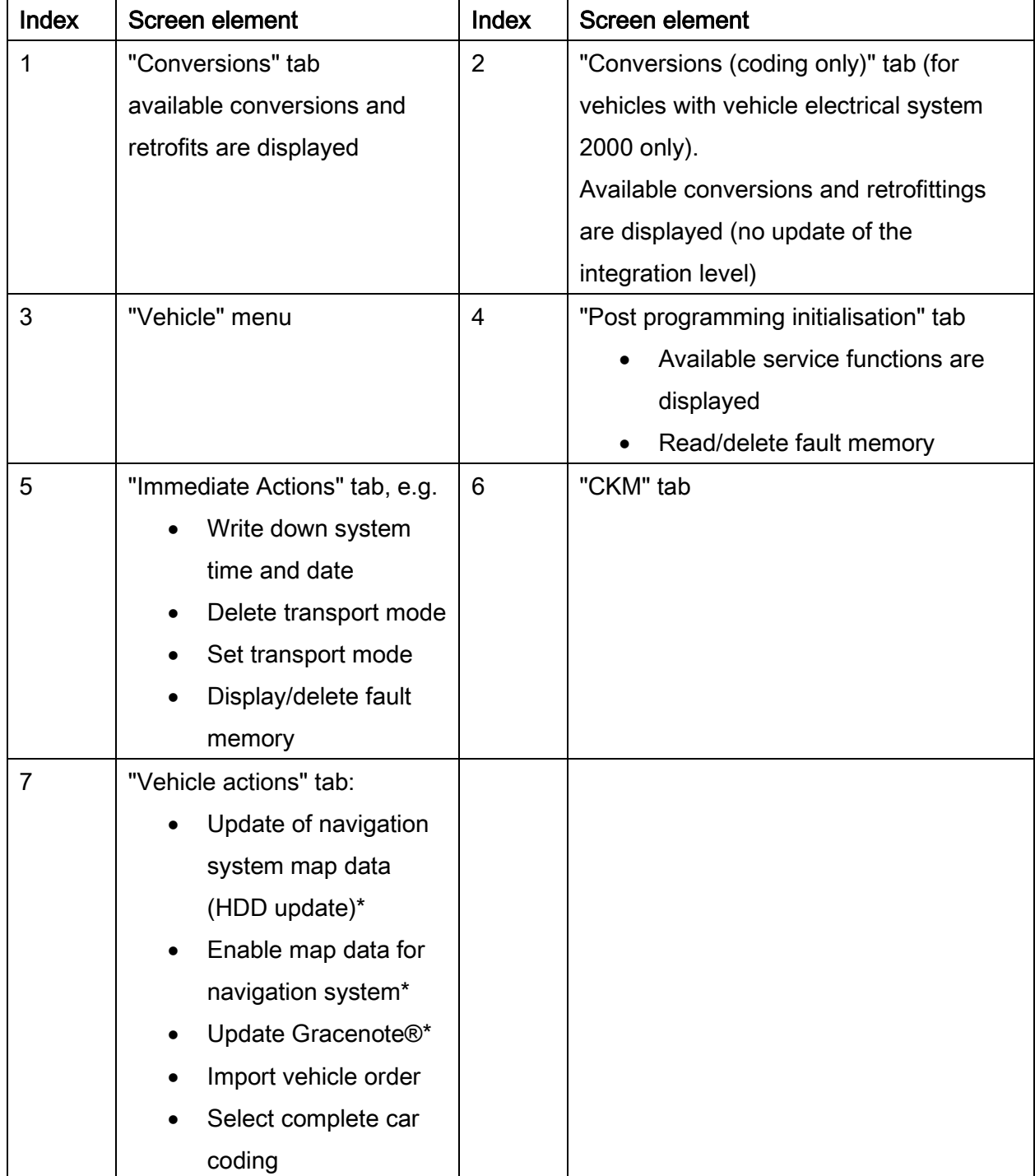

To select further actions (programming, encoding), switch back to the "Programming" menu.

#### Determine measures plan

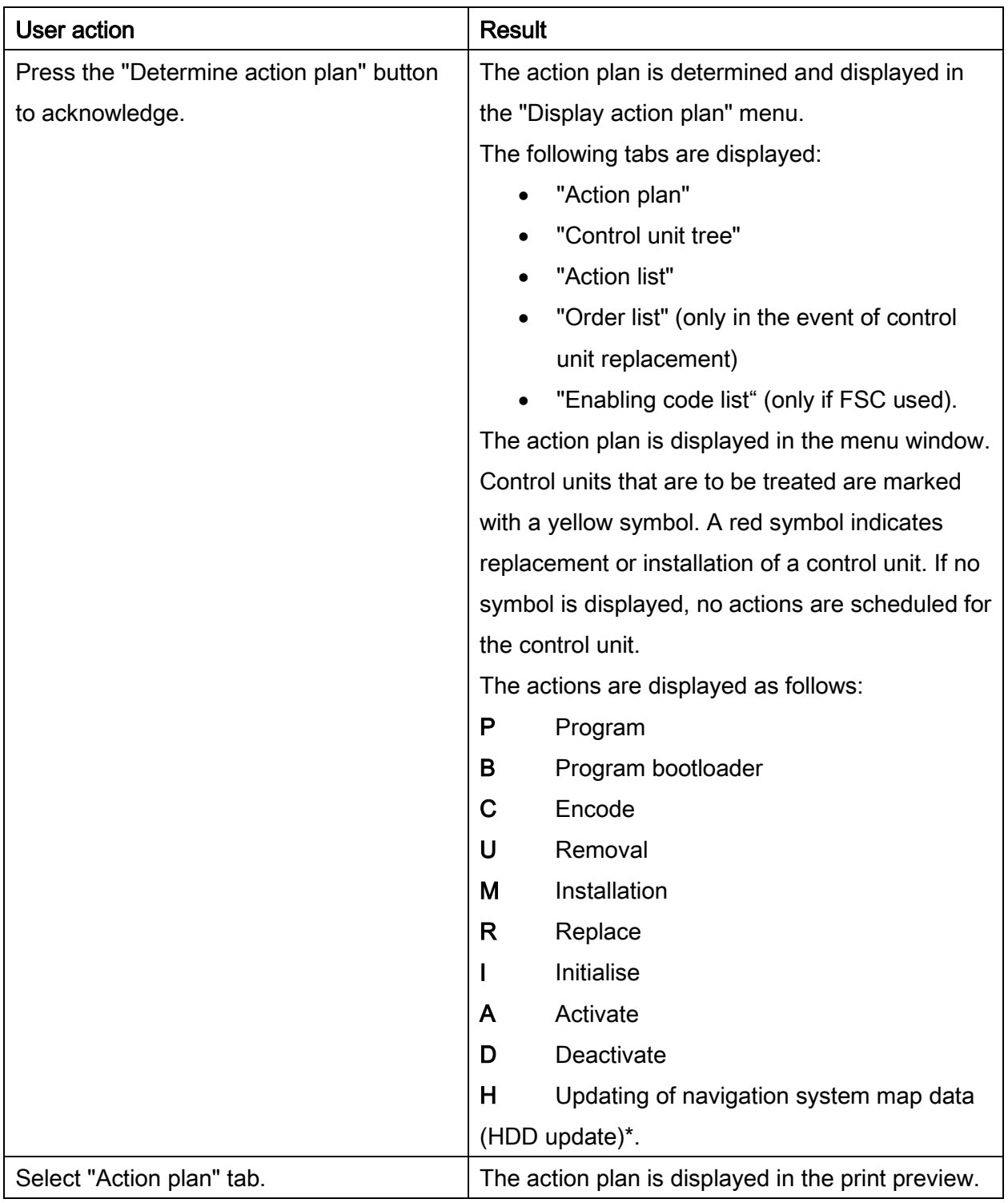

#### Action plan in print preview:

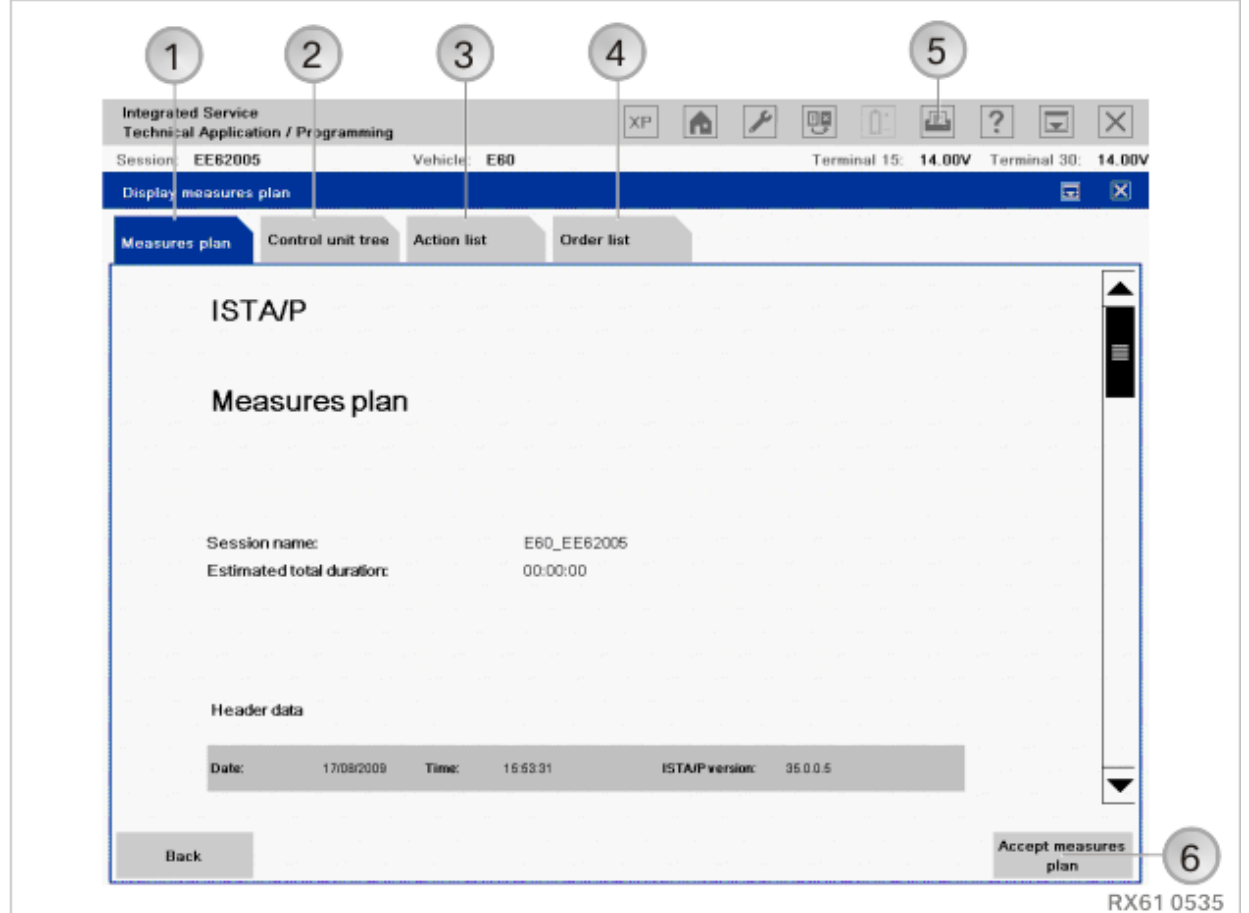

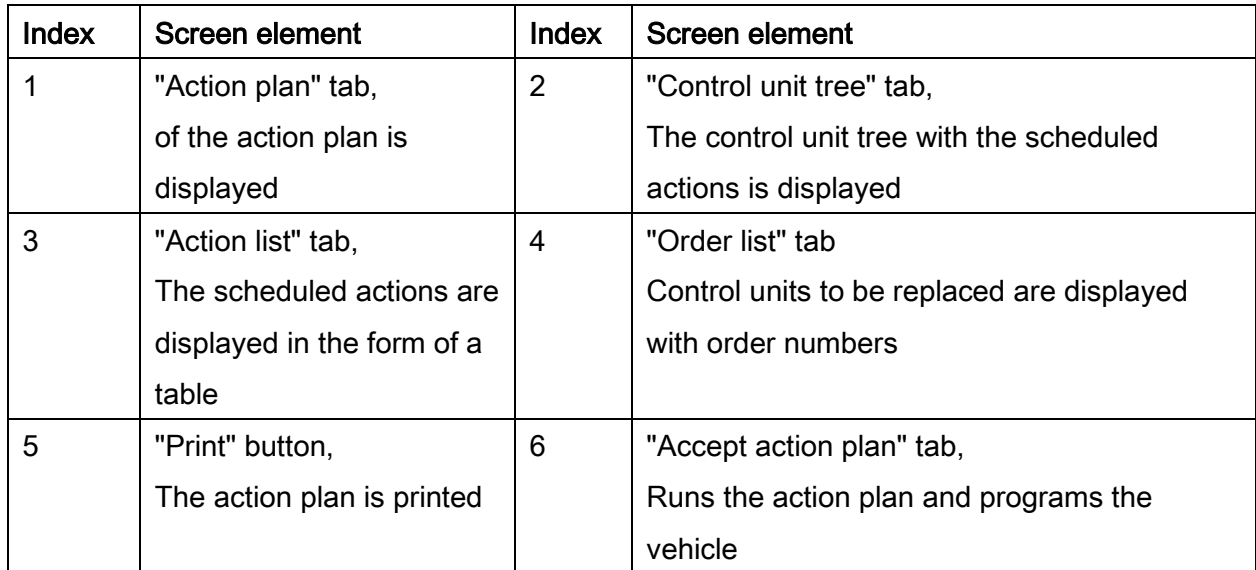

If enabling codes are used, the "Enabling code list" is also displayed. All enabling codes used are displayed here.

The measures plan comprises actions that have been determined as necessary to eliminate a defective vehicle condition. Apart from the actions determined, the vehicle details, session name and ISTA/P version used are also displayed.

#### Runs the action plan and programs the vehicle

#### NOTE:

During the processing of the action plan, manual user actions may be required at a few places, especially

- before the beginning of vehicle programming/encoding of the individual control units (refer to information in chapter ["Preparation and subsequent evaluation](#page-16-0)  [of vehicle programming/encoding,](#page-16-0) page [17"](#page-16-0))
- When programming the CAS, observe the notes for the service function before execution, etc.

The beginning of the vehicle programming/encoding should be monitored, in order to respond to any possible pop-ups displayed in the near field. The started vehicle programming/encoding can be recognised by the progress bar (control unit tree) or display in percent (action list) of the individual control units.

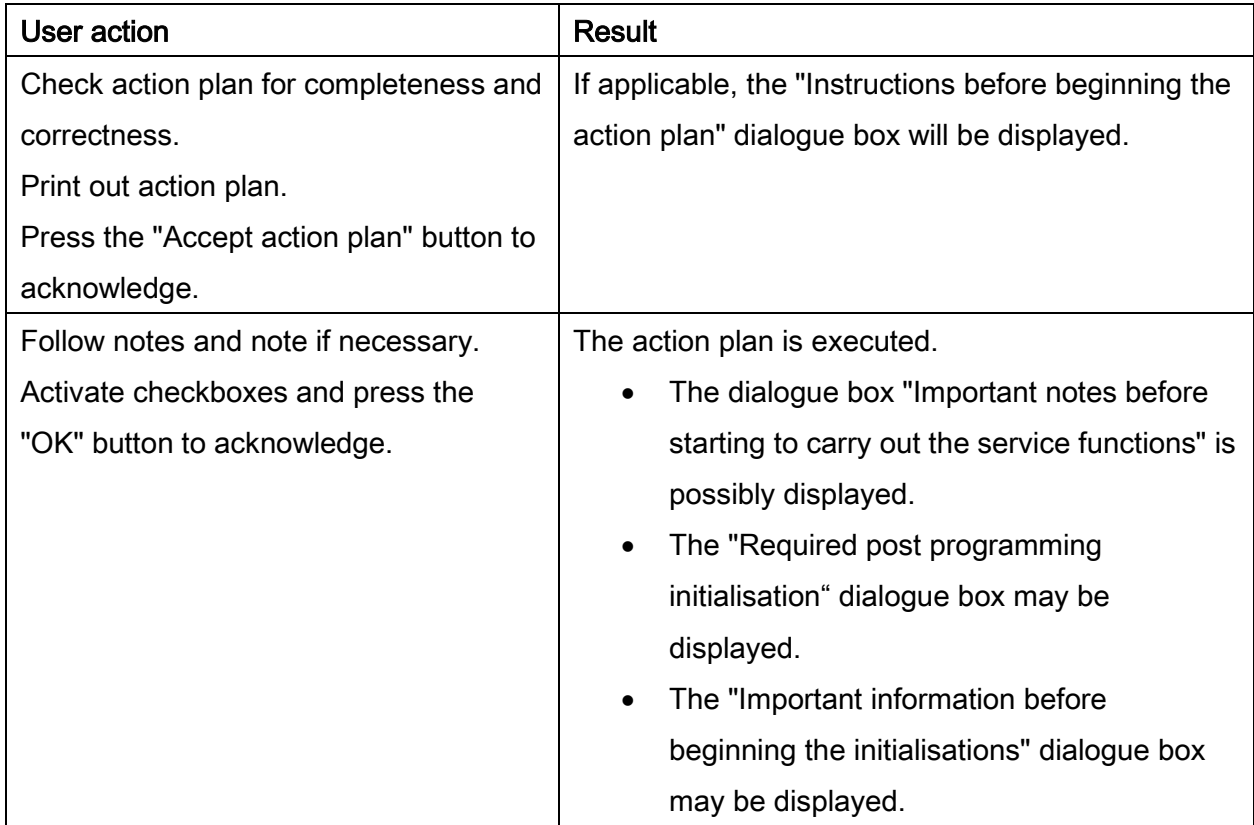

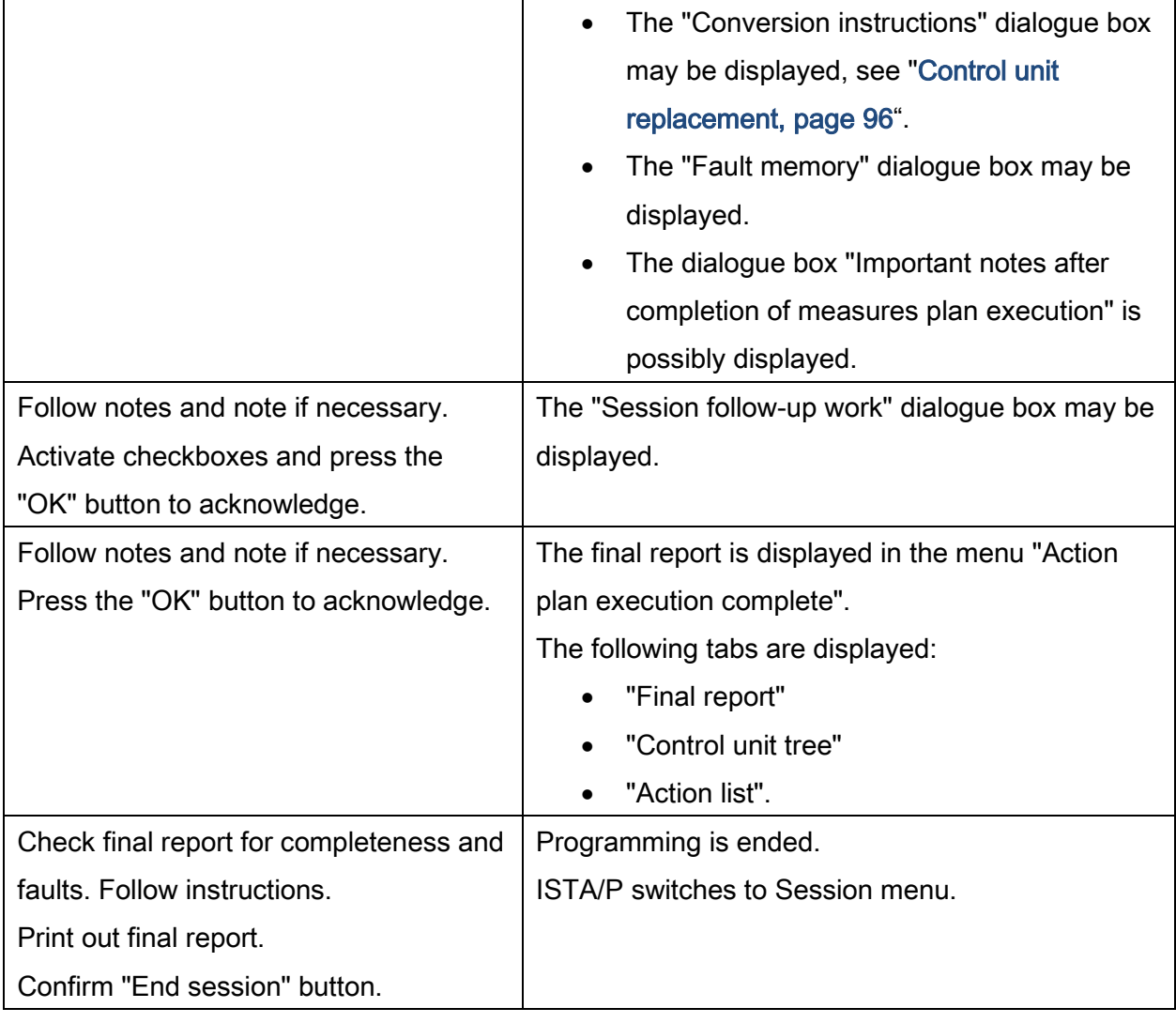

# 24. BMW: Programming routine, BMW E-Series E31, E32, E34\*

The "Control unit coding" (SGC) application for vehicle programming/encoding the series E31, E32, E34has been integrated in the ISTA/P.

To perform vehicle programming/encoding, proceed as follows:

Use ISTA/P to read out the vehicle data.

#### See "["Session" menu \(create new session\),](#page-31-0) page [32](#page-31-0)".

After vehicle identification, ISTA/P switches to the "SGC capsule" view.

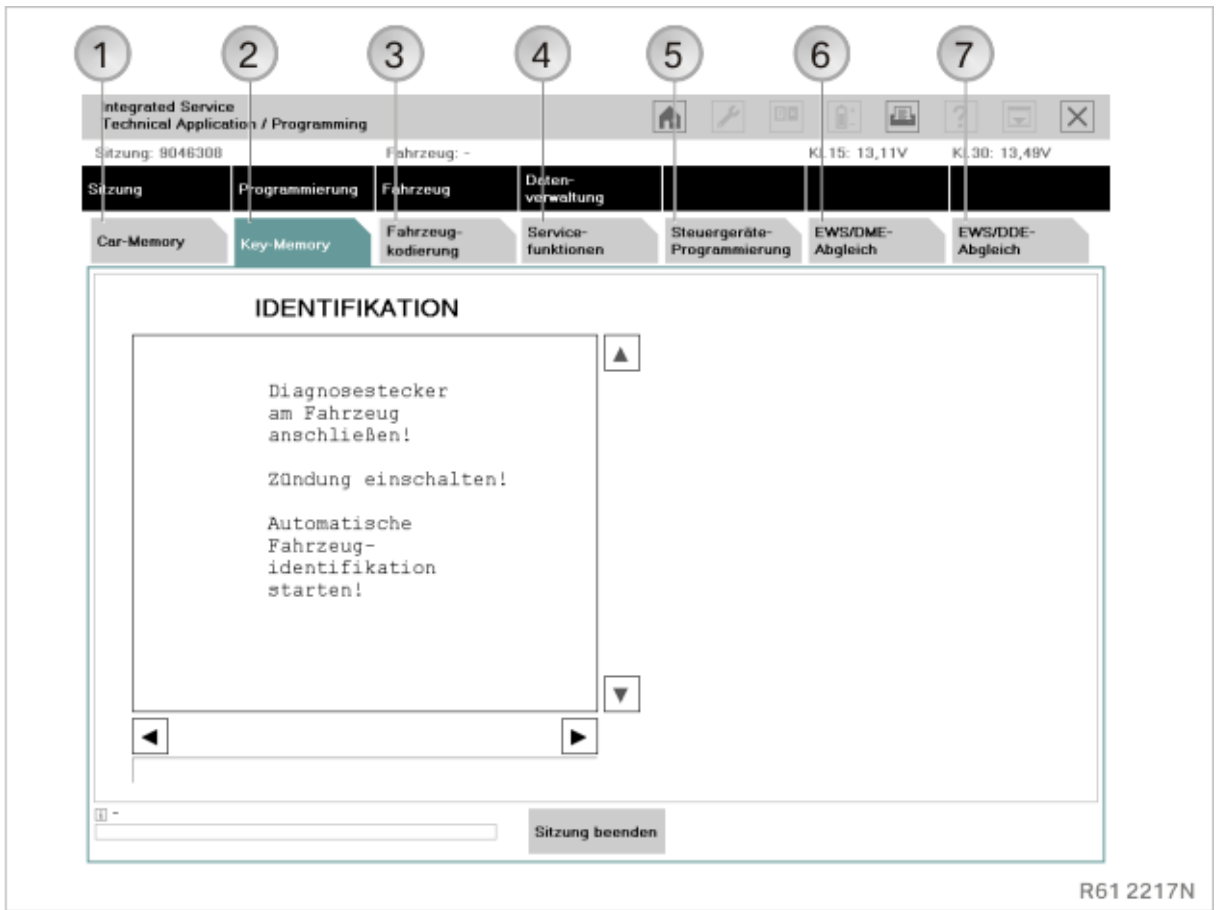

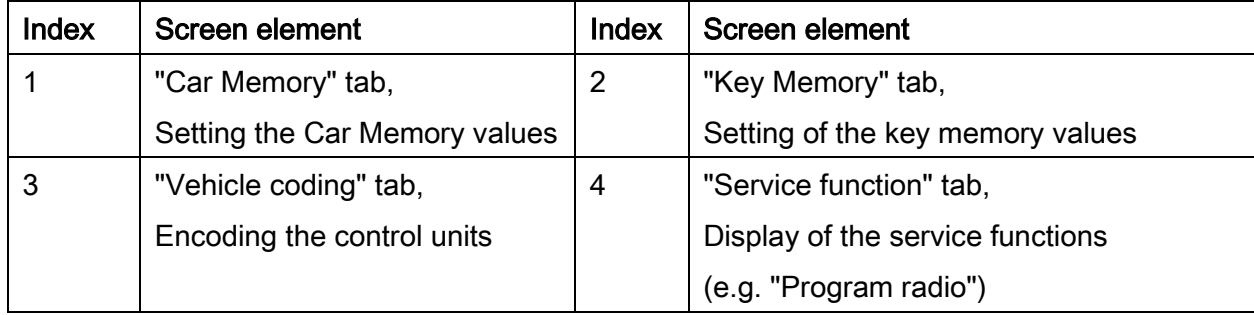

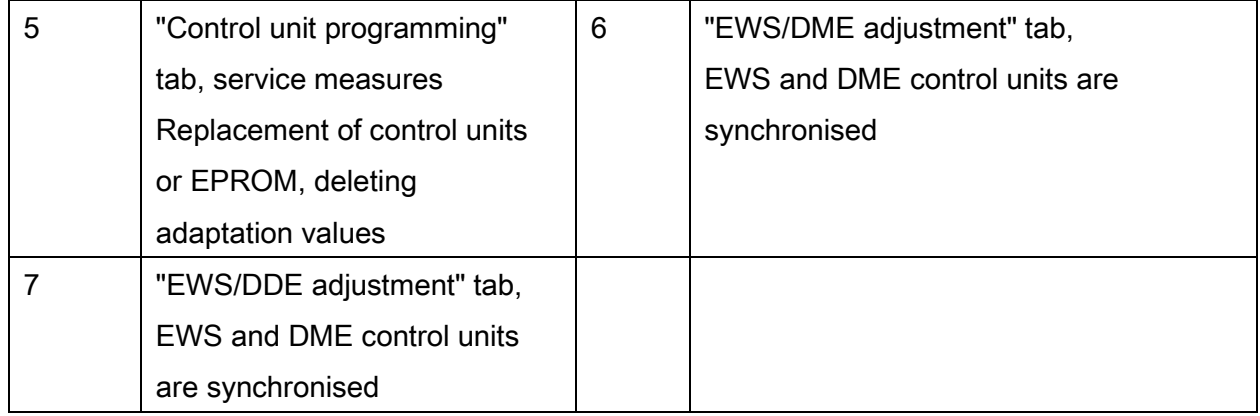

During vehicle programming/encoding of series that are programmed/encoded via the control unit coding programming, only the access changes, not the process. For this reason, a detailed description of the vehicle programming/encoding process will not be given here.

# 24.1.Programming abort of programmable drive control units (E31, E32, E34, , )

Proceed as follows if programming always aborts at the same point:

- Disconnect the drive control unit for about one minute
- Reconnect the drive control unit
- Switch on ignition.
- Repeat programming
- Switch off ignition.

# 24.2.Programming abort by the instrument cluster (E31, E32, E34, , )

In isolated cases, the instrument panel can interrupt communication on the diagnostic cable during programming. In such cases, repeat programming with the instrument panel disconnected. Before EWS adjustment (immobiliser), the instrument panel must be reconnected.

# 24.3.Faults on the diagnostic cable (E31, E32, E34, , )

With the following engine control units, it may be the case that no programming can be performed again after a programming abort:

- $\bullet$  ME7.2, M5.2, M5.2.1 in the engine M62
- M5.2.1 in the engine M73

After trying again, the fault message:

"Programming not carried out error-free - repeat programming". Diagnosis is not possible here. Switch the ignition off and back on again. You can now repeat programming.

# 24.4.Display of fault messages (E31, E32, E34)

The text display of fault messages appears on the display screen. The relevant fault code can be called up by pressing the information button at the bottom right of the display screen.

# 24.5.Contact Technical Support

Consult Technical Support if

• Programming aborts repeatedly occur

Vehicle programming/encoding in service of 226

• Programming is not possible.

In such cases, keep the following ready to hand:

- Action plan
- Final Report
- Diagnosis printout of the control units concerned
- Full fault message
- Version of ISTA/P used.

# 24.6.Recoding (E31, E32, E34)

All control units relevant to encoding must be encoded without fail after installation. If this encoding is not carried out after fitting, malfunctions could occur. At most 30 seconds are required to encode a control unit.

Proceed as follows:

- Connect the BMW programming system to the vehicle.
- Switch on ignition.
- Select model series in ISTA/P
- Select "Encoding ZCS/FA"
- Select model series
- Select "1 Recoding"
- Select system (e.g. "Airbag")
- Confirm the question "Start automatic encoding" by pressing "Y"

# NOTE:

Encoding cannot be interrupted once the user has confirmed automatic encoding with "Y".

- Comply with user prompting.
- After encoding, delete the fault memory via the vehicle test in the ISTA workshop system.

# 25. BMW: Programming BMW navigation systems

# 25.1.Programming using ISTA/P

The navigation systems of the E60, E61, E63, E64, E70, E71, E72 E81, E82, E84, E87, E88, E89, E90, E91, E92, E93 series, as well as of the F- and G-series, are programmed exclusively with the ISTA/P programming system, and not the "BMW Navigation" CD. For more information see chapter(s):

- ["BMW: Vehicle programming/encoding,](#page-131-0) page [132"](#page-131-0),
- ["Updating and enabling navigation system map data, updating Gracenote](#page-117-0)<sup>®\*</sup>, page [118"](#page-117-0).

## 25.2.CD "BMW Navigation"

#### Procedure as follows:

The CD contains all software versions of "BMW Navigation" for the series E38, E39, E46, E52, E53, E65, E66, E83, E85and E86.

When a new navigation computer is installed in a vehicle with a radio navigation system (SA 606), a particular procedure must be observed. See repair instructions "Note for handling navigation computers".

#### NOTE:

The basic requirement for programming is that the vehicle is correctly prepared. Refer to information in chapter ["Preparation and subsequent evaluation of vehicle](#page-16-0)  [programming/encoding"](#page-16-0) for programming and encoding the navigation systems.

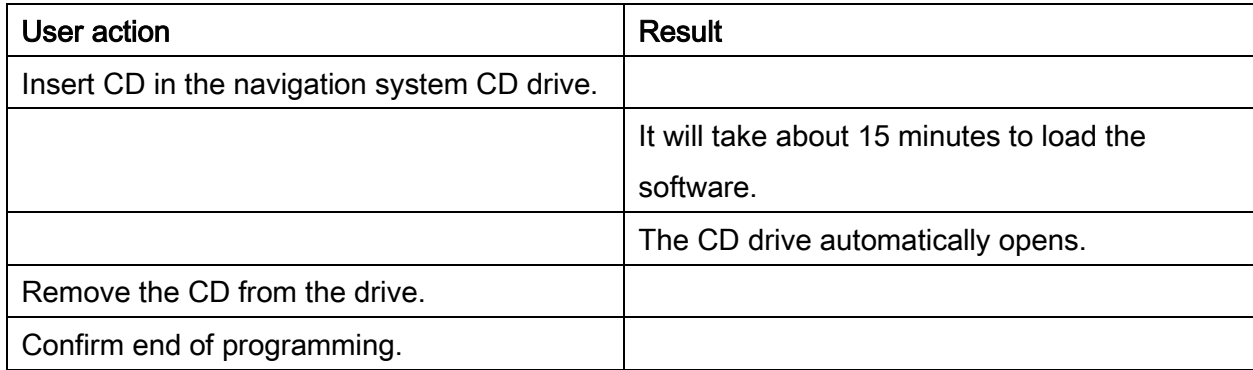

#### NOTE:

The navigation computer must not be cut off from the voltage supply for as long as the LED on the computer remains on. There is otherwise a risk of incorrect data being written to the memory. Trouble-free functioning of the computer would then be no longer guaranteed.

#### NOTE:

During the programming procedure, the control display, on-board computer, or central information display screen may flicker.

#### NOTE:

If the current software version is already programmed, the CD will be ejected again immediately.

#### Exception :E38, E39, E46, E52, E53, E83, E85 and E86 with navigation system (SA 609)

For vehicles with production date beginning September 2001, or for all vehicles with splitscreen software, use the latest "BMW Navigation" CD:

#### Version 1

The navigation computer Mk3 with navigation system (SA 609) has operating software V17 or earlier installed. The current operating software with the "Split-screen software" package (at an extra charge) should be retrofitted:

- Follow the installation instructions in the cover of the operating software CD
- Insert current navigation system operating software CD.
- The installation will start automatically.
- When the installation is complete, the CD will automatically be ejected. The installation can take up to seven minutes
- Remove the CD
- Press the rotary push-button to restart the navigation computer (please refer to the instructions displayed on the on-board monitor).
- The instruction "Insert V17 or Key CD" appears in the display of the on-board computer
- Insert the Key CD
- When the installation is complete, the Key CD will automatically be ejected. The installation can take about two minutes
- Remove the Key CD
- Following this, the navigation computer is automatically restarted.

## Version 2

In case of complaint, the navigation computer Mk3/Mk4 should be replaced in a vehicle with navigation system (SA 609). A new navigation computer Mk3/Mk4 with the current operating software should be installed:

- Read out the software version
- Install new navigation computer in vehicle. See Electronic Parts Catalogue (EPC)
- Follow the installation instructions in the cover of the operating software CD
- Insert current navigation system operating software CD.
- The installation will start automatically.
- When the installation is complete, the CD will automatically be ejected. The installation can take up to seven minutes.
- Remove the CD
- Press the rotary push-button to restart the navigation computer (please refer to the instructions displayed on the on-board monitor).
- Encode the navigation computer (see BMW ISTA workshop systems)
- The navigation computer must go into rest state. To do this, switch the ignition off. After a minute, the "Mains voltage LED" at the navigation computer goes out.

#### NOTE:

For vehicles with production date before September 2001 and Mk3 navigation computer without split-screen software, use the CD "BMW Navigation V17.1.".

# Exception :E53, E60, E61, E63, E64, E65, E66, E70, E71, E72, E81, E82, E83, E85, E86, E87, E90, E91, E92 , and E93 with navigation system JNAV (LA 807 and SA 609)

For vehicles manufactured before 28.02.2007, first carry out the programming of the JNAV control unit with the original software before 03/07. To do this, update the control unit software to status 03/07 with the PCMCIA card. Then program the vehicle with ISTA/P (the JNAV control unit is no longer listed in the action plan!) and perform complete car coding.

# 26. BMW: Installation locations of OBD diagnostics socket and MOST

# 26.1.Connection options for BMW series

#### Use of ICOM

All BMW model series can be processed with the ICOM A, B and C modules.

For graphics, information and connection sequence: See ["ICOM \(Integrated Communication](#page-11-0) 

# [Optical Module\),](#page-11-0) page [12](#page-11-0)".

The following overview shows which ICOM interfaces are approved for vehicle programming/encoding on which model series:

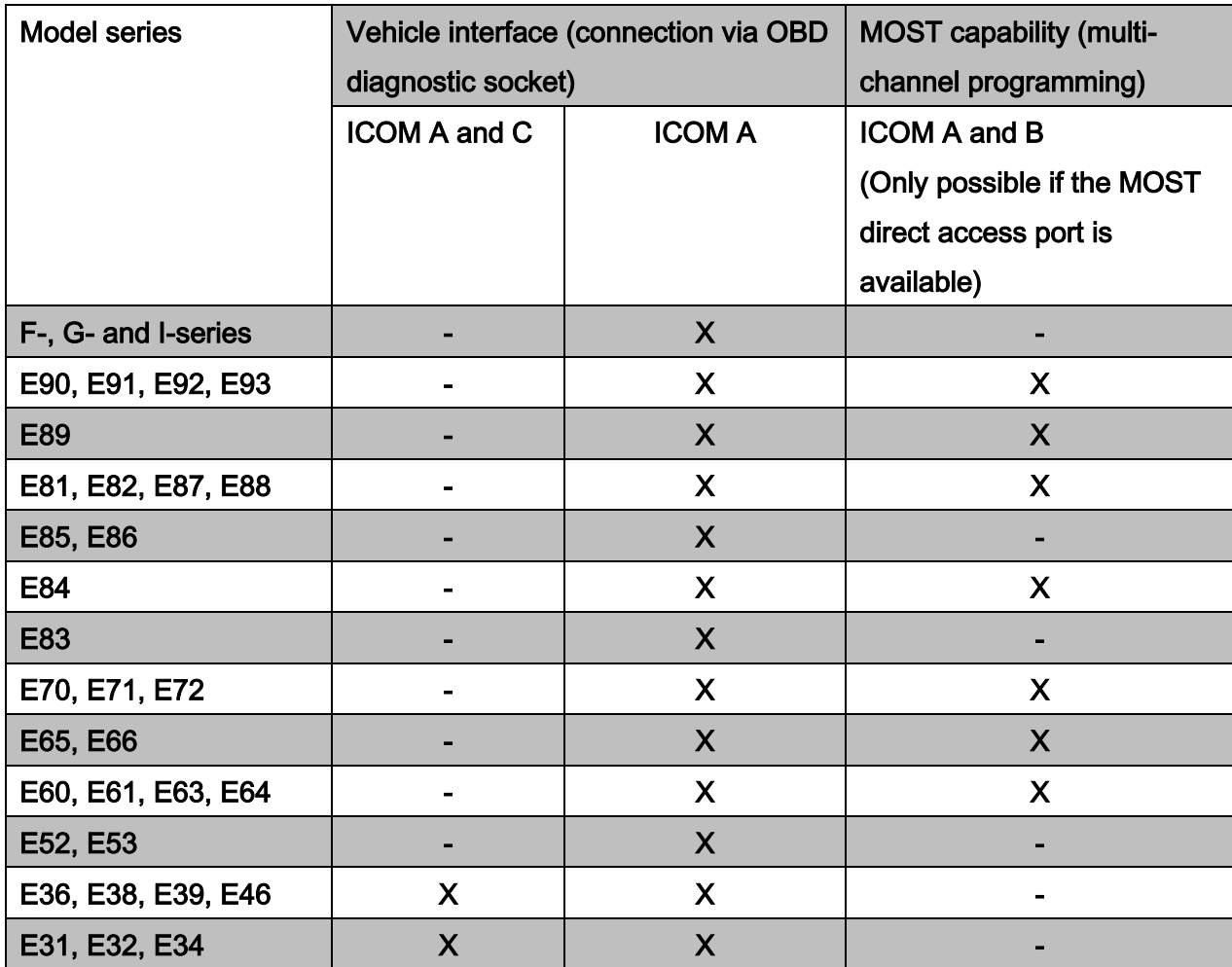

## NOTE:

On the series E81, E82, E84, E87, E88, E90, E91, E92, E93, there is only a MOST port if the following equipment is installed:

- BMW Professional radio (RAD2)
- Multiaudio system controller (MASK) = BMW Business navigation system
- Car Communication Computer (CCC) = BMW Professional navigation system
- Car Information Computer Basic (CIC Basic) = BMW Business navigation system
- Car Information Computer (CIC) = BMW Professional navigation system

# 26.2.Installation locations of OBD diagnostic socket:

## F-, G- and I-series

In the driver's footwell, near the A-pillar.

#### E90, E91, E92, E93

In driver's footwell, on A-pillar.

#### E89

Left-hand drive vehicles: In driver's footwell on left, under a cover on the underside of the dashboard.

Right-hand drive vehicles: In driver's footwell on right, under a cover on the underside of the dashboard.

## E81, E82, E87, E88

In driver's footwell, on A-pillar.

#### E85, E86

In the driver's footwell, near the A-pillar.

#### E84

In the driver's footwell, near the A-pillar.

#### E83

In driver's footwell, on A-pillar.

# E70, E71, E72

In the driver's footwell, near the A-pillar.

#### E65, E66

In driver's footwell, on A-pillar.

#### E63, E64

In the driver's footwell, near the A-pillar.

#### E60, E61

In driver's footwell, on A-pillar.

#### NOTE:

The installation locations of the earlier series are not listed.

# **IMPORTANT!**

Pins that have been pushed back or have expanded in the OBD diagnostic socket can cause communication faults between the programming system and the vehicle. Before connecting an ICOM, check the contacts in the OBD diagnostic socket.

#### NOTE:

After performing diagnosis or vehicle programming/encoding, the OBD diagnostic socket must be sealed with the sealing cap.

# 26.3.Installation location of MOST direct access port (when available):

#### E90, E91, E92, E93

In left footwell.

#### E89

With driver's door open, behind a trim panel on the instrument panel, in vicinity of A-pillar.

#### E81, E82, E87, E88

In left footwell.

#### E84

In left footwell.

#### E70, E71, E72

In passenger footwell in vicinity of footwell ventilation.

#### E65, E66

In glove compartment.

#### E63, E64

In glove compartment.

## E60, E61

Left-hand drive vehicles: On left next to the glove compartment. Right-hand drive vehicles: On right next to the glove compartment.

# IMPORTANT!

The MOST port can only be pulled out by approx. two to three cm. Risk of damaging optical fibres.

#### NOTE:

To program/encode vehicles with MOST direct access port, the connection between the ICOM and the vehicle must be set up using the MOST.

#### NOTE:

Check that the MOST direct access port is correctly installed following any repair work in the front passenger footwell (e.g. control unit replacement).

#### NOTE:

Close off or reconnect the MOST direct access port after use (protective cap, bridge).

# 27. MINI: Vehicle programming/encoding

The following pages contain descriptions of the vehicle programming/encoding for the MINI series.

For more information see chapter ["MINI: Programming routine,](#page-176-0) page [177.](#page-176-0)

#### NOTE:

The correct initial and subsequent evaluation of the vehicle is the fundamental prerequisite for trouble-free vehicle programming/encoding. See "[Preparation and](#page-16-0)  [subsequent evaluation of vehicle programming/encoding,](#page-16-0) page [17](#page-16-0)".

#### Procedure in the event of programming aborts

If programming or encoding interruptions occur during a session, follow the instructions of ISTA/P. For help support and solutions for common problems, refer to the ISTA/P Version Notes.

If programming or encoding interruptions are caused by the vehicle and a solution can not be found at the retail trader, contact Technical Market Support.

# <span id="page-176-0"></span>28. MINI: Programming routine

The following actions can be added to the programming procedure:

- Carry out conversion and retrofitting, see ["Conversions and retrofits, importing vehicle](#page-54-0)  [order into vehicle, IBAC enabling codes,](#page-54-0) page [55](#page-54-0)"
- Set CKM values (R50, R52, R53), see
	- ["Car & Key Memory \(CKM\),](#page-66-0) page [67"](#page-66-0)
- Post programming initialisation, see ["Post programming initialisation \(service function,](#page-70-0)  [initialisation, adjustment\),](#page-70-0) page [71](#page-70-0)"
- Immediate actions, see "Immediate actions (executing service functions without [action plan / or final report\),](#page-75-0) page [76](#page-75-0)"
- Carry out vehicle actions, see [""Vehicle" menu,](#page-41-0) page [42](#page-41-0)"
- Replace control units, see [Control unit replacement,](#page-95-0) page [96](#page-95-0)"
- Programming control units
- Encode control units.

Actions for the control units can be selected as follows:

- Under the "Control unit tree" tab, click on the control unit
- Under the "Edit control units" tab, by direct selection of the actions, or by clicking on the control unit.

## 28.1."Programming" menu

To perform vehicle programming/encoding, proceed as follows:

Use ISTA/P to read out the vehicle data.

#### See "["Session" menu \(create new session\),](#page-31-0) page [32](#page-31-0)".

After a new session has been created, the dialogue box "Session preparation" is displayed.

 Query: "Have control units been replaced?" Select "No" button.

Exception: See "[Control unit replacement,](#page-95-0) page [96](#page-95-0)".

• Note: "Before start of vehicle programming...", see "Preparation and subsequent [evaluation of vehicle programming/encoding,](#page-16-0) page [17"](#page-16-0).

Follow the notes. Activate checkboxes and press the "Continue" button to confirm.

After successful determination of the target context the vehicle details are displayed. The details are presented in the "Programming" menu.

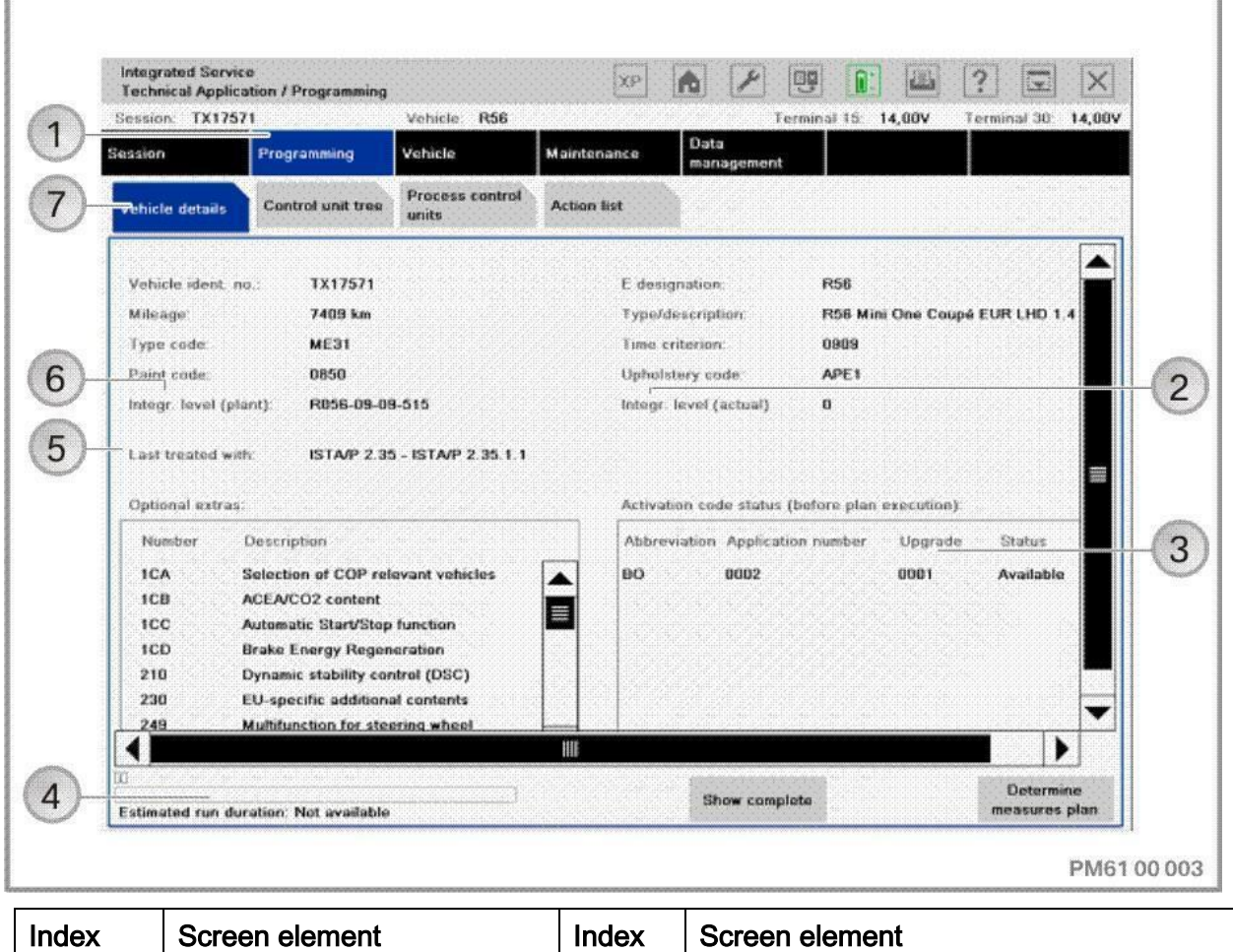

Copyright © BMW AG/ISTA/P - User documentation Version P3.57.x / October 2015

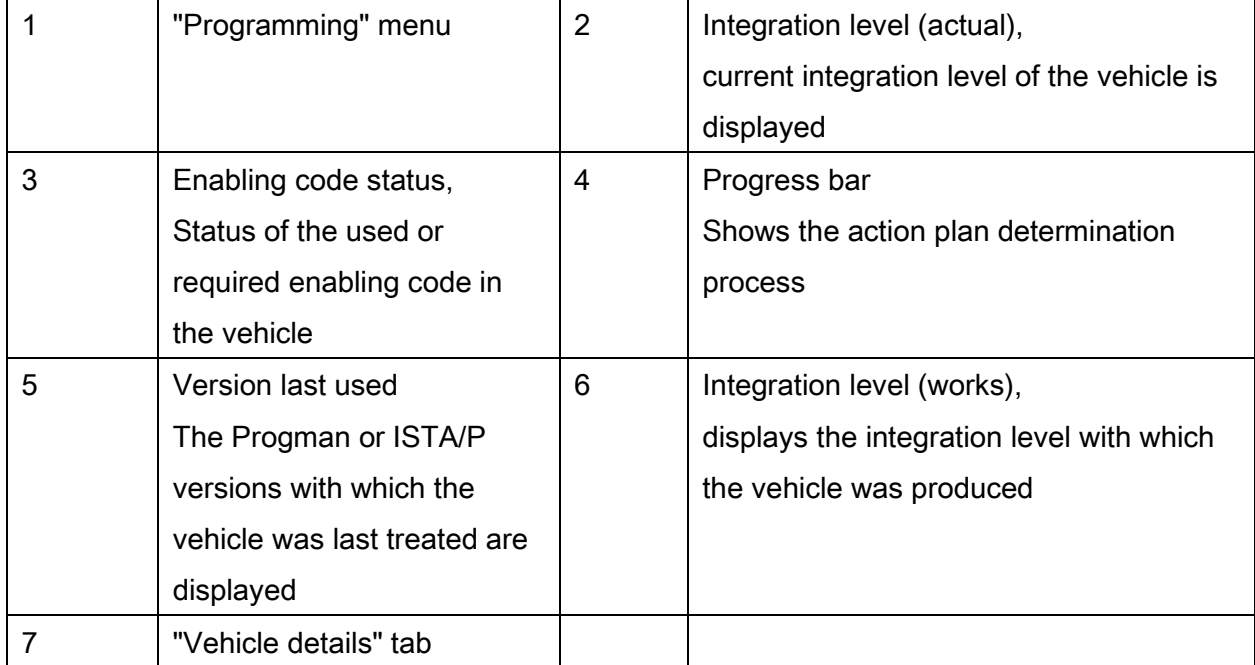

#### NOTE:

If the determination of the target context did not result in any actions, the "Determine measures plan" button is deactivated.

# "Control Unit Tree" tab:

The control unit tree visualises the control units fitted in the vehicle according to the topology. All connected control units are displayed on each data bus. Some control units are connected to several data buses. In this case the control units on the primary programming channel are shown in white. The control units on the other data buses are shown in grey and the primary programming channel is also displayed. When the control unit has been selected, additional information is displayed. The control unit is shown with a red border on all data buses.

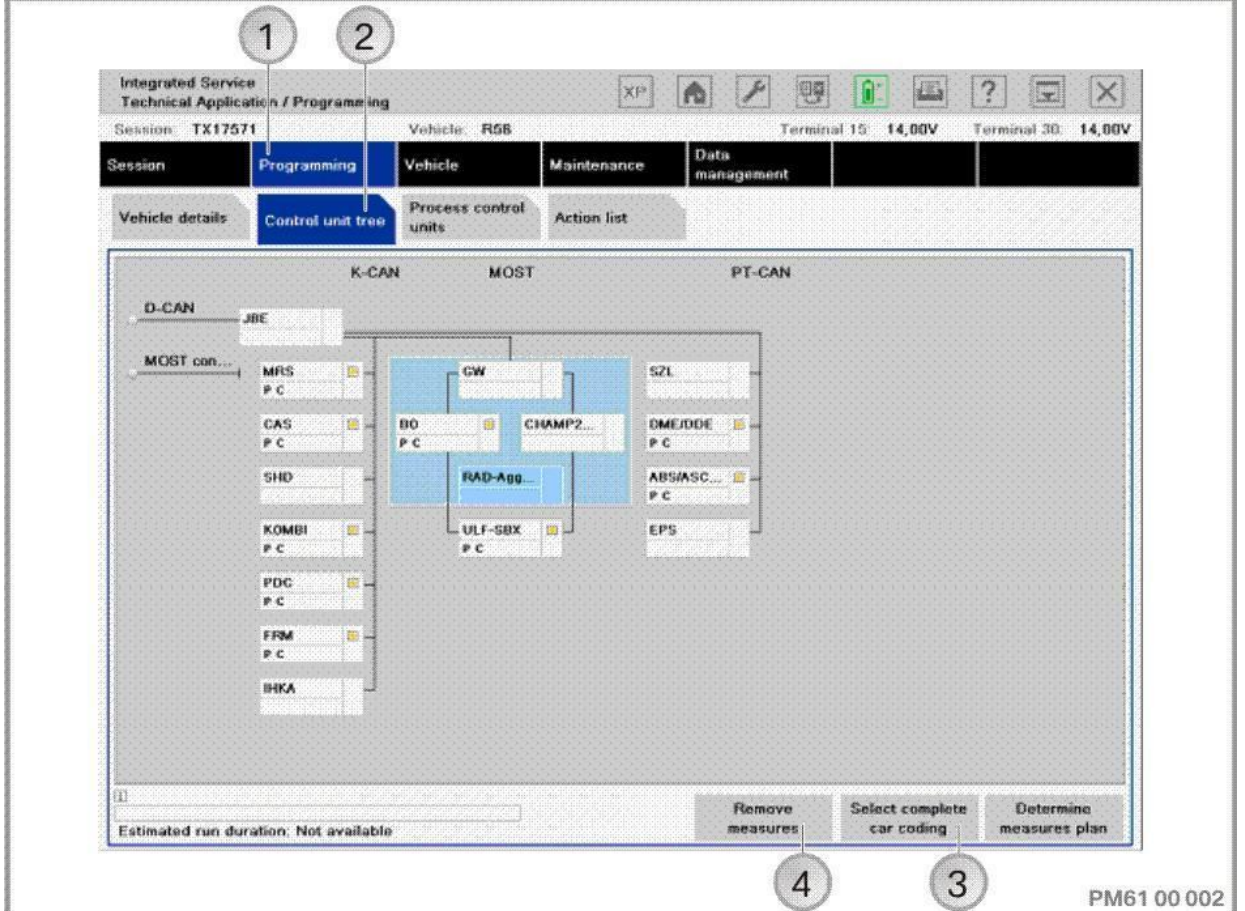

Combined control units are shown within a light blue area.

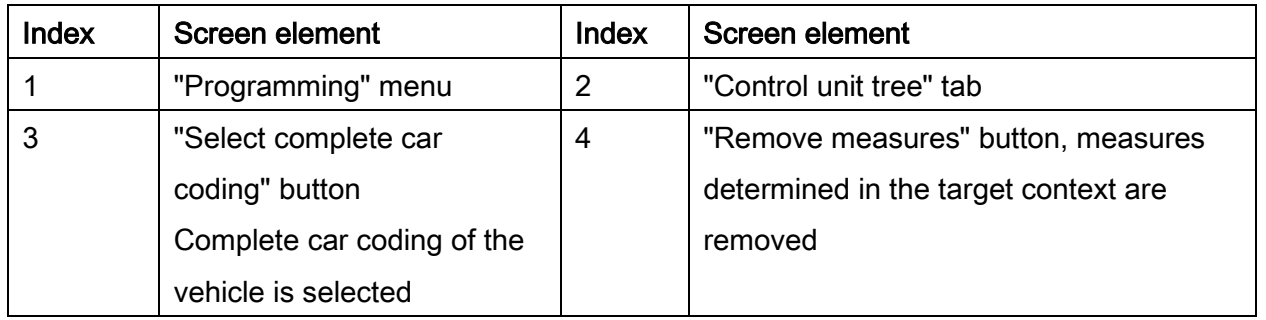

#### NOTE:

Actions (e.g. changing CKM values) can be performed without updating the integration level. To do this, press the "Remove measures" button to acknowledge. All the previously planned measures will be permanently deleted. Control unit actions that are relevant for updating the integration level cannot be manually selected.
# "Edit control units" tab:

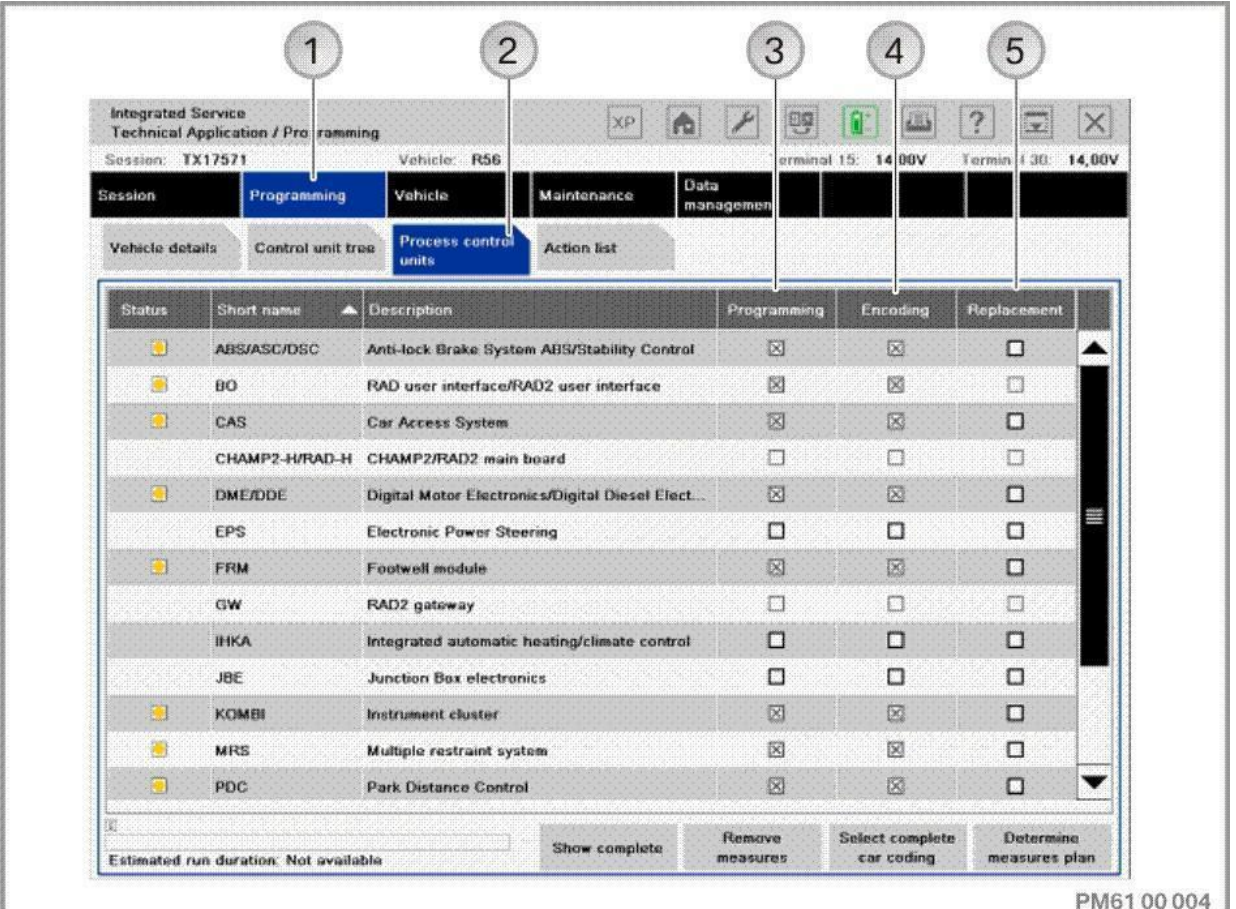

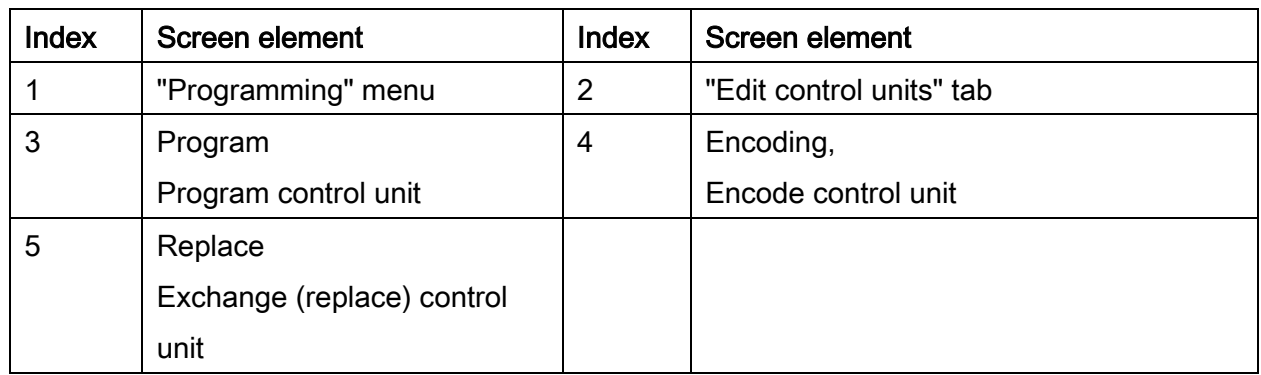

The actions available for the control units ("Programming", "Encoding" or "Replacing") can be selected directly.

If an action is added automatically by ISTA/P (e.g. encoding with selection "Replacing"), the check box is greyed out. The action can not be removed manually.

Dialogue box after clicking on the control unit in "Edit control units" or on the control unit in the "Control unit tree".

#### After selection of control unit, "Edit plan" tab:

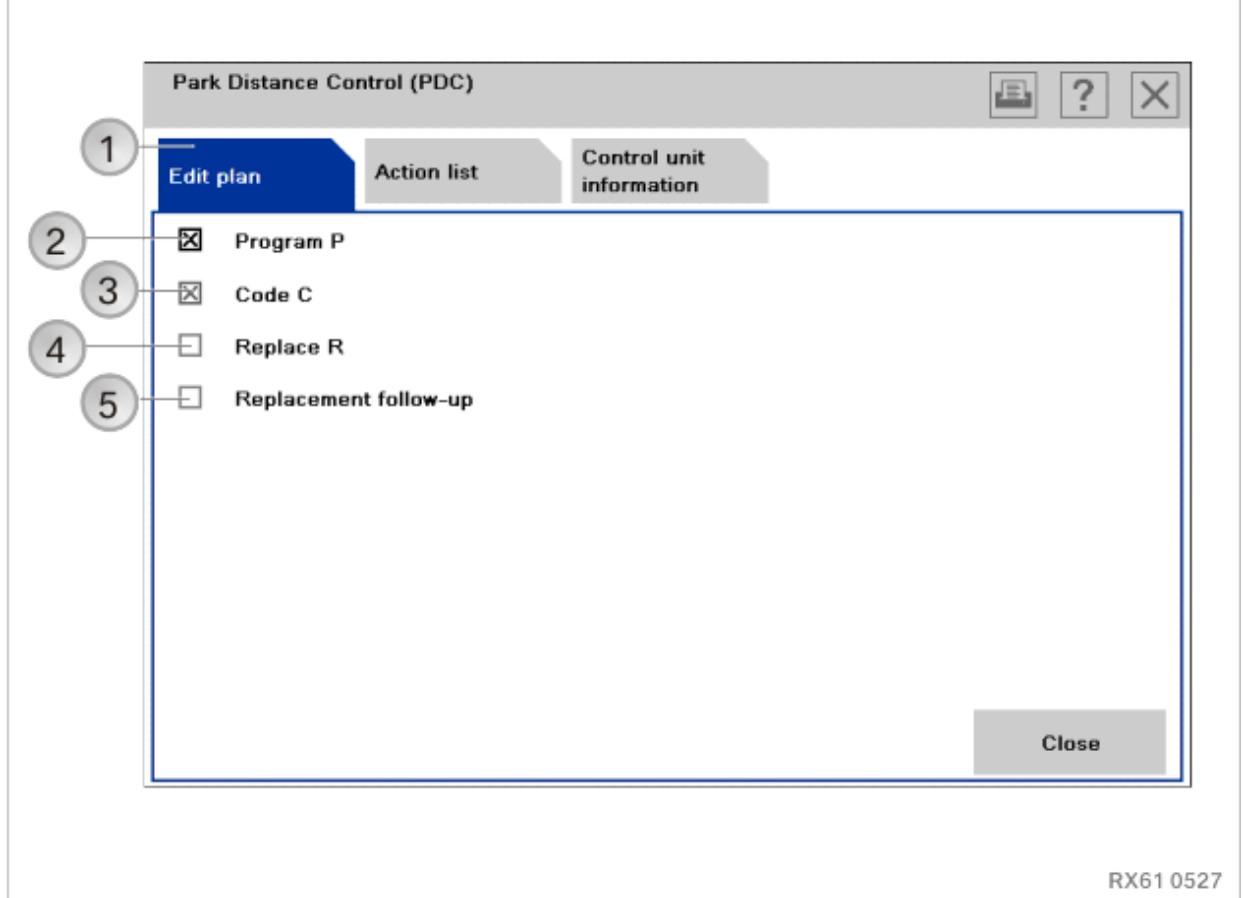

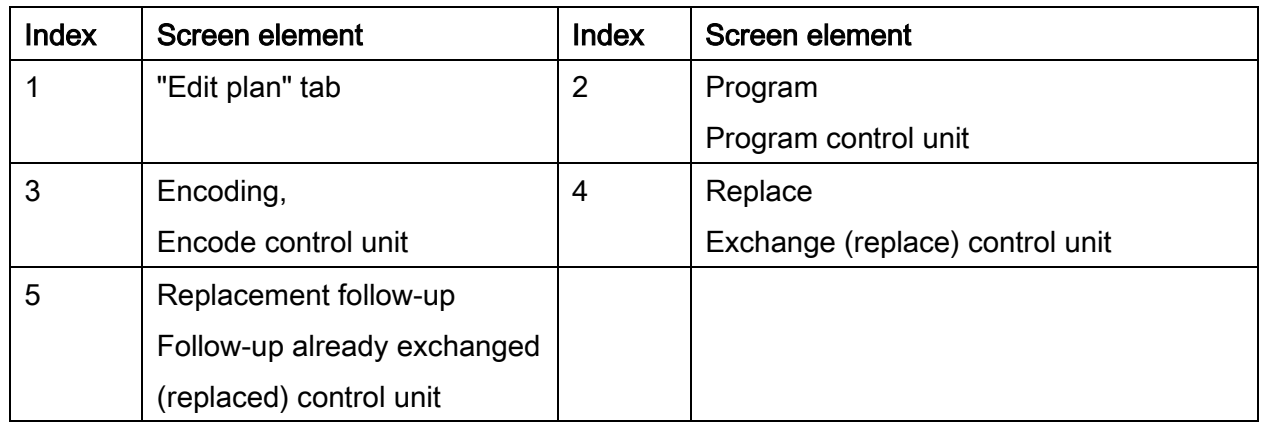

The available actions for a control unit are individual. They can differ from one control unit to the next depending on which actions are defined.

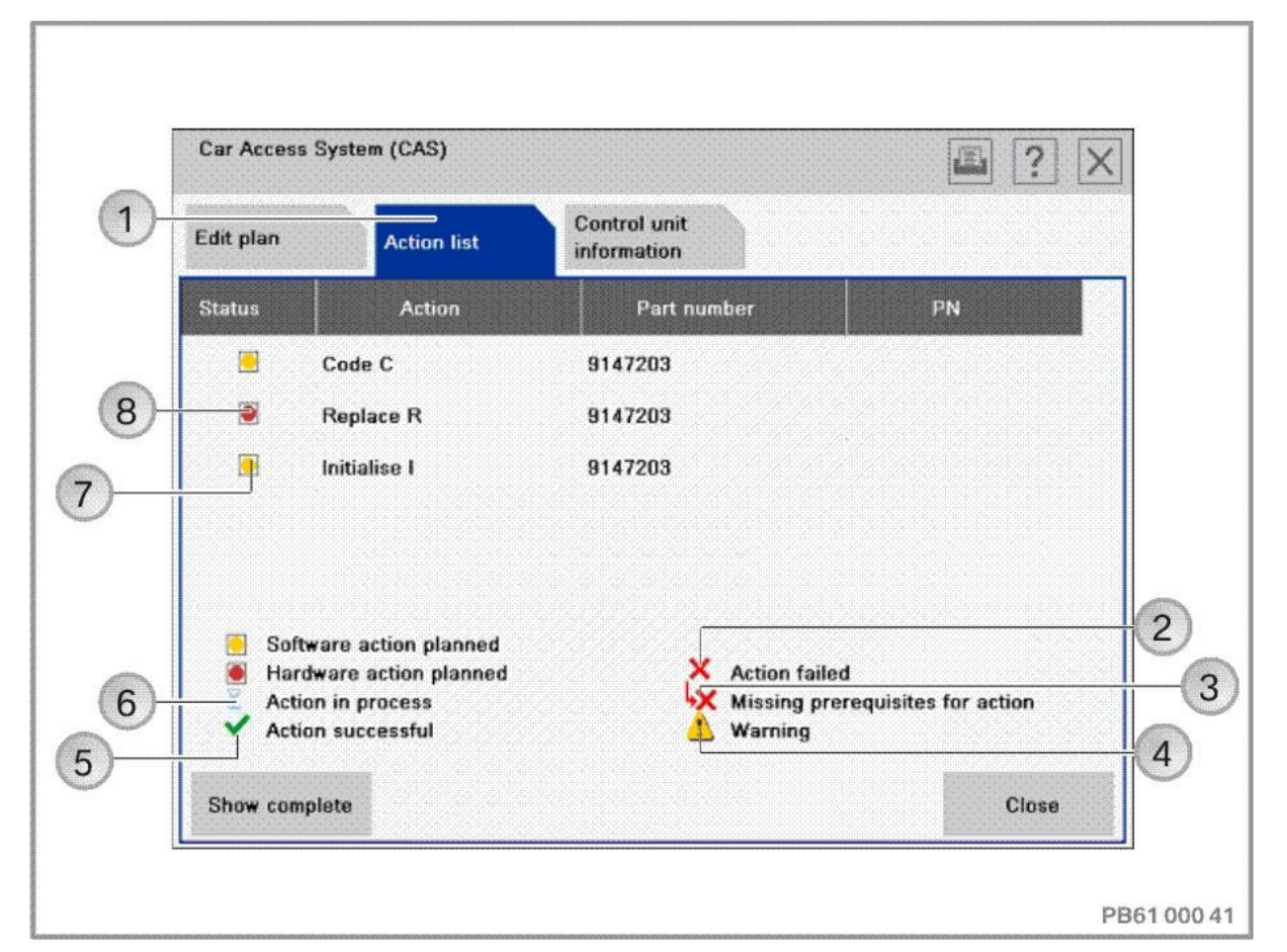

#### Section after selection of control unit, "Action list" tab:

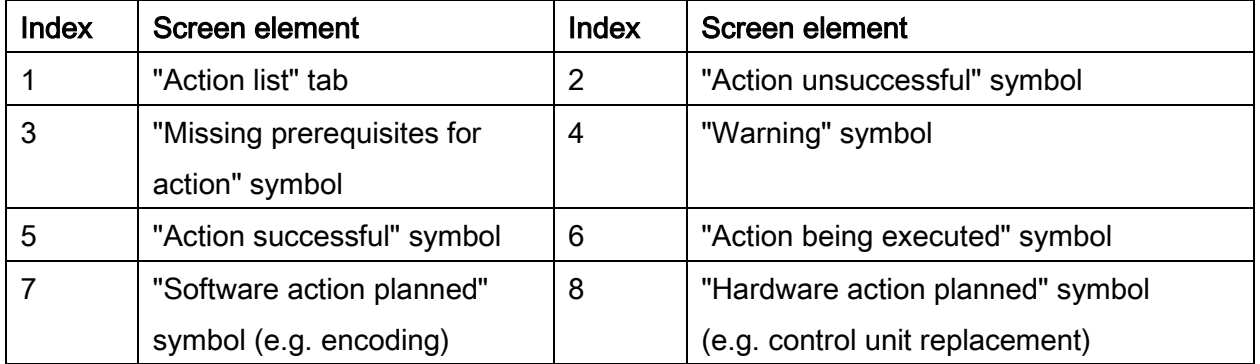

When the "Action list" tab is selected, the planned actions are displayed with their respective status.

 $\mathbf{r}$ 

٦

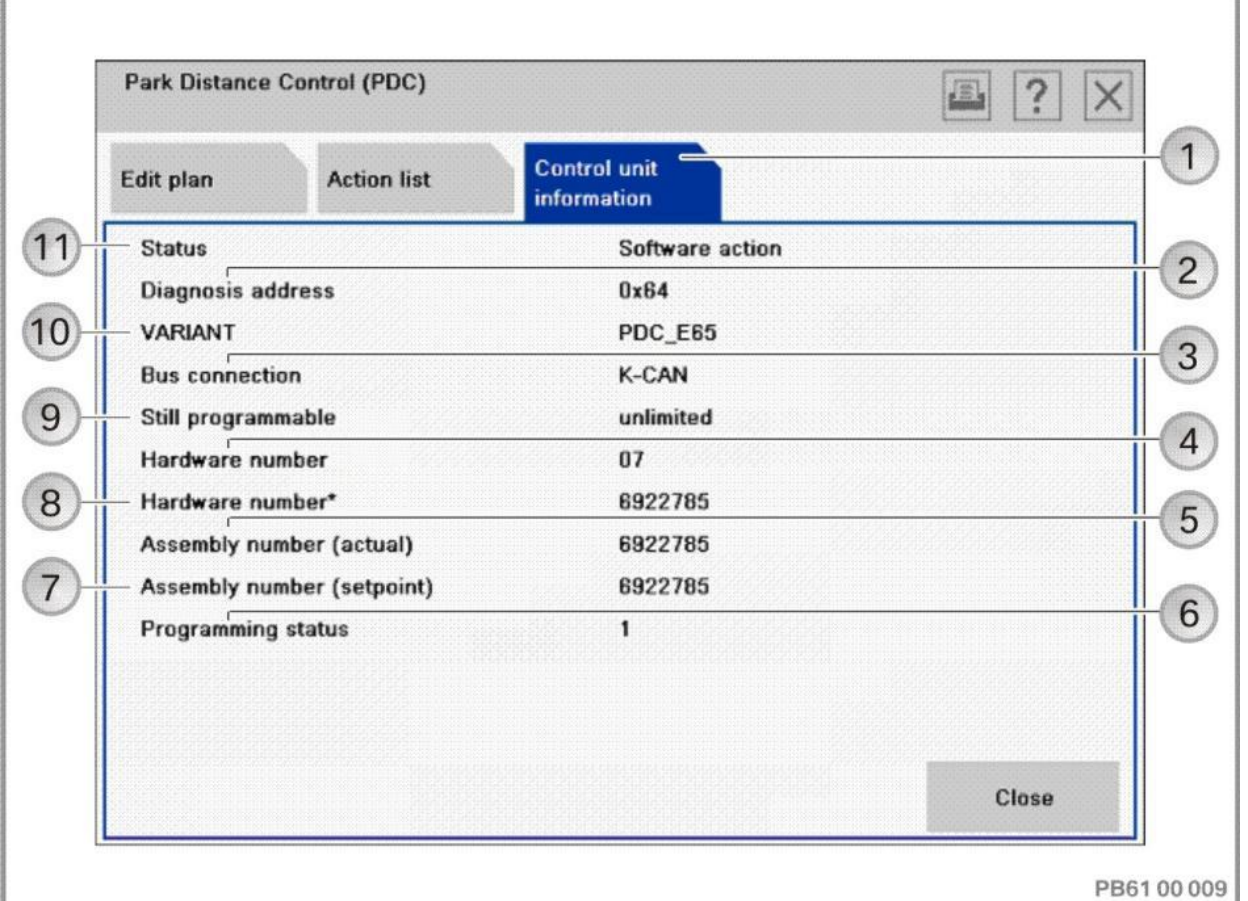

# Section after selection of control unit, "Control unit information" tab:

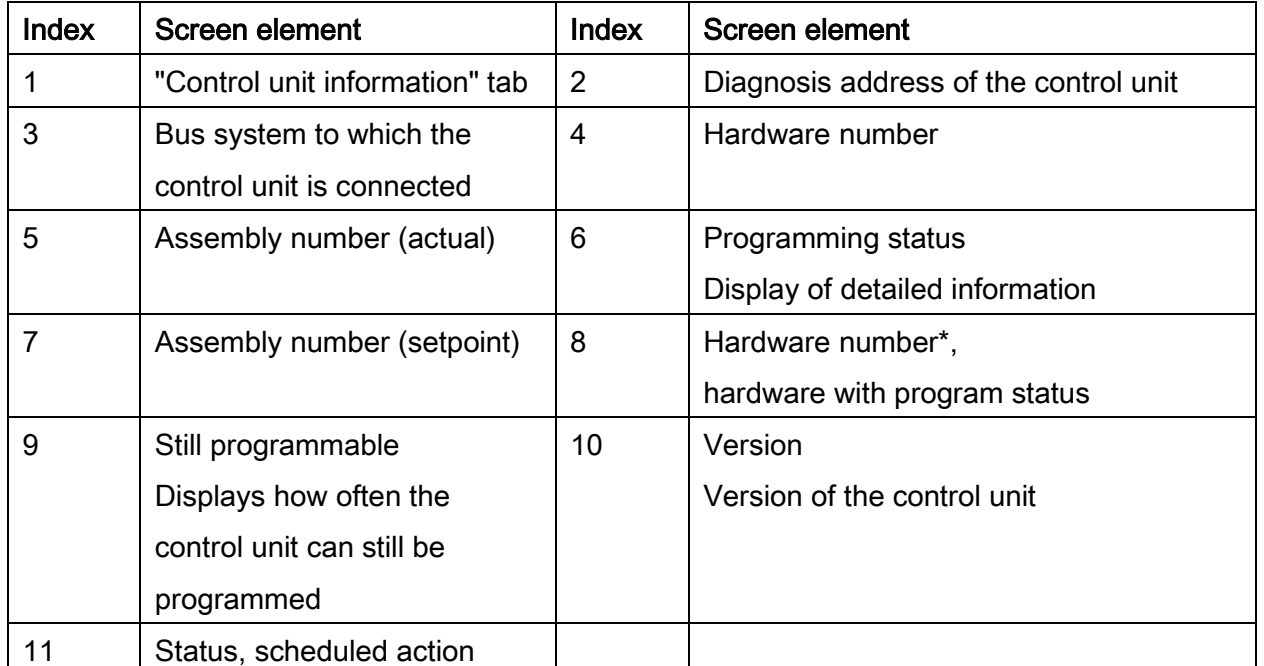

When the "control unit information" tab is selected, the information on the selected control unit is displayed.

# "Action List" tab:

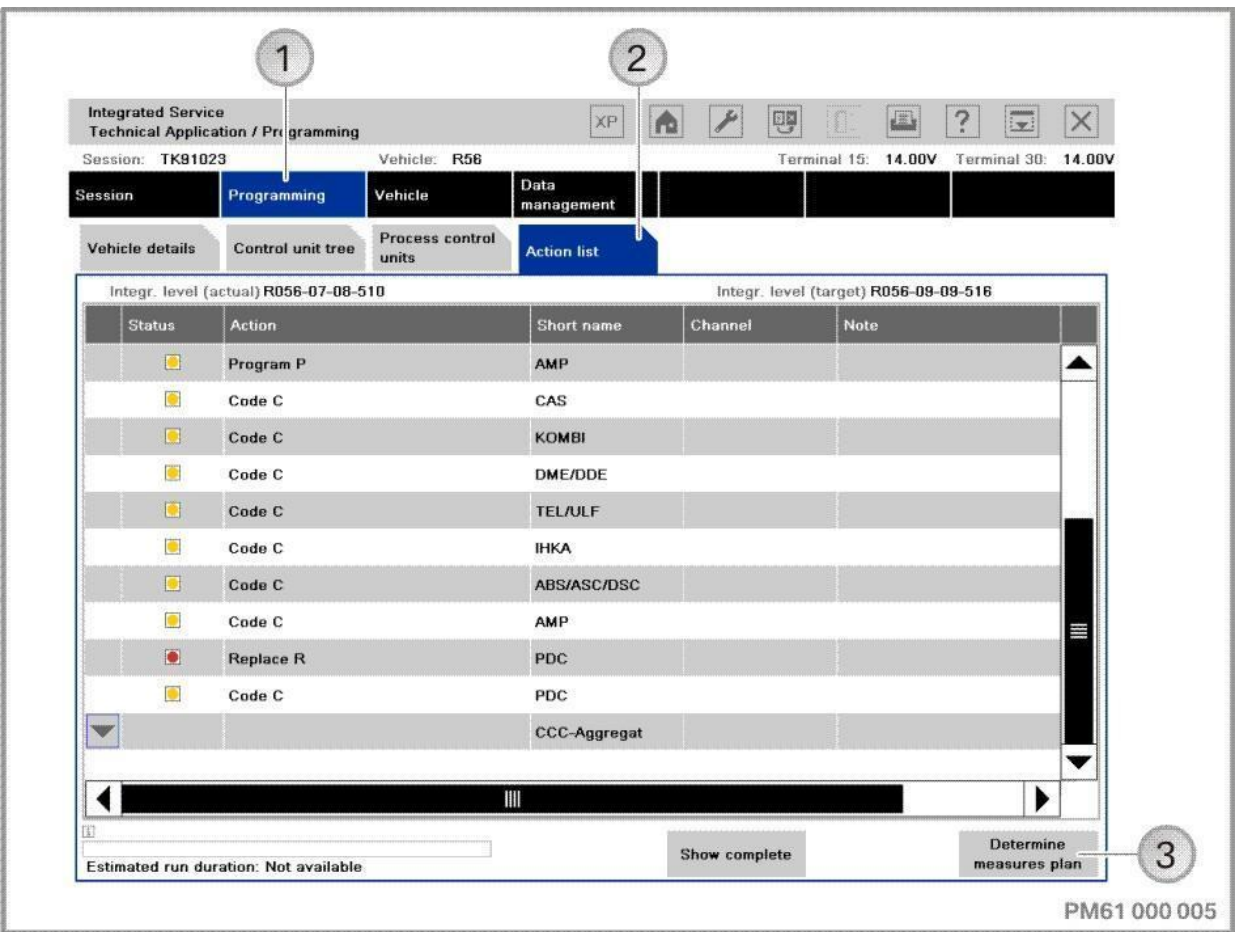

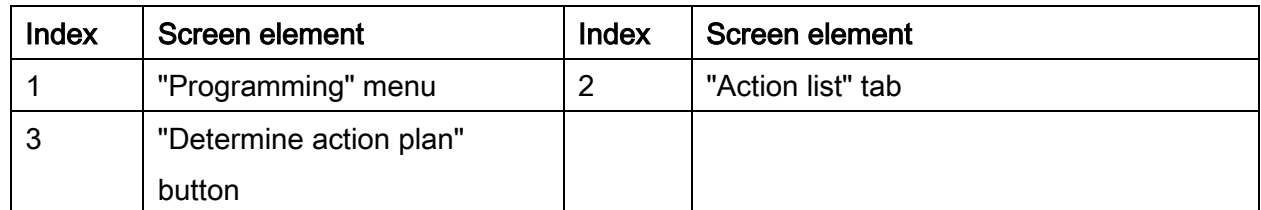

The "Action list" is a tabular summary of the planned actions. The actions are also displayed in the "Action plan". Information on the control units can also be displayed (e.g. control unit no longer programmable).

# 28.2."Vehicle" menu

By switching to the "Vehicle" menu, the following actions can be added to the programming procedure:

- Carrying out conversion and retrofitting, see ["Conversions and retrofits, importing](#page-54-0)  [vehicle order into vehicle,](#page-54-0) IBAC enabling codes, page [55](#page-54-0)"
- Post programming initialisation, see ["Post programming initialisation \(service function,](#page-70-0)  [initialisation, adjustment\),](#page-70-0) page [71](#page-70-0)"
- Immediate actions, see "Immediate actions (executing service functions without [action plan / or final report\),](#page-75-0) page [76](#page-75-0)"
- Adjust CKM values, see ["Car & Key Memory \(CKM\),](#page-66-0) page [67](#page-66-0)"
- Vehicle actions (e.g. HDD update\*, see ["Updating and enabling navigation system](#page-117-0)  [map data, updating Gracenote®](#page-117-0), page [118"](#page-117-0)).

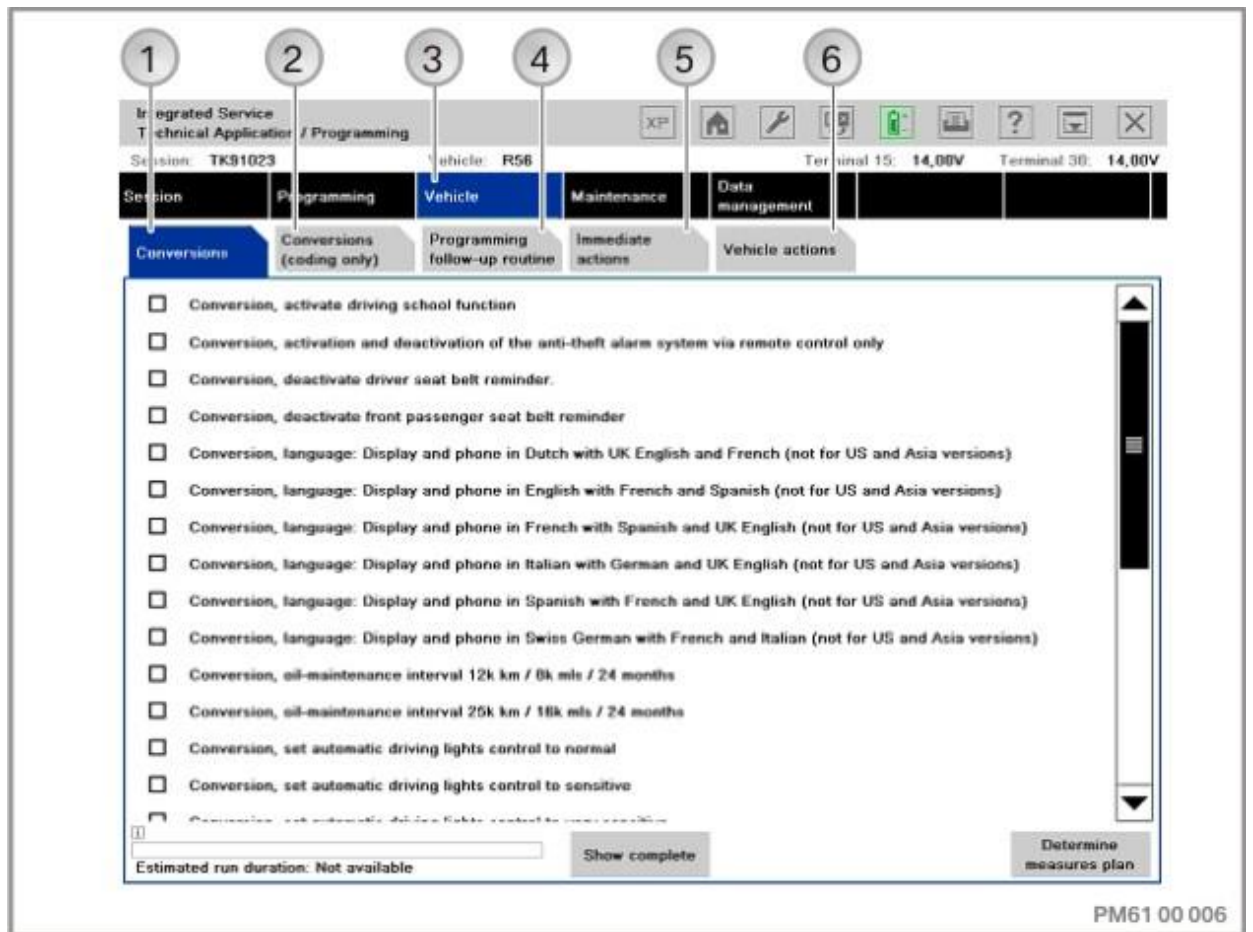

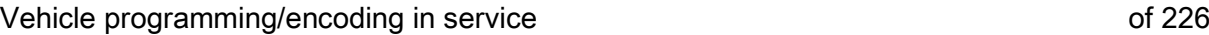

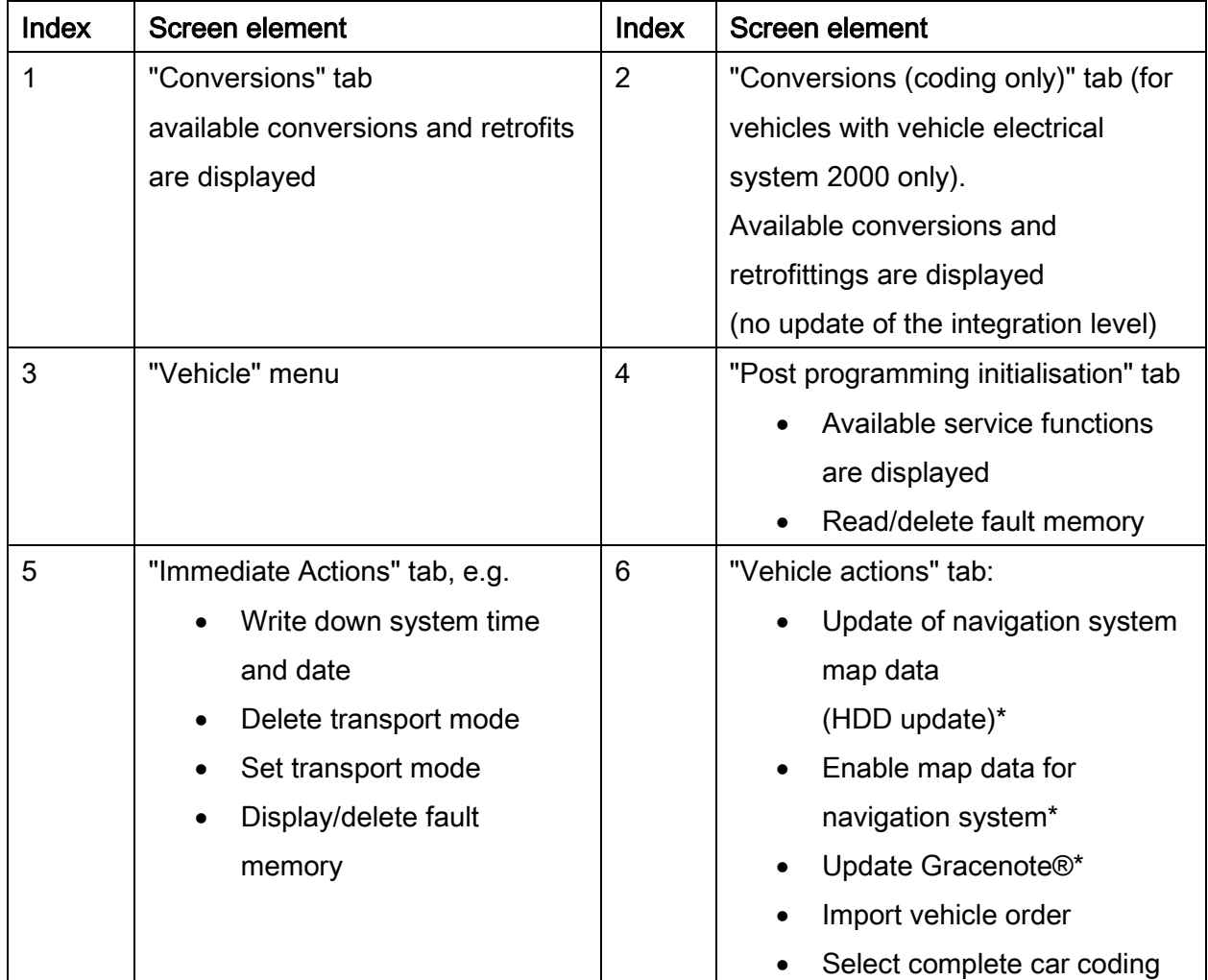

On vehicles with CKM, the "CKM" tab is also displayed.

To select further actions (programming, encoding), switch back to the "Programming" menu.

# Determine measures plan

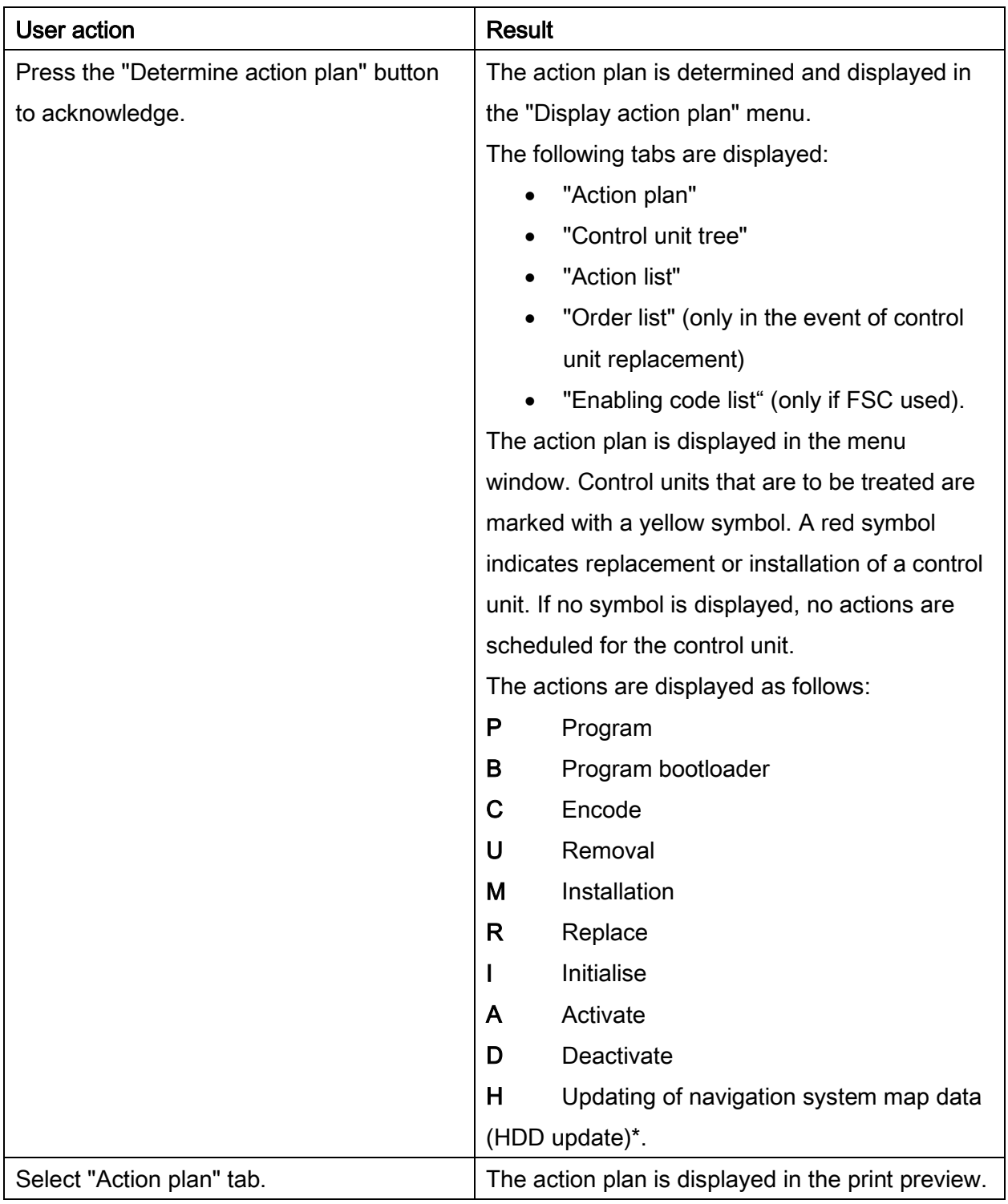

# Action plan in print preview:

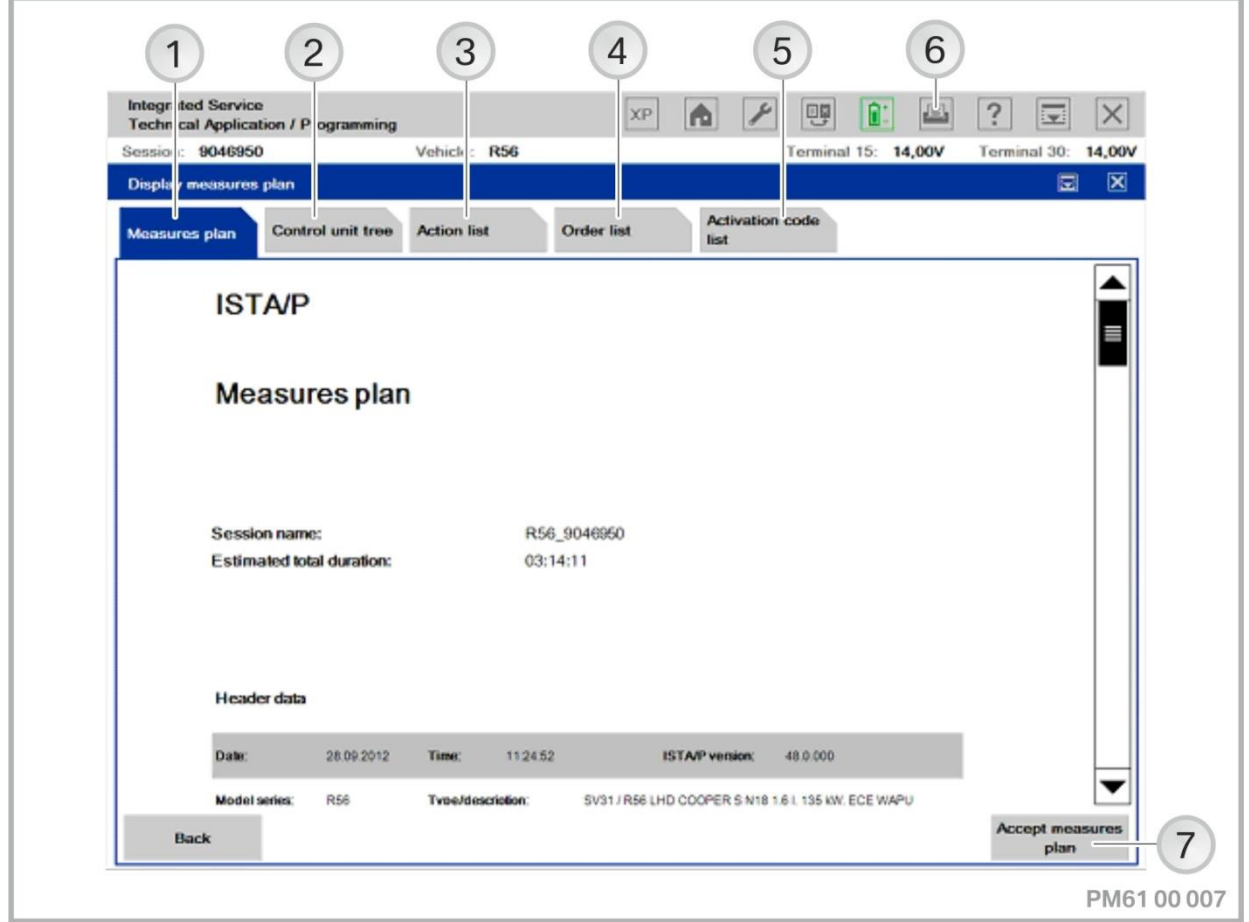

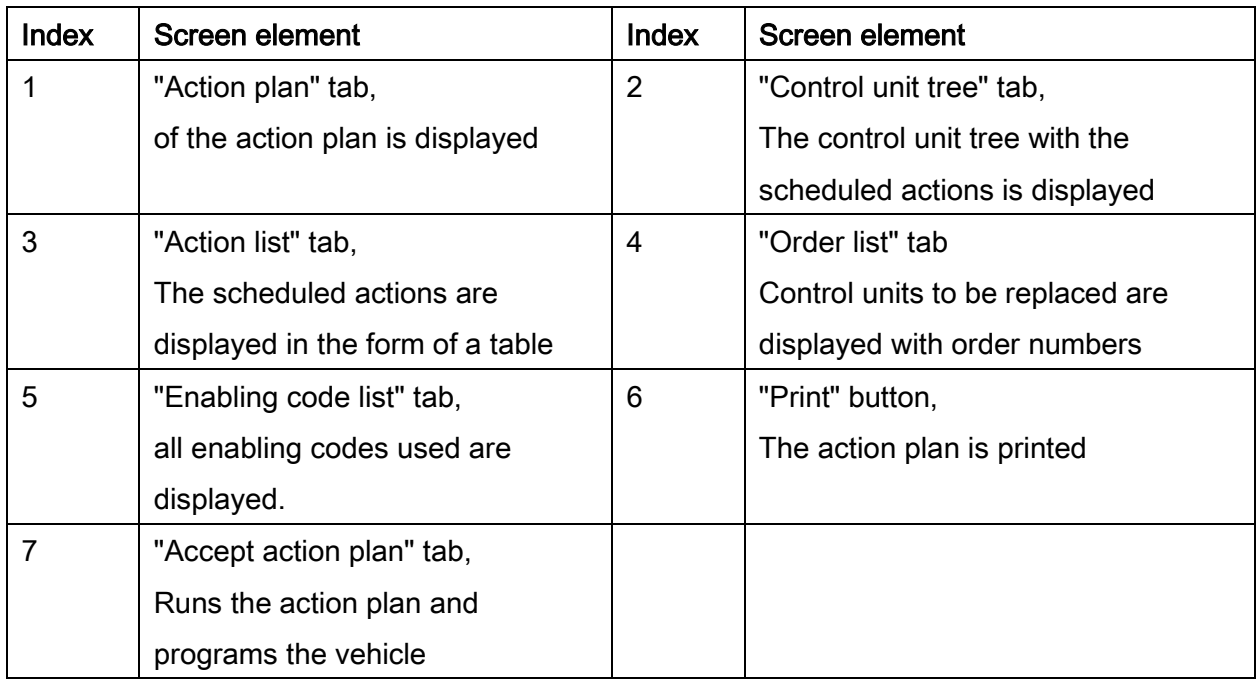

If enabling codes are used, the "Enabling code list" is also displayed. All enabling codes used are displayed here.

The measures plan comprises actions that have been determined as necessary to eliminate a defective vehicle condition. Apart from the actions determined, the vehicle details, session name and ISTA/P version used are also displayed.

#### Runs the action plan and programs the vehicle

#### NOTE:

During the processing of the action plan, manual user actions may be required at a few places, especially

- before the beginning of vehicle programming/encoding of the individual control units (refer to information in chapter ["Preparation and subsequent evaluation](#page-16-0)  [of vehicle programming/encoding,](#page-16-0) page [17"](#page-16-0))
- When programming the CAS, observe the notes for the service function before execution, etc.

The beginning of the vehicle programming/encoding should be monitored, in order to respond to any possible pop-ups displayed in the near field. The started vehicle programming/encoding can be recognised by the progress bar (control unit tree) or display in percent (action list) of the individual control units.

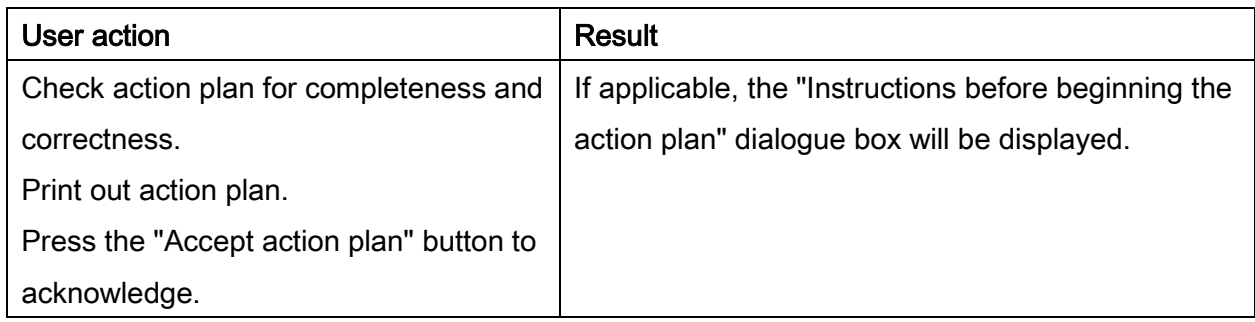

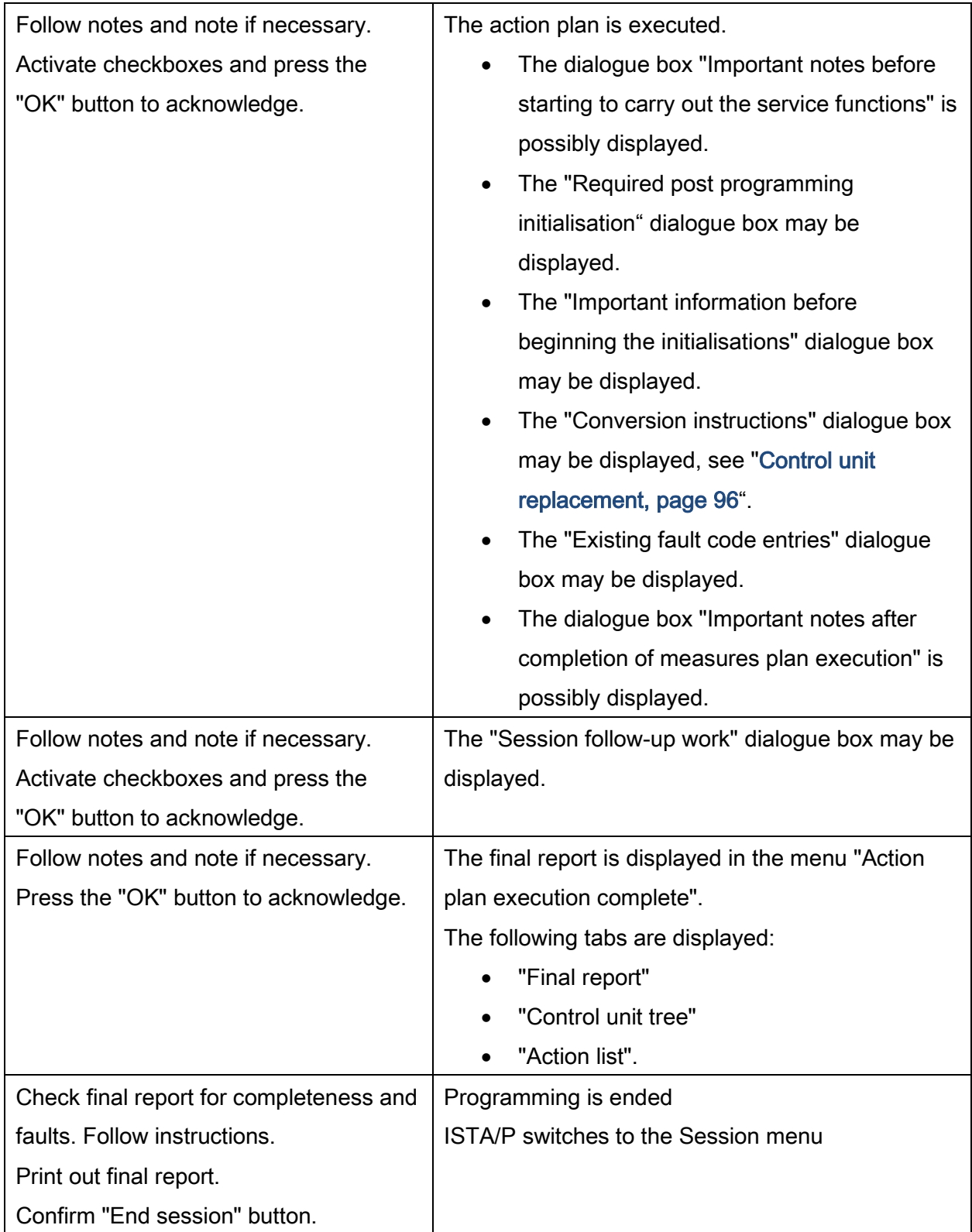

# 29. MINI: Programming navigation systems

# 29.1.Programming using ISTA/P

The navigation system in the series R55, R56, R57, R58, R59, R60, and R61 is not programmed with the "BMW Navigation" CD but only using the programming system ISTA/P. For more information see chapter(s):

- ["MINI: Vehicle programming/encoding,](#page-175-0) page [176"](#page-175-0),
- "[Updating and enabling navigation system map data, updating Gracenote®\\*](#page-117-0), page [118"](#page-117-0).

# 29.2.CD "BMW Navigation"

## Procedure as follows:

The CD contains all software versions of "BMW Navigation" for the series R50, R52and R53.

# NOTE:

The basic requirement for programming is that the vehicle is correctly prepared. Refer to information in chapter ["Preparation and subsequent evaluation of vehicle](#page-16-0) [programming/encoding"](#page-16-0) for programming and encoding the navigation systems.

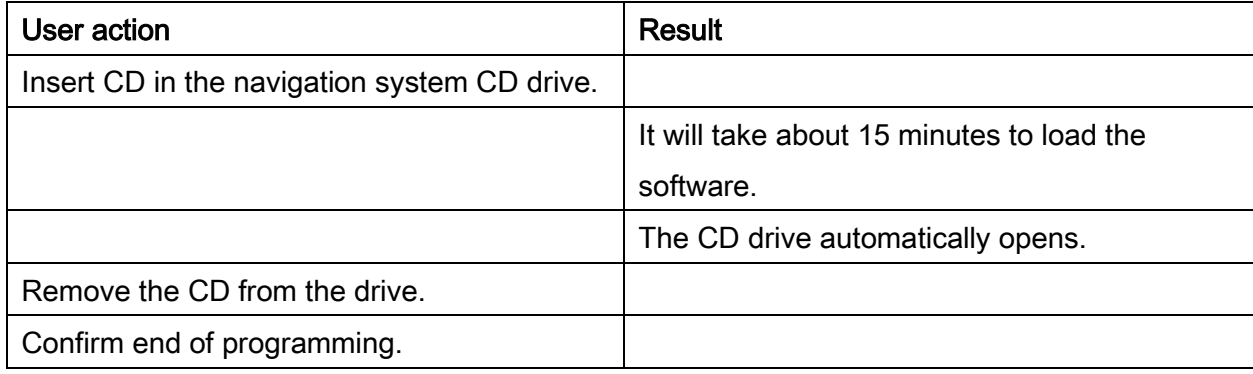

#### NOTE:

The navigation computer must not be cut off from the voltage supply for as long as the LED on the computer remains on. There is otherwise a risk of incorrect data being written to the memory, in which case correct operation of the computer can no longer be guaranteed.

# NOTE:

During the programming procedure, the control display, on-board computer, or central information display screen may flicker.

# NOTE:

If the current software version is already programmed, the CD will be ejected again immediately.

# Exception: R50, R52 and R53 with navigation system (SA 609)

For vehicles with production date beginning September 2001, or for all vehicles with splitscreen software, use the latest "BMW Navigation" CD:

# Version 1

The navigation computer Mk3 with navigation system (SA 609) has operating software V17 or earlier installed. The current operating software with the "Split-screen software" package (at an extra charge) should be retrofitted:

- Read out the software version.
- Follow the installation instructions in the cover of the operating software CD
- Insert current navigation system operating software CD.
- The installation will start automatically.
- When the installation is complete, the CD will automatically be ejected. The installation can take up to seven minutes.
- Remove the CD
- Press the rotary push button to restart the navigation computer (please refer to the instructions displayed on the on-board monitor).
- The instruction "Insert V17 or Key CD" appears in the display of the on-board computer
- Insert the Key CD
- When the installation is complete, the Key CD will automatically be ejected. The installation can take about two minutes.
- Remove the Key CD
- Following this, the navigation computer is automatically restarted.

# Version 2

In case of complaint, the navigation computer Mk3 should be replaced in a vehicle with navigation system (SA 609). A new navigation computer Mk3/ with the current operating software should be installed:

- Read out the software version
- Install new navigation computer in vehicle. Please refer to the Electronic Parts Catalogue (EPC).
- Follow the installation instructions in the cover of the operating software CD
- Insert current navigation system operating software CD.
- The installation will start automatically.
- When the installation is complete, the CD will automatically be ejected. The installation can take up to seven minutes
- Remove the CD
- Press the rotary push-button to restart the navigation computer (please refer to the instructions displayed on the on-board monitor).
- Encode the navigation computer (see BMW ISTA workshop systems)
- The navigation computer must go into rest state. To do this, switch the ignition off. After a minute, the "Mains voltage LED" at the navigation computer goes out.

#### NOTE:

For vehicles with production date before September 2001 and Mk3 navigation computer without split-screen software, use the CD "BMW Navigation V17.1.".

# 30. MINI: Installation locations of OBD diagnostics socket and MOST

# 30.1.Connection options for MINI series

# Use of ICOM

All MINI model series can be processed with the ICOM A, B and C modules. Graphics, information and connection sequence, see ["ICOM \(Integrated Communication](#page-11-0) 

# [Optical Module\),](#page-11-0) page [12"](#page-11-0).

The following overview shows which ICOM interfaces are approved for vehicle programming/encoding on which model series:

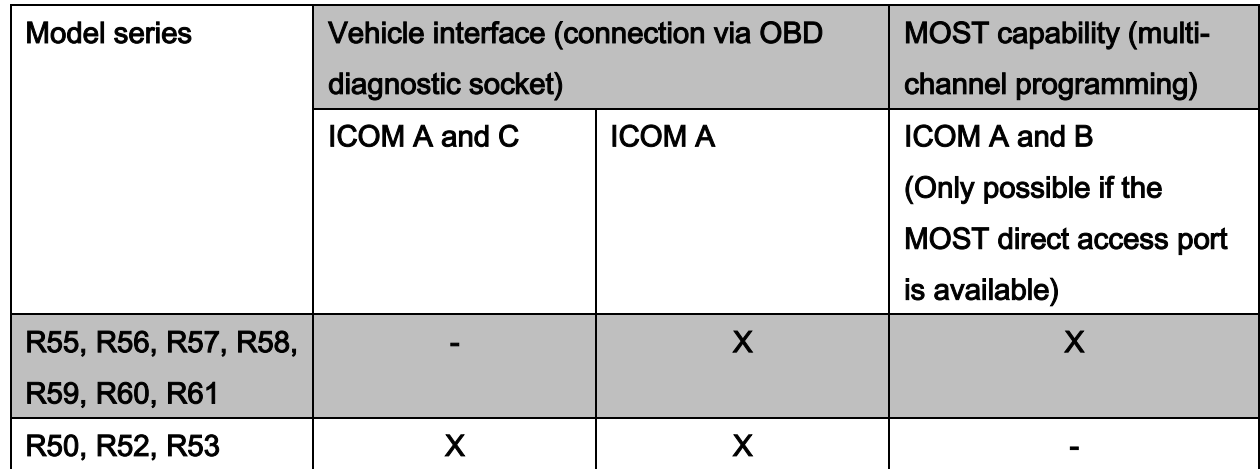

# NOTE:

On the series R55, R56, R57, R58, R59, R60, R61 there is only a MOST port if the following equipment is installed:

- BMW Professional radio (RAD2) In vehicles as of 03/07, a MOST direct access port is only available if a further MOST device, such as a CDC, is installed. No MOST direct access port is provided on vehicles from 06/08 with RAD2 and CDC preparation.
- MINI navigation system

# 30.2.Installation locations of OBD diagnostic socket:

#### R55, R56, R57, R58, R59, R60, R61

In the driver's footwell, near the A-pillar.

#### R50, R52, R53

In driver's footwell, on A-pillar.

# ATTENTION!

Pins that have been pushed back or have expanded in the OBD diagnostic socket can cause communication faults between the programming system and the vehicle. Before connecting an ICOM, check the contacts in the OBD diagnostic socket.

#### NOTE:

After performing diagnosis or vehicle programming/encoding, the OBD diagnostic socket must be sealed with the sealing cap.

# 30.3.Installation location of MOST direct access port (when available):

#### R55, R56, R57, R58, R59, R60, R61

In passenger's footwell, behind A-pillar trim panel.

# IMPORTANT!

The MOST port can only be pulled out by approx. two to three centimetres. Risk of damaging optical fibres.

# NOTE:

To program/encode vehicles with MOST direct access port, the connection between the ICOM and the vehicle must be set up using the MOST.

# NOTE:

Check that the MOST direct access port is correctly installed following any repair work in the front passenger footwell (e.g. control unit replacement).

# NOTE:

Close off or reconnect the MOST direct access port after use (protective cap, jumper).

# <span id="page-198-0"></span>31. Rolls-Royce: Vehicle programming/encoding

The following pages contain descriptions of the vehicle programming/encoding for the Rolls-Royce series.

For more information see chapter ["Rolls-Royce: Programming routine,](#page-199-0) page [200.](#page-199-0)

## NOTE:

The correct initial and subsequent evaluation of the vehicle is the fundamental prerequisite for trouble-free vehicle programming/encoding. See ["Preparation and](#page-16-0)  [subsequent evaluation of vehicle programming/encoding,](#page-16-0) page [17"](#page-16-0).

# Procedure in the event of programming aborts

If programming or encoding interruptions occur during a session, follow the instructions of ISTA/P. For help support and solutions for common problems, refer to the ISTA/P Version Notes.

If programming or encoding interruptions are caused by the vehicle and a solution can not be found at the retail trader, contact Technical Market Support.

# <span id="page-199-0"></span>32. Rolls-Royce: Programming routine

The following actions can be added to the programming procedure:

- Carrying out conversion and retrofitting, see ["Conversions and retrofits, importing](#page-54-0)  [vehicle order into vehicle, IBAC enabling codes,](#page-54-0) page [55](#page-54-0)"
- Adjust CKM values, see ["Car & Key Memory \(CKM\),](#page-66-0) page [67](#page-66-0)"
- Post programming initialisation, see ["Post programming initialisation \(service function,](#page-70-0)  [initialisation, adjustment\),](#page-70-0) page [71](#page-70-0)"
- Immediate actions, see "Immediate actions (executing service functions without [action plan / or final report\),](#page-75-0) page [76](#page-75-0)"
- Carry out vehicle actions, see [""Vehicle" menu,](#page-41-0) page [42](#page-41-0)"
- Replace control units, see ["Control unit replacement,](#page-95-0) page [96](#page-95-0)"
- Programming control units
- Encode control units.

Actions for the control units can be selected as follows:

- Under the "Control unit tree" tab, click on the control unit
- Under the "Edit control units" tab, by direct selection of the actions, or by clicking on the control unit.

# 32.1."Programming" menu

To perform vehicle programming/encoding, proceed as follows:

Use ISTA/P to read out the vehicle data.

#### See [""Session" menu \(create new session\),](#page-31-0) page [32"](#page-31-0).

After a new session has been created, the dialogue box "Session preparation" is displayed.

 Query: "Have control units been replaced?" Select "No" button.

Exception: See "[Control unit replacement,](#page-95-0) page [96](#page-95-0)".

• Note: "Before start of vehicle programming...", see "Preparation and subsequent [evaluation of vehicle programming/encoding,](#page-16-0) page [17"](#page-16-0).

Follow the notes. Activate checkboxes and press the "Continue" button to confirm.

After successful determination of the target context the vehicle details are displayed. The details are presented in the "Programming" menu.

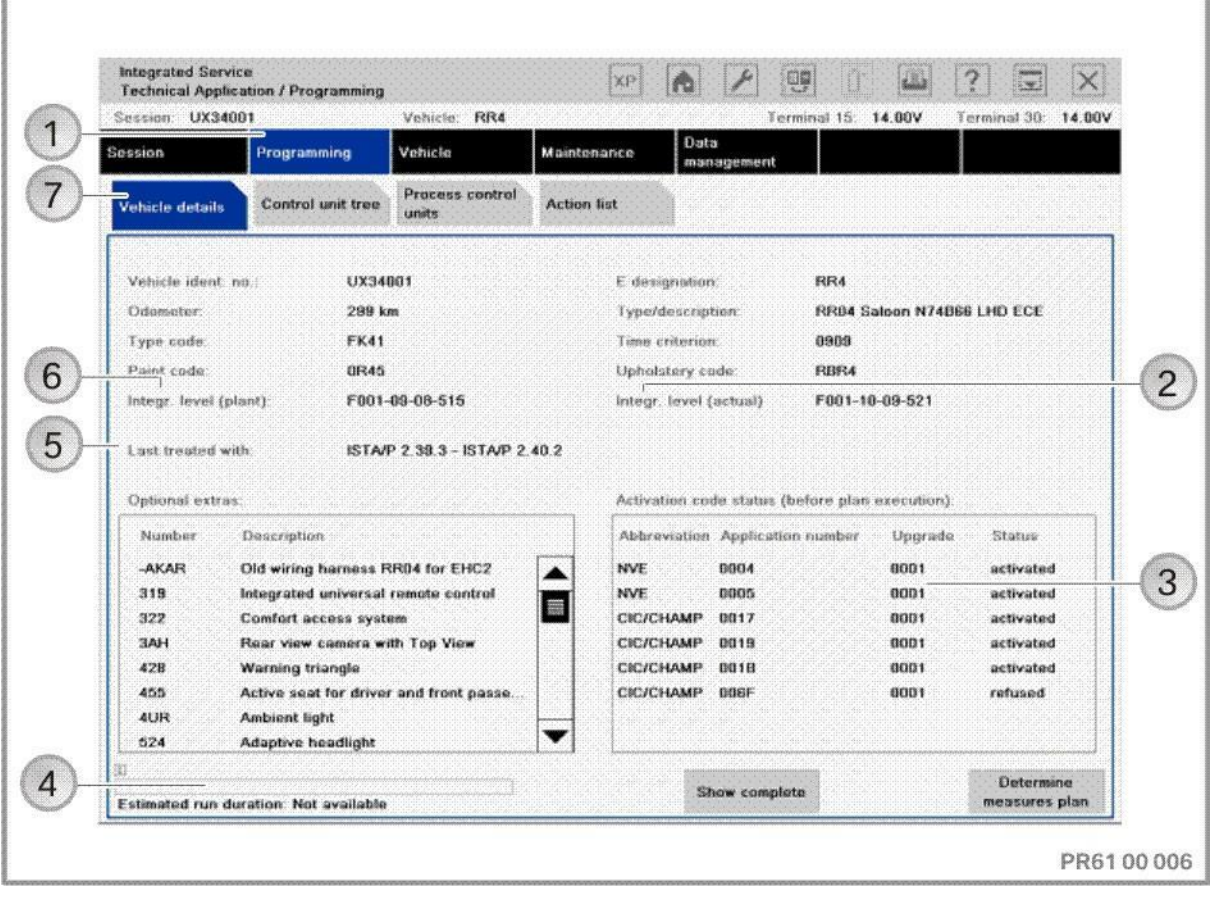

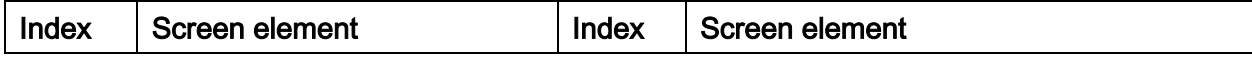

Copyright © BMW AG/ISTA/P - User documentation Version P3.57.x / October 2015

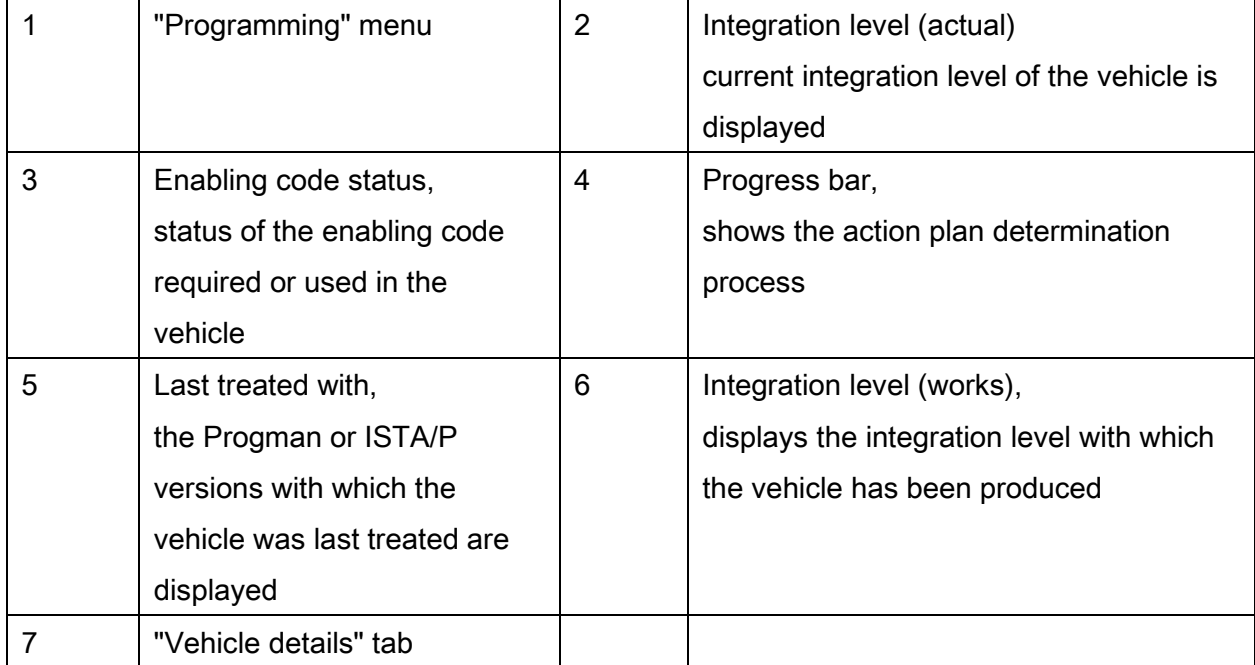

# NOTE:

If the determination of the target context did not result in any actions, the "Determine measures plan" button is deactivated.

# "Control Unit Tree" tab:

The control unit tree visualises the control units fitted in the vehicle according to the topology. All connected control units are displayed on each data bus. Some control units are connected to several data buses. In this case the control units on the primary programming channel are shown in white. The control units on the other data buses are shown in grey and the primary programming channel is also displayed. When the control unit has been selected, additional information is displayed. The control unit is shown with a red border on all data buses.

Combined control units are shown within a light blue area.

# Vehicle programming/encoding in service **of 226** of 226

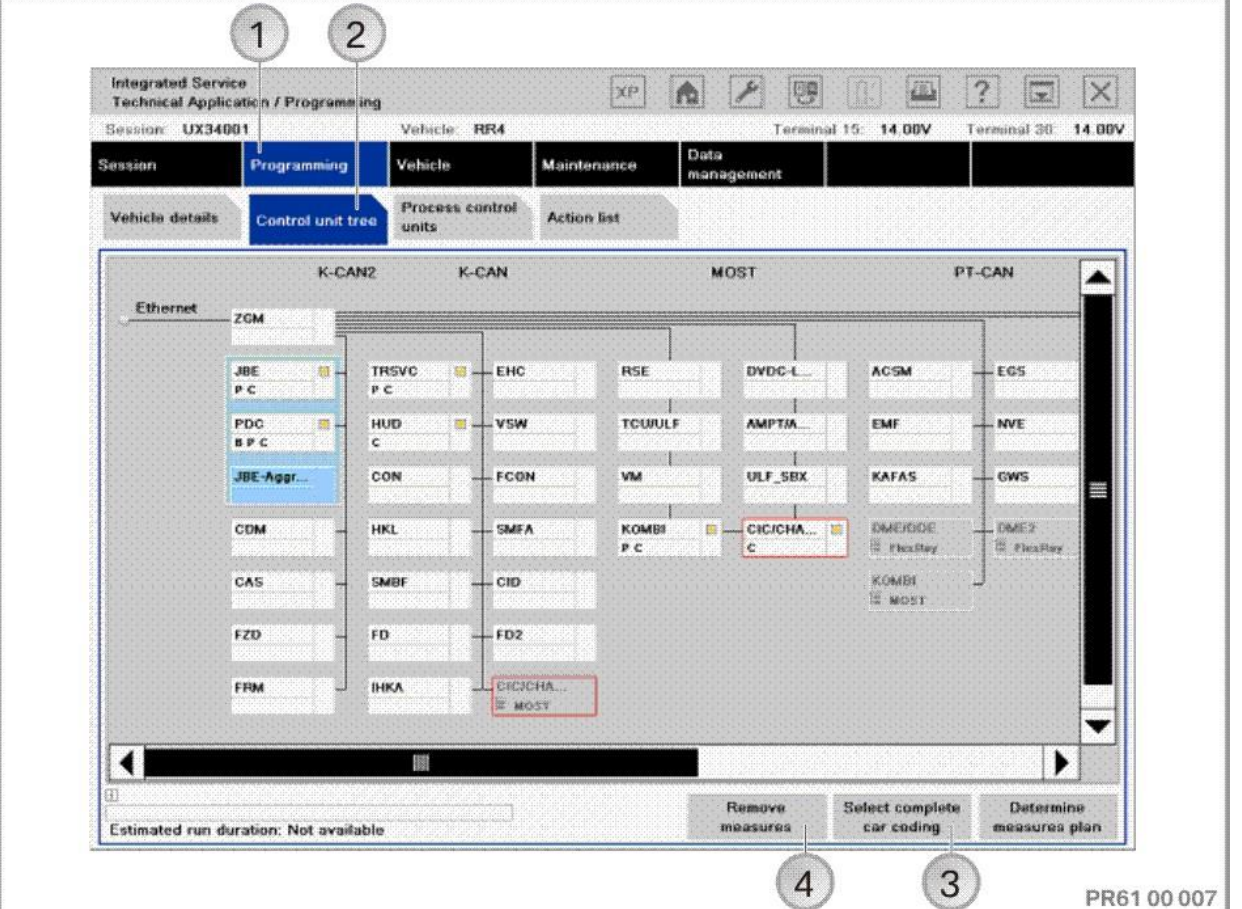

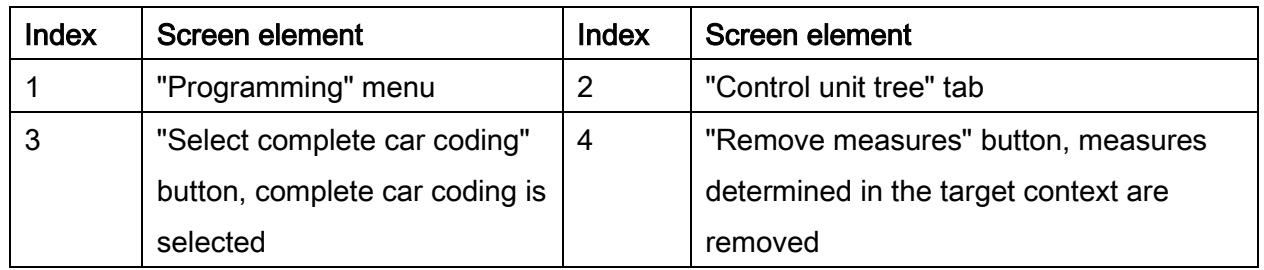

# NOTE:

Actions (e.g. changing CKM values) can be performed without updating the integration level. To do this, press the "Remove measures" button to acknowledge. All the previously planned measures will be permanently deleted. Control unit actions that are relevant for updating the integration level cannot be manually selected.

# "Edit control units" tab:

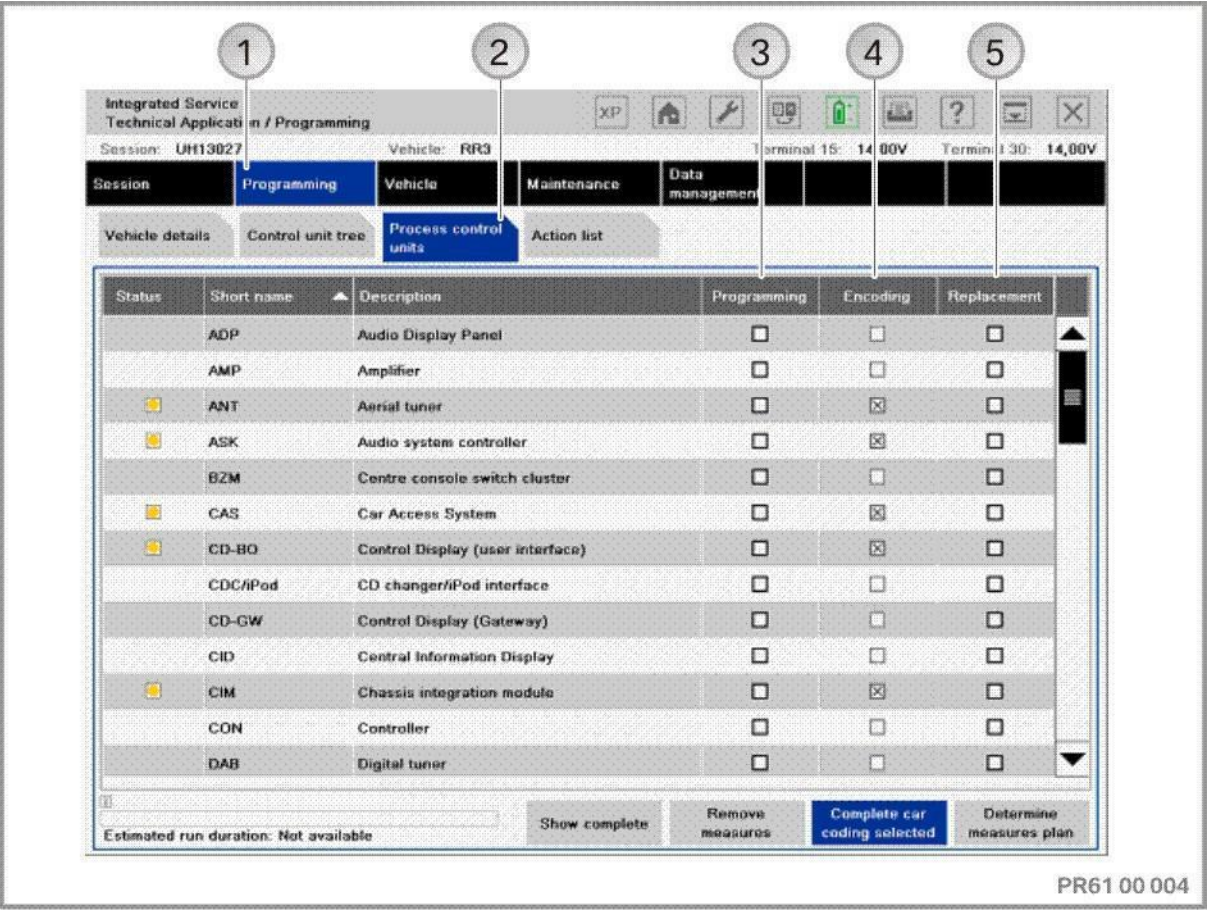

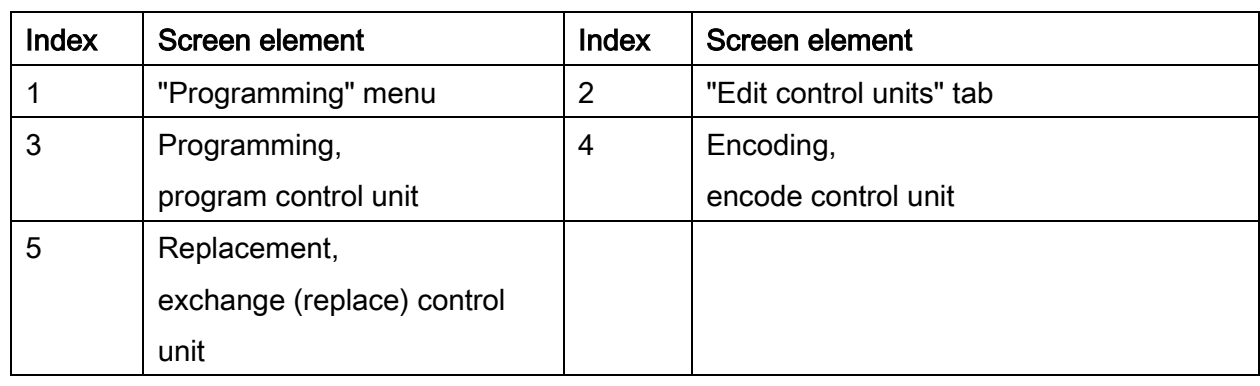

The actions available for the control units ("Programming", "Encoding" or "Replacing") can be selected directly.

If an action is added automatically by ISTA/P (e.g. encoding with selection "Replacing"), the check box is greyed out. The action can not be removed manually.

Dialogue box after clicking on the control unit in "Edit control units" or on the control unit in the "Control unit tree".

#### After selection of control unit, "Edit plan" tab:

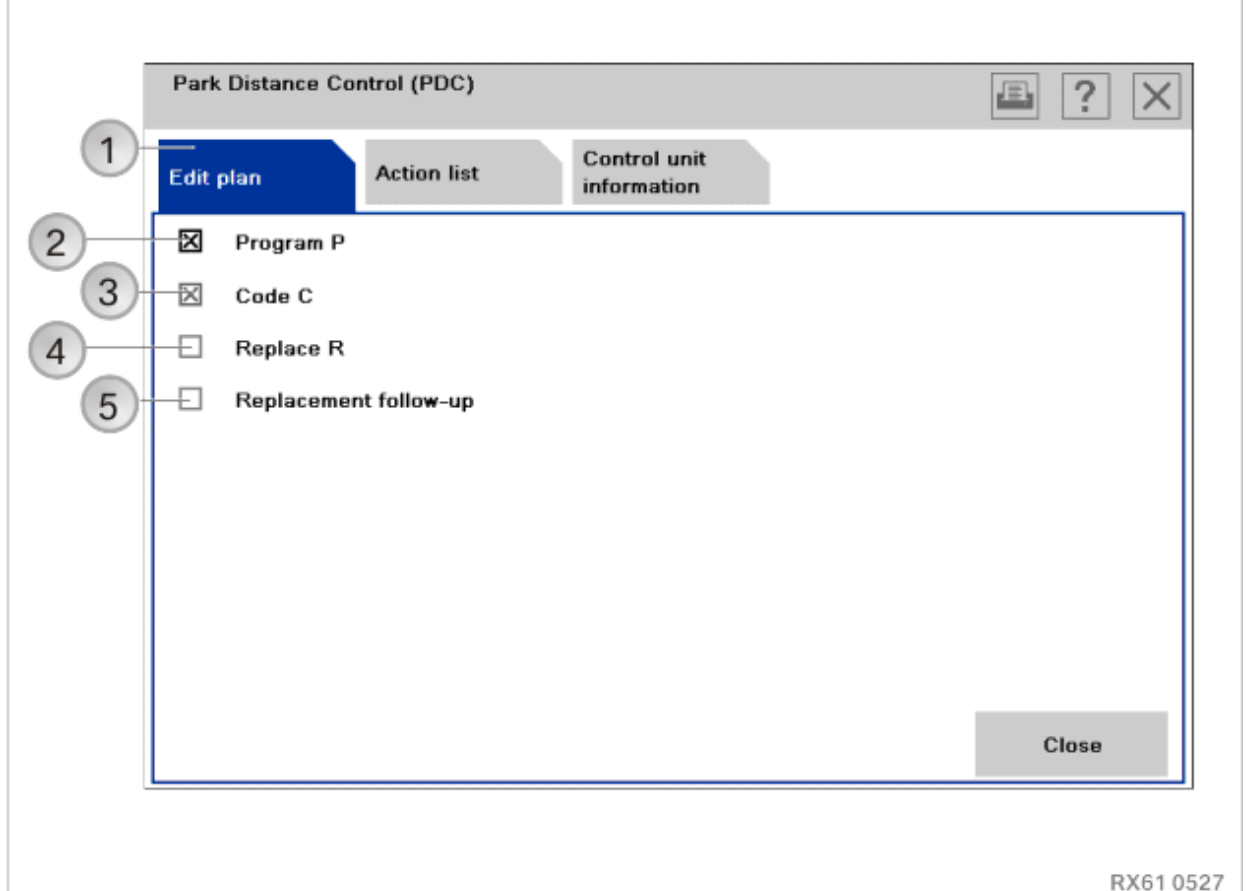

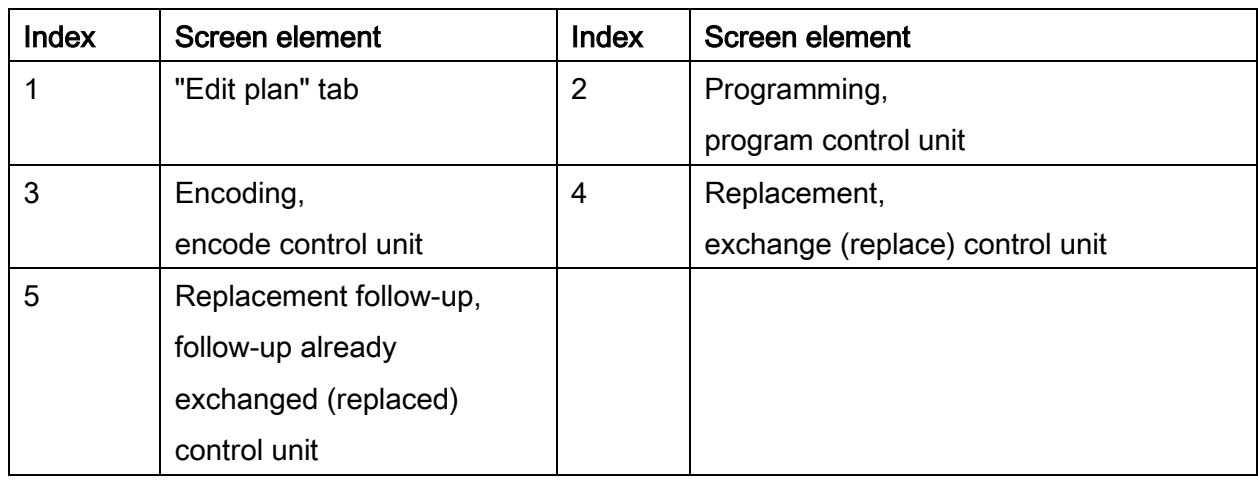

The available actions for a control unit are individual. They can differ from one control unit to the next depending on which actions are defined.

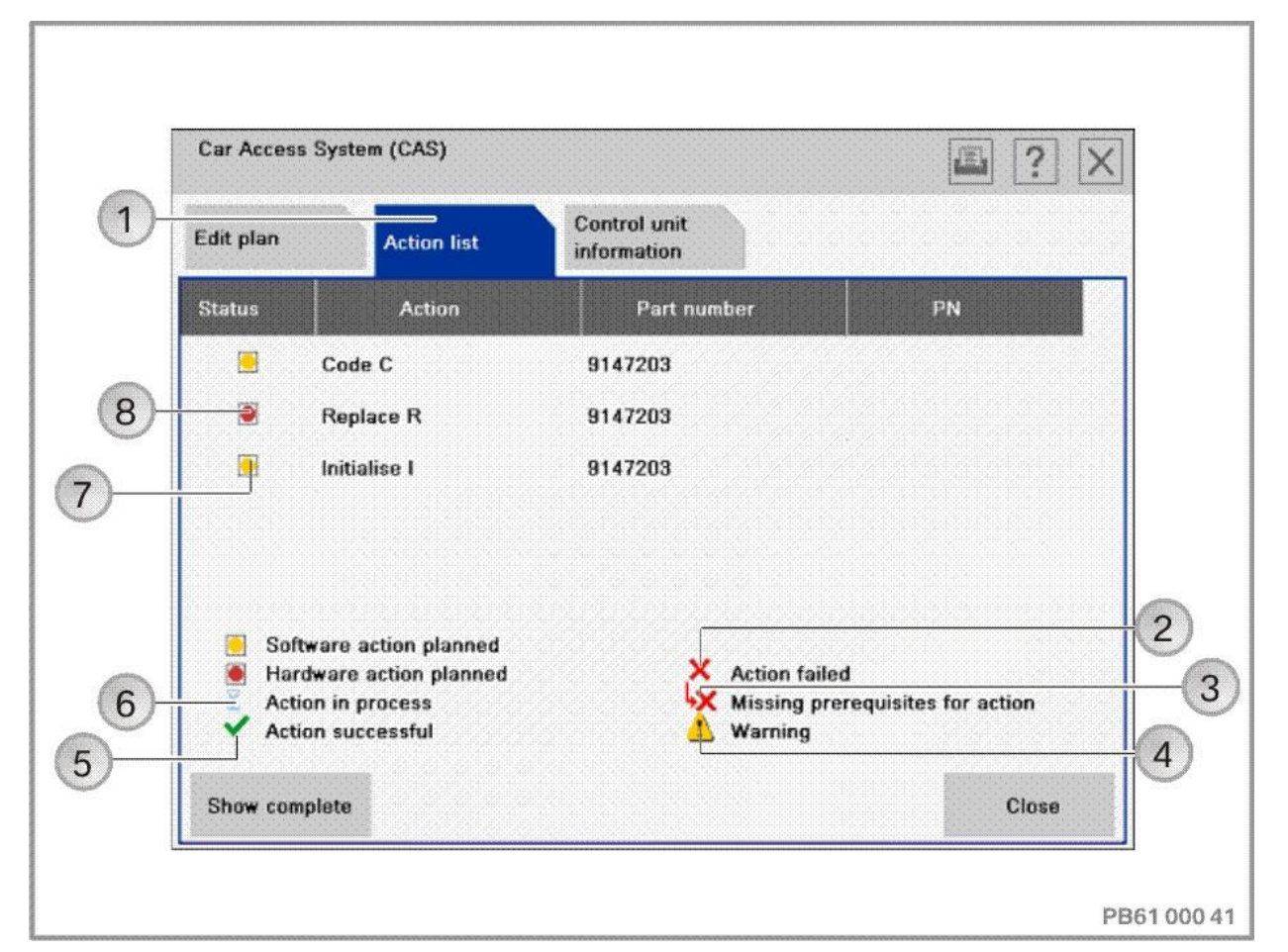

## Section after selection of control unit, "Action list" tab:

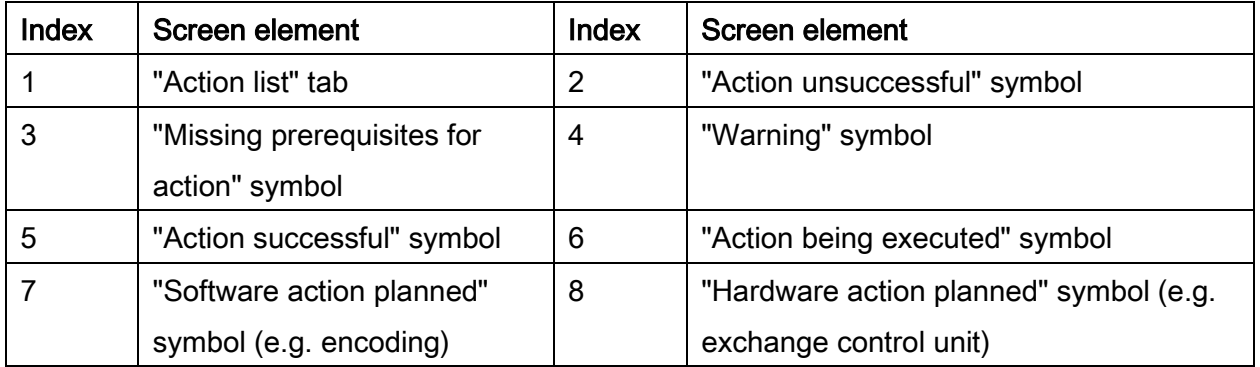

When the "Action list" tab is selected, the planned actions are displayed with their respective status.

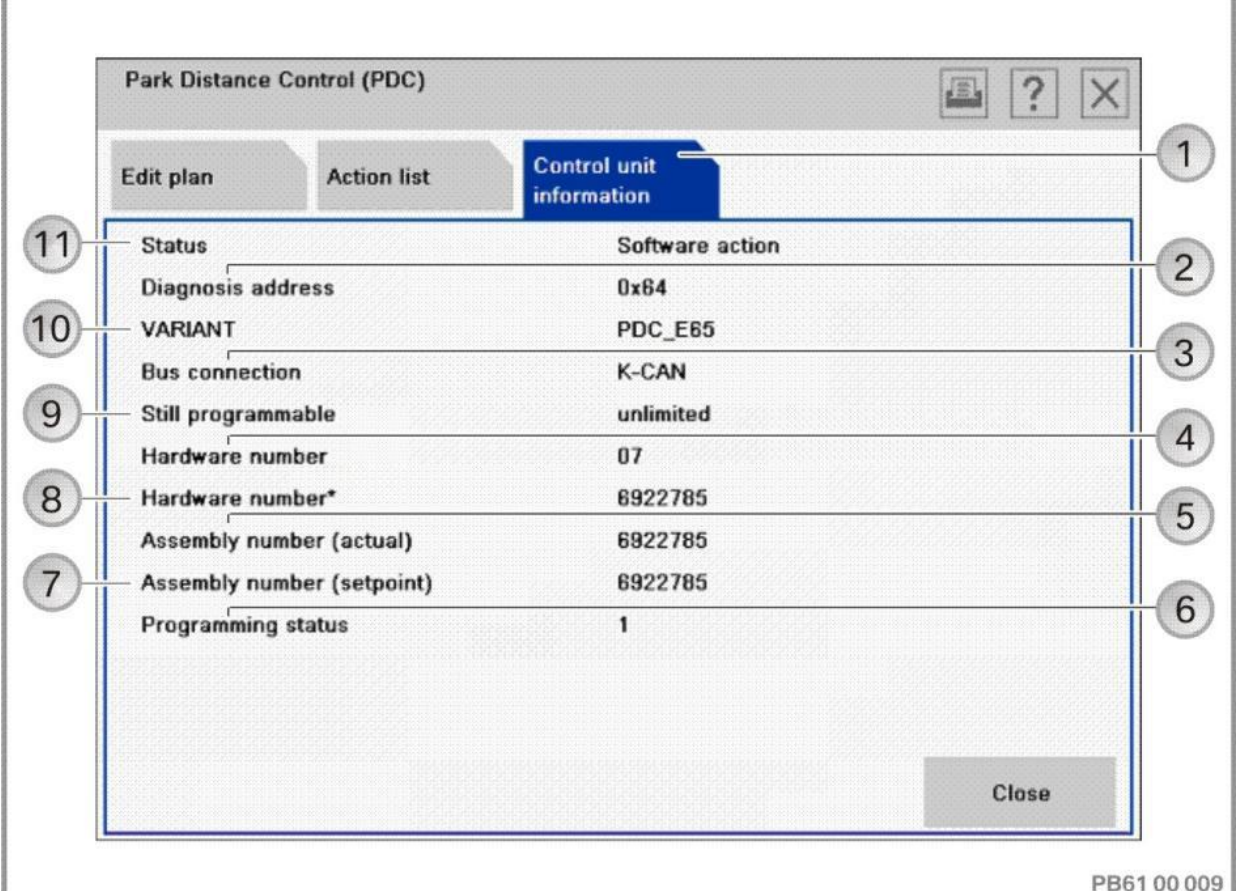

# Section after selection of control unit, "Control unit information" tab:

Index Screen element Index Screen element 1 "Control unit information" tab 2 Diagnosis address of the control unit 3 Bus system to which the control unit is connected 4 Hardware number 5 Assembly number (actual) 6 Programming status, display of detailed information 7 | Assembly number (setpoint) | 8 | Hardware number\*, hardware with program status 9 Still programmable, displays how often the control unit can still be programmed 10 | Variant, version of the control unit 11 | Status, scheduled action

When the "control unit information" tab is selected, the information on the selected control unit is displayed.

# "Action List" tab:

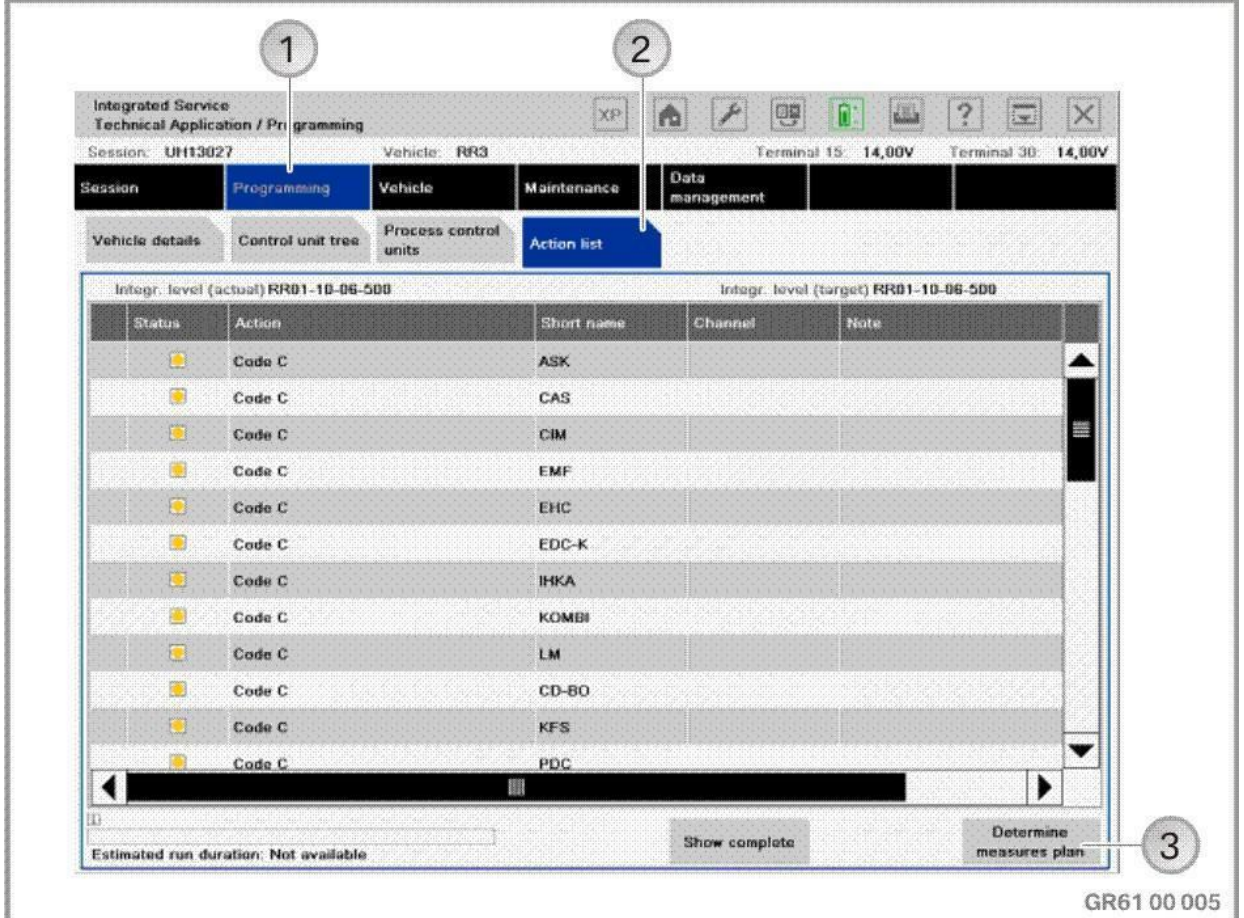

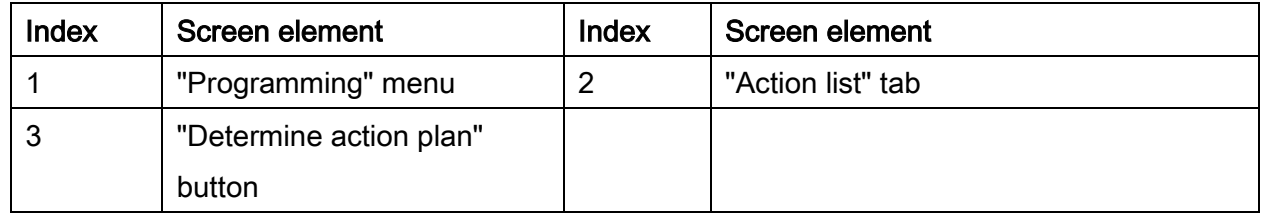

The "Action list" is a tabular summary of the planned actions. The actions are also displayed in the "Action plan". Information on the control units can also be displayed (e.g. control unit no longer programmable).

# 32.2."Vehicle" menu

By switching to the "Vehicle" menu, the following actions can be added to the programming procedure:

- Carrying out conversion and retrofitting, see ["Conversions and retrofits, importing](#page-54-0)  [vehicle order into vehicle, IBAC enabling codes,](#page-54-0) page [55](#page-54-0)"
- Post programming initialisation, see ["Post programming initialisation \(service function,](#page-70-0)  [initialisation, adjustment\),](#page-70-0) page [71](#page-70-0)"
- Immediate actions, see "Immediate actions (executing service functions without [action plan / or final report\),](#page-75-0) page [76](#page-75-0)"
- Adjust CKM values, see ["Car & Key Memory \(CKM\),](#page-66-0) page [67](#page-66-0)"
- Vehicle actions (e.g. HDD update\*, see ["Updating and enabling navigation system](#page-117-0)  [map data, updating Gracenote®](#page-117-0), page [118"](#page-117-0)).

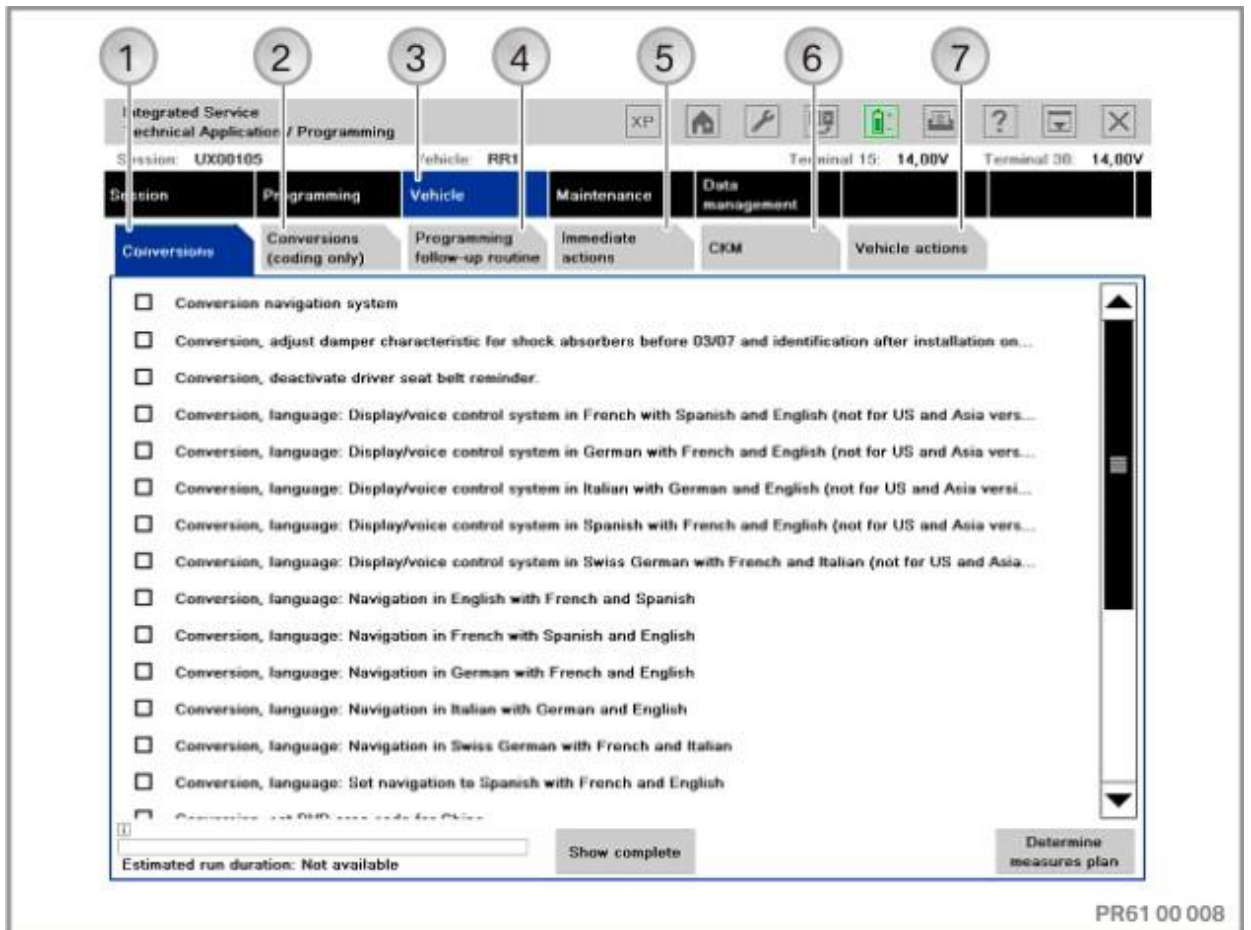

# ISTA/P – User documentation example of the extension of the Page 210

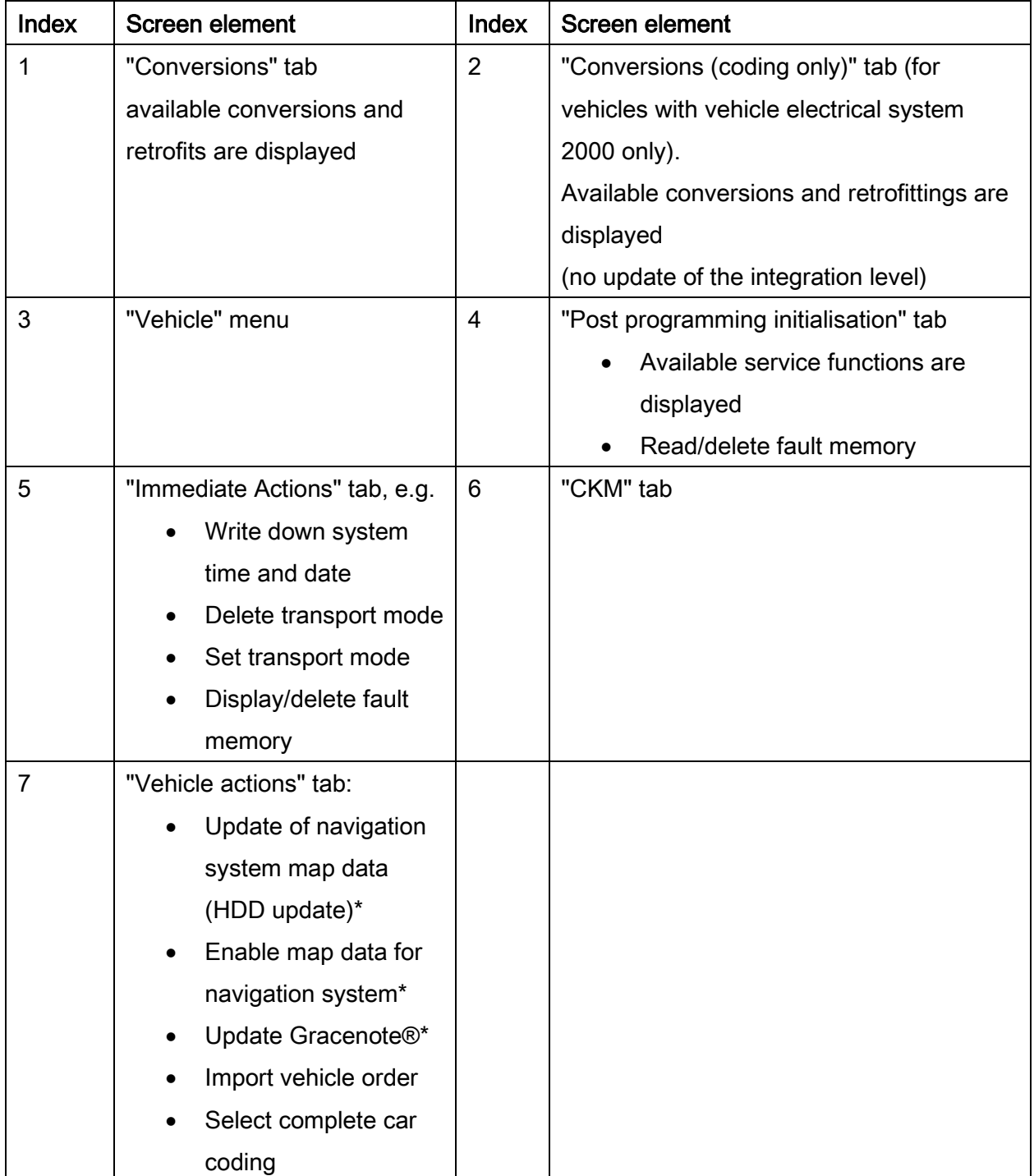

To select further actions (programming, encoding), switch back to the "Programming" menu.

# Determine measures plan

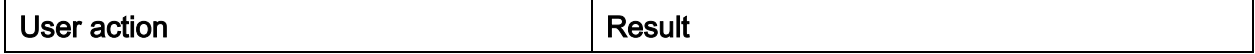

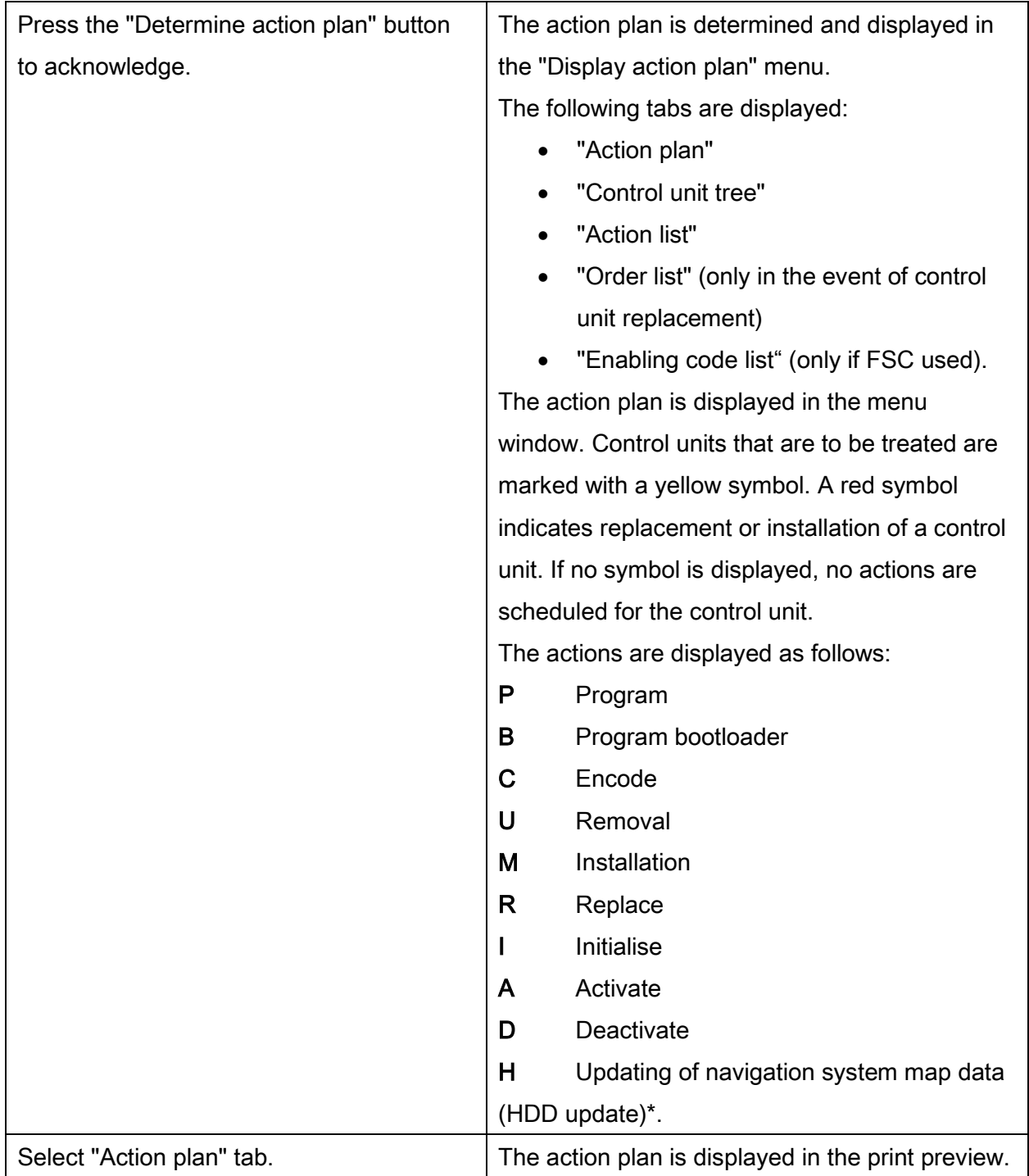

## Action plan in print preview:

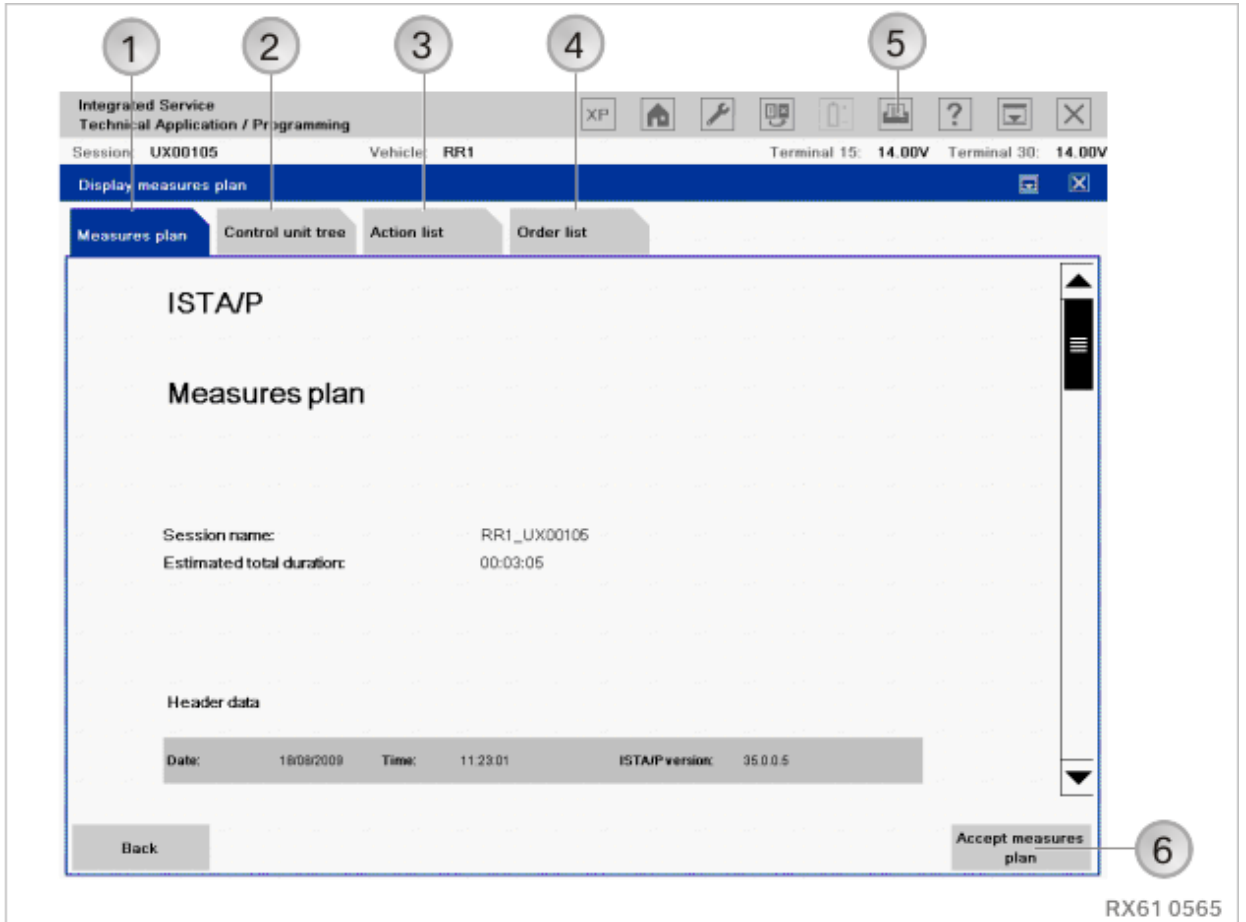

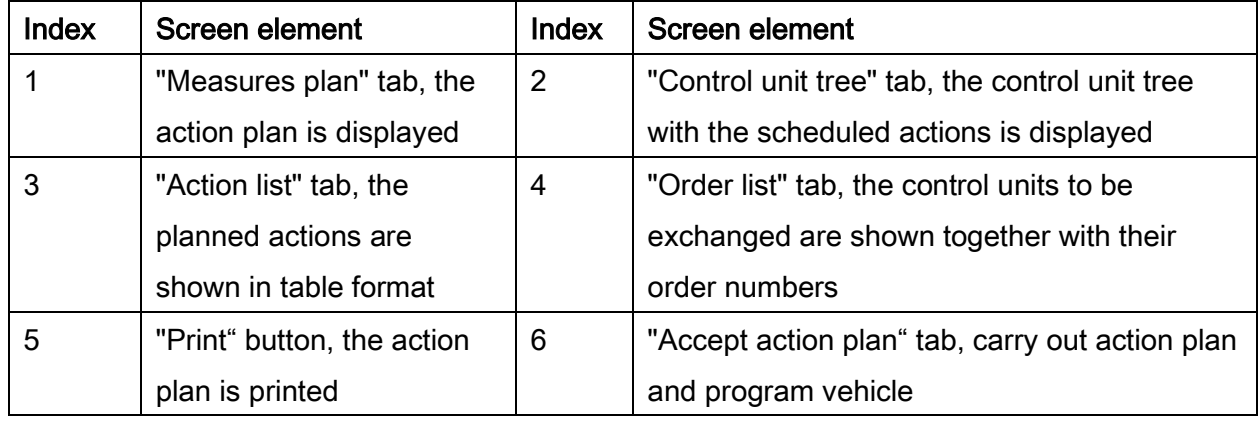

If enabling codes are used, the "Enabling code list" is also displayed. All enabling codes used are displayed here.

The measures plan comprises actions that have been determined as necessary to eliminate a defective vehicle condition. Apart from the actions determined, the vehicle details, session name and ISTA/P version used are also displayed.

#### Runs the action plan and programs the vehicle

#### NOTE:

During the processing of the action plan, manual user actions may be required at a few places, especially

- before the beginning of vehicle programming/encoding of the individual control units (refer to information in chapter ["Preparation and subsequent evaluation](#page-16-0)  [of vehicle programming/encoding,](#page-16-0) page [17"](#page-16-0))
- When programming the CAS, observe the notes for the service function before execution, etc.

The beginning of the vehicle programming/encoding should be monitored, in order to respond to any possible pop-ups displayed in the near field. The started vehicle programming/encoding can be recognised by the progress bar (control unit tree) or display in percent (action list) of the individual control units.

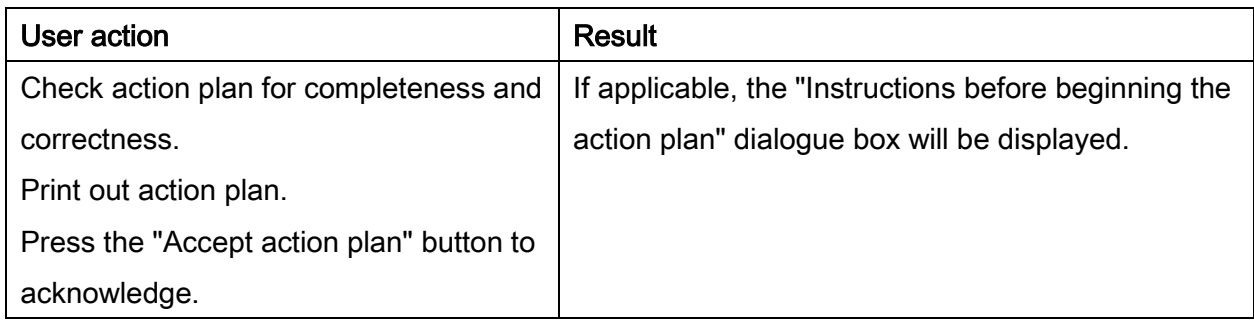

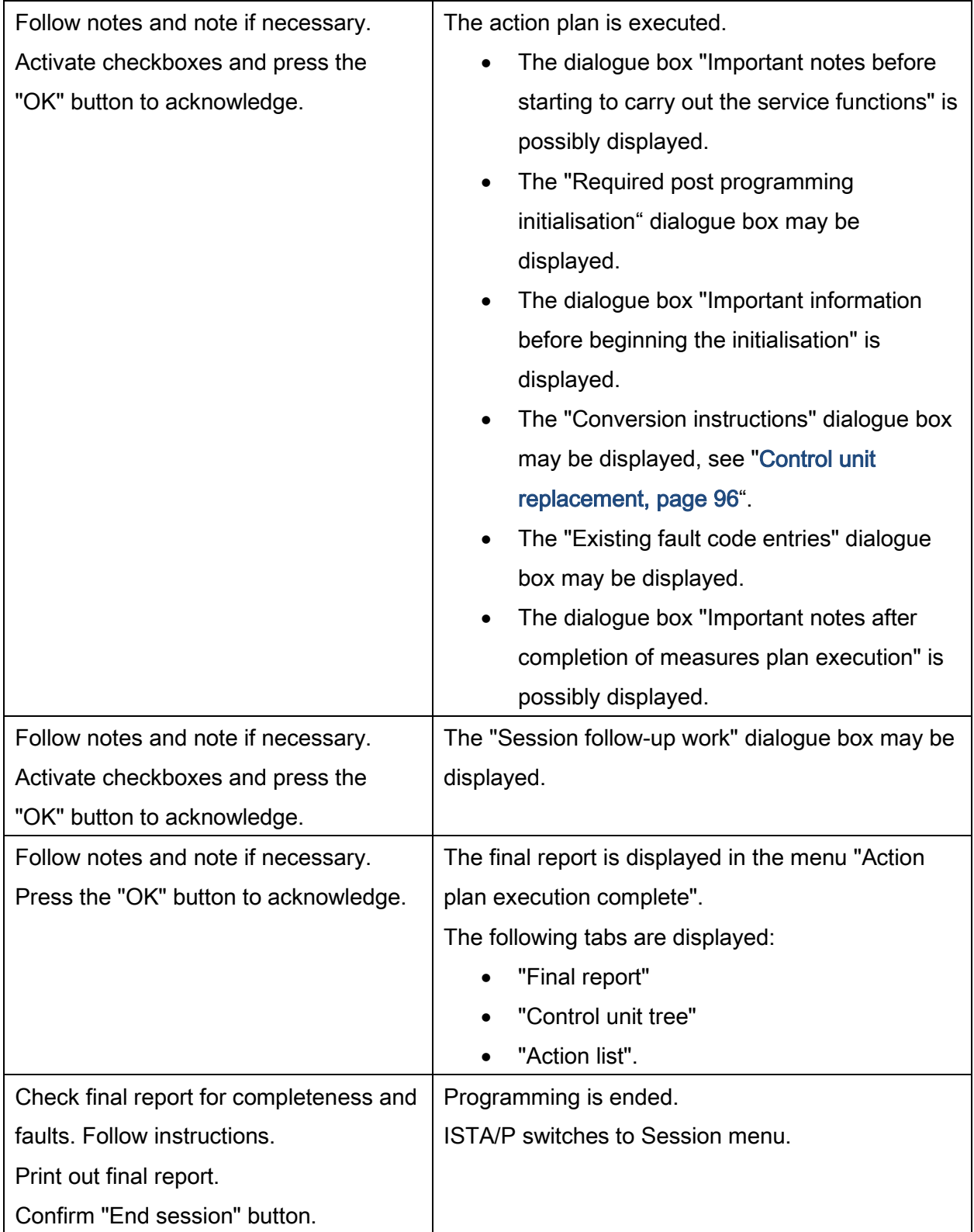

# 33. Rolls-Royce: Programming navigation systems

# 33.1.Programming using ISTA/P

The navigation system in the Series RR4 and Series 2 (RR1, RR2, and RR3) is not programmed with the "BMW Navigation" CD, but instead only by using the ISTA/P programming system.

For more information see chapter(s):

- ["Rolls-Royce: Vehicle programming/encoding,](#page-198-0) page [199"](#page-198-0),
- ["Updating and enabling navigation system map data, updating Gracenote](#page-117-0) $\mathcal{D}^*$ , page [118"](#page-117-0).

# 33.2.CD "BMW Navigation"

#### Procedure as follows:

The CD contains all software versions of "BMW Navigation" for the Series RR1, RR2and RR3, not Series 2 in each case.

#### NOTE:

The basic requirement for programming is that the vehicle is correctly prepared. Refer to information in chapter ["Preparation and subsequent evaluation of vehicle](#page-16-0)  [programming/encoding"](#page-16-0) for programming and encoding the navigation systems.

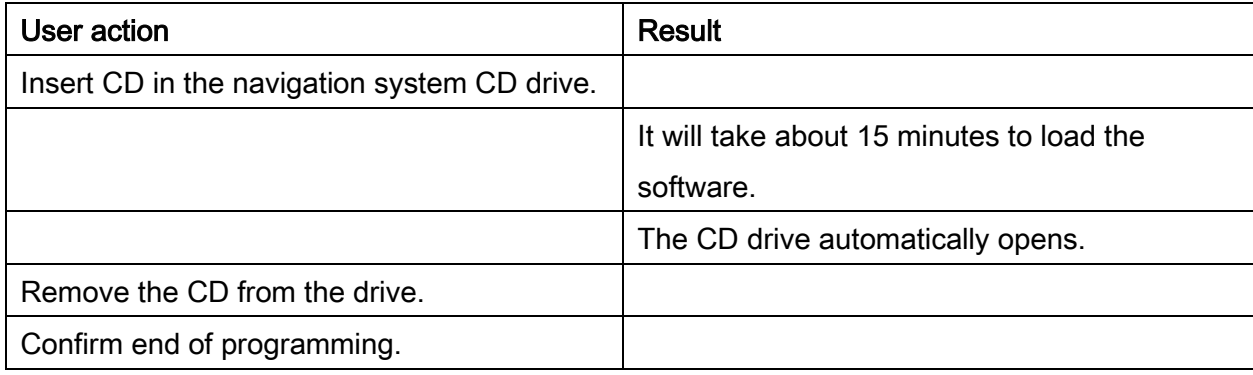

## NOTE:

The navigation computer must not be cut off from the voltage supply for as long as the LED on the computer remains on. There is otherwise a risk of incorrect data being written to the memory, in which case correct operation of the computer can no longer be guaranteed.

# NOTE:

During the programming procedure, the control display, on-board computer, or central information display screen may flicker.

#### NOTE:

If the current software version is already programmed, the CD will be ejected again immediately.
# 34. Rolls-Royce: Installation locations of OBD diagnostics socket and **MOST**

### 34.1.Connections options, Rolls-Royce series

#### Use of ICOM

Treating of all Rolls-Royce series is possible using the ICOM A module (connection via OBDdiagnostic socket).

Graphics, information and connection sequence, see ["ICOM \(Integrated Communication](#page-11-0)  [Optical Module\),](#page-11-0) page [12"](#page-11-0).

### 34.2.Installation locations of OBD diagnostic socket:

#### RR1, RR2, RR3, RR4

In the driver's footwell, near the A-pillar.

# IMPORTANT!

Pins that have been pushed back or have expanded in the OBD diagnostic socket can cause communication faults between the programming system and the vehicle. Before connecting an ICOM, check the contacts in the OBD diagnostic socket.

#### NOTE:

After performing diagnosis or vehicle programming/encoding, the OBD diagnostic socket must be sealed with the sealing cap.

#### 34.3.MOST port

No MOST direct access port is installed in Rolls-Royce vehicles.

## 35. Glossary

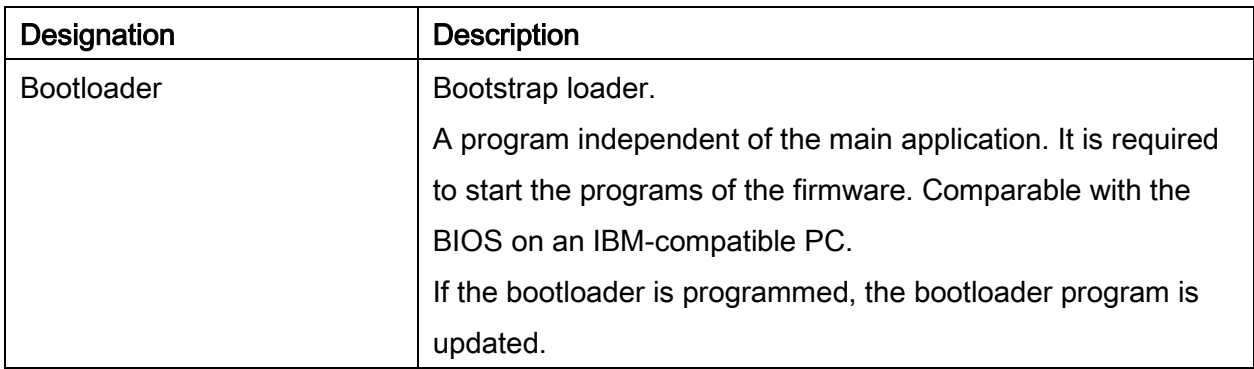

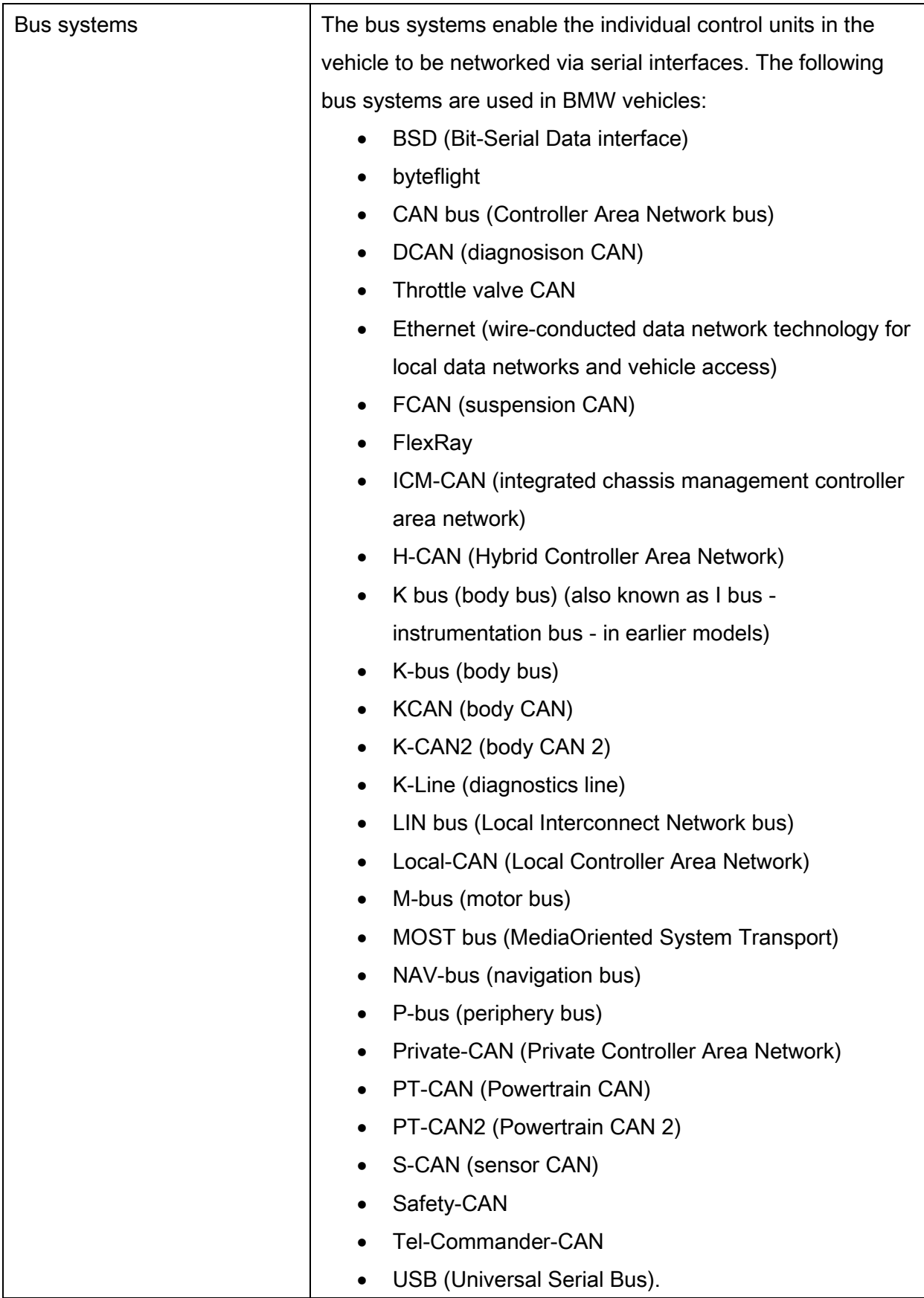

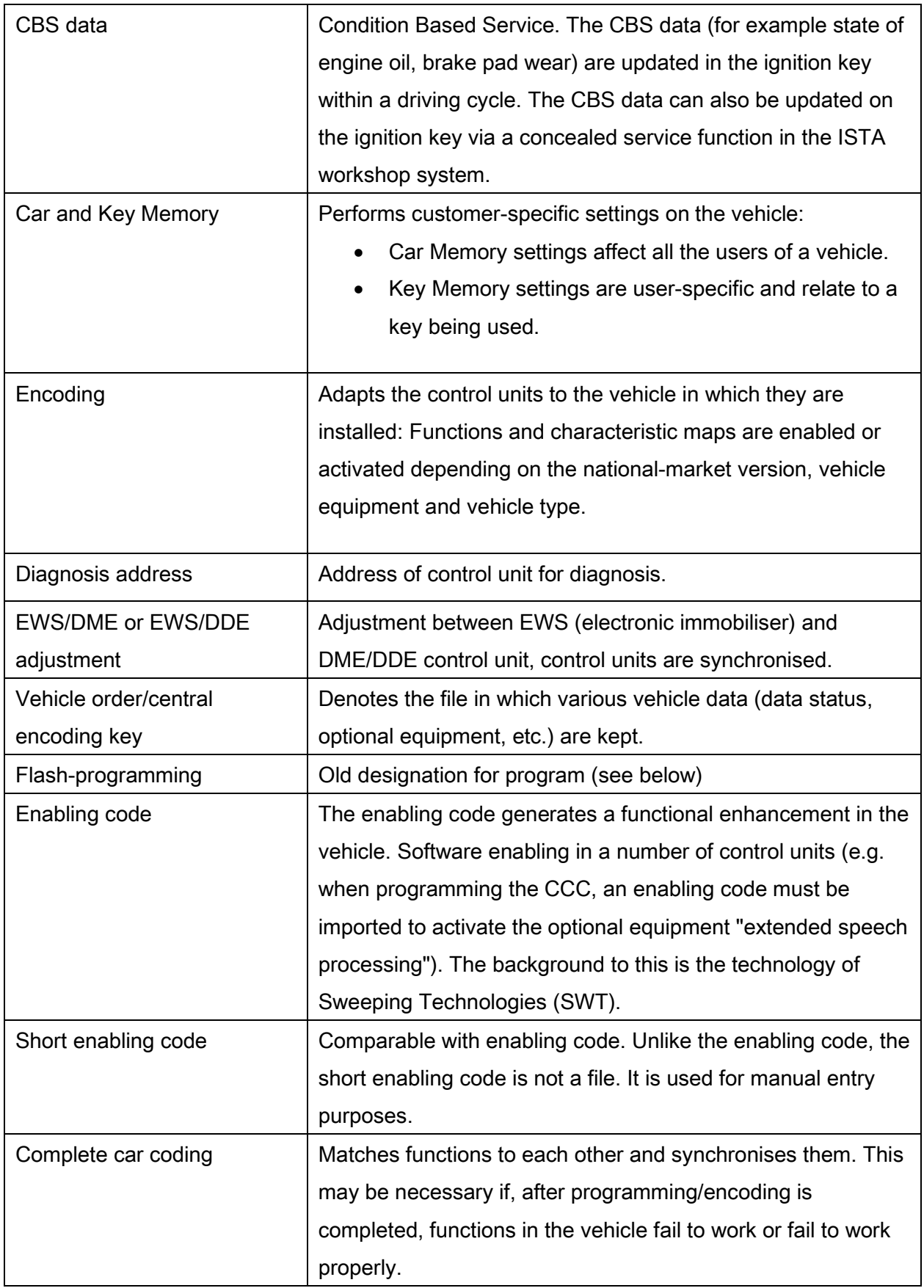

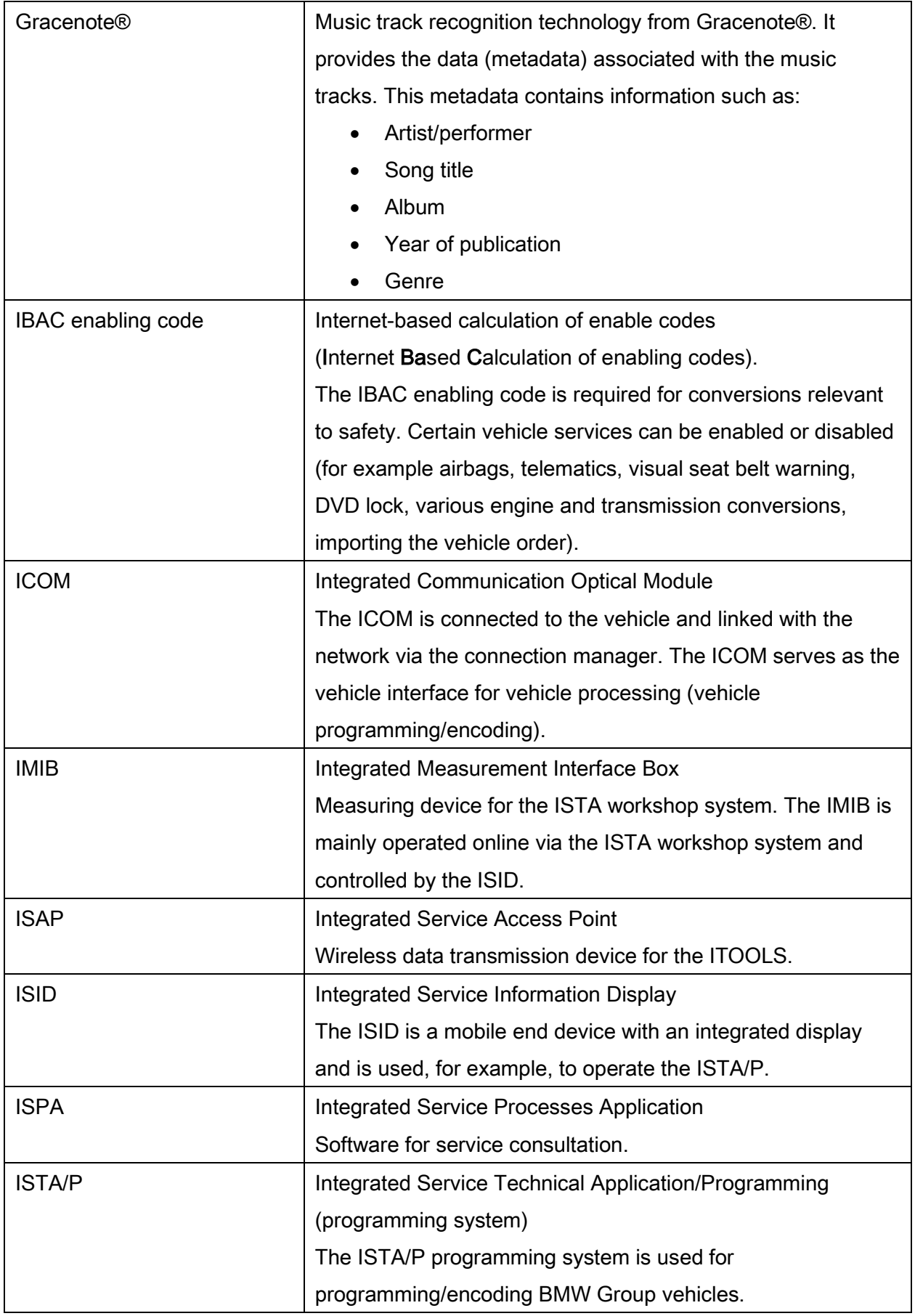

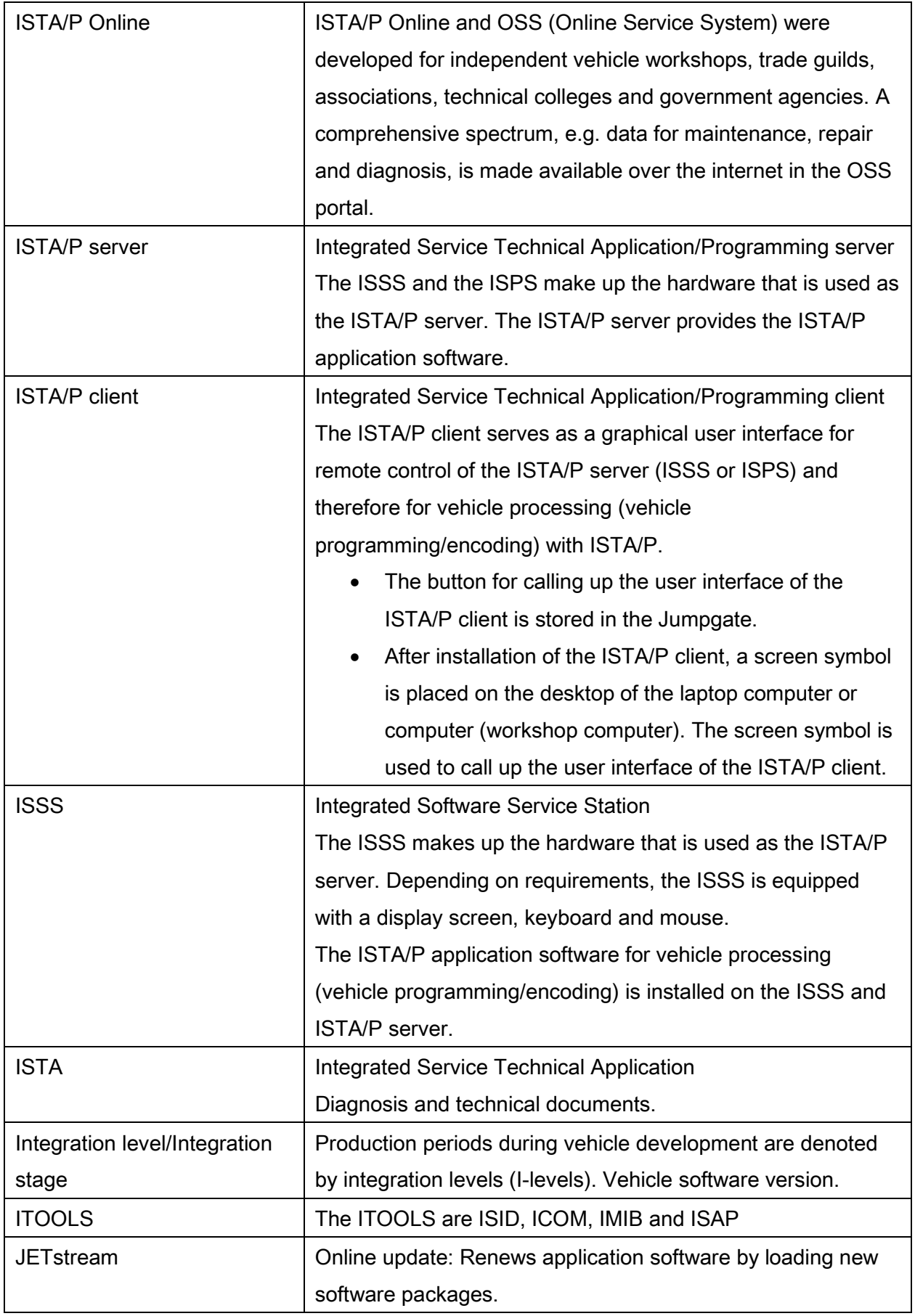

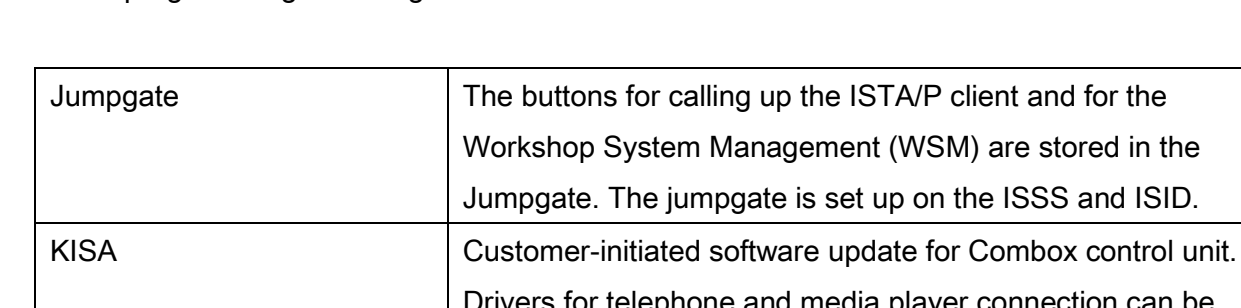

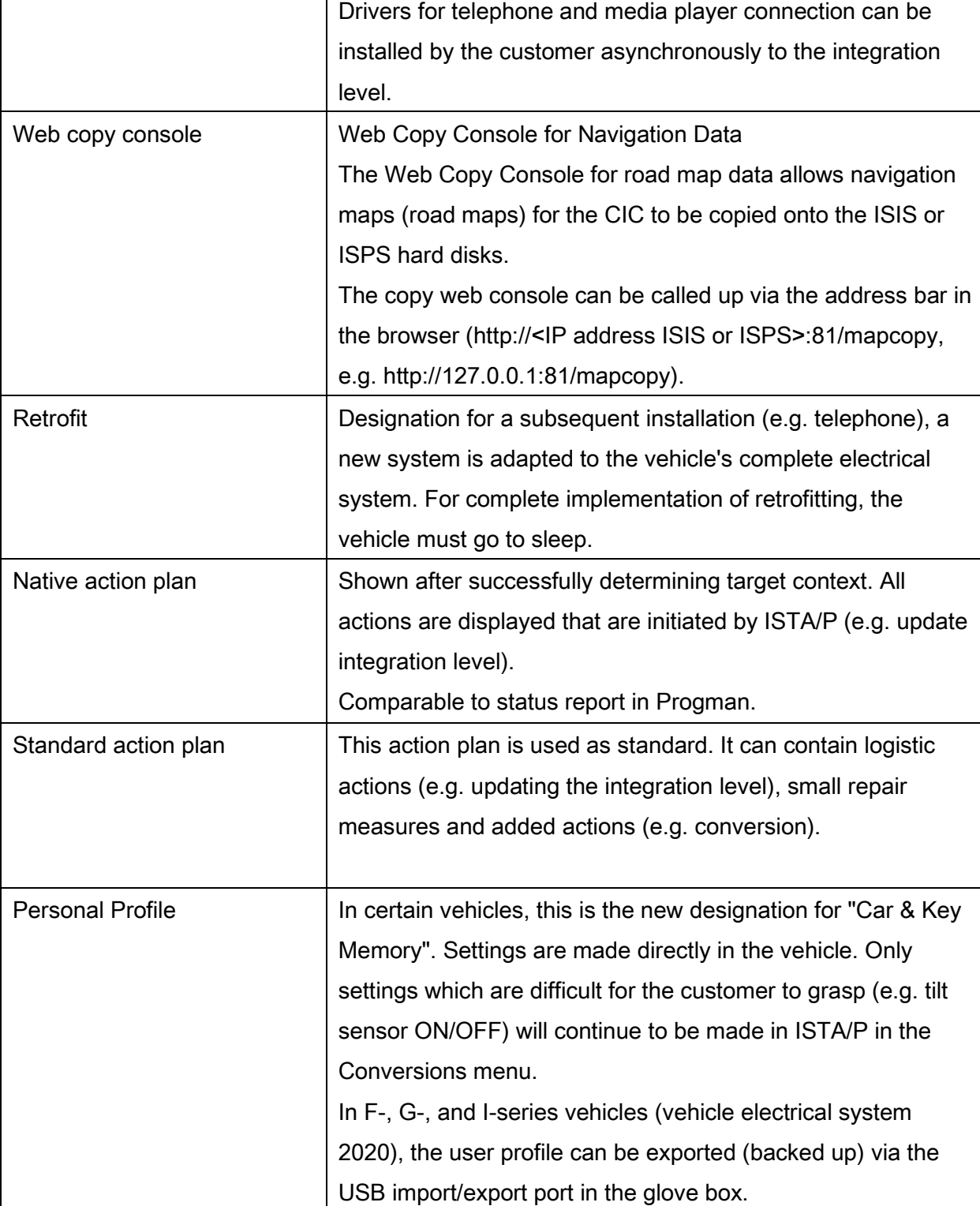

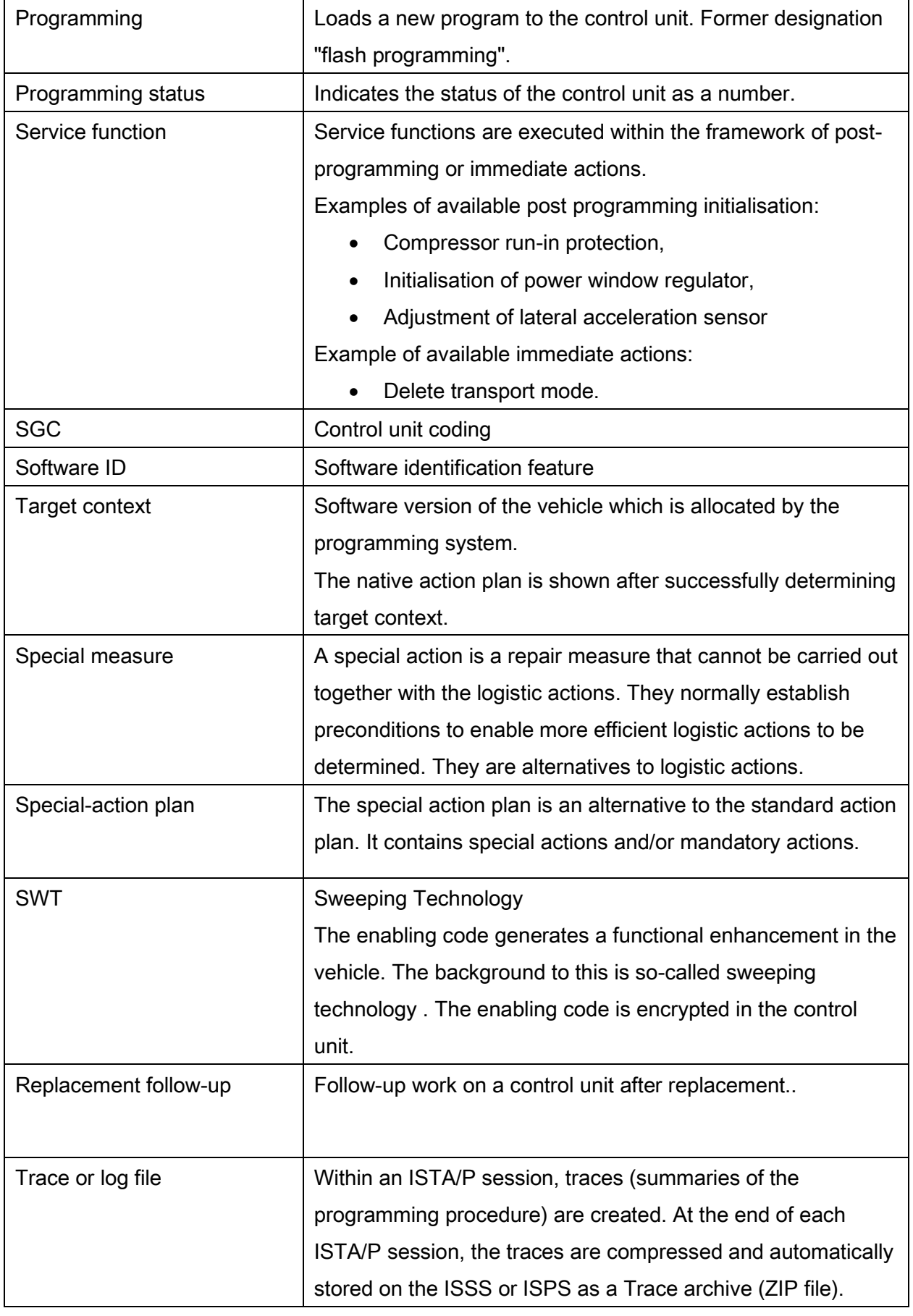

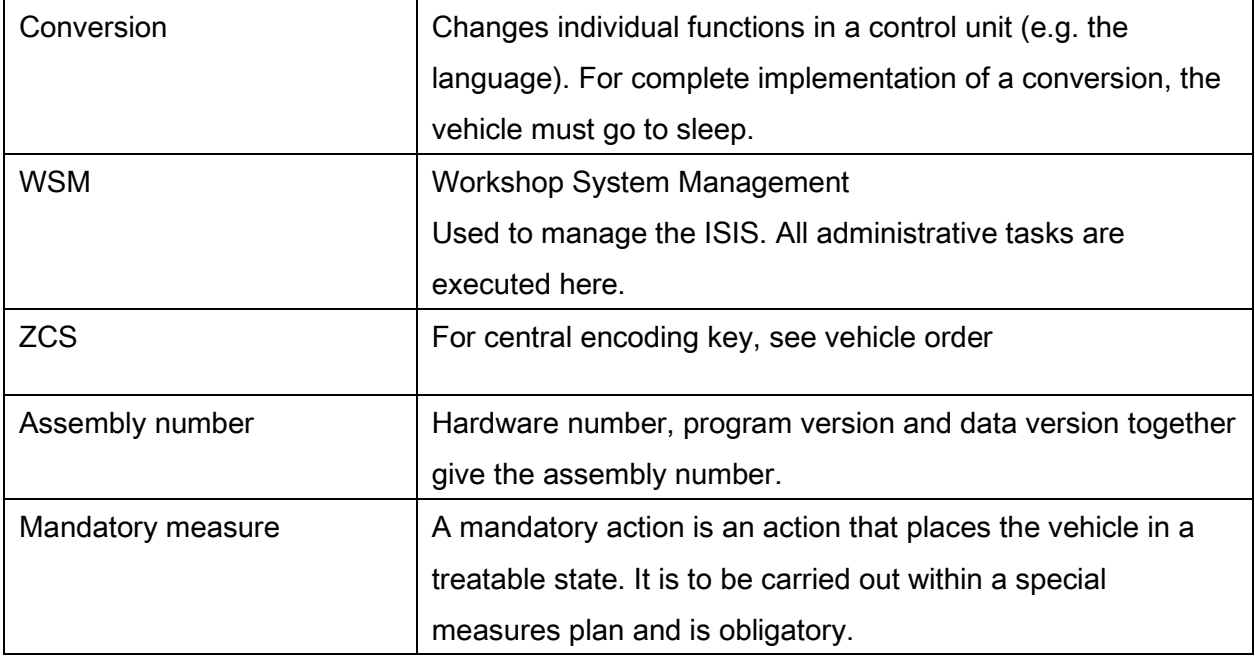